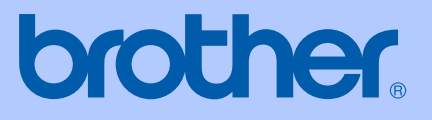

# PODRĘCZNIK UŻYTKOWNIKA

# MFC-465CN

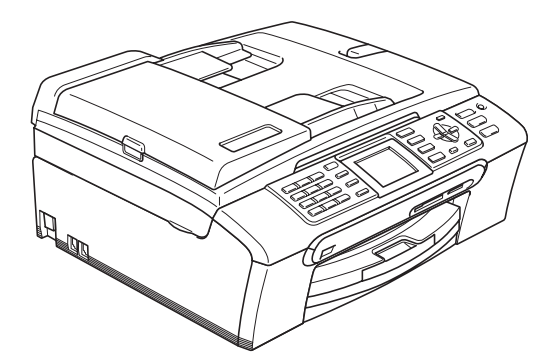

 $\epsilon$ 

<span id="page-1-0"></span>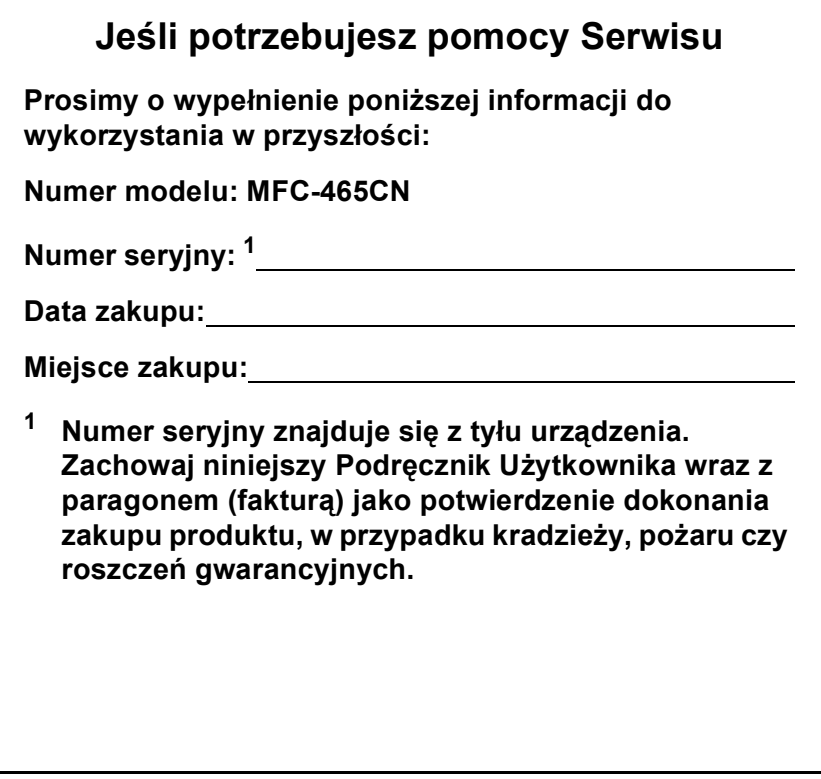

# **Informacje o zatwierdzeniu do eksploatacji oraz Nota dotycząca opracowania i publikacji**

SPRZĘT ZAPROJEKTOWANO DO PRACY Z DWUPRZEWODOWĄ ANALOGOWĄ LINIĄ PSTN ZAKOŃCZONĄ ODPOWIEDNIM ZŁĄCZEM.

#### **INFORMACJE O ZATWIERDZENIU**

Firma Brother informuje, że produkt może nie działać prawidłowo poza krajem zakupu i nie udziela żadnych gwarancji, jeżeli produkt ten będzie używany z wykorzystaniem publicznych linii telekomunikacyjnych w innym kraju.

### **Nota dotycząca opracowania i publikacji**

Niniejszy podręcznik został opracowany i wydany pod nadzorem firmy Brother Industries Ltd. i zawiera najnowsze opisy i dane techniczne wyrobu.

Treść niniejszego podręcznika oraz dane techniczne wyrobu podlegają zmianom bez powiadomienia.

Firma Brother zastrzega sobie prawo do dokonywania zmian bez powiadomienia w specyfikacjach i dokumentacji zawartych w niniejszej instrukcji i nie ponosi odpowiedzialności za jakiekolwiek szkody (także pośrednie) spowodowane korzystaniem z tych informacji, w tym także za błędy typograficzne i inne, które mogą występować w tej publikacji.

## **Deklaracja zgodności EC zgodna z dyrektywą R & TTE**

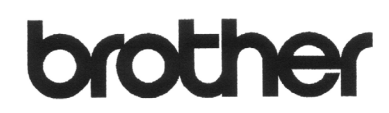

#### **EC Declaration of Conformity**

Manufacturer Brother Industries, Ltd. 15-1, Naeshiro-cho, Mizuho-ku, Nagoya 467-8561, Japan

Plant

Brother Industries (Shen Zhen) Ltd G02414-1, Bao Chang Li Bonded Transportation Industrial Park, Bao Long Industrial Estate, Longgang, Shenzhen, China

Herewith declare that:

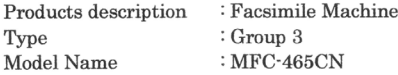

is in conformity with provisions of the R  $&$  TTE Directive (1999/5/EC) and we declare compliance with the following standards:

Standards applied:

Harmonized:

Safety EN60950-1:2001+A11:2004

EN55022: 1998 +A1: 2000 +A2: 2003 Class B  $\operatorname{EMC}$ EN55024: 1998 +A1: 2001 +A2: 2003 EN61000-3-2: 2006 EN61000-3-3: 1995 +A1: 2001

Year in which CE marking was first affixed : 2007

Issued by : Brother Industries, Ltd.

 $\ddot{\cdot}$ 

: Nagoya, Japan

: 28th April, 2007 Date

Place

Signature

Junji Shiota General Manager Quality Management Dept. Printing & Solutions Company

#### **Deklaracja zgodności EC**

Producent Brother Industries Ltd. 15-1, Naeshiro-cho, Mizuho-ku, Nagoya 467-8561, Japonia

Zakład produkcyjny

Brother Industries (Shen Zhen) Ltd. G02414-1, Bao Chang Li Bonded Transportation Industrial Park, Bao Long Industrial Estate, Longgang, Shenzhen, Chiny

Niniejszym potwierdza, że:

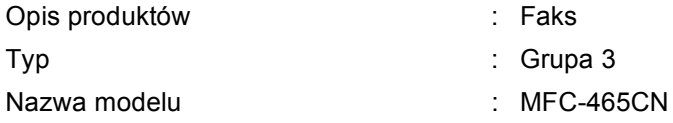

spełnia przepisy Dyrektywy R&TTE (1999/5/EC). Oświadczamy również, że jest zgodny z następującymi normami:

Zastosowane normy:

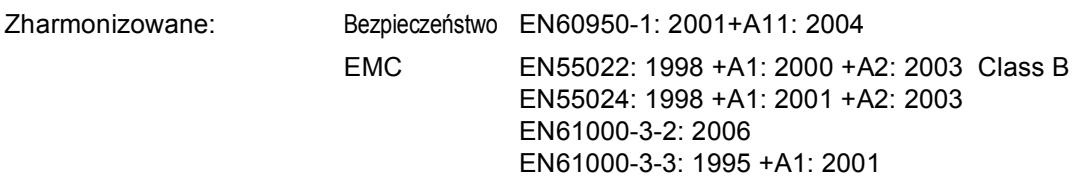

Rok, w którym przyznano certyfikat CE: 2007

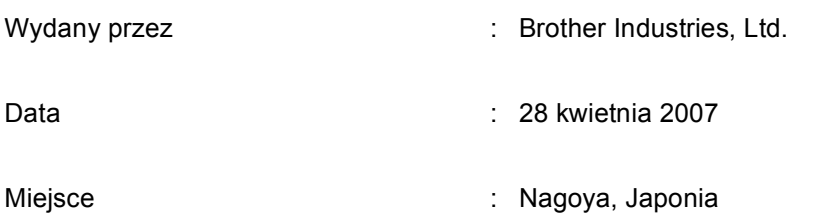

# **Spis Treści**

#### Sekcja I Ogólnie

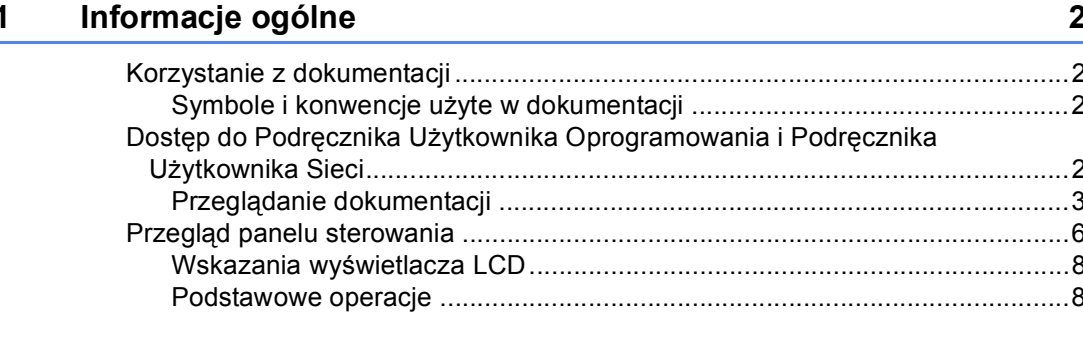

#### Ładowanie dokumentów i papieru  $\overline{\mathbf{2}}$

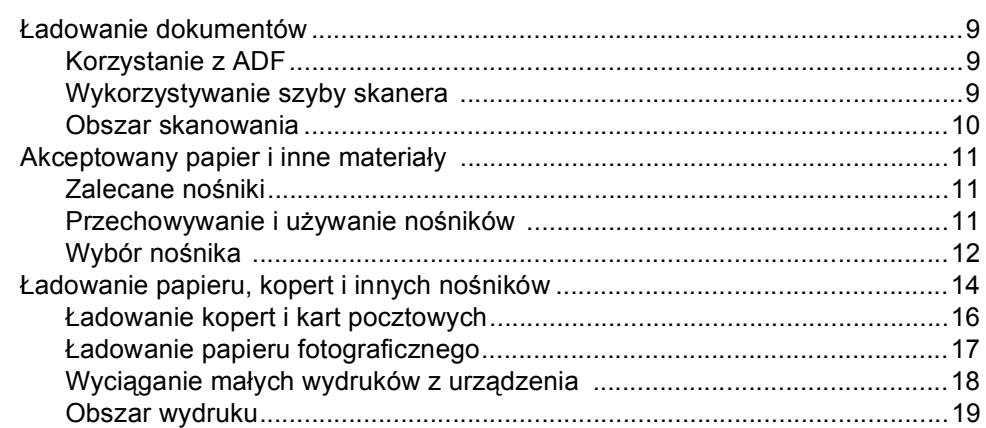

 $\boldsymbol{9}$ 

20

#### Ustawienia ogólne  $\mathbf{3}$

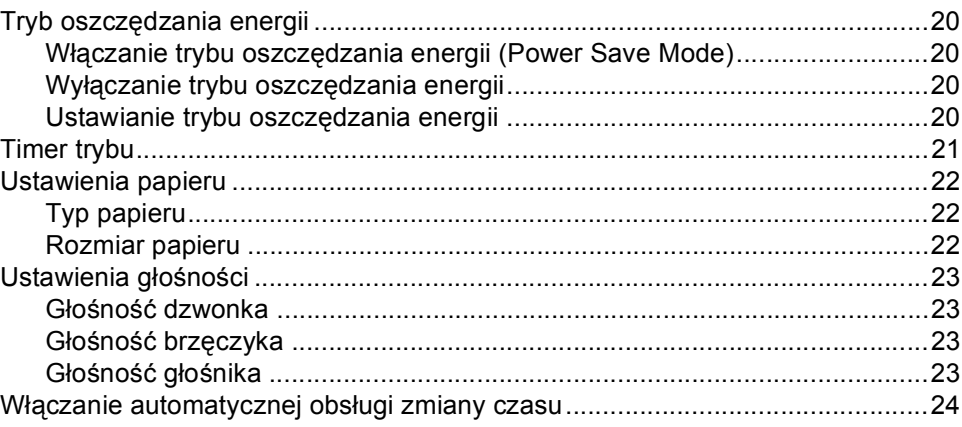

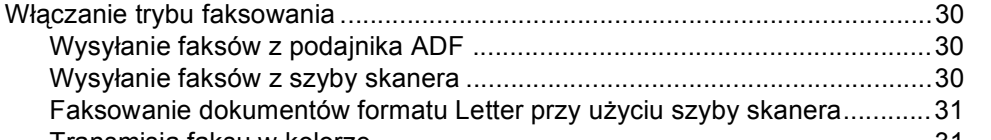

**v**

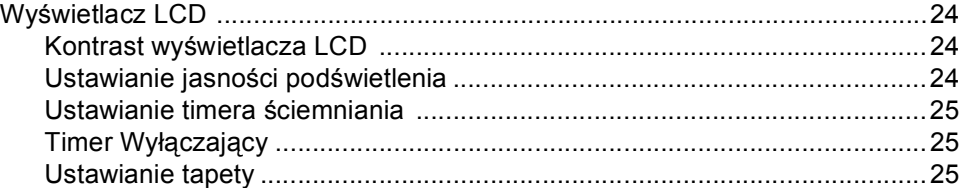

#### **4 Funkcje bezpieczeń[stwa 26](#page-37-0)**

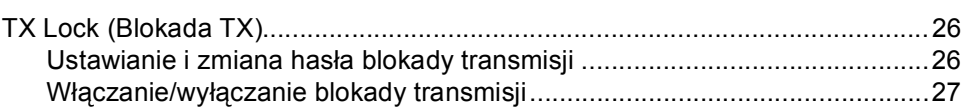

# **[Sekcja II Faks](#page-40-0)**

#### **5 Wysył[anie faksów 30](#page-41-0)**

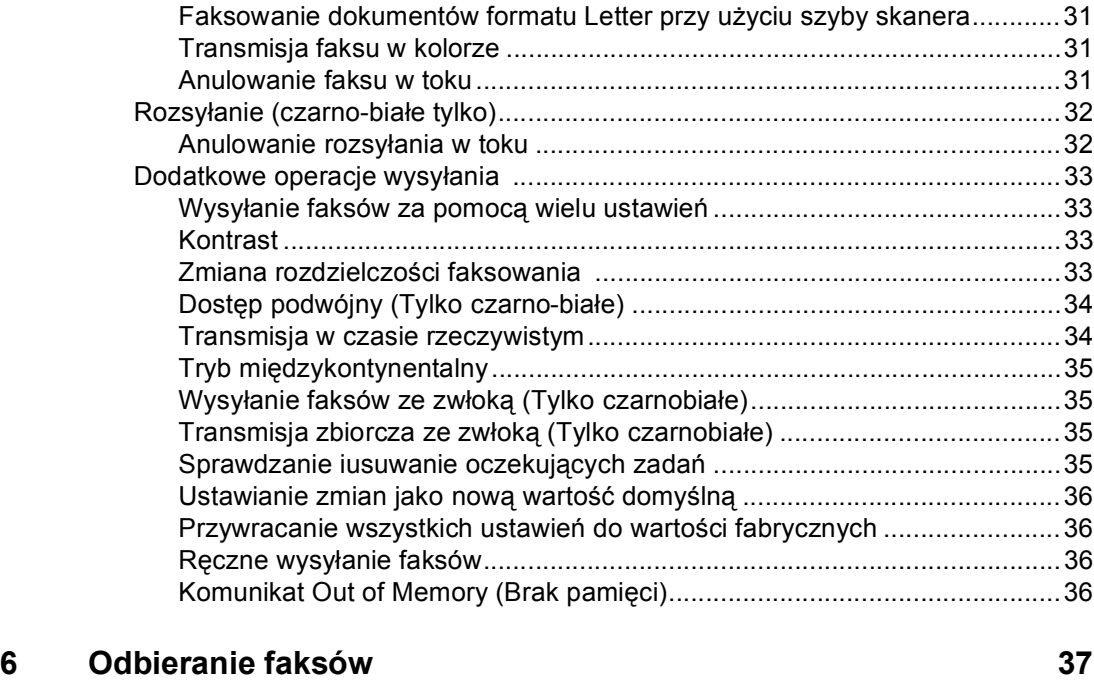

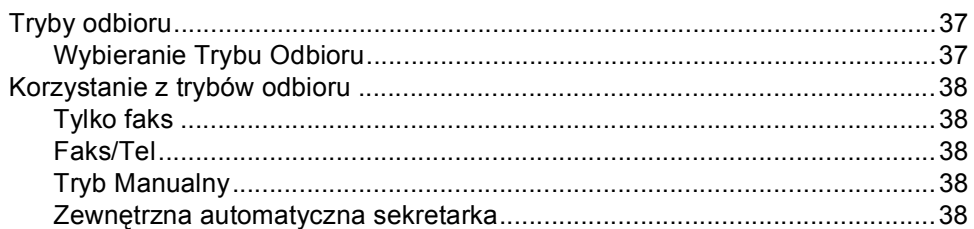

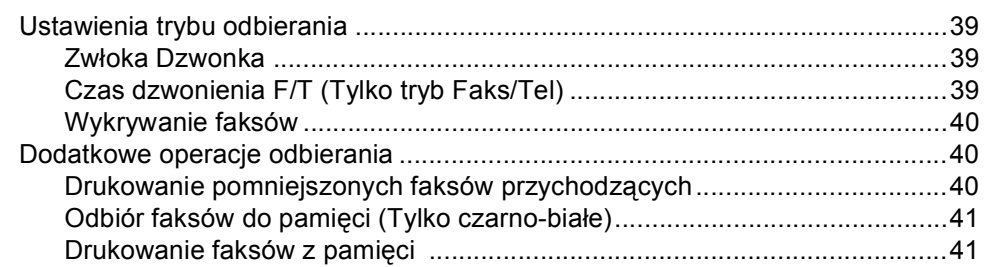

#### **7 Telefon i urządzenia zewnę[trzne 42](#page-53-0)**

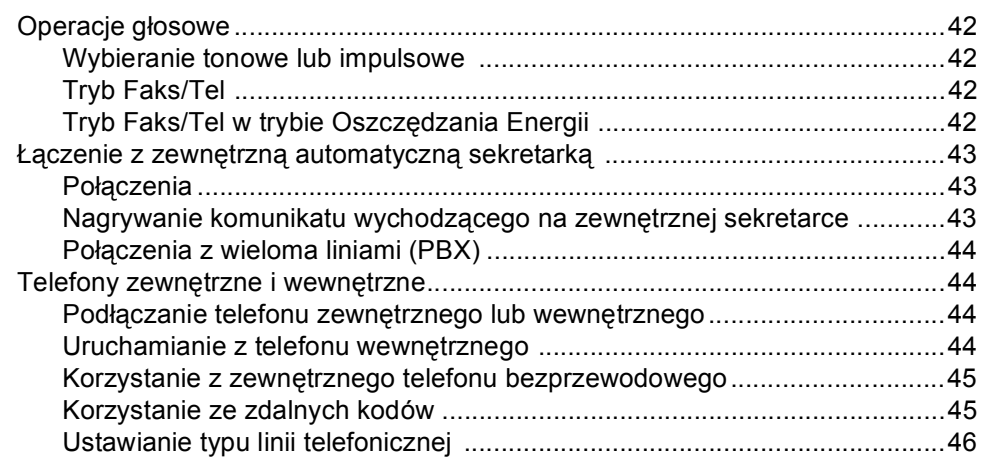

#### **[8 Wybieranie i zapisywanie numerów 47](#page-58-0)**

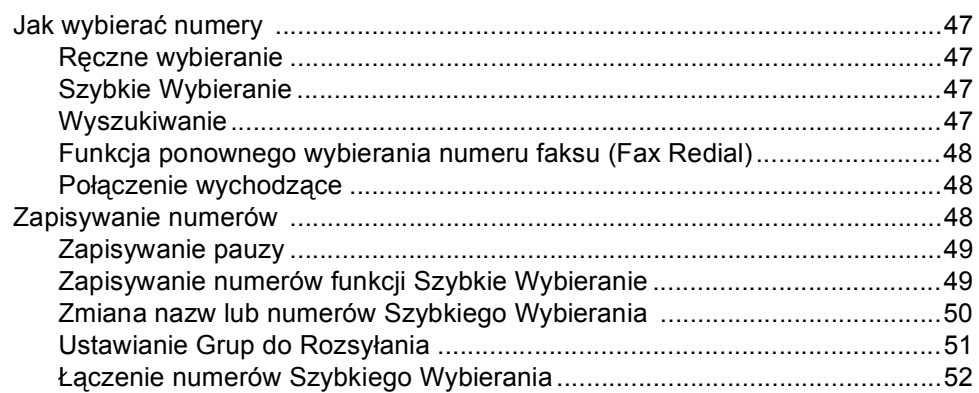

#### **[9 Zaawansowane operacje faksu \(Tylko czarno-bia](#page-65-0)łe) 54**

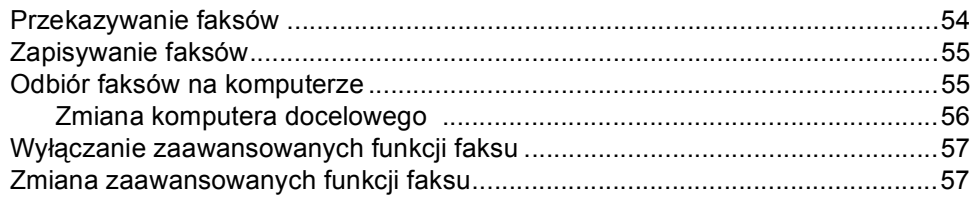

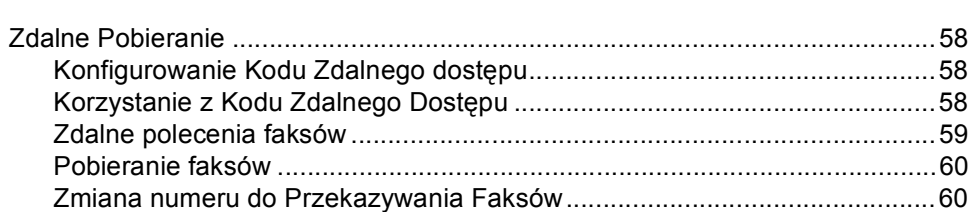

#### **[10 Drukowanie raportów 61](#page-72-0)**

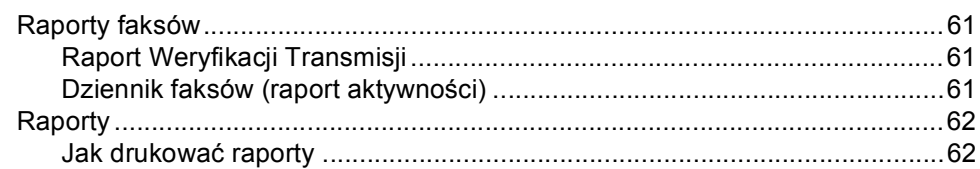

#### **[11 Polling 63](#page-74-0)**

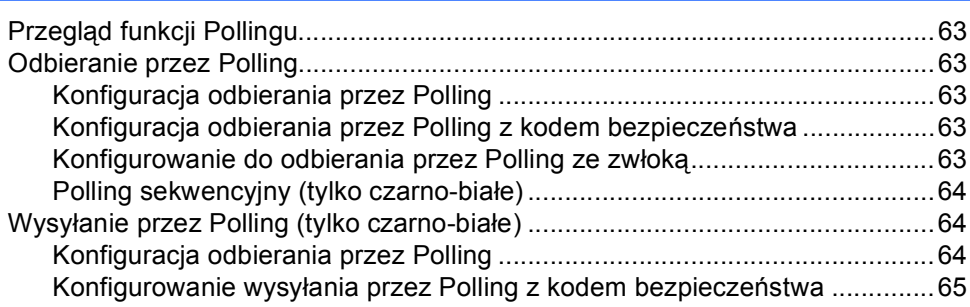

# **[Sekcja III Kopiowanie](#page-78-0)**

#### **[12 Robienie kopii 68](#page-79-0)**

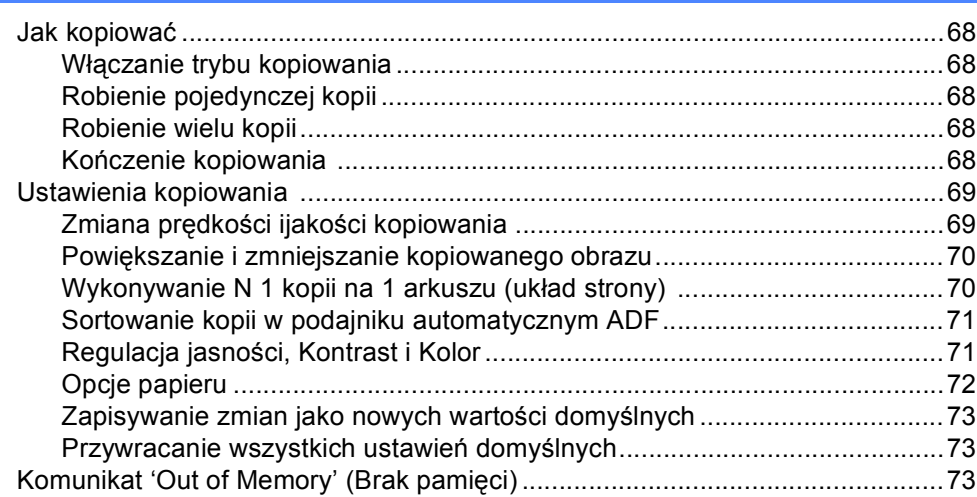

# **Sekcja IV Bezpoś[rednie drukowanie fotografii](#page-86-0)**

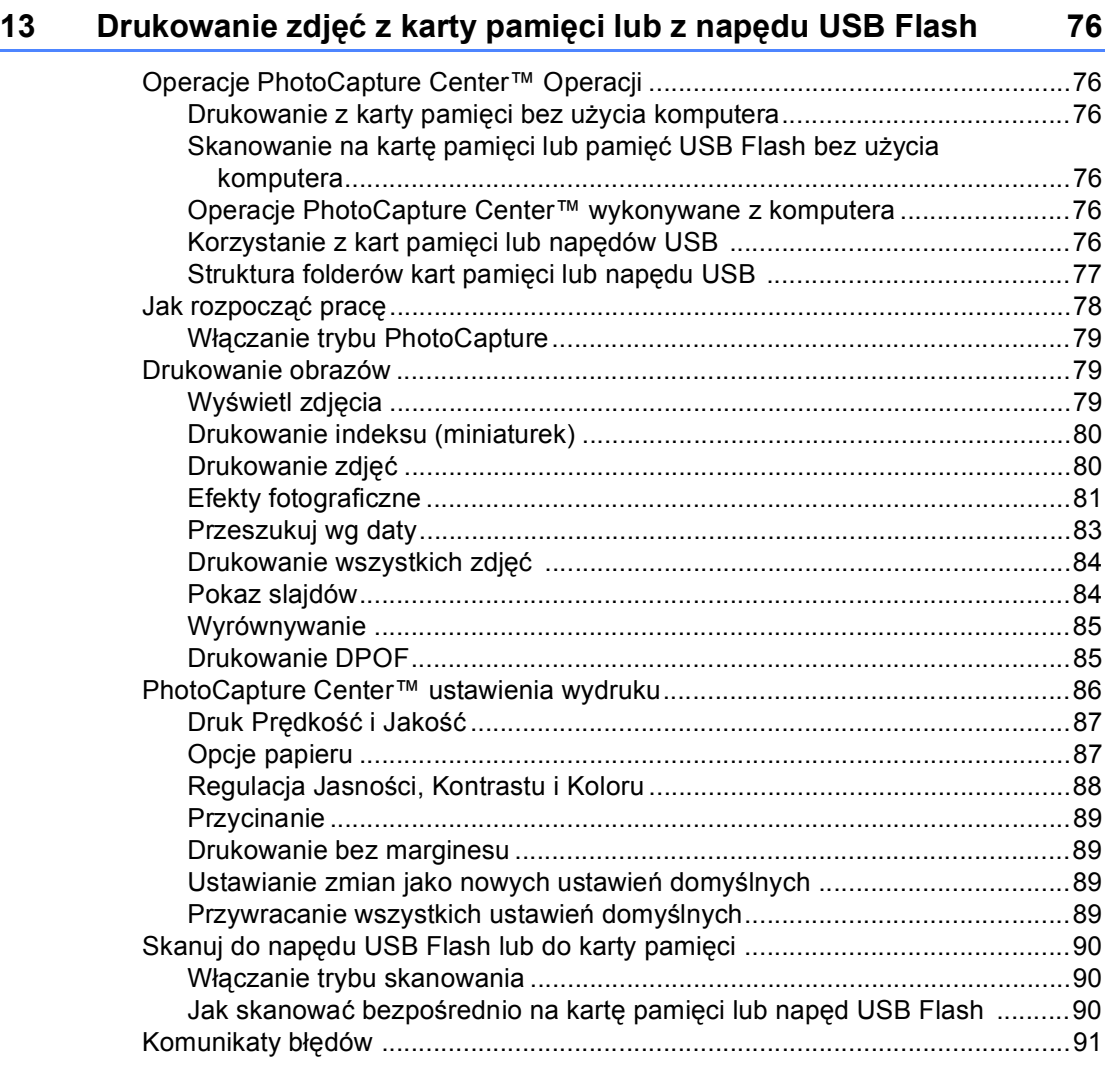

## **14 Drukowanie zdjęć [z aparatu 92](#page-103-0)**

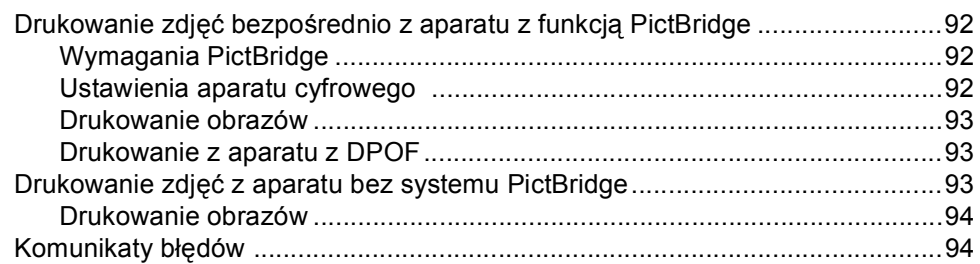

# **[Sekcja V Oprogramowanie](#page-106-0)**

## **[15 Funkcje oprogramowania i sieci 96](#page-107-0)**

# **[Sekcja VI Za](#page-108-0)łączniki**

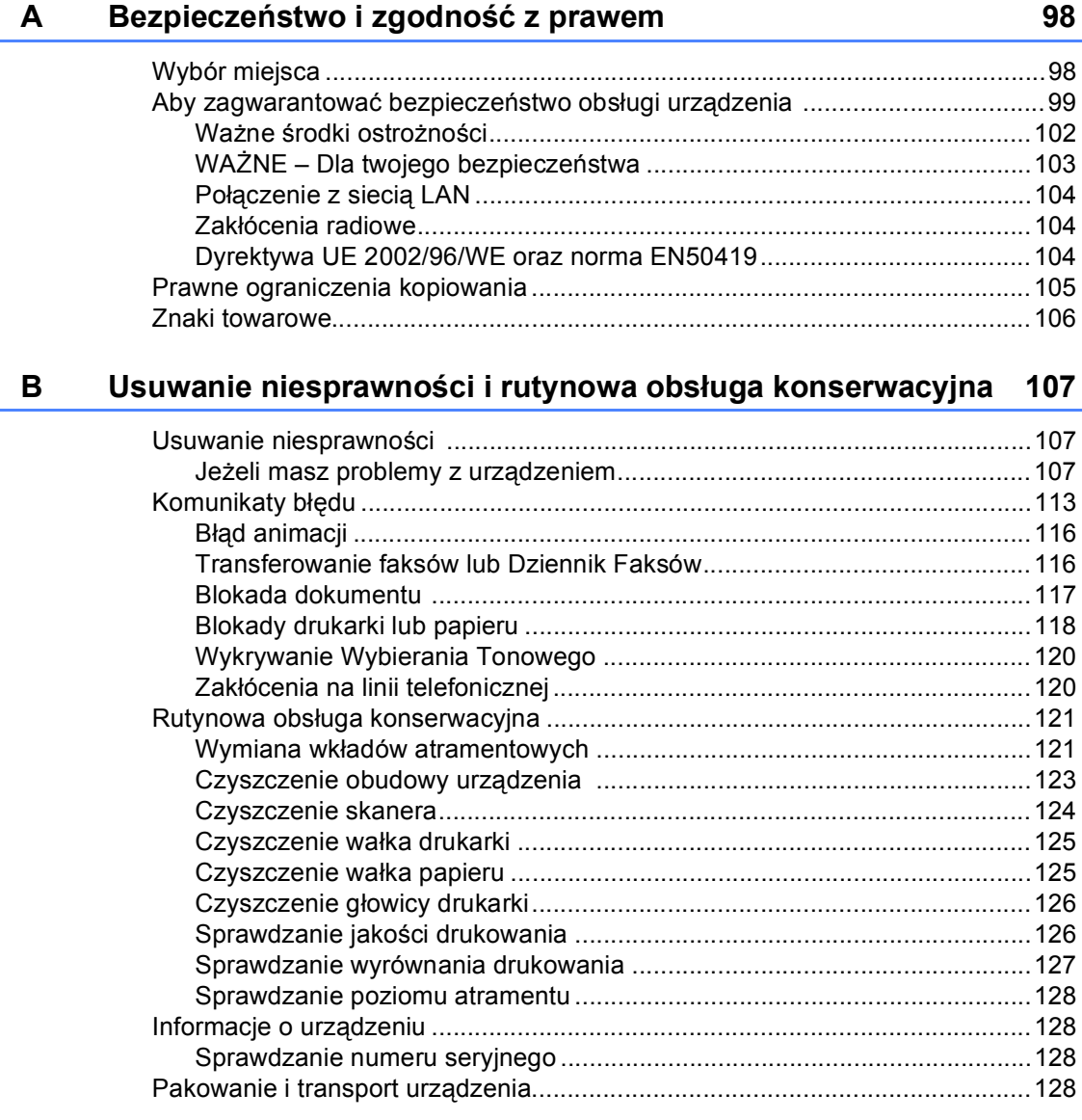

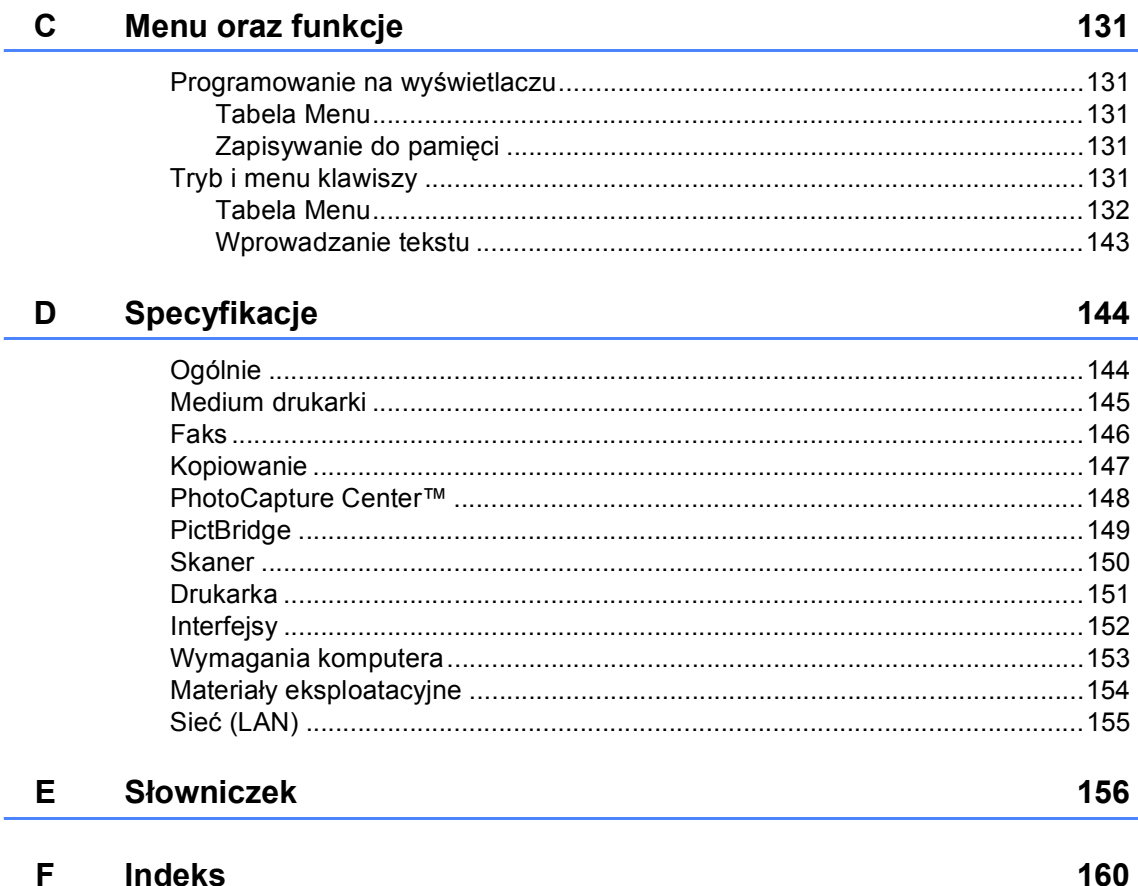

# **Sekcja I**

 $\blacktriangleright$ 

# <span id="page-12-0"></span>**Ogólnie <sup>I</sup>**

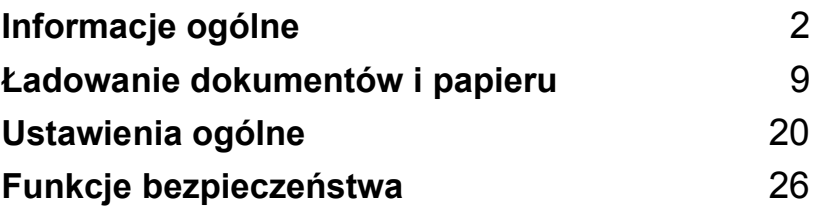

<span id="page-13-0"></span>**Informacje ogólne <sup>1</sup>**

# <span id="page-13-1"></span>**Korzystanie z dokumentacji <sup>1</sup>**

**1**

Dziękujemy za zakup urządzenia firmy Brother! Przeczytanie dokumentacji pozwoli na optymalne korzystanie z urządzenia.

#### <span id="page-13-2"></span>**Symbole i konwencje użyte w dokumentacji <sup>1</sup>**

W dokumentacji zostały użyte następujące symbole oraz konwencje.

**Wytłuszc zenie** Druk wytłuszczony wskazuje specjalne przyciski na panelu sterowania urządzenia.

*Kursywa* Tekst pisany kursywą uwydatnia ważny punkt lub kieruje do pokrewnego tematu.

Courier New Czcionką Courier New pokazane są komunikaty pokazywane na wyświetlaczu LCD urządzenia.

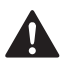

Ostrzeżenia mówią, co należy robić, aby uniknąć ewentualnych obrażeń cielesnych.

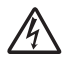

Ikony zagrożenia elektrycznego ostrzegają o możliwym porażeniu elektrycznym.

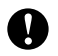

Przestrogi podają procedury, do których należy się stosować, aby zapobiec ewentualnemu uszkodzeniu urządzenia lub innych przedmiotów.

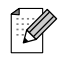

Uwagi mówią, jak należy reagować na sytuację, która może wystąpić, lub podają wskazówki, jak działa aktualna operacja z innymi funkcjami.

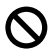

Ikony nieprawidłowej konfiguracji ostrzegają, że sprzęt i działania nie są kompatybilne z danym urządzeniem.

# <span id="page-13-3"></span>**Dostęp do Podręcznika Użytkownika Oprogramowania i Podręcznika Użytkownika Sieci <sup>1</sup>**

Niniejszy Podręcznik Użytkownika nie zawiera wszystkich informacji o urządzeniu takich jak korzystać z zaawansowanych funkcji Faksu, Skanera, Faksu komputerowego i Sieci. Gdy będziesz gotowy do zapoznania się ze szczegółami dotyczącymi tych operacji, przeczytaj **Podręcznik Użytkownika Oprogramowania** i **Podręcznik Użytkownika Sieci** znajdujące się na dysku CD-ROM.

#### <span id="page-14-0"></span>**Przeglądanie dokumentacji <sup>1</sup>**

#### **Przeglądanie dokumentacji (W systemie Windows®) <sup>1</sup>**

Aby wyświetlić dokumentację, z menu **Start**, wskaż **Brother**, **MFC-XXXX** (gdzie XXXX to nazwa modelu) z grupy programów, a następnie wybierz **Podręczniki Użytkownika w formacie HTML**.

Jeśli oprogramowanie nie zostało zainstalowane, dokumentację można znaleźć postępując wg poniższych instrukcji:

Włącz komputer. Włóż płytę CD-ROM z oprogramowaniem Brother do napędu CD-ROM.

- **Gdy na ekranie pojawiają się nazwy** modeli, kliknij na nazwę swojego modelu.
- 3 Gdy na ekranie pojawią się języki, kliknij na swój język. Pojawi się menu główne płyty CD-ROM.

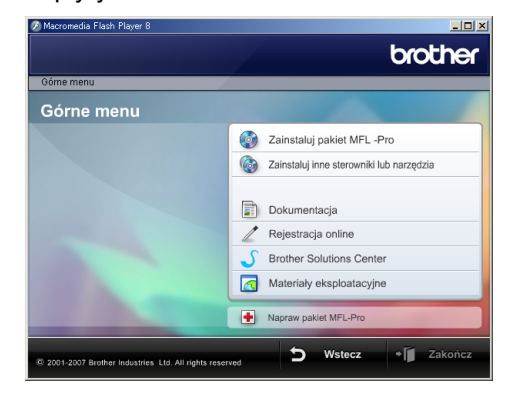

#### **Informacja**

Jeśli okno nie pojawia się, użyj programu Windows® Explorer, aby uruchomić program start.exe katalogu źródłowego Brother CD-ROM.

- d Kliknij na **Dokumentacja**.
- Wybierz dokumentację, którą chcesz przeczytać.
	- **Dokumenty HTML**: **Podręcznik Użytkownika Oprogramowania** i **Podręcznik Użytkownika Sieci** w formacie HTML.

Format ten jest zalecany do wyświetlania na komputerze.

 **Dokumenty PDF**: **Podręcznik Użytkownika** do wykonywania osobnych operacji, **Podręcznik Użytkownika Oprogramowania** i **Podręcznik Użytkownika Sieci** w formacie PDF.

Jest to format zalecany do wykonywania wydruków. Kliknij, aby przejść do Brother Solutions Center, gdzie można przeglądać lub pobrać dokumenty w formacie PDF. (Wymagany jest dostęp do Internetu i program PDF Reader.)

#### **Jak znaleźć instrukcje Skanowania <sup>1</sup>**

Istnieje kilka sposobów skanowania dokumentów. Instrukcje można znaleźć w sposób następujący:

#### **Podręcznik Użytkownika Oprogramowania**

- *Skanowanie* (Dla Windows<sup>®</sup> 2000 Professional/Windows® XP i Windows Vista™)
- ControlCenter3 (Dla Windows<sup>®</sup> 2000 Professional/Windows® XP i Windows Vista™)
- *Skanowanie sieciowe*

#### **Scansoft™ PaperPort™ 11SE z Instrukcją OCR**

■ Kompletny ScanSoft™ PaperPort™ 11SE z Instrukcją programu OCR można wyświetlić z zakładki Pomoc w ScanSoft™ PaperPort™ 11SE z aplikacji OCR.

#### **Wyświetlanie dokumentacji (Dla Macintosh®) <sup>1</sup>**

**Włącz komputer Macintosh<sup>®</sup>. Włóż płytę** CD z oprogramowaniem Brother do napędu CD-ROM. Pojawi się następujące okno.

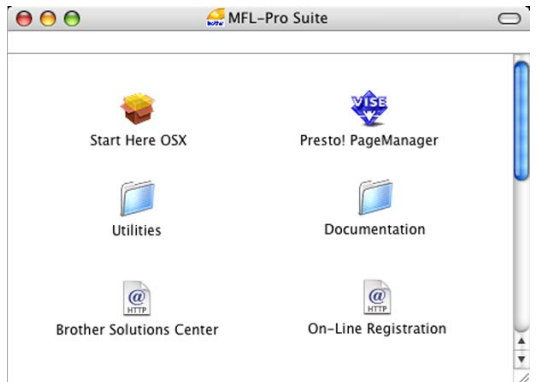

#### **2** Kliknij dwukrotnie na ikonę **Documentation**.

- **3** Kliknij dwukrotnie na folder języka.
- 4 Kliknij dwukrotnie na plik na górze strony, aby wyświetlić **Podręcznik Użytkownika Oprogramowania** i **Podręcznik Użytkownika Sieci** w formacie HTML.

#### **5** Wybierz dokumentację, którą chcesz przeczytać:

- **Podręcznik Użytkownika Oprogramowania**
- **Podręcznik Użytkownika Sieci**

#### **Jak znaleźć instrukcje Skanowania <sup>1</sup>**

Istnieje kilka sposobów skanowania dokumentów. Instrukcje można znaleźć w sposób następujący:

#### **Podręcznik Użytkownika Oprogramowania**

- *Skanowanie* (Dla Mac OS® X 10.2.4 lub wyższy)
- ControlCenter2 (Dla Mac OS® X 10.2.4 lub wyższy)
- *Skanowanie sieciowe* (Dla Mac OS® X 10.2.4 lub wyższy)

#### **Podręcznik Użytkowania Presto!® PageManager®**

 Komplet Podręczników Użytkownika Presto!® PageManager® można wyświetlić z zakładki Pomoc w aplikacji Presto!® PageManager®.

# <span id="page-17-0"></span>**Przegląd panelu sterowania <sup>1</sup>**

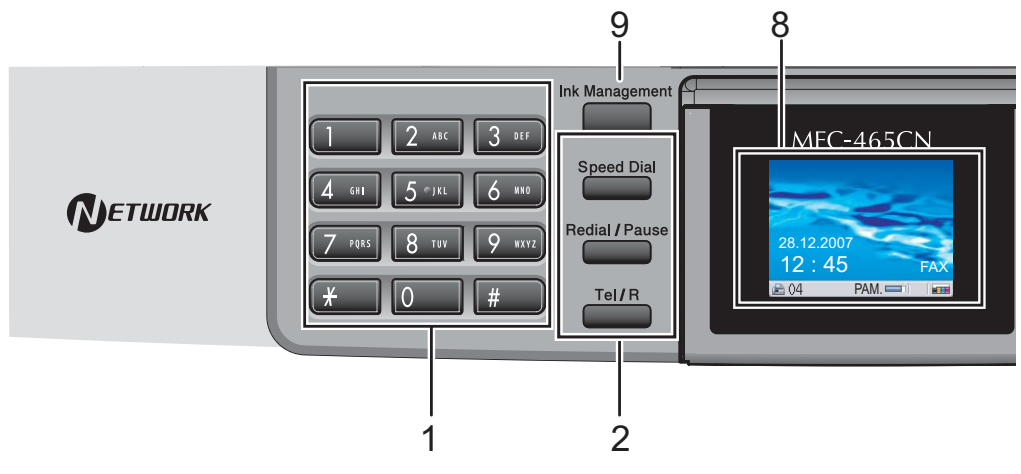

#### **1 Klawiatura**

Użyj przycisków, aby wybrać numer telefonu lub faksu i jako klawiatury do wprowadzania informacji do urządzenia.

Przycisk **#** umożliwia czasowe przełączanie trybu wybierania podczas trwania rozmowy z Pulse (Impulsowe) na Tone (wybieranie tonowe).

#### **2 Przyciski faksu i telefonu**

#### **Speed Dial (Szybkie wybieranie)** Umożliwia wybór z książki i wybieranie

numerów zapisanych w pamięci.

#### **Redial/Pause (Powtórz wybieranie/Pauza)** Wybiera ponownie 30 ostatnio wybieranych numerów. Umożliwia również wstawienie Pauzy podczas programowania numerów do szybkiego wybierania.

#### **Tel/R(Tel./R)**

Przycisk jest wykorzystywany do prowadzenia rozmowy telefonicznej po podniesieniu zewnętrznej słuchawki podczas F/T pseudo-ring.

Przycisk ten umożliwia uzyskanie dostępu do linii zewnętrznej (miejskiej) lub przekazanie połączenia do innego numeru wewnętrznego, jeśli urządzenie jest podłączone do centrali abonenckiej (PBX). **3 Przyciski wyboru trybów:**

- **■**  $\textcircled{\tiny\textcircled{\#}}$  Fax (Faks) Umożliwia uruchomienie Faksu.
- <del>②</del> Scan (Skanuj) Umożliwia dostęp do trybu skanowania.
- **Copy (Kopiuj)** Umożliwia uruchomienie Kopiarki.
- $\blacksquare$  $\delta$ **PhotoCapture (Przechwytywanie obrazu)** Umożliwia dostęp do trybu PhotoCapture Center™.

#### **4 Przyciski menu:**

#### **Przyciski regulacji głośności**

 $\blacksquare() \blacktriangleleft \blacktriangleright \blacksquare()$ 

W trybie Faksu, przyciśnięcie klawiszy umożliwia regulację głośności dzwonka.

 $\blacksquare$  **d** lub  $\blacktriangleright$ 

Naciśnij, aby przewinąć w przód lub w tył do wyboru menu.

- $\blacksquare$  **A** lub  $\blacktriangledown$ Naciskaj, aby przewijać menu i opcje.
- **Menu** Dostęp do menu głównego.
- **OK**

Umożliwia wybór ustawień.

 **Clear/Back (Wyczyść/Cofnij)** Naciśnij, aby odwołać aktualne ustawienia.

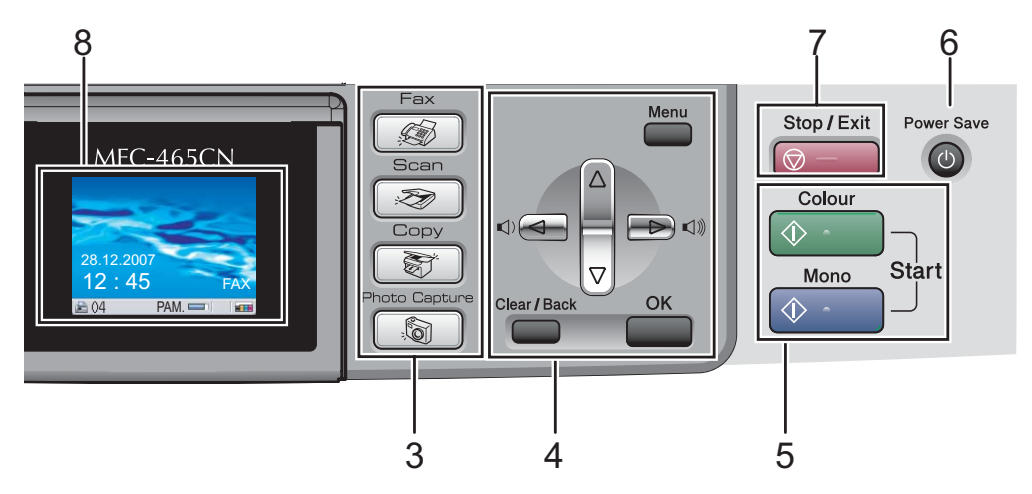

#### **5 Przyciski startu:**

#### **Colour Start (Start Kolor)**

Umożliwia rozpoczęcie wysyłania faksów lub wykonywania kopii w kolorze. Umożliwia również skanowanie (w kolorze lub czarno-białe, w zależności od ustawień skanowania w oprogramowaniu ControlCenter).

#### ■ **<b>Mono Start (Start Mono)**

Umożliwia rozpoczęcie wysyłania faksów lub wykonywania kopii w kolorze czarnobiałym. Umożliwia również skanowanie (w kolorze lub czarno-białe, w zależności od ustawień skanowania w oprogramowaniu ControlCenter).

- **6 Power Save (Oszczędność energii)** Umożliwia włączenie trybu Oszczędzanie Energii.
- **7 Stop/Exit (Stop/Zakończ)** Zatrzymuje operację lub wychodzi z menu.
- **8 LCD (wyświetlacz ciekłokrystaliczny)** Wyświetla na ekranie komunikaty pomocne w konfiguracji i użytkowaniu urządzenia. Można również, podnosząc go, wyregulować kąt nachylenia wyświetlacza LCD.
- **9 Ink Management (Zarządzanie atramentem)** Umożliwia wyczyszczenie głowicy drukującej, sprawdzenie jakości drukowania oraz sprawdzenie ilości dostępnego atramentu.

### <span id="page-19-0"></span>**Wskazania wyświetlacza LCD1**

Lampka LCD pokazuje aktualny stan urządzenia, gdy urządzenie nie pracuje.

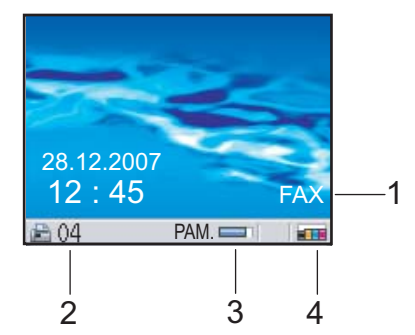

**1 Aktualny Tryb Odbioru** 

Wyświetla aktualny tryb odbioru.

- FAX (Tylko faks)
- $F/T$  (Faks/Tel)
- TAD (Zewnętrzna automatyczna sekretarka)
- $\blacksquare$  REC (Tryb manualny)

#### **2 Faxes in memory (Faksy w pamięci )** Pokazuje ilość odebranych faksów

znajdujących się w pamięci. **3 Memory Status (Stan Pamięci)**

Umożliwia wyświetlenie pamięci dostępnej w urządzeniu.

**4 Ink indicator (Wskaźnik poziomu atramentu)** Wskazuje aktualny poziom atramentu.

#### <span id="page-19-1"></span>**Podstawowe operacje <sup>1</sup>**

Aby zmienić konfigurację urządzenia, należy postępować wg poniższych kroków. W przykładzie przedstawionym poniżej zmieniane są ustawienia Timera z 2 minut na 30 sekund.

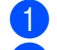

#### **1** Naciśnij Menu.

b Naciśnij **a** lub **b**, aby wybra<sup>ć</sup> USTAWIENIA.

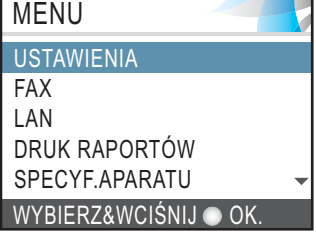

#### Naciśnij **OK**.

c Naciśnij **a** lub **b**, aby wybra<sup>ć</sup>

TIMER TRYBU.

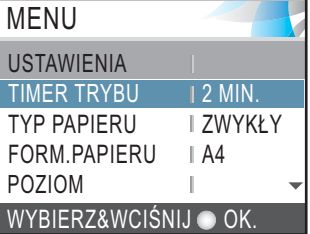

#### Naciśnij **OK**.

Naciśnij ▲ lub ▼, aby wybrać 30SEK...

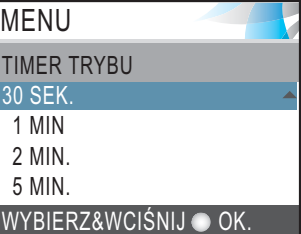

#### Naciśnij **OK**.

Aktualnie ustawiane parametry można obserwować na wyświetlaczu LCD:

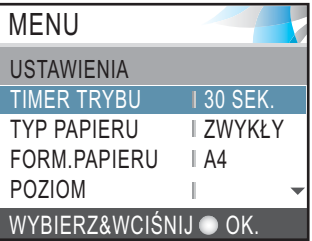

e Naciśnij **Stop/Exit (Stop/Zakończ)**.

# **2**

# <span id="page-20-0"></span>**Ładowanie dokumentów i papieru <sup>2</sup>**

# <span id="page-20-1"></span>**Ładowanie dokumentów <sup>2</sup>**

Faksy, kopie i skany można wysyłać lub wykonywać z automatycznego podajnika dokumentów (ADF), ewentualnie z szyby skanera.

## <span id="page-20-2"></span>**Korzystanie z ADF <sup>2</sup>**

Pojemność podajnika ADF wynosi 10 kartek, podawanych osobno. Używaj papieru standardowego 80 g/m<sup>2</sup> i zawsze rozluźnij ryzę przed włożeniem do podajnika ADF.

#### **Zalecane środowisko pracy <sup>2</sup>**

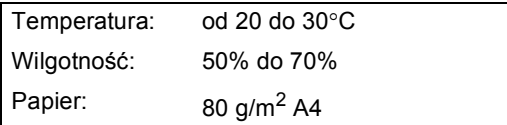

#### **Obsługiwane rozmiary dokumentów <sup>2</sup>**

Długość: 148 do 355,6 mm Szerokość: 148 do 215,9 mm Ciężar:  $64$  do 90 g/m<sup>2</sup>

#### **Jak umieszczać dokumenty <sup>2</sup>**

#### **UWAGA**

NIE CIĄGNIJ za dokument podczas podawania.

NIE używaj pomarszczonego, nierównego, podartego papieru ani kartek spiętych spinaczami, sklejonych klejem czy taśmą klejącą.

NIE używaj kartonu, gazet ani tkaniny.

- Sprawdź czy dokumenty napisane atramentem są całkowicie suche.
- a Rozluźnij kartki. Sprawdź czy wkładasz dokumenty **stroną zapisaną w dół, górnym brzegiem do przodu** do podajnika ADF aż do ich oparcia o wałek podajnika.
- b Wyreguluj prowadnice papieru do szerokości wkładanych dokumentów.
- Rozłóż klapę podpierającą dokumenty opuszczające podajnik ADF (1).

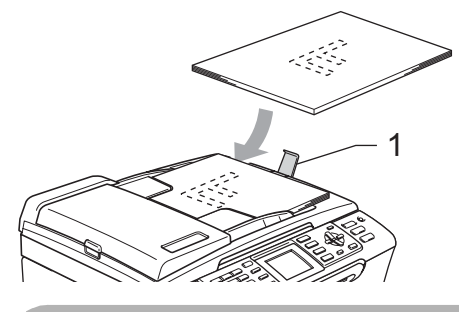

**UWAGA**

NIE zostawiaj grubych dokumentów na szybie skanera. W przypadku nieprzestrzegania zalecenia, podajnik ADF może się zaciąć.

#### <span id="page-20-3"></span>**Wykorzystywanie szyby skanera 2**

Można wykorzystywać szybę skanera do kopiowania lub skanowania stron książki lub pojedynczych stron dokumentu.

#### **Obsługiwane rozmiary dokumentów <sup>2</sup>**

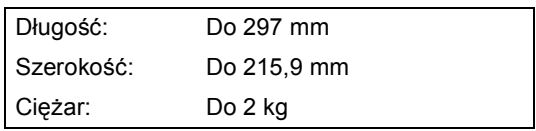

#### **Sposób wkładania dokumentów <sup>2</sup>**

#### **Informacja**

Aby korzystać ze szkła skanera, podajnik ADF musi być pusty.

- **1** Podnieś pokrywę dokumentu.
- 2 Korzystając ze wskazówek dokumentu po lewej stronie, połóż dokument na szybie skanera na środku stroną do skopiowania w dół.

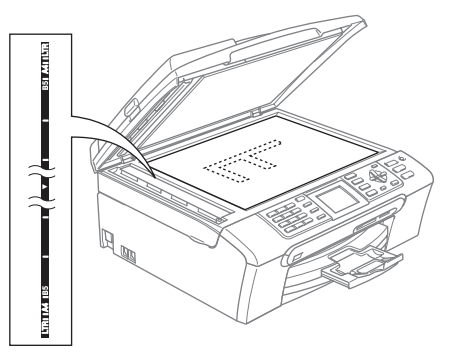

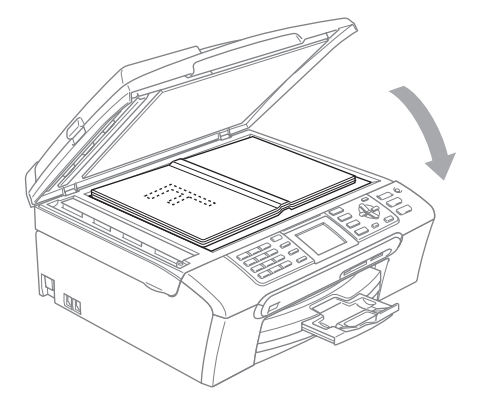

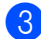

**3** Zamknij pokrywę dokumentu.

#### **UWAGA**

Jeśli skanujesz książkę lub gruby dokument NIE zatrzaskuj pokrywy ani jej nie przyciskaj.

#### <span id="page-21-0"></span>**Obszar skanowania <sup>2</sup>**

Rozmiar obszaru skanowania zależy od aktualnych ustawień używanej aplikacji. Liczby w tabeli pokazują zakres poza obszarem skanowania.

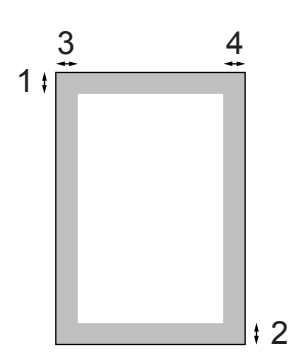

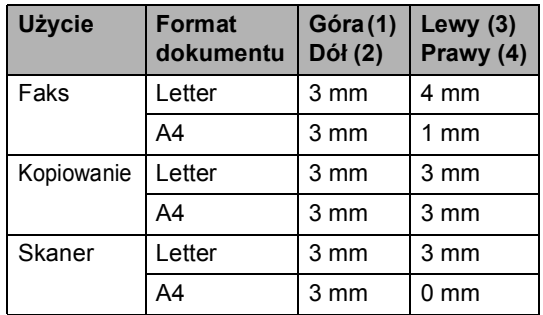

# <span id="page-22-0"></span>**Akceptowany papier i inne materiały 2**

Na jakość druku może wpływać rodzaj papieru jaki używamy w urządzeniu.

Aby uzyskać optymalną jakość wydruku dla wybranych ustawień, należy zawsze ustawić Rodzaj Papieru na rodzaj papieru znajdujący się w urządzeniu.

W urządzeniu można używać zwykły papier, papier do drukarek (powlekany), papier z połyskiem, folie i koperty.

Przed kupnem większej partii zalecamy sprawdzenie danego rodzaju papieru.

Aby uzyskać optymalne warunki używaj papieru firmy Brother.

- Przy druku na papierze do drukarek atramentowych, foliach i papierze fotograficznym, pamiętaj aby wybrać prawidłowe medium w zakładce '**Basic**' sterownika drukarki lub w ustawieniach rodzaju papieru. (Patrz *[Typ papieru](#page-33-1)* [na stronie 22](#page-33-1).)
- Przy druku na papierze fotograficznym Brother, do tacki na papier należy włożyć najpierw arkusz testowy, a następnie dopiero papier fotograficzny.
- Gdy używamy folii lub papieru fotograficznego, należy wyjmować na bieżąco każdy z arkuszy, aby zapobiec zatorom papieru lub rozmazywaniu atramentu.
- Unikaj kontaktu z powierzchnią wydruku zaraz po wydrukowaniu; może ona być jeszcze wilgotna i zostawiać plamy na palcach.

#### <span id="page-22-1"></span>**Zalecane nośniki <sup>2</sup>**

Do osiągnięcia najlepszej jakości wydruku zalecamy używanie papieru Brother. (Zobacz tabelę poniżej.)

Jeśli papier Brother nie jest dostępny, zalecamy przetestowanie różnych rodzajów papieru przed zakupieniem dużych ilości.

Jeśli drukujesz na foliach, zalecamy stosowanie folii "3M Folia".

#### **Papier Brother**

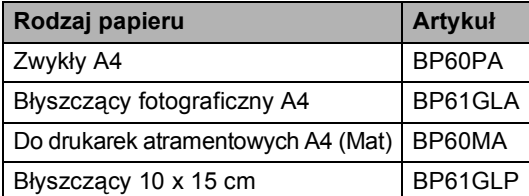

#### <span id="page-22-2"></span>**Przechowywanie i używanie nośników 2**

- Papier należy przechowywać w oryginalnym, zamkniętym opakowaniu. Powinien on leżeć płasko i z dala od wilgoci, bezpośredniego światła słonecznego oraz gorąca.
- Powleczona strona papieru fotograficznego jest świecąca. Należy unikać jej dotykaniaj. Papier należy umieścić stroną błyszczącą w dół.
- Należy unikać dotykania folii z obu stron, ponieważ łatwo absorbują one wodę i pot, co może spowodować obniżenie jakości. Materiały zaprojektowane dla laserowych drukarek/kopiarek mogą plamić kolejny dokument. Należy używać tylko materiałów przeznaczonych dla drukarek atramentowych.

#### **Nieprawidłowa konfiguracja**

NIE należy używać następujących rodzajów papieru:

• Uszkodzonego, zwijającego się, sfałdowanego, o nietypowych kształtach

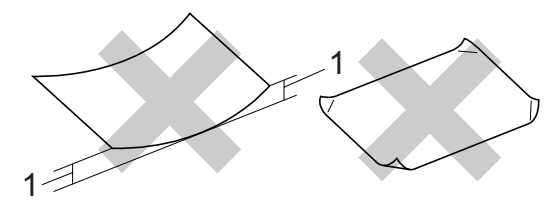

- **1 2 mm lub dłuższy**
- O silnym połysku lub fakturze
- Wcześniej zadrukowanego przy użyciu drukarki
- Nie dającego się ułożyć w równy stos
- Drobnoziarnistego

#### **Pojemność tacy wyjściowej papieru 2**

Do 50 kartek papieru 20lb formatu Letter lub 80 g/m<sup>2</sup> papieru A4.

#### <span id="page-23-0"></span>**Wybór nośnika 2**

#### **Typ i rozmiar papieru dla każdej operacji <sup>2</sup>**

#### **Rodzaj papieru Rozmiar papieru (format) Użycie Faks Kopio wanie Odbitki fotograficzne Drukarka** Arkusze cięte Letter 216 × 279 mm (8 1/2 × 11 cali) Tak Tak Tak Tak Tak A4 210 × 297 mm (8,3 × 11,7 cala)  $\begin{array}{|c|c|c|c|c|}\n\hline\n\end{array}$  Tak Tak Tak Tak Legal 216 × 356 mm (8 1/2 × 14 cali)  $\begin{vmatrix} 1 \\ 2 \end{vmatrix}$  Tak  $\begin{vmatrix} - & 1 \\ - & \end{vmatrix}$  Tak Executive  $184 \times 267$  mm (7 1/4  $\times$  10 1/2 cala)  $\vert - \vert - \vert - \vert - \vert$  Tak JIS B5 182 × 257 mm (7,2 × 10,1 cali)  $|-|$   $|-|$   $|-|$  Tak A5 148 × 210 mm (5,8 × 8,3 cala)  $\begin{vmatrix} - & 0 \\ - & \end{vmatrix}$  Tak  $\begin{vmatrix} - & 0 \\ - & \end{vmatrix}$  Tak A6 105 × 148 mm (4,1 × 5,8 cala)  $|-|$   $|-|$   $|-|$  Tak Karty Fotografie 10 × 15 cm (4 × 6 cali) – Tak Tak Tak Fotografie L  $89 \times 127$  mm (3 1/2  $\times$  5 cali)  $\vert - \vert - \vert - \vert - \vert$  Tak Fotografie 2L  $13 \times 18$  cm (5  $\times$  7 cali)  $-$  Tak Tak Karta Indeksu  $127 \times 203$  mm (5 × 8 cali)  $-$  Tak Karta Pocztowa 1  $100 \times 148$  mm (3,9  $\times$  5,8 cala)  $\vert - \vert - \vert - \vert - \vert$  Tak Karta Pocztowa 2 (Podwójna)  $148 \times 200$  mm  $(5.8 \times 7.9 \text{ cala})$   $\vert - \vert - \vert - \vert - \vert$  Tak Koperty  $\begin{array}{|l} \hline \end{array}$  C5 Koperta 162 × 229 mm (6,4 × 9 cali)  $\begin{array}{|l} \hline \end{array}$   $\begin{array}{|l} \hline \end{array}$   $\begin{array}{|l} \hline \end{array}$   $\begin{array}{|l} \hline \end{array}$   $\begin{array}{|l} \hline \end{array}$  Tak Koperta DL  $110 \times 220$  mm (4,3  $\times$  8,7 cala)  $\vert - \vert - \vert - \vert - \vert$  Tak COM-10  $105 \times 241$  mm (4 1/8  $\times$  9 1/2 cala)  $\vert - \vert - \vert - \vert - \vert$  Tak Monarch 98 × 191 mm (3 7/8 × 7 1/2 cala)  $\vert - \vert - \vert - \vert - \vert$  Tak Koperta JE4 105 × 235 mm (4,1 × 9,3 cala)  $|-|$   $|-|$   $|-|$  Tak Folie Letter 216 × 279 mm (8 1/2 × 11 cali)  $\vert - \vert$  Tak  $\vert - \vert$  Tak A4 210 × 297 mm (8,3 × 11,7 cala)  $\vert - \vert$  Tak  $\vert - \vert$  Tak

#### ■ Folie lub papier fotograficzny należy odbierać z tacy wyjściowej pojedynczo, aby uniknąć rozmazywania.

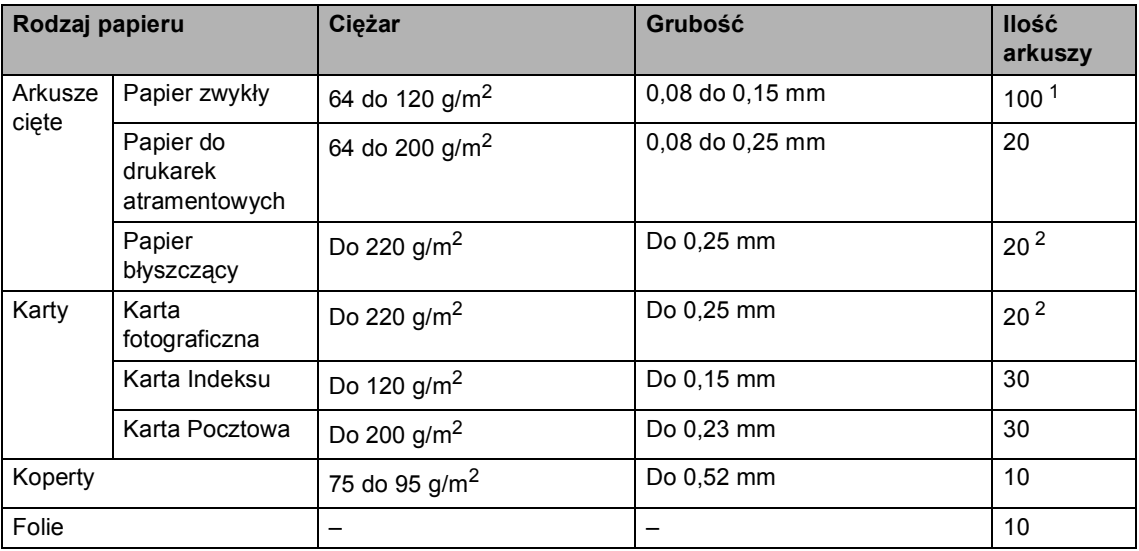

#### **Waga papieru, grubość i pojemność <sup>2</sup>**

<span id="page-24-0"></span> $1$  Do 50 arkuszy dla papieru formatu Legal 80 g/m<sup>2</sup>. Do 100 arkuszy papieru 80 g/m2.

<span id="page-24-1"></span>2 Dla papieru fotograficznego 10×15cm i Fotografie L, używaj tacy na papier fotograficzny. (Patrz *Ł[adowanie papieru fotograficznego](#page-28-1)* na stronie 17.)

# <span id="page-25-0"></span>**Ładowanie papieru, kopert i innych nośników <sup>2</sup>**

#### **Informacja**

Aby drukować na Fotografie L lub 10 x 15 cm, zobacz *Ł[adowanie papieru](#page-28-1)  [fotograficznego](#page-28-1)* na stronie 17.

**J** Jeśli klapka podtrzymująca papier jest otwarta, zamknij ją, a następnie wyciągnij całkowicie tacę na papier z urządzenia.

Podnieś pokrywę tacy wyjściowej papieru (1).

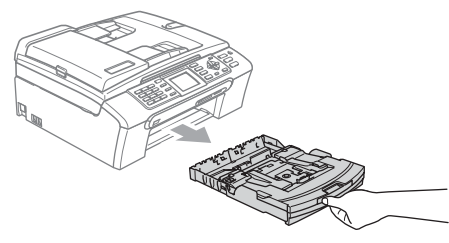

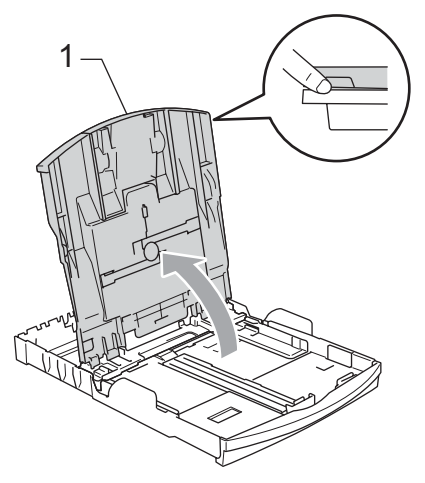

Naciśnij i przesuń boczne prowadnice papieru (1) i prowadnicę długości papieru (2) tak, aby dostosować ją do rozmiaru papieru.

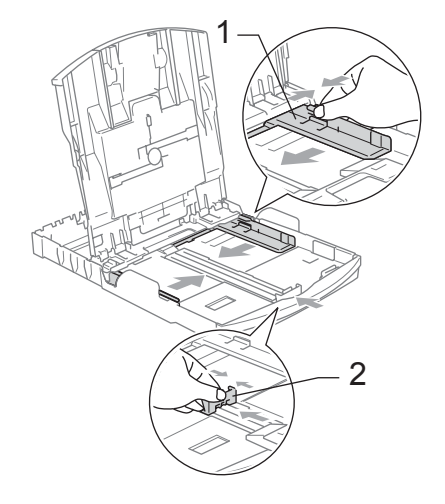

c Dokładnie przekartkuj stos papieru, aby zapobiec blokowaniu i niewłaściwemu podawaniu.

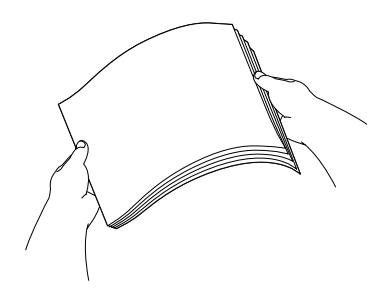

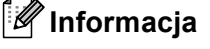

Zawsze sprawdzaj czy papier nie zwija się.

4 Delikatnie włóż papier do tacki podajnika stroną drukowaną w dół i górnym brzegiem do przodu. Sprawdź, czy papier leży płasko w podajniku.

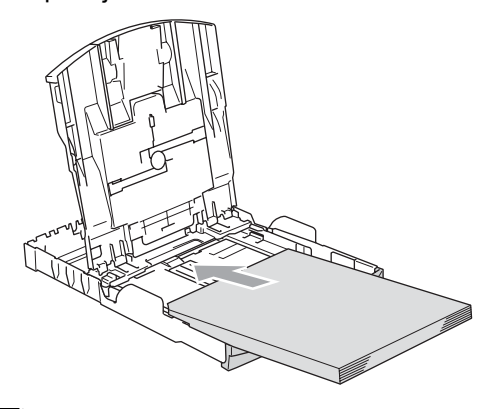

#### **Informacja**

Jeśli używasz papieru formatu Legal, naciśnij i przytrzymaj uniwersalny przycisk zwalniania prowadnicy i wysuń przód tacy papieru.

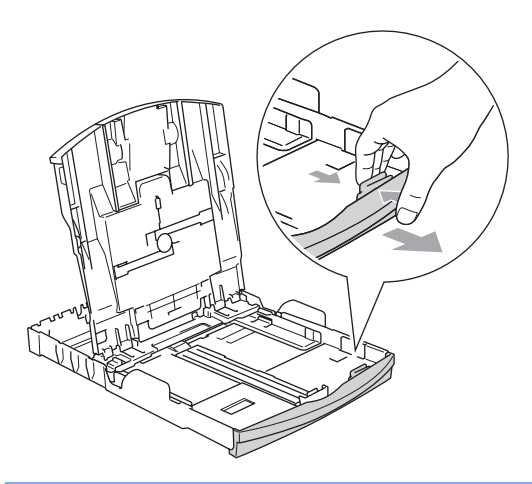

**5** Delikatnie ustaw boczne prowadnice papieru obiema dłońmi. Upewnij się, że boczne prowadnice papieru dotykają brzegów papieru.

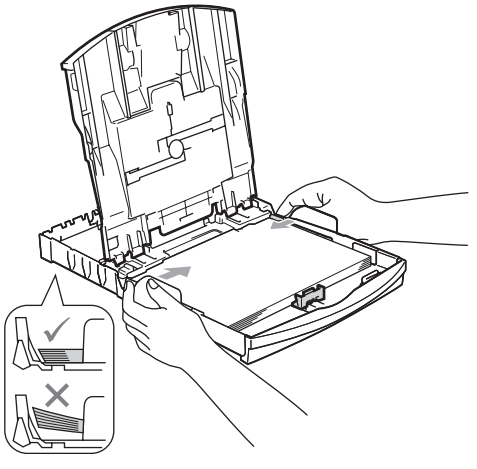

## **Informacja**

Uważaj, by nie wsuwać papieru zbyt daleko, gdyż może on unieść się na tylnej części podajnika i powodować problemy z podawaniem papieru.

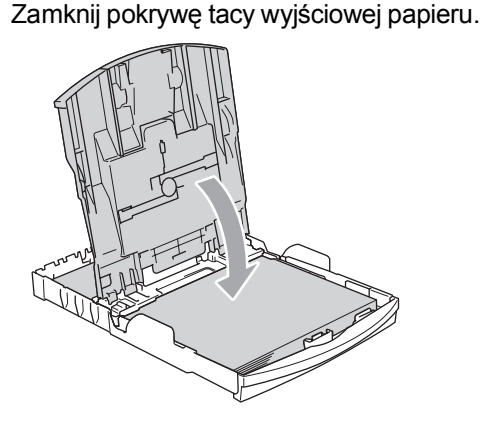

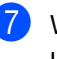

Wsuń powoli całą tacę papieru do urządzenia.

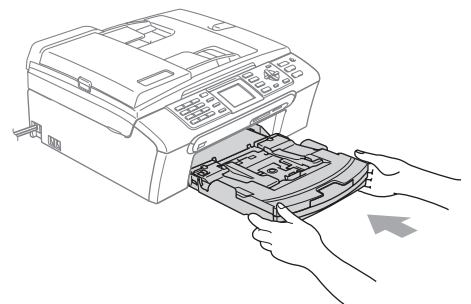

8 Trzymając tacę papieru na miejscu, wyciągnij podporę papieru (1) aż zaskoczy i rozłóż klapkę podpory papieru (2).

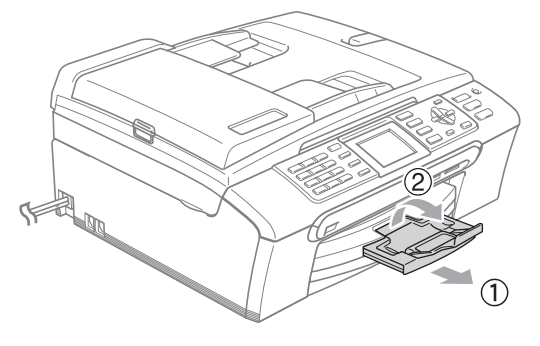

#### **Informacja**

Nie używaj klapki podpory papieru dla papieru formatu Legal.

#### <span id="page-27-0"></span>**Ładowanie kopert i kart pocztowych <sup>2</sup>**

#### **O kopertach <sup>2</sup>**

- Należy używać kopert o wadze od 75 do 95  $q/m^2$  (od 20 do 25 lb).
- Niektóre koperty wymagają ustawienia w aplikacji parametrów marginesów. Jako pierwszy należy wykonać wydruk testowy.

#### **UWAGA**

Nie należy używać następujących typów kopert, gdyż może to spowodować problemy z pobieraniem:

- O budowie umożliwiającej zwiększenie pojemności.
- Wytłaczanych (z wypukłym napisem).
- Z zapięciami.
- Z nadrukiem od wewnątrz.

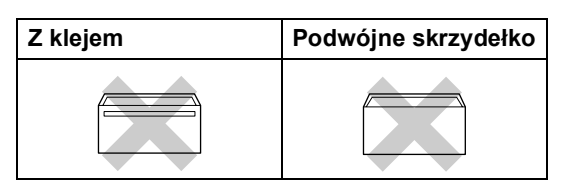

Czasem możesz mieć problemy z pobieraniem papieru spowodowane grubością, rozmiarem i kształtem klapki używanej koperty.

#### **Jak wkładać koperty i karty pocztowe 2**

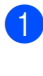

**1** Przed umieszczeniem należy nacisnąć rogi i brzegi kopert lub kart pocztowych, aby je maksymalnie spłaszczyć.

#### **Informacja**

Jeśli koperty lub karty pocztowe są pobierane podwójnie, należy umieszczać je na tacy pojedynczo.

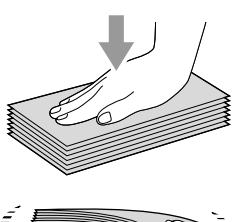

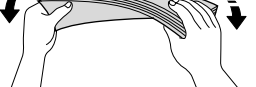

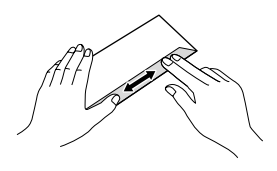

**Umieść koperty lub karty pocztowe na** tacy stroną adresową w dół i krawędzią górną (góra koperty) skierowaną do przodu. Przesuń boczne prowadnice papieru (1) i długość prowadnic (2) tak, aby dostosować je do rozmiaru kopert lub kart pocztowych.

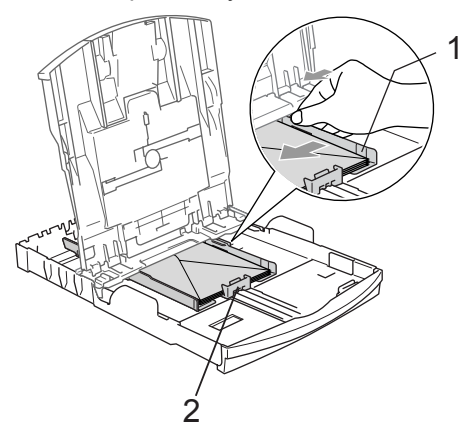

#### **Jeżeli podczas drukowania na kopertach występują problemy, spróbuj wykonać poniższe działania: <sup>2</sup>**

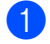

**b** Otwórz klapkę koperty.

- Sprawdź, czy podczas drukowania klapka jest otwarta po stronie bocznej koperty lub od strony tylnej krawędzi.
- **6** Dostosuj rozmiar i marginesy w aplikacji.

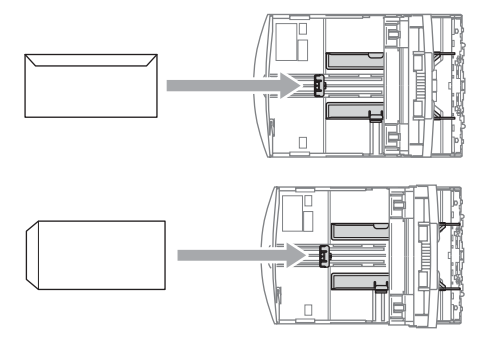

#### <span id="page-28-1"></span><span id="page-28-0"></span>**Ładowanie papieru fotograficznego <sup>2</sup>**

Używaj tacy papieru fotograficznego, którą zamocowano u góry tacy na papier zwykły, aby drukować na papierze fotograficznym formatu 10×15cm i Fotografie L. Gdy używasz tacy na papier fotograficzny, możesz pozostawić zwykły papier w standardowej tacy.

Naciśnij przycisk zwalniający tackę na papier fotograficzny lewym kciukiem i popchnij tackę na papier fotograficzny aż zaskoczy w pozycji drukowania fotografii.

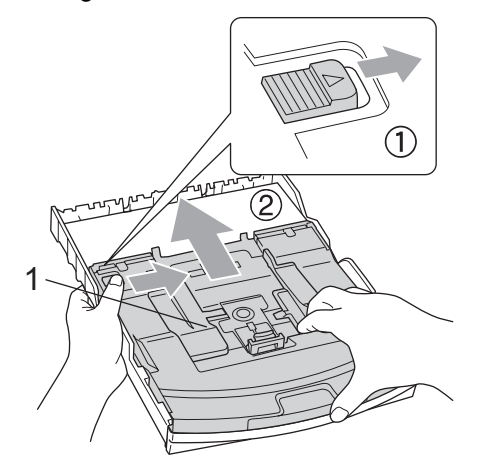

**<sup>1</sup> Tacka na papier fotograficzny**

Naciśnij i przesuń boczne prowadnice papieru (1) i prowadnicę długości papieru (2) tak, aby pasowała do rozmiaru papieru.

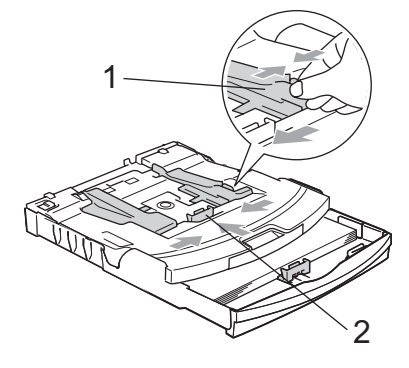

**2**

**3** Umieść papier fotograficzny na tacy na papier fotograficzny i ostrożnie wyreguluj boczne prowadnice papieru tak, aby pasowały do rozmiaru papieru. Upewnij się, że boczne prowadnice papieru dotykają brzegów papieru.

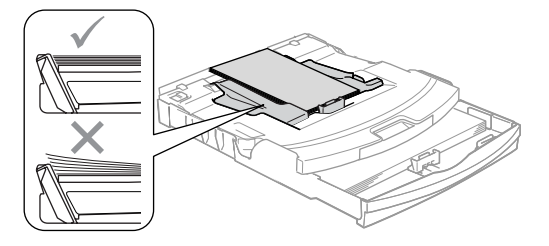

#### **Informacja**

- Uważaj, by nie wsuwać papieru zbyt daleko, gdyż może on unieść się na tylnej części podajnika i powodować problemy z podawaniem papieru.
- Zawsze sprawdzaj czy papier nie zwija się.

4 Po zakończeniu drukowania fotografii ustaw tacę papieru fotograficznego na normalną pozycję drukowania. Naciśnij przycisk zwalniania tacy papieru fotograficznego lewym kciukiem i pociągnij tacę papieru fotograficznego, aż zaskoczy.

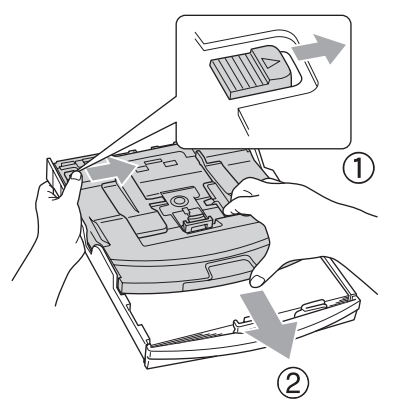

#### <span id="page-29-0"></span>**Wyciąganie małych wydruków z urządzenia 2**

Gdy urządzenie wyrzuca papier małego formatu na tacę wyjściową papieru, możesz nie być w stanie go chwycić. Upewnij się, że drukowanie zostało zakończone, a następnie wyciągnij całkowicie tacę z urządzenia.

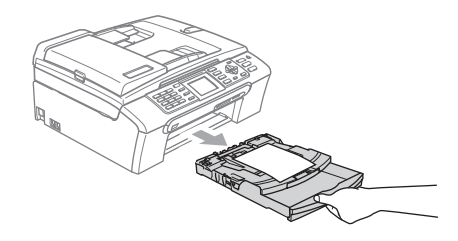

#### <span id="page-30-0"></span>**Obszar wydruku <sup>2</sup>**

Rozmiar obszaru drukowania zależy od aktualnych ustawień używanej aplikacji. Liczby poniżej przedstawiają obszary niezadrukowane na papierze ciętym i kopertach. Na zacieniowanym obszarze urządzenie może drukować tylko wówczas, gdy jest dostępna i włączona funkcja drukowania bez marginesów.

#### **Arkusze cięte Koperty**

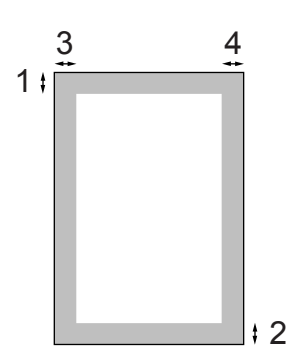

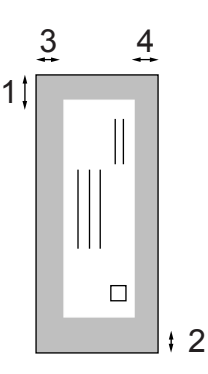

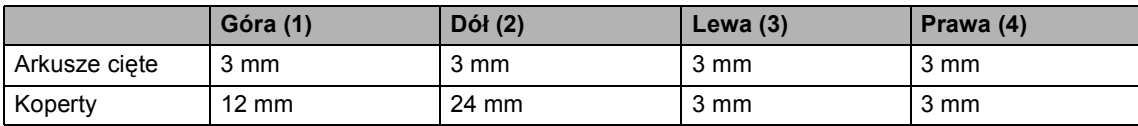

### **Informacja**

Funkcja drukowania bez marginesów nie jest dostępna dla kopert.

**3**

# <span id="page-31-0"></span>**Ustawienia ogólne 3**

# <span id="page-31-1"></span>**Tryb oszczędzania energii <sup>3</sup>**

Gdy urządzenie w stanie gotowości, możesz wprowadzić urządzenie w tryb oszczędzania energii naciskając przycisk

**Power Save (Oszczędność energii)**. W trybie oszczędzania energii nadal możesz odbierać połączenia telefoniczne. Aby uzyskać dalsze informacje dotyczące odbierania faksów w trybie oszczędzania energii, zobacz tabelę Ustawienie Włączania/Wyłączania na [Strona 21.](#page-32-1) Zaprogramowane faksy opóźnione zostaną wysłane. Możesz nawet pobrać faksy przy użyciu funkcji zdalnego pobierania jeśli znajdujesz się z dala od urządzenia. Jeśli chcesz wykonać inne operacje, musisz wyłączyć tryb oszczędzania energii.

#### **Informacja**

Jeśli podłączyłeś zewnętrzny telefon lub automatyczną sekretarkę, jest ona zawsze dostępna.

#### <span id="page-31-2"></span>**Włączanie trybu oszczędzania energii (Power Save Mode) <sup>3</sup>**

a Naciśnij i przytrzymaj przycisk **Power Save (Oszczędność energii)**, aż na wyświetlaczu LCD pojawi się WYŁĄCZANIE. Wyświetlacz LCD zgaśnie po kilku sekundach.

#### <span id="page-31-3"></span>**Wyłączanie trybu oszczędzania energii <sup>3</sup>**

a Naciśnij przycisk **Power Save (Oszczędność energii)**. Wyświetlacz pokaże datę i godzinę.

#### **Informacja**

- Nawet jeśli włączyłeś tryb oszczędzania energii, urządzenie będzie okresowo czyścić głowicę drukującą, aby zachować dobrą jakość wydruku.
- Jeśli odłączysz kabel zasilania, nie będzie możliwe wykonanie na urządzeniu żadnej operacji.
- Możesz dostosować tryb oszczędzania energii tak, aby z wyjątkiem automatycznego czyszczenia głowicy, nie były dostępne żadne operacje. (Patrz *[Ustawianie trybu oszcz](#page-31-5)ędzania energii* [na stronie 20](#page-31-5).)

#### <span id="page-31-5"></span><span id="page-31-4"></span>**Ustawianie trybu oszczędzania energii <sup>3</sup>**

Możesz dostosować do własnych potrzeb przycisk

**Power Save (Oszczędność energii)**. Domyślnym ustawieniem jest ODBIÓR FAXU:WŁ.. Twoje urządzenie może odbierać faksy i połączenia telefoniczne, nawet gdy urządzenie jest w trybie oszczędzania energii. Jeśli nie chcesz, aby urządzenie odbierało faksy lub połączenia telefoniczne, zmień to ustawienie na ODBIÓR FAXU:WYŁ.

#### a Naciśnij **Menu**.

- b Naciśnij **a** lub **b**, aby wybra<sup>ć</sup> USTAWIENIA. Naciśnij **OK**.
- c Naciśnij **a** lub **b**, aby wybra<sup>ć</sup> WŁ/WYŁ USTAW.. Naciśnij **OK**.
- d Naciśnij **a** lub **b**, aby wybra<sup>ć</sup> ODBIÓR FAXU:WYŁ (lub ODBIÓR FAXU:WŁ.). Naciśnij **OK**.
- e Naciśnij **Stop/Exit (Stop/Zakończ)**.

<span id="page-32-1"></span>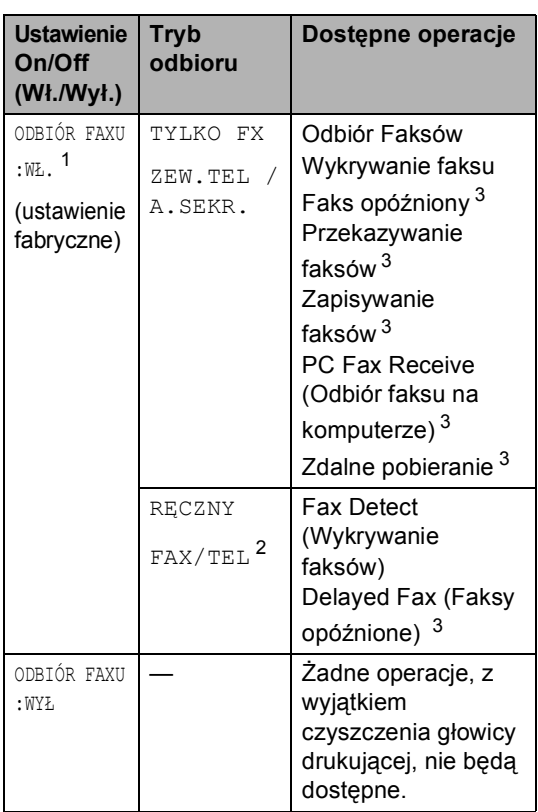

- <span id="page-32-2"></span><sup>1</sup> Nie możesz odbierać faksu za pomocą klawisza **Mono Start (Start Mono)** ani **Colour Start (Start Kolor)**.
- <span id="page-32-4"></span><sup>2</sup> Nie możesz odbierać faksu automatycznie jeśli ustawiłeś tryb odbioru na FAX/TEL.
- <span id="page-32-3"></span><sup>3</sup> Ustaw przed wyłączeniem urządzenia.

# <span id="page-32-0"></span>**Timer trybu <sup>3</sup>**

Urządzenie posiada na panelu sterowania cztery klawisze trybów tymczasowych: **Fax (Faks)**, **Scan (Skanuj)**, **Copy (Kopiuj)** i **PhotoCapture (Przechwytywanie obrazu)**. Możesz zmienić ilość czasu, po jakiej urządzenie będzie powracać do trybu faksu po ostatnim skanowaniu, kopiowaniu lub operacji PhotoCapture. Jeśli wybrałeś WYŁ, urządzenie pozostaje w ostatnio używanym trybie.

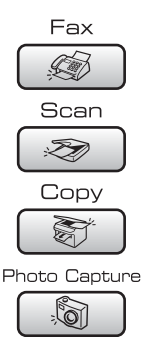

#### a Naciśnij **Menu**.

- b Naciśnij **a** lub **b**, aby wybra<sup>ć</sup> USTAWIENIA. Naciśnij **OK**.
- **3** Naciśnij **▲** lub ▼, aby wybrać TIMER TRYBU. Naciśnij **OK**.
- **Naciśnij ▲ lub ▼, aby wybrać** 0 SEK, 30 SEK., 1 MIN, 2 MIN., 5 MIN. lub WYŁ. Naciśnij **OK**.
	- e Naciśnij **Stop/Exit (Stop/Zakończ)**.

# <span id="page-33-0"></span>**Ustawienia papieru <sup>3</sup>**

#### <span id="page-33-1"></span>**Typ papieru <sup>3</sup>**

Aby uzyskać najlepszą jakość wydruku, ustaw w urządzeniu typ papieru, jakiego używasz.

a Naciśnij **Menu**.

- b Naciśnij **a** lub **b**, aby wybra<sup>ć</sup> USTAWIENIA. Naciśnij **OK**.
- **6** Naciśnij **▲** lub ▼, aby wybrać TYP PAPIERU. Naciśnij **OK**.
- 4 Naciśnij **▲** lub ▼, aby wybrać PAPIER ZWYKŁY, PAPIER INKJET, BROTHER FOTO, INNE FOTO lub FOLIA. Naciśnij **OK**.
- 

e Naciśnij **Stop/Exit (Stop/Zakończ)**.

#### **Informacja**

Urządzenie wysuwa papier zadrukowaną stroną do góry na tacę z przodu urządzenia. Gdy używamy folii lub papieru błyszczącego, należy wyjmować na bieżąco każdy z arkuszy, aby zapobiec zatorom papieru lub rozmazywaniu atramentu.

#### <span id="page-33-2"></span>**Rozmiar papieru <sup>3</sup>**

Do drukowania kopii można użyć pięciu rozmiarów papieru: Letter, Legal, A4, A5 i  $10 \times 15$  cm (4  $\times$  6 cali), a do drukowania faksów trzech: Letter, Legal i A4. Przy zmianie typu papieru ładowanego do urządzenia należy jednocześnie zmienić ustawienie rozmiaru papieru, aby urządzenie dostosowywało wielkość wydruku odbieranych faksów do rozmiaru papieru.

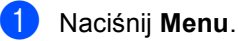

- b Naciśnij **a** lub **b**, aby wybra<sup>ć</sup> USTAWIENIA. Naciśnij **OK**.
- c Naciśnij **a** lub **b**, aby wybra<sup>ć</sup> FORM.PAPIERU. Naciśnij **OK**.

d Naciśnij **a** lub **b**, aby wybra<sup>ć</sup> LETTER, LEGAL, A4, A5 lub 10X15CM. Naciśnij **OK**.

e Naciśnij **Stop/Exit (Stop/Zakończ)**.

# <span id="page-34-0"></span>**Ustawienia głośności <sup>3</sup>**

#### <span id="page-34-1"></span>**Głośność dzwonka <sup>3</sup>**

Możesz wybrać poziom głośności dzwonka od GŁOŚNO do WYŁ.

W trybie faksu  $\left( \otimes \right)$ , naciśnij  $\triangleleft$  a lub $\blacktriangleright$   $\triangleleft$ ), aby dostosować poziom głośności. Na wyświetlaczu LCD pokazywane jest bieżące ustawienie, a głośność zmienia się po każdym naciśnięciu przycisku. Nowe ustawienie jest zachowywane do czasu jego ponownej zmiany. Głośność możesz również zmienić przy pomocy menu, wykonując następujące kroki:

#### **Ustawianie głośności dzwonka z menu 3**

- a Naciśnij **Menu**.
- **b** Naciśnij **▲** lub ▼, aby wybrać USTAWIENIA. Naciśnij **OK**.
- **63** Naciśnij **▲** lub ▼, aby wybrać POZIOM. Naciśnij **OK**.
- 4 Naciśnij **▲** lub ▼, aby wybrać DZWONEK. Naciśnij **OK**.
- **b** Naciśnij **▲** lub ▼, aby wybrać CICHO, ŚREDNIO, GŁOŚNO lub WYŁ. Naciśnij **OK**.
- f Naciśnij **Stop/Exit (Stop/Zakończ)**.

## <span id="page-34-2"></span>**Głośność brzęczyka <sup>3</sup>**

Jeśli brzęczyk jest włączony, urządzenie będzie emitować sygnał przy naciśnięciu klawisza, popełnieniu błędu lub po wysłaniu lub odebraniu faksu.

Możesz wybrać jeden z poziomów głośności od GŁOŚNO do WYŁ.

- a Naciśnij **Menu**.
- b Naciśnij **a** lub **b**, aby wybra<sup>ć</sup> USTAWIENIA. Naciśnij **OK**.
- c Naciśnij **a** lub **b**, aby wybra<sup>ć</sup> POZIOM. Naciśnij **OK**.
- Naciśnij ▲ lub ▼, aby wybrać SYGNAŁ. Naciśnij **OK**.
- **b** Naciśnij **▲** lub ▼, aby wybrać CICHO, ŚREDNIO, GŁOŚNO lub WYŁ. Naciśnij **OK**.
- f Naciśnij **Stop/Exit (Stop/Zakończ)**.

#### <span id="page-34-3"></span>**Głośność głośnika <sup>3</sup>**

Możesz wybrać poziom głośności głośnika od GŁOŚNO do WYŁ.

- a Naciśnij **Menu**.
- b Naciśnij **a** lub **b**, aby wybra<sup>ć</sup> USTAWIENIA. Naciśnij **OK**.
- c Naciśnij **a** lub **b**, aby wybra<sup>ć</sup> POZIOM. Naciśnij **OK**.
- **Naciśnij ▲ lub ▼, aby wybrać GŁOŚNIK.** Naciśnij **OK**.
- **b** Naciśnij **▲** lub ▼, aby wybrać CICHO, ŚREDNIO, GŁOŚNO lub WYŁ. Naciśnij **OK**.
	- f Naciśnij **Stop/Exit (Stop/Zakończ)**.

# <span id="page-35-0"></span>**Włączanie automatycznej obsługi zmiany czasu <sup>3</sup>**

Urządzenie może automatycznie zmieniać czas na letni/zimowy. Oznacza to przesunięcie czasu o jedną godzinę do przodu na wiosnę i o jedną godzinę w tył jesienią. Należy sprawdzić, czy wartość daty i czasu w opcji DATA I GODZINA jest poprawna.

- a Naciśnij **Menu**.
- b Naciśnij **a** lub **b**, aby wybra<sup>ć</sup> USTAWIENIA. Naciśnij **OK**.
- **6** Naciśnij **▲** lub ▼, aby wybrać AUTO ZM. CZASU. Naciśnij **OK**.
- **4** Naciśnij ▲ lub ▼, aby wybrać WYŁ (lub WŁ.). Naciśnij **OK**.
- e Naciśnij **Stop/Exit (Stop/Zakończ)**.

# <span id="page-35-1"></span>**Wyświetlacz LCD 3**

#### <span id="page-35-2"></span>**Kontrast wyświetlacza LCD 3**

Można dostosować kontrast ekranu LCD, aby otrzymać ostrzejszy i bardziej wyraźny obraz. Jeśli odczytywanie ekranu w bieżącym położeniu jest utrudnione, spróbuj zmienić ustawienie kontrastu.

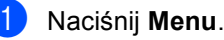

b Naciśnij **a** lub **b**, aby wybra<sup>ć</sup> USTAWIENIA. Naciśnij **OK**.

c Naciśnij **a** lub **b**, aby wybra<sup>ć</sup> USTAWIENIA LCD. Naciśnij **OK**.

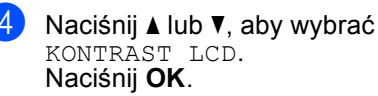

**b** Naciśnij **▲** lub ▼, aby wybrać JASNY, ŚREDNIO **lub** CIEMNY. Naciśnij **OK**.

f Naciśnij **Stop/Exit (Stop/Zakończ)**.

#### <span id="page-35-3"></span>**Ustawianie jasności podświetlenia <sup>3</sup>**

Jeśli odczytywanie ekranu LCD jest utrudnione, spróbuj zmienić ustawienie jasności.

a Naciśnij **Menu**.

b Naciśnij **a** lub **b**, aby wybra<sup>ć</sup> USTAWIENIA. Naciśnij **OK**.

- c Naciśnij **a** lub **b**, aby wybra<sup>ć</sup> USTAWIENIA LCD. Naciśnij **OK**.
- d Naciśnij **a** lub **b**, aby wybra<sup>ć</sup> PODŚWIETLENIE. Naciśnij **OK**.
- **b** Naciśnij **▲** lub ▼, aby wybrać JASNY lub CIEMNY. Naciśnij **OK**.
- f Naciśnij **Stop/Exit (Stop/Zakończ)**.
**3**

### **Ustawianie timera ściemniania 3**

Możesz ustawić, jak długo po naciśnięciu ostatniego klawisza wyświetlacz LCD pozostaje włączony.

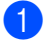

#### **1** Naciśnij Menu.

- b Naciśnij **a** lub **b**, aby wybra<sup>ć</sup> USTAWIENIA. Naciśnij **OK**.
- **3** Naciśnij **▲** lub ▼, aby wybrać USTAWIENIA LCD. Naciśnij **OK**.
- d Naciśnij **a** lub **b**, aby wybra<sup>ć</sup> WŁ. TIMERA. Naciśnij **OK**.
- **b** Naciśnij **▲** lub ▼, aby wybrać 10 SEK., 20 SEK., 30 SEK. lub WYŁ. Naciśnij **OK**.
- f Naciśnij **Stop/Exit (Stop/Zakończ)**.

### **Timer Wyłączający <sup>3</sup>**

Możesz ustawić, jak długo podświetlenie wyświetlacza LCD pozostaje włączone po naciśnięciu ostatniego klawisza. Jest to funkcja oszczędzająca energię. Urządzenie może drukować, skanować, odbierać faksy i połączenia głosowe z komputera przy wyłączonym wyświetlaczu LCD.

- 
- a Naciśnij **Menu**.
- b Naciśnij **a** lub **b**, aby wybra<sup>ć</sup> USTAWIENIA. Naciśnij **OK**.
- **3** Naciśnij **▲** lub ▼, aby wybrać USTAWIENIA LCD. Naciśnij **OK**.
- 4 Naciśnij **▲** lub ▼, aby wybrać WYŁ. TIMERA. Naciśnij **OK**.

**b** Naciśnij **▲** lub ▼, aby wybrać 1 MIN, 2 MIN., 3 MIN., 5 MIN., 10 MIN., 30 MIN. lub WYŁ. Naciśnij **OK**.

f Naciśnij **Stop/Exit (Stop/Zakończ)**.

#### **Informacja**

Gdy wyświetlacz jest wyłączony, możesz nacisnąć dowolny przycisk, aby ponownie włączyć wyświetlacz.

### **Ustawianie tapety <sup>3</sup>**

Istnieje możliwość zmiany tapety.

- a Naciśnij **Menu**.
	- b Naciśnij **a** lub **b**, aby wybra<sup>ć</sup> USTAWIENIA. Naciśnij **OK**.
- c Naciśnij **a** lub **b**, aby wybra<sup>ć</sup> USTAWIENIA LCD. Naciśnij **OK**.
- d Naciśnij **a** lub **b**, aby wybra<sup>ć</sup> TAPETA. Naciśnij **OK**.
- **6** Naciśnij **▲** lub ▼, aby wybrać tapete. Naciśnij **OK**.
- f Naciśnij **Stop/Exit (Stop/Zakończ)**.

**4**

## **Funkcje bezpieczeństwa <sup>4</sup>**

## **TX Lock (Blokada TX) <sup>4</sup>**

Blokada TX (transmisji) pozwala zapobiec nieuprawnionemu dostępowi do urządzenia. Nie będziesz mógł planować faksów ze zwłoką lub zadań funkcji Polling. Jednak, wszystkie wcześniej zaprogramowane Faksy ze zwłoką wysyłki zostaną wysłane, nawet gdy włączysz blokadę transmisji (TX), zatem nie zostaną utracone.

Jeśli Blokada transmisji jest Włączona, dostępne są następujące operacje:

- Odbieranie faksów
- Przekazywanie faksów (Jeśli opcja Przekazywanie faksów jest włączona)
- Pobieranie zdalne (Jeśli opcja Zapisywanie faksów została wcześniej włączona)
- Odbieranie faksów na komputerze (Jeśli aplikacja PC Fax Receive została wcześniej uaktywniona)

Jeśli opcja Blokada transmisji jest Włączona, NIE są dostępne następujące operacje:

- Wysyłanie faksów
- Kopiowanie
- Drukowanie z komputera PC
- Skanowanie
- **PhotoCapture**
- Operacje dostępne z panelu sterowania

### **Informacja**

Jeśli zapomnisz hasła blokady transmisji, skontaktuj się z dostawcą firmy Brother, aby uzyskać pomoc.

### **Ustawianie i zmiana hasła blokady transmisji <sup>4</sup>**

### **Informacja**

Jeśli hasło już skonfigurowano, nie musisz go konfigurować ponownie.

#### **Ustawianie hasła <sup>4</sup>**

- a Naciśnij **Menu**.
	- b Naciśnij **a** lub **b**, aby wybra<sup>ć</sup> FAX. Naciśnij **OK**.
- c Naciśnij **a** lub **b**, aby wybra<sup>ć</sup> RÓŻNE. Naciśnij **OK**.
- d Naciśnij **a** lub **b**, aby wybra<sup>ć</sup> BLOK. KLAWISZY. Naciśnij **OK**.
- **5** Wprowadź 4-cyfrowy numer hasła. Naciśnij **OK**.
- 6 Gdy na wyświetlaczu LCD pokaże się WERYFIKUJ:, wprowadź ponownie hasło. Naciśnij **OK**.
	- g Naciśnij **Stop/Exit (Stop/Zakończ)**.

#### **Zmiana hasła blokady transmisji <sup>4</sup>**

- **1** Naciśnij Menu.
- b Naciśnij **a** lub **b**, aby wybra<sup>ć</sup> FAX. Naciśnij **OK**.
- **3** Naciśnij **▲** lub ▼, aby wybrać RÓŻNE. Naciśnij **OK**.
- d Naciśnij **a** lub **b**, aby wybra<sup>ć</sup> BLOK. KLAWISZY. Naciśnij **OK**.
- **b** Naciśnij **▲** lub ▼, aby wybrać USTAW HASŁO. Naciśnij **OK**.
- 6 Wprowadź 4-cyfrowy numer aktualnego hasła. Naciśnij **OK**.
- 7 Wprowadź 4-cyfrowy numer nowego hasła. Naciśnij **OK**.
- 6 Gdy na wyświetlaczu LCD pokaże się WERYFIKUJ:, wprowadź ponownie hasło. Naciśnij **OK**.
- i Naciśnij **Stop/Exit (Stop/Zakończ)**.

### **Włączanie/wyłączanie blokady transmisji <sup>4</sup>**

#### **Włączanie blokady transmisji 4**

- a Naciśnij **Menu**.
- b Naciśnij **a** lub **b**, aby wybra<sup>ć</sup> FAX. Naciśnij **OK**.
- **3** Naciśnij **▲** lub ▼, aby wybrać RÓŻNE. Naciśnij **OK**.
- d Naciśnij **a** lub **b**, aby wybra<sup>ć</sup> BLOK. KLAWISZY. Naciśnij **OK**.
- **b** Naciśnij **▲** lub ▼, aby wybrać ZABLOK. KLAWISZE. Naciśnij **OK**.
- **6** Wprowadź zapisane 4-cyfrowe hasło. Naciśnij **OK**. Urządzenie przechodzi do trybu offline, a na wyświetlaczu wyświetlany jest napis: BLOK. KLAW. WŁ..

#### **Wyłączanie blokady transmisji <sup>4</sup>**

- a Naciśnij **Menu**.
	- Wprowadź zapisane 4-cyfrowe hasło. Naciśnij **OK**. Blokada transmisji jest automatycznie wyłączona.

#### **Informacja**

Po wprowadzeniu nieprawidłowego hasła, wyświetlacz pokazuje BŁĘDNE HASŁO i pozostaje w trybie offline. Urządzenie pozostaje w trybie blokady transmisji do chwili wprowadzenia zapisanego (aktualnego) hasła.

Rozdział 4

## **Sekcja II**

 $\blacktriangleright$ 

# **Faks II**

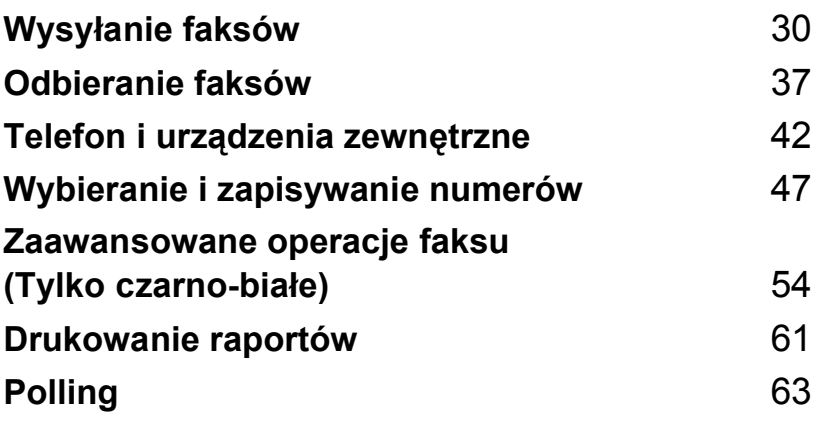

**5**

## <span id="page-41-0"></span>**Wysyłanie faksów <sup>5</sup>**

## **Włączanie trybu faksowania <sup>5</sup>**

Gdy chcesz wysłać faks lub zmienić ustawienia wysyłania lub odbierania faksów

(**Fax (Faks)**) naciśnij przycisk, aby go podświetlić na zielono.

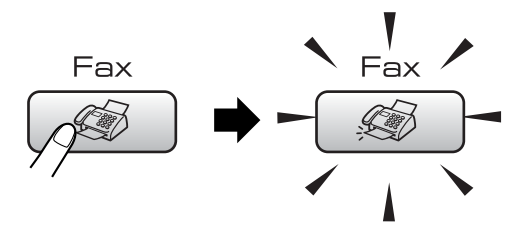

Wyświetlacz LCD pokazuje następujący ekran:

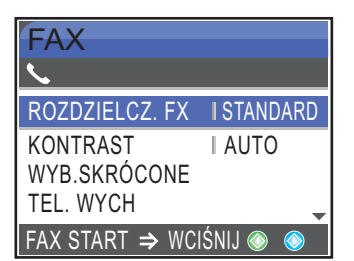

Naciśnij **a** lub **b**, aby przewinąć **Fax (Faks)** opcje klawiszy. Niektóre funkcje są dostępne tylko dla faksów czarno-białych.

- ROZDZIELCZ. FX (Patrz [Strona 33](#page-44-0).)
- **KONTRAST (Patrz [Strona 33](#page-44-1).)**
- WYB.SKRÓCONE (Patrz [Strona 47](#page-58-1).)
- TEL. WYCH (Patrz [Strona 48](#page-59-0).)
- NADAWANIE (Patrz [Strona 32](#page-43-0).)
- **TIMER (Patrz [Strona 35](#page-46-0).)**
- **TRANS. PAKIET (Patrz [Strona 35](#page-46-1).)**
- **ND.-CZAS RZ. (Patrz [Strona 34](#page-45-0).)**
- POLL.NAD. (Patrz [Strona 64](#page-75-0).)
- **POLLING ODB. (Patrz [Strona 63](#page-74-1).)**
- **TRYB MIĘDZYN. (Patrz [Strona 35](#page-46-2).)**
- **ROZMIAR SKANU (Patrz [Strona 31](#page-42-0).)**
- NOWE USTAWIENIA (Patrz [Strona 36](#page-47-0).)
- **RESET USTAWIEŃ (Patrz [Strona 36](#page-47-1).)**

Gdy żądana opcja jest podświetlona, naciśnij **OK**.

### **Wysyłanie faksów z podajnika ADF 5**

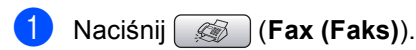

- b <sup>W</sup>łóż dokument stroną zapisaną do doł<sup>u</sup> do automatycznego podajnika dokumentów. (Patrz *[Korzystanie z](#page-20-0)  ADF* [na stronie 9](#page-20-0).)
- **3** Wybierz numer faksu za pomocą klawiatury, funkcji Szybkiego Wybierania lub Wyszukiwania.
- 4 Wciśnij **Mono Start (Start Mono)** lub **Colour Start (Start Kolor)**. Urządzenie rozpoczyna skanowanie dokumentu.

### **Informacja**

- Aby anulować, przyciśnij **Stop/Exit (Stop/Zakończ)**.
- Jeśli pamięć jest zapełniona, dokument zostanie wysłany w czasie rzeczywistym.

### **Wysyłanie faksów z szyby skanera <sup>5</sup>**

Szyby skanera możesz używać do pojedynczego faksowania stron książki. Maksymalny rozmiar dokumentów to Letter lub A4.

Nie można wysyłać wielu stron dla faksów kolorowych.

### **Informacja**

Ponieważ jednocześnie można skanować tylko jedną stronę, podczas wysyłania dokumentu wielostronicowego łatwiej jest użyć automatycznego podajnika dokumentów.

- **b** Naciśnij (**Fax (Faks)**).
- 2 Połóż dokument na szybę skanera stroną zadrukowaną do dołu. (Patrz *[Wykorzystywanie szyby](#page-20-1)  skanera* [na stronie 9](#page-20-1).)
- **3** Wybierz numer faksu za pomocą klawiatury, funkcji Szybkiego Wybierania lub Wyszukiwania.
- d Wciśnij **Mono Start (Start Mono)** lub **Colour Start (Start Kolor)**.
	- Po naciśnięciu **Mono Start (Start Mono)**, urządzenie rozpocznie skanowanie pierwszej strony. Przejdź do  $k$ roku $\bullet$  $\bullet$  $\bullet$ .
	- Po naciśnięciu **Colour Start (Start Kolor)**, urządzenie rozpocznie wysyłkę dokumentu.
- <span id="page-42-1"></span>**b** Wykonaj jedną z następujących czynności:
	- Aby wysłać pojedynczą stronę, naciśnij **2**, aby wybrać NIE (lub naciśnij ponownie **Mono Start (Start Mono)**).

Urządzenie rozpoczyna wysyłanie dokumentu.

- Aby wysłać więcej niż jedną stronę naciśnij **1**, aby wybrać TAK i przejść do kroku $\bullet$ .
- <span id="page-42-2"></span>6 Połóż kolejną stronę na szybie skanera. Naciśnij **OK**. Urządzenie rozpoczyna skanowanie strony. (Powtórz krok @ i @ dla każd[e](#page-42-1)j dodatkowej strony.)

### <span id="page-42-0"></span>**Faksowanie dokumentów formatu Letter przy użyciu szyby skanera <sup>5</sup>**

Jeśli dokumenty mają rozmiar Letter, musisz zmienić Rozmiar skanowania na Letter. W przeciwnym razie, boczny fragment faksów zostanie utracony.

- a Naciśnij (**Fax (Faks)**).
- b Naciśnij **a** lub **b**, aby wybra<sup>ć</sup> ROZMIAR SKANU. Naciśnij **OK**.
- c Naciśnij **a** lub **b**, aby wybra<sup>ć</sup> LETTER. Naciśnij **OK**.

#### **Informacja**

Możesz zapisać najczęściej używane ustawienia, ustawiając je jako ustawienia domyślne. (Patrz [Strona 36](#page-47-0).)

### **Transmisja faksu w kolorze <sup>5</sup>**

Twoje urządzenie może wysłać kolorowy faks urządzeń, które obsługują tę funkcję.

Faksów kolorowych nie można zapisać w pamięci. Urządzenie wysyła faksy kolorowe w (nawet jeśli ND.-CZAS RZ. jest ustawione na WYŁ).

### **Anulowanie faksu w toku <sup>5</sup>**

Jeśli chcesz anulować faks podczas skanowania, wybierania numeru lub wysyłania, naciśnij **Stop/Exit (Stop/Zakończ)**.

**31**

## <span id="page-43-3"></span><span id="page-43-0"></span>**Rozsyłanie (czarno-białe tylko) <sup>5</sup>**

Funkcja Rozsyłania polega na automatycznym wysyłaniu jednego faksu do wielu numerów. Jedna transmisja może obejmować grupy, numery szybkiego wybierania oraz do 50 ręcznie wybranych numerów.

Po zakończeniu rozsyłania, drukowany jest raport zawierający wyniki transmisji.

- a Naciśnij (**Fax (Faks)**).
- Włóż dokument.
- c Naciśnij **a** lub **b**, aby wybra<sup>ć</sup> NADAWANIE. Naciśnij **OK**.
- <span id="page-43-1"></span>d Naciśnij **a** lub **b**, aby wybra<sup>ć</sup> DODAJ NUMER. Naciśnij **OK**.
- <span id="page-43-2"></span>e Wprowadź numer przy użyciu funkcji Szybkiego Wybierania, Grup lub klawiatury wybierania. Naciśnij **OK**.
- **6** Po wprowadzeniu wszystkich numerów faksów poprzez powtórkę kroków  $\bullet$  i [e](#page-43-2), naciśnij **a** lub **b**, aby wybrać ZAKOŃCZONE. Naciśnij **OK**.

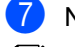

### g Naciśnij **Mono Start (Start Mono)**.

#### **Informacja**

- Jeśli nie użyłeś żadnego z numerów do Grup, możesz rozsyłać faksy aż do 210 różnych numerów.
- Ilość dostępnej pamięci zależy od rodzaju zadań w pamięci i od liczby numerów użytych do rozsyłania. Jeśli rozsyłasz do maksymalnej liczby dostępnych numerów, nie będziesz mógł używać funkcji podwójnego dostępu oraz transmisji ze zwłoką.
- Jeśli pamięć jest zapełniona, naciśnij **Stop/Exit (Stop/Zakończ)**, aby zatrzymać zadanie. Jeśli zeskanowano więcej niż jedną stronę, naciśnij **Mono Start (Start Mono)**, aby wysłać fragment znajdujący się w pamięci.

### **Anulowanie rozsyłania w toku5**

- a Naciśnij **Menu**.
- b Naciśnij **a** lub **b**, aby wybra<sup>ć</sup> FAX. Naciśnij **OK**.
- **3** Naciśnij **▲** lub ▼, aby wybrać FAX W OCZEKIW.. Naciśnij **OK**. Na ekranie LCD wyświetli się wybierany numer faksu i numer zadania Rozsyłania.
- d Naciśnij **OK**.

Na ekranie LCD pojawi się następujący komunikat: ANULOWAĆ PRACĘ? TAK  $\rightarrow$  WCIŚNIJ 1  $NIE$   $\rightarrow$  WCIŚNIJ 2

e Naciśnij **1**, aby anulować wybrany numer. Na ekranie LCD wyświetli się numer zadania.

#### **6** Naciśnij **OK**.

Na ekranie LCD pojawi się następujący komunikat: ANULOWAĆ PRACĘ? TAK  $\rightarrow$  WCIŚNIJ 1  $NIE$   $\rightarrow$  WCIŚNIJ 2

g Naciśnij **1**, aby anulować Rozsyłanie.

h Naciśnij **Stop/Exit (Stop/Zakończ)**.

## **Dodatkowe operacje wysyłania 5**

### **Wysyłanie faksów za pomocą wielu ustawień <sup>5</sup>**

Podczas wysyłania faksu można wybrać dowolną kombinację następujących ustawień: rozdzielczość, kontrast, tryb międzykontynentalny, timer faksu ze zwłoką, transmisja przy użyciu funkcji Polling oraz transmisja w czasie rzeczywistym.

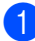

#### a Naciśnij (**Fax (Faks)**).

Wyświetlacz LCD pokazuje następujący ekran:

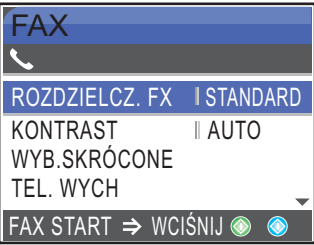

- b Naciśnij **a** lub **b**, aby wybrać dowolne ustawienia. Naciśnij **OK**.
- **3** Po zaakceptowaniu ustawienia, możesz przystąpić do modyfikacji kolejnych ustawień.

### **Informacja**

- Większość ustawień jest tymczasowa i urządzenie przywraca domyślne ustawienia po wysłaniu faksu.
- Możesz zapisać ustawienia, których używasz najczęściej ustawiając je jako parametry domyślne. Te ustawienia zostaną zapisane do czasu ich ponownej zmiany. (Patrz *[Ustawianie zmian jako](#page-47-0)  nową wartość domyślną* [na stronie 36.](#page-47-0))

### <span id="page-44-1"></span>**Kontrast <sup>5</sup>**

Jeśli dokument jest bardzo jasny lub bardzo ciemny, można zmienić ustawienie kontrastu. W większości przypadków można użyć ustawienia AUTO. Wówczas urządzenie automatycznie wybiera kontrast odpowiedni dla twojego dokumentu.

Opcja Light (Jasny) służy do wysyłania dokumentów jasnych.

Opcja Dark (Ciemny) służy do wysyłania dokumentów ciemnych.

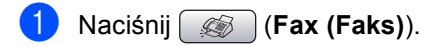

b Naciśnij **a** lub **b**, aby wybra<sup>ć</sup> KONTRAST. Naciśnij **OK**.

### **Informacja**

Nawet po wybraniu ustawienia JASNY lub CIEMNY, urządzenie będzie wysyłać faks przy użyciu ustawienia AUTO w każdym z następujących przypadków:

- Gdy wysyłasz faks kolorowy.
- Jeśli wybierzesz FOTO jak Rodzielczość Faksu.

### <span id="page-44-0"></span>**Zmiana rozdzielczości faksowania 5**

Jakość faksu można poprawić zmieniając rozdzielczość faksu.

- a Naciśnij (**Fax (Faks)**).
- b Naciśnij **a** lub **b**, aby wybra<sup>ć</sup> ROZDZIELCZ. FX. Naciśnij **OK**.
- c Naciśnij **a** lub **b**, aby wybra<sup>ć</sup> żądan<sup>ą</sup> rozdzielczość. Naciśnij **OK**.

c Naciśnij **a** lub **b**, aby wybra<sup>ć</sup> AUTO, JASNY lub CIEMNY. Naciśnij **OK**.

#### **Informacja**

Możesz wybrać cztery różne ustawienia rozdzielczości faksów czarno-białych i dwa dla kolorowych.

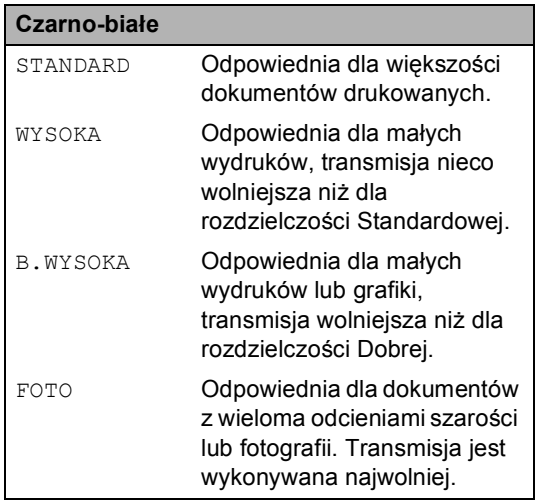

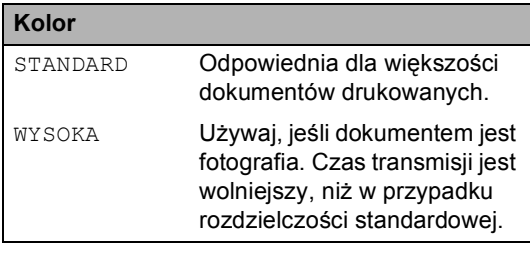

Jeśli wybierzesz B. WYSOKA lub FOTO, a następnie użyjesz klawisza

**Colour Start (Start Kolor)** do wysłania faksu, urządzenie wyśle faks przy użyciu ustawienia WYSOKA.

### **Dostęp podwójny (Tylko czarno**-**białe) <sup>5</sup>**

Można wybrać numer i rozpocząć skanowanie faksu do pamięci, nawet jeśli urządzenie aktualnie wysyła z pamięci, odbiera faks lub drukuje dane z komputera. Na ekranie LCD jest wyświetlany numer nowego zadania i dostępna pamięć.

Liczba stron, jakie możesz skanować do pamięci będzie zależeć od danych, jakie są na nich wydrukowane.

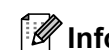

### **Informacja**

Jeśli pojawi się komunikat BRAK PAMIĘCI podczas skanowania dokumentów, naciśnij **Stop/Exit (Stop/Zakończ)**, aby anulować lub **Mono Start (Start Mono)**, aby wysłać skanowane strony.

### <span id="page-45-0"></span>**Transmisja w czasie rzeczywistym <sup>5</sup>**

Podczas wysyłania faksu, urządzenie skanuje dokumenty do pamięci przed ich transmisją. Następnie, gdy tylko linia telefoniczna jest wolna, urządzenie rozpoczyna wybieranie i wysyłanie.

Jeśli pamięć zapełni się, lub gdy wysyłamy faks kolorowy urządzenie wysyła dokument w czasie rzeczywistym (nawet jeśli ND.-CZAS RZ. jest ustawione na WYŁ).

Czasem może zachodzić konieczność natychmiastowego wysłania ważnego dokumentu, bez oczekiwania na transmisję z pamięci. Możesz włączyć ND. - CZAS RZ..

- a Naciśnij (**Fax (Faks)**).
- b Naciśnij **a** lub **b**, aby wybra<sup>ć</sup> ND.-CZAS RZ.. Naciśnij **OK**.
- c Naciśnij **a** lub **b**, aby wybra<sup>ć</sup> <sup>W</sup>Ł.. Naciśnij **OK**.

#### **Informacja**

W czasie transmisji w czasie rzeczywistym, funkcja automatycznego ponownego wybierania nie działa, gdy korzystamy z szyby skanera.

### <span id="page-46-2"></span>**Tryb międzykontynentalny <sup>5</sup>**

Jeśli podczas przesyłania faksu pomiędzy kontynentami występują problemy, na przykład z powodu zakłóceń na linii telefonicznej, zaleca się włączenie trybu międzykontynentalnego. Po wysłaniu faksu w tym trybie, automatycznie jest on wyłączany.

- - a Naciśnij (**Fax (Faks)**).
- Włóż dokument.
- c Naciśnij **a** lub **b**, aby wybra<sup>ć</sup> TRYB MIĘDZYN.. Naciśnij **OK**.
- **Naciśnij ▲ lub ▼, aby wybrać WŁ.** (lub WYŁ). Naciśnij **OK**.

### <span id="page-46-0"></span>**Wysyłanie faksów ze zwłoką (Tylko czarnobiałe) <sup>5</sup>**

W ciągu dnia w pamięci urządzenia można zapisać do 50 faksów do wysłania w ciągu następnych 24-godzin. Faksy te zostaną wysłan[e](#page-46-3) w określonym czasie w kroku  $\bigcirc$ .

- 
- a Naciśnij (**Fax (Faks)**).
- Włóż dokument.
- Naciśnij ▲ lub <sup>▼</sup>, aby wybrać TIMER. Naciśnij **OK**.
- **b** Naciśnij **▲** lub ▼, aby wybrać WŁ... Naciśnij **OK**.
- <span id="page-46-3"></span>6 Wprowadź godzinę, o której ma być wysłany faks (w formacie 24-godzinnym). (Na przykład, wprowadź 19:45 dla godziny 7:45 po południu.) Naciśnij **OK**.

### **Informacja**

Liczba stron, jaką możesz zeskanować do pamięci zależy od ilości danych, jakie są wydrukowane na każdej stronie.

### <span id="page-46-1"></span>**Transmisja zbiorcza ze zwłoką (Tylko czarnobiałe) <sup>5</sup>**

Przed wysłaniem faksów ze zwłoką, urządzenie sortuje wszystkie faksy w pamięci według miejsca przeznaczenia i zaplanowanego czasu wysyłki. Wszystkie faksy ze zwłoką zaplanowane do wysłania w tym samym czasie i na ten sam numer zostaną wysłane jako jeden faks, co skraca czas transmisji.

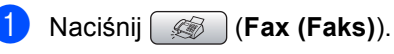

- b Naciśnij **a** lub **b**, aby wybra<sup>ć</sup> TRANS.PAKIET. Naciśnij **OK**.
- c Naciśnij **a** lub **b**, aby wybra<sup>ć</sup> <sup>W</sup>Ł.. Naciśnij **OK**.
- d Naciśnij **Stop/Exit (Stop/Zakończ)**.

### **Sprawdzanie iusuwanie oczekujących zadań <sup>5</sup>**

Możesz sprawdzić, które zadania nadal oczekują w pamięci na wysłanie i anulować wybrane zadanie. (Jeśli nie ma żadnych zadań, na ekranie LCD wyświetlany jest komunikat NIE MA ZADAŃ.)

- 
- a Naciśnij **Menu**.
- b Naciśnij **a** lub **b**, aby wybra<sup>ć</sup> FAX. Naciśnij **OK**.
- c Naciśnij **a** lub **b**, aby wybra<sup>ć</sup> FAX W OCZEKIW.. Naciśnij **OK**. Oczekujące zadania pojawiają się na wyświetlaczu LCD.
- <span id="page-46-4"></span>d Naciśnij **a** lub **b**, aby przewinąć zadania i wybrać to, które chcesz anulować. Naciśnij **OK**.
- e Wykonaj jedną z następujących czynności:
	- Aby anulować, naciśnij **1**, aby wybrać TAK. Jeśli chcesz anulować kolejne
		- za[d](#page-46-4)anie, przejdź do kroku @.
	- Aby zakończyć bez anulowania, naciśnij **2**, aby wybrać NIE.
- Po zakończeniu, naciśnij **Stop/Exit (Stop/Zakończ)**.

### <span id="page-47-0"></span>**Ustawianie zmian jako nową wartość domyślną <sup>5</sup>**

Możesz zapisać ustawienia faksu dla ROZDZIELCZ. FX, KONTRAST, ND.-CZAS RZ. i ROZMIAR SKANU, które używasz najczęściej ustawiając je jako domyślne. Te ustawienia zostaną zapisane do czasu ich ponownej zmiany.

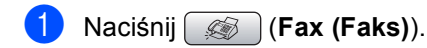

- b Naciśnij **a** lub **b**, aby wybrać nowe ustawienie. Naciśnij **OK**. Powtórz ten krok dla każdego ustawienia, które chcesz zmienić.
- **3** Po zmianie ostatniego parametru, naciśnij **a** lub **b**, aby wybrać NOWE USTAWIENIA. Naciśnij **OK**.
- **4** Naciśnij 1, aby wybrać TAK.

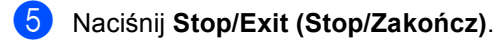

### <span id="page-47-1"></span>**Przywracanie wszystkich ustawień do wartości fabrycznych <sup>5</sup>**

Istnieje możliwość przywrócenia wszystkich zmienionych ustawień do ustawień fabrycznych. Te ustawienia zostaną zapisane do czasu ich ponownej zmiany.

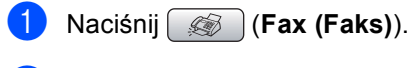

- b Naciśnij **a** lub **b**, aby wybra<sup>ć</sup> RESET USTAWIEŃ. Naciśnij **OK**.
- 
- **3** Naciśnij **1**, aby wybrać TAK.

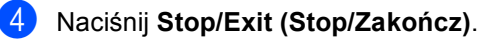

### **Ręczne wysyłanie faksów <sup>5</sup>**

Transmisja manualna umożliwia usłyszenie dźwięku wybierania, dzwonienia i odbierania faksów podczas ich wysyłania.

- a Naciśnij (**Fax (Faks)**).
- b <sup>W</sup>łóż dokument.
- Aby usłyszeć ton wybierania tonowego podnieś słuchawkę telefonu zewnętrznego.
- $\overline{4}$  Wybierz numer faksu.
- **5** Po usłyszeniu tonu faksu, naciśnij **Mono Start (Start Mono)** lub **Colour Start (Start Kolor)**. Jeśli korzystasz z szyby skanera przyciśnij **1** na urządzeniu , aby wysłać faks.
- 6 Połóż słuchawkę.

### **Komunikat Out of Memory (Brak pamięci) <sup>5</sup>**

Jeśli otrzymujesz komunikat BRAK PAMIĘCI podczas skanowania pierwszej strony faksu, naciśnij **Stop/Exit (Stop/Zakończ)**, aby anulować faks.

Jeśli otrzymujesz komunikat BRAK PAMIĘCI podczas skanowania kolejnych stron, będziesz miał możliwość wyboru opcji naciskając **Mono Start (Start Mono)**, aby wysłać zeskanowane do tej pory strony, lub aby nacisnąć **Stop/Exit (Stop/Zakończ)** i anulować operację.

**Informacja**

Jeśli otrzymujesz komunikat BRAK PAMIĘCI podczas faksowania i nie chcesz usuwać zapisanych w pamięci faksów, możesz wysłać faks w czasie rzeczywistym. (Patrz *[Transmisja w czasie](#page-45-0)  [rzeczywistym](#page-45-0)* na stronie 34.)

**6**

## <span id="page-48-0"></span>**Odbieranie faksów <sup>6</sup>**

## **Tryby odbioru <sup>6</sup>**

Musisz wybrać tryb odbierania w zależności od zewnętrznych urządzeń i usług telefonicznych, jakie masz na swojej linii.

### <span id="page-48-1"></span>**Wybieranie Trybu Odbioru <sup>6</sup>**

Domyślnie, urządzenie automatycznie odbiera wszystkie faksy. Poniższy schemat pomoże wybrać właściwy tryb.

Szczegóły dotyczące trybów odbioru znajdują się w *[Korzystanie z trybów odbioru](#page-49-0)* na stronie 38.

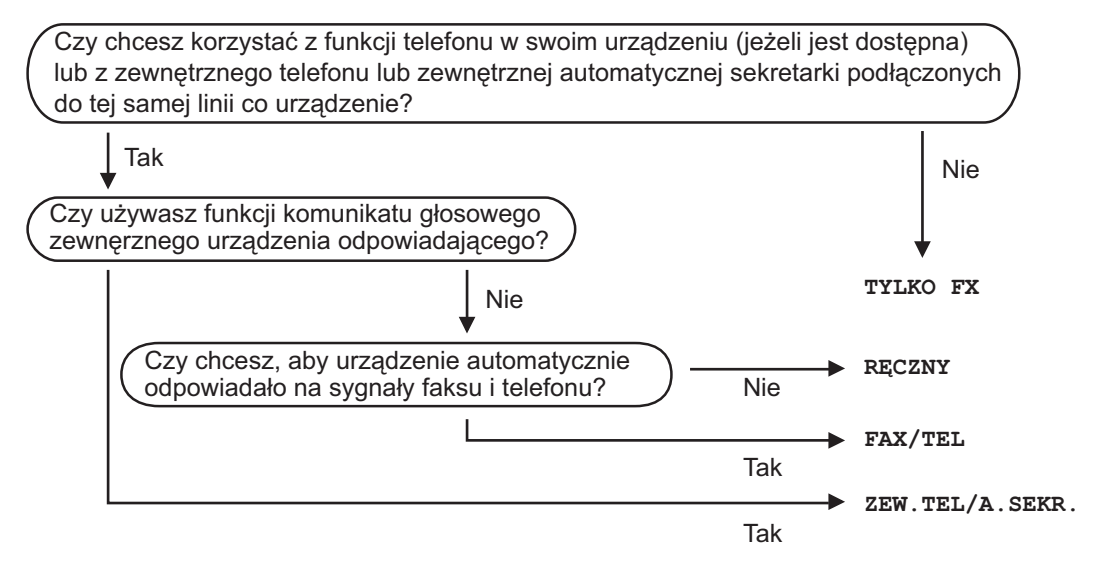

Aby ustawić tryb odbierania, postępuj wg poniższych instrukcji.

- a Naciśnij **Menu**.
- **Naciśnij ▲ lub ▼, aby wybrać WSTEPNE USTAW...** Naciśnij **OK**.
- **6** Naciśnij ▲ lub ▼, aby wybrać TRYB ODBIORU. Naciśnij **OK**.
- d Naciśnij **a** lub **b**, aby wybra<sup>ć</sup> TYLKO FX, FAX/TEL, ZEW.TEL /A.SEKR. lub RĘCZNY. Naciśnij **OK**.
- e Naciśnij **Stop/Exit (Stop/Zakończ)**.

Na wyświetlaczu LCD będzie wyświetlany bieżący tryb odbierania.

## <span id="page-49-0"></span>**Korzystanie z trybów odbioru 6**

Niektóre tryby odbierania odpowiadają automatycznie (TYLKO FX i FAX/TEL). Możesz zmienić zwłokę dzwonka przed użyciem tych trybów. Patrz *Zwł[oka Dzwonka](#page-50-0)* [na stronie 39](#page-50-0).

### **Tylko faks <sup>6</sup>**

Tryb Tylko faks automatycznie odpowie na każde połączenie przychodzące.

### **Faks/Tel <sup>6</sup>**

Tryb Faks/Tel pomaga w automatycznym zarządzaniu połączeniami przychodzącymi rozpoznając czy są to połączenia faksowe czy głosowe postępując z nimi w jeden z następujących sposobów:

- Faksy będą automatycznie odbierane.
- Połączenia głosowe będą sygnalizowane dzwonkiem F/T. Dzwonek F/T jest szybkim podwójnym dzwonkiem generowanym przez urządzenie.

Zobacz również *[Czas dzwonienia F/T](#page-50-1)  [\(Tylko tryb Faks/Tel\)](#page-50-1)* na stronie 39 i *Zwł[oka](#page-50-0)  Dzwonka* [na stronie 39](#page-50-0).

### **Tryb Manualny <sup>6</sup>**

Tryb manualny wyłącza wszystkie automatyczne funkcje odbioru połączeń.

Aby odebrać faks w trybie ręcznym podnieś słuchawkę telefonu zewnętrznego. Gdy słyszysz tony faksu (krótkie powtarzające się sygnały), naciśnij **Mono Start (Start Mono)** lub **Colour Start (Start Kolor)**. Możesz również użyć funkcji Wykrywanie Faksów, aby odbierać faksy podnosząc słuchawkę na tej samej linii co urządzenie.

Zobacz również *[Wykrywanie faksów](#page-51-0)* [na stronie 40](#page-51-0).

### **Zewnętrzna automatyczna sekretarka <sup>6</sup>**

Automatyczna sekretarka pomaga automatycznie zarządzać połączeniami przychodzącymi. Połączenia przychodzące będą obsługiwane w jeden z poniższych sposobów:

- Faksy będą automatycznie odbierane.
- Połączenia głosowe mogą zostać nagrane.

Szczegóły dostępne w *Łą[czenie z](#page-54-0)  zewnętrzną [automatyczn](#page-54-0)ą sekretarką* [na stronie 43](#page-54-0).

## **Ustawienia trybu odbierania <sup>6</sup>**

### <span id="page-50-0"></span>**Zwłoka Dzwonka <sup>6</sup>**

Opóźnienie dzwonka określa liczbę dzwonków, po której urządzenie odbiera połączenie w trybie TYLKO FX lub FAX/TEL. Jeśli do tej samej linii, do której jest podłączone urządzenie, są podłączone telefony zewnętrzne lub wewnętrzne, wybierz maksymalną liczbę dzwonków.

(Patrz *[Uruchamianie z telefonu](#page-55-0)  wewnętrznego* [na stronie 44](#page-55-0) i *[Wykrywanie](#page-51-0)  faksów* [na stronie 40.](#page-51-0))

- 
- **1** Naciśnij Menu.
- b Naciśnij **a** lub **b**, aby wybra<sup>ć</sup> FAX. Naciśnij **OK**.
- **b** Naciśnij **▲** lub ▼, aby wybrać USTAW.ODBIÓR. Naciśnij **OK**.
- d Naciśnij **a** lub **b**, aby wybra<sup>ć</sup> LICZBA DZWONK.. Naciśnij **OK**.
- **b** Naciśnij **▲** lub ▼, aby wybrać ilość dzwonków, po której urządzenie odbierze połączenie (0-8). Naciśnij **OK**. Jeśli wybierzesz 0, linia nie zadzwoni ani razu.
- 

f Naciśnij **Stop/Exit (Stop/Zakończ)**.

### <span id="page-50-2"></span><span id="page-50-1"></span>**Czas dzwonienia F/T (Tylko tryb Faks/Tel) <sup>6</sup>**

Jeśli ustawisz Tryb Odbioru na FAX/TEL, musisz określić jak długo urządzenie ma sygnalizować nadejście połączenie głosowego (podwójny dzwonek). Przy połączeniu faksowym, urządzenie odbiera faks.

Pseudo-dzwonienie/dzwonienie podwójne tego typu jest wykonywane po początkowym dzwonieniu wykonywanym przez sygnał firmy telekomunikacyjnej. Dzwoni wtedy tylko urządzenie, nie dzwonią inne telefony na tej samej linii. Można jednak w dalszym ciągu odebrać połączenie przy użyciu dowolnego telefonu na tej samej linii.

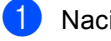

- a Naciśnij **Menu**.
- b Naciśnij **a** lub **b**, aby wybra<sup>ć</sup> FAX. Naciśnij **OK**.
- c Naciśnij **a** lub **b**, aby wybra<sup>ć</sup> USTAW.ODBIÓR. Naciśnij **OK**.
- Naciśnij **▲** lub ▼, aby wybrać F/T CZAS DZW.. Naciśnij **OK**.
- e Naciśnij **a** lub **b**, aby wybrać jak długo urządzenie będzie dzwonić, aby poinformować cię, że masz połączenie głosowe (20, 30, 40 lub 70 sekund). Naciśnij **OK**.
- 

#### f Naciśnij **Stop/Exit (Stop/Zakończ)**.

#### **Informacja**

Nawet jeśli osoba dzwoniąca odłoży słuchawkę podczas pseudodzwonienia/podwójnego dzwonienia, urządzenie będzie nadal dzwonić przez ustawiony czas.

### <span id="page-51-1"></span><span id="page-51-0"></span>**Wykrywanie faksów <sup>6</sup>**

#### **Jeśli funkcja Wykrywania Faksu jest WŁ.: <sup>6</sup>**

Urządzenie automatyczne odbiera faksy, nawet jeśli podniesiesz słuchawkę. Gdy na ekranie LCD pojawia się PRZYJM. FAX lub w słuchawce słychać "ćwierkanie", należy odłożyć słuchawkę, a urządzenie wykona resztę pracy. Urządzenie wykona resztę czynności.

#### **Jeśli funkcja Wykrywania Faksu jest WYŁ: <sup>6</sup>**

Jeśli znajdujesz się przy urządzeniu i odbierasz faks podnosząc słuchawkę, naciśnij **Mono Start (Start Mono)** lub **Colour Start (Start Kolor)**, następnie naciśnij **2**, aby odebrać faks.

Jeśli odebrałeś połączenie za pomocą telefonu wewnętrznego, naciśnij **l 5 1**. (Patrz *[Uruchamianie z telefonu](#page-55-0)  wewnętrznego* [na stronie 44.](#page-55-0))

### **Informacja**

- Jeśli funkcja ustawiona jest na WŁ., lecz urządzenie nie odbiera połączenia faksowego po podniesieniu słuchawki telefonu zewnętrznego lub wewnętrznego, należy wybrać kod odbierania faksu **l 5 1**.
- Jeśli wysyłasz faksy z komputera na tej samej linii telefonicznej i maszyna przechwytuje je, ustaw funkcję Wykrywanie Faksów (Fax Detect) na WYŁ.
- a Naciśnij **Menu**.
- <sup>b</sup> Naciśnij **a** lub **b**, aby wybra<sup>ć</sup> FAX. Naciśnij **OK**.
- c Naciśnij **a** lub **b**, aby wybra<sup>ć</sup> USTAW.ODBIÓR. Naciśnij **OK**.
- d Naciśnij **a** lub **b**, aby wybra<sup>ć</sup> AUT. ROZP. FAX. Naciśnij **OK**.
- e Naciśnij **a** lub **b**, aby wybra<sup>ć</sup> <sup>W</sup>Ł. (lub WYŁ). Naciśnij **OK**.

f Naciśnij **Stop/Exit (Stop/Zakończ)**.

## **Dodatkowe operacje odbierania <sup>6</sup>**

### **Drukowanie pomniejszonych faksów przychodzących <sup>6</sup>**

Jeśli wybierzesz WŁ., urządzenie automatycznie zmniejszy każdą stronę przychodzącego faksu tak, aby zmieściła się na jednej stronie formatu A4, Letter, Legal. Urządzenie oblicza współczynnik pomniejszania przy użyciu rozmiaru strony faksu i twojego ustawienia dla rozmiaru papieru. (Patrz *[Rozmiar papieru](#page-33-0)* [na stronie 22](#page-33-0).)

- **1** Naciśnij Menu.
- b Naciśnij **a** lub **b**, aby wybra<sup>ć</sup> FAX. Naciśnij **OK**.
- c Naciśnij **a** lub **b**, aby wybra<sup>ć</sup> USTAW.ODBIÓR. Naciśnij **OK**.
- 4 Naciśnij **▲** lub ▼, aby wybrać AUTO REDUKCJA. Naciśnij **OK**.
- **b** Naciśnij **▲** lub ▼, aby wybrać WŁ. (lub WYŁ). Naciśnij **OK**.
- f Naciśnij **Stop/Exit (Stop/Zakończ)**.

### **Odbiór faksów do pamięci (Tylko czarno-białe) <sup>6</sup>**

Jeśli na tacy zabraknie papieru podczas odbierania faksu, na ekranie LCD zostanie wyświetlony komunikat BRAK PAPIERU; należy wtedy załadować na tacę nowy papier. (Zobacz *Ł[adowanie papieru, kopert i](#page-25-0)  innych nośników* [na stronie 14.](#page-25-0)) Jeśli nie możesz załadować papieru na tacę papieru, będzie miała miejsce następująca sytuacja:

#### **Jeśli ODB DO PAMIĘCI jest WŁ.: <sup>6</sup>**

Odbieranie bieżącego faksu jest kontynuowane, a pozostałe strony są zapisywane w pamięci, o ile pamięć jest dostępna. Kolejne odbierane faksy także będą zapisywane w pamięci do chwili jej zapełnienia. Po zapełnieniu, kolejne faksy przychodzące nie będą odbierane a automatycznie. Aby wydrukować wszystkie dane, należy załadować nowy papier na tacę.

#### **Jeśli ODB DO PAMIĘCI jest WYŁ: <sup>6</sup>**

Kolejne odbierane strony faksu będą zapisywane w pamięci do chwili jej zapełnienia. Kolejne przychodzące połączenia faksowe nie będą odbierane do chwili załadowania nowego papieru na tacę. Aby wydrukować ostatni odebrany faks, należy załadować papier na tacę.

a Naciśnij **Menu**.

- b Naciśnij **a** lub **b**, aby wybra<sup>ć</sup> FAX. Naciśnij **OK**.
- **b** Naciśnij **▲** lub ▼, aby wybrać USTAW.ODBIÓR. Naciśnij **OK**.
- d Naciśnij **a** lub **b**, aby wybra<sup>ć</sup> ODB DO PAMIĘCI. Naciśnij **OK**.
- **b** Naciśnij **▲** lub ▼, aby wybrać WŁ. (lub WYŁ). Naciśnij **OK**.
- 

f Naciśnij **Stop/Exit (Stop/Zakończ)**.

### **Drukowanie faksów z pamięci 6**

Jeśli włączono opcję Zapisywanie faksów, można wciąż drukować faks z pamięci bezpośrednio przy użyciu urządzenia.

- a Naciśnij **Menu**.
- b Naciśnij **a** lub **b**, aby wybra<sup>ć</sup> FAX. Naciśnij **OK**.
- c Naciśnij **a** lub **b**, aby wybra<sup>ć</sup> ZAAWAN. USTAW. FAX. Naciśnij **OK**.
- Naciśnij **▲** lub ▼, aby wybrać DRUK DOKUMENTU. Naciśnij **OK**.

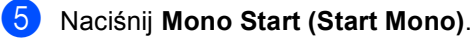

#### **Informacja**

Po wydrukowaniu faksu, dane faksu zostają usunięte z pamięci.

**7**

## <span id="page-53-0"></span>**Telefon i urządzenia zewnętrzne 7**

## **Operacje głosowe <sup>7</sup>**

Połączenia głosowe można wykonywać za pomocą telefonu wewnętrznego lub zewnętrznego wybierając ręcznie numer, lub przy użyciu funkcji Szybkiego Wybierania (Quick Dial).

### **Wybieranie tonowe lub impulsowe 7**

Jeśli linia obsługuje wybieranie impulsowe, a ty musisz wysłać sygnały tonowe (na przykład do celów bankowości telefonicznej), postępuj wg instrukcji znajdujących się poniżej:

Podnieś słuchawkę telefonu zewnętrznego.

**2** Naciśnij # na panelu sterowania urządzenia. Wszystkie cyfry wybierane potem będą emitowały sygnał tonowy.

Po odłożeniu słuchawki, urządzenie powróci do wybierania impulsowego.

### **Tryb Faks/Tel**

Gdy urządzenie jest w trybie Faks/Tel, używa czasu dzwonka F/T (pseudo/podwójny dzwonek) do powiadomienia o nadchodzącym połączeniu głosowym.

Jeżeli znajdujesz się przy zewnętrznym telefonie, podnieś słuchawkę i naciśnij **Tel/R(Tel./R)**, aby odebrać połączenie.

Jeżeli znajdujesz się przy wewnętrznym telefonie, podnieś słuchawkę w czasie dzwonienia F/T i naciśnij **#51** pomiędzy dzwonkami. Jeżeli nikogo nie ma na linii lub ktoś próbuje wysłać faks, wyślij połączenie ponownie do urządzenia naciskając **l 5 1**.

### **Tryb Faks/Tel w trybie Oszczędzania Energii <sup>7</sup>**

Jeśli urządzenie pracuje w trybie Power Save (Osczędzanie Energii) możesz odbierać faksy jeśli Oszczędzanie Energii ustawione jest na ODBIÓR FAXU:WŁ.. (Patrz *[Ustawianie trybu oszcz](#page-31-0)ędzania energii* [na stronie 20](#page-31-0).)

Tryb Faks/Telefon nie działa w trybie oszczędzania energii. Urządzenie nie odpowie na połączenie telefoniczne lub faks i będzie nadal dzwonić. Jeżeli jesteś przy zewnętrznym lub wewnętrznym telefonie, podnieś słuchawkę i rozmawiaj. Jeżeli słyszysz sygnał faksu, przytrzymaj słuchawkę do momentu, gdy funkcja Fax Detect (Wykrywanie faksu) aktywuje urządzenie. Jeżeli rozmówca poinformuje, że chce wysłać faks, aktywuj urządzenie przez naciśnięcie **l 5 1**.

## <span id="page-54-0"></span>**Łączenie z zewnętrzną automatyczną sekretarką <sup>7</sup>**

Do urządzenia można podłączyć zewnętrzną sekretarkę automatyczną. Jednak, gdy automatyczna **sekretarka** jest podłączona na tej samej linii co urządzenie, odbiera ona wszystkie połączenia, a urządzenie wyszukuje tylko tonów faksu (CNG). Po wykryciu sygnału faksu, przejmuje połączenie i przyjmuje faks. Jeśli nie wykryje sygnału faksu, urządzenie umożliwia sekretarce odtworzenie komunikatu i zapisanie wiadomości od osoby dzwoniącej.

Sekretarka musi się włączyć w czasie 4 dzwonków (zalecane ustawienie to 2 dzwonki). Urządzenie nie jest stanie rozpoznać tonów faksu (CNG) po włączeniu się automatycznej sekretarki, a 4 dzwonki to tylko 8 do 10 sekund, które ma faks do rozpoznania faksu przychodzącego. Postępuj dokładnie z instrukcjami zawartymi w podręczniku przy nagrywaniu wiadomości dla dzwoniących. Nie zalecamy korzystania z funkcji oszczędzania na opłatach za połączenia na automatycznej sekretarce, jeśli ustawienie przekracza 5 dzwonków.

### **Informacja**

Jeśli nie odbierasz wszystkich faksów, skróć Zwłokę Dzwonienia dla automatycznej sekretarki.

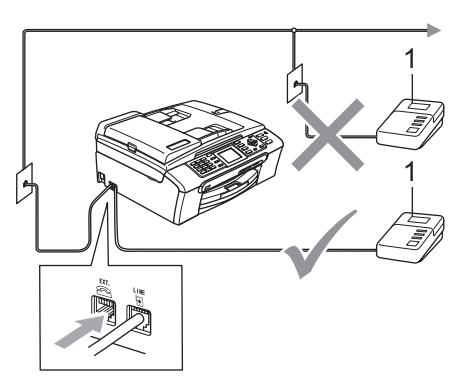

#### **1 TAD**

Gdy automatyczna sekretarka odbiera połączenie wyświetlacz LCD pokazuje TELEFON.

**Nieprawidłowa konfiguracja**

Nie podłączaj automatycznej sekretarki w innym miejscu na tej samej linii telefonicznej.

### **Połączenia <sup>7</sup>**

Zewnętrzna automatyczna sekretarka powinna być podłączona w sposób przedstawiony na poprzedniej ilustracji.

- Ustaw zewnętrzną sekretarkę na jeden lub dwa dzwonki. (Zwłoka dzwonka w tym ustawieniu jest nieaktywna.)
- Nagraj komunikat wychodzący na zewnętrznej sekretarce.
- Ustaw sekretarkę na odbieranie połączeń.
- Ustaw Tryb Odbioru na ZEW.TEL /A.SEKR.. (Patrz *[Wybieranie Trybu Odbioru](#page-48-1)* [na stronie 37](#page-48-1).)

### **Nagrywanie komunikatu wychodzącego na zewnętrznej sekretarce <sup>7</sup>**

Odpowiednie skorelowanie w czasie, jest bardzo ważne w nagrywaniu komunikatu. Komunikat umożliwia zarówno ręczny jak i automatyczny odbiór faksów.

- Właściwy komunikat należy poprzedzić 5 sekundami ciszy. (Umożliwi to urządzeniu rozpoznanie tonów faksu (CNG) i automatyczną transmisję faksu przed rozpoczęciem komunikatu.)
- b Czas komunikatu należy ograniczyć do 20 sekund.

### **Informacja**

Zaleca się rozpoczęcie komunikatu od nagrania 5 sekund ciszy, ponieważ urządzenie nie jest w stanie rozpoznać tonów faksu przy głośnej rozmowie. Możesz nie zastosować się do powyższych zaleceń, ale urządzenie może wówczas nie rozpoznać tonów i wtedy konieczne jest ponowne nagranie komunikatu.

### **Połączenia z wieloma liniami (PBX) <sup>7</sup>**

Zaleca się kontakt z firmą, która zainstalowała system telefoniczny z prośbą o podłączenie urządzenia. Jeśli urządzenie będzie podłączane do systemu wieloliniowego, należy zwrócić się do instalatora o podłączenie jednostki do ostatniej linii systemu. Zapobiega to aktywacji jednostki przy każdym odebraniu połączenia telefonicznego. Jeśli połączenia będą odbierane przez centralę ręczną, zaleca się ustawienie Trybu Odbioru na RECZNY.

Nie możemy zagwarantować, że twoje urządzenie, podłączone do centrali PBX będzie działać prawidłowo we wszystkich okolicznościach. Wszelkie problemy z wysyłaniem lub odbieraniem faksów należy zgłaszać w pierwszej kolejności do firmy obsługującej twój system PBX.

### **Informacja**

Upewnij się, że ustawiono prawidłowy typ linii telefonicznej (PBX).

## <span id="page-55-1"></span>**Telefony zewnętrzne i wewnętrzne <sup>7</sup>**

### **Podłączanie telefonu zewnętrznego lub wewnętrznego <sup>7</sup>**

Możesz podłączyć do twojego urządzenia oddzielny telefon w sposób przedstawiony na poniższym schemacie.

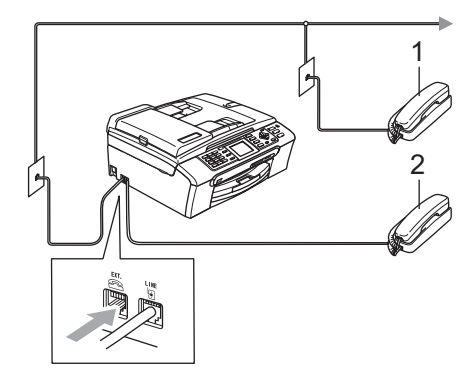

- **1 Telefon wewnętrzny**
- **2 Telefon zewnętrzny**

Gdy korzystasz z telefonu zewnętrznego lub wewnętrznego na ekranie LCD jest wyświetlany komunikat TELEFON.

### <span id="page-55-0"></span>**Uruchamianie z telefonu wewnętrznego 7**

Przy odbieraniu połączenia faksowego przy użyciu telefonu wewnętrznego, lub telefonu zewnętrznego podłączonego do odpowiedniego gniazda urządzenia, można odebrać połączenie przy użyciu urządzenia, stosując Kod Zdalnej Aktywacji. Po naciśnięciu Kodu Zdalnej Aktywacji **l 5 1**, urządzenie rozpoczyna odbiór faksu.

Jeśli urządzenie odpowie na połączenie głosowe i wykona pseudodzwonienie/podwójne dzwonienie, należy użyć kodu Zdalnej Aktywacji **# 5 1**, aby odebrać połączenie na linii wewnętrznej. (Patrz *[Czas dzwonienia F/T](#page-50-2)  [\(Tylko tryb Faks/Tel\)](#page-50-2)* na stronie 39.)

#### **Jeśli po odebraniu połączenia nie ma nikogo na linii: <sup>7</sup>**

Należy założyć, że odbierany jest ręcznie nadawany faks.

Naciśnij **l 5 1** na sygnał "ćwierkania" lub do momentu aż wyświetlacz pokaże PRZYJM. FAX, a następnie odłóż słuchawkę.

### **Informacja**

Możesz również użyć funkcji Wykrywanie Faksu, urządzenie automatycznie odbiera połączenie. (Patrz *[Wykrywanie faksów](#page-51-1)* [na stronie 40](#page-51-1).)

### **Korzystanie z zewnętrznego telefonu bezprzewodowego <sup>7</sup>**

Jeśli na linii podłączony jest telefon bezprzewodowy (Patrz *[Telefony zewn](#page-55-1)ętrzne i wewnętrzne* [na stronie 44\)](#page-55-1) i zazwyczaj nosisz słuchawkę ze sobą, łatwiej jest wówczas odbierać połączenia podczas Zwłoki Dzwonienia.

Jeśli pozwolisz, żeby urządzenie odebrało pierwsze, będziesz musiał podejść do urządzenia i nacisnąć **Tel/R(Tel./R)**, aby przełączyć połączenie do telefonu bezprzewodowego.

### **Korzystanie ze zdalnych kodów <sup>7</sup>**

#### **Kod aktywacji zdalnej <sup>7</sup>**

Przy odbieraniu telefonu wewnętrznego lub zewnętrznego, można skonfigurować urządzenie tak, aby odbierało faksy przez wybieranie Kodu Aktywacji Zdalnej **l 5 1**. Poczekaj na sygnał "ćwierkania", a następnie odłóż słuchawkę. Patrz *[Wykrywanie faksów](#page-51-1)* [na stronie 40.](#page-51-1) Dzwoniący będzie musiał nacisnąć **Start**, aby wysłać faks.

#### **Kod Aktywacji Zdalnej <sup>7</sup>**

Jeśli odbierasz połączenie głosowe, a urządzenie jest w trybie F/T, urządzenie zacznie emitować podwójne dzwonienie po wstępnej zwłoce dzwonienia. Jeśli odbierasz połączenie na telefonie wewnętrznym, możesz wyłączyć dzwonienie F/T naciskając **# 5 1** (upewnij się, że naciskasz to *pomiędzy* dzwonkami).

#### **Zmiana kodów zdalnych 7**

Jeśli chcesz korzystać ze Zdalnej Aktywacji, musisz włączyć kody zdalne. Domyślnym kodem Zdalnej Aktywacji jest **l 5 1**. Domyślnym Kodem Zdalnej Dezaktywacji jest **#51**. Jeśli chcesz, możesz zamienić je na swoje własne.

- a Naciśnij **Menu**.
	- b Naciśnij **a** lub **b**, aby wybra<sup>ć</sup> FAX. Naciśnij **OK**.
- c Naciśnij **a** lub **b**, aby wybra<sup>ć</sup> USTAW.ODBIÓR.
- Naciśnij **▲** lub ▼, aby wybrać KOD ZDAL.STER.. Naciśnij **OK**.

Naciśnij **OK**.

- **b** Naciśnij **▲** lub ▼, aby wybrać wŁ. (lub WYŁ). Naciśnij **OK**.
- Wprowadź nowy Kod Zdalnej Aktywacji. Naciśnij **OK**.
- Wprowadź nowy Kod Dezaktywacji Zdalnej. Naciśnij **OK**.
- h Naciśnij **Stop/Exit (Stop/Zakończ)**.

### **Informacja**

- Jeśli jesteś zawsze niepołączony przy zdalnym dostępie do zewnętrznej sekretarki automatycznej, spróbuj zmienić Kod Zdalnej Aktywacji i Zdalnej Dezaktywacji na inny trzycyfrowy kod używając cyfr **0**-**9**, **l**, **#**.
- Niektóre systemy telefonii mogą nie obsługiwać Zdalnych Kodów.

### **Ustawianie typu linii telefonicznej 7**

Jeśli urządzenie jest podłączone do linii z centralą PBX lub ISDN, trzeba również zmienić typ linii postępując w sposób następujący.

- **1** Naciśnij Menu.
- b Naciśnij **a** lub **b**, aby wybra<sup>ć</sup> WSTĘPNE USTAW.. Naciśnij **OK**.
- c Naciśnij **a** lub **b**, aby wybra<sup>ć</sup> UST.LINII TEL.. Naciśnij **OK**.
- **4** Naciśnij ▲ lub ▼, aby wybrać PBX, ISDN (lub ZWYKŁA). Naciśnij **OK**.
- e Naciśnij **Stop/Exit (Stop/Zakończ)**.

#### **PBX i TRANSFER <sup>7</sup>**

Urządzenie jest fabrycznie ustawione na ZWYKŁA, co pozwala na podłączenie urządzenia do standardowej sieci PSTN (Public Switched Telephone Network). Wiele biur wykorzystuje jednak centralny system telefoniczny lub centralę abonencką (PBX). Urządzenie można podłączyć do większości typów central PBX. Funkcja przypominania obsługuje wyłącznie system TBR. System TBR będzie współpracował z większością systemów central PBX umożliwiając uzyskanie dostępu do linii zewnętrznej lub też przekazywanie połączenia do innego numeru wewnętrznego. Funkcja działa, gdy **Tel/R(Tel./R)** jest wciśnięty.

### **Informacja**

Możesz zaprogramować **Tel/R(Tel./R)** naciskanie przycisku jako część numeru zapisanego w numerach Szybkiego Wybierania. Podczas programowania numeru Szybkiego Wybierania (funkcja Speed Dial), naciśnij **Tel/R(Tel./R)** najpierw (wyświetlacz pokaże '!'), następnie wprowadź numer telefonu. Jeśli tak zrobisz, nie będziesz musiał naciskać **Tel/R(Tel./R)** za każdym razem przed wybieraniem numeru w funkcji Szybkiego Wybierania (Speed Dial). (Patrz *[Zapisywanie numerów](#page-59-1)* na stronie 48.) Jednak, gdy centrala abonencka PBX nie została wybrana w ustawieniach Typu Linii Telefonicznej, funkcja Szybkiego Wybierania nie będzie dostępna **Tel/R(Tel./R)**.

# **8**

## <span id="page-58-0"></span>**Wybieranie i zapisywanie numerów <sup>8</sup>**

## **Jak wybierać numery 8**

### **Ręczne wybieranie <sup>8</sup>**

Wybierz po kolei wszystkie cyfry numeru faksu lub telefonu.

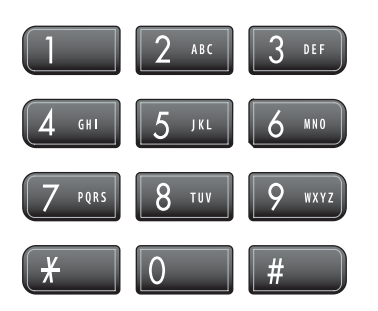

### <span id="page-58-1"></span>**Szybkie Wybieranie <sup>8</sup>**

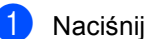

**Speed Dial (Szybkie wybieranie)**.

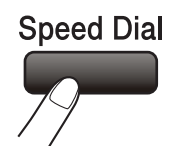

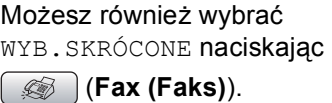

- **2** Naciśnij ▲ lub ▼, aby wybrać SZUKAJ. Naciśnij **OK**.
- **3** Naciśnij dwu-cyfrowy numer Szybkiego Wybierania. (Patrz *[Zapisywanie](#page-60-0)  [numerów funkcji Szybkie Wybieranie](#page-60-0)* [na stronie 49.](#page-60-0))
- Jeśli w danej lokalizacji masz zapisane dwa numery, naciśnij **a** lub **b**, aby wybrać żądany numer. Naciśnij **OK**.

### **Informacja**

Jeśli wyświetlacz pokaże NIE WPISANE, gdy wprowadzasz lub wyszukujesz numer Szybkiego Wybierania (Speed Dial) oznacza to, że w danej lokalizacji nie został zapisany żaden numer.

### <span id="page-58-3"></span>**Wyszukiwanie <sup>8</sup>**

Możesz wyszukiwać nazwy zapisane w pamięci Szybkiego Wybierania.

**Naciśnij Speed Dial (Szybkie wybieranie)**. Możesz również wybrać

WYB.SKRÓCONE naciskając

(**Fax (Faks)**).

- <span id="page-58-2"></span>b Naciśnij **a** lub **b**, aby wybra<sup>ć</sup> SZUKAJ. Naciśnij **OK**.
	- c Naciśnij **a** lub **b**, aby wybra<sup>ć</sup> PORZĄDEK ALFABETYCZNY lub PORŻADEK NUMERYCZNY. Naciśnij **OK**.

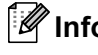

### **Informacja**

- Naciśnij \*, aby zwiększyć rozmiar znaków wyświetlanych na wyświetlaczu LCD.
- Naciśnij **#**, aby zmniejszyć rozmiar znaków wyświetlanych na wyświetlaczu LCD.

Jeśli wybierzesz

PORZĄDEK ALFABETYCZNY w kroku  $\bigcirc$  $\bigcirc$  $\bigcirc$ , użyj klawiatury wybierania, aby wprowadzić pierwszą literę nazwy, a następnie naciśnij **a** lub **b**, aby wybrać nazwę i numer, pod który chcesz zadzwonić. Naciśnij **OK**.

### **Funkcja ponownego wybierania numeru faksu (Fax Redial) <sup>8</sup>**

Jeśli wysyłasz faks ręcznie a linia jest zajęta, naciśnij

**Redial/Pause (Powtórz wybieranie/Pauza)**, i następnie naciśnij **Mono Start (Start Mono)** lub **Colour Start (Start Kolor)**, aby spróbować ponownie. Jeśli chcesz wykonać ponowne połączenie do numeru numeru telefonu wybieranego niedawno, możesz nacisnąć

**Redial/Pause (Powtórz wybieranie/Pauza)** i wybrać jeden z 30 ostatnich numerów z listy połączeń wychodzących.

**Redial/Pause (Powtórz wybieranie/Pauza)** działa tylko jeśli zostao wybrane z panelu sterowania. *Jeśli wysyłasz faks automatycznie,* a linia jest zajęta, urządzenie będzie automatycznie trzy razy ponawiało wybieranie numeru z pięciominutowymi przerwami.

**Naciśnij Redial/Pause (Powtórz wybieranie/Pauza)**.

- b Naciśnij **a** lub **b**, aby wybrać numer, który chcesz wybrać ponownie. Naciśnij **OK**.
- **6** Naciśnij **▲** lub ▼, aby wybrać WYSYŁANIE FAXU. Naciśnij **OK**.
- 4 Wciśnij **Mono Start (Start Mono)** lub **Colour Start (Start Kolor)**.

### **Informacja**

W czasie transmisji w czasie rzeczywistym, funkcja automatycznego ponownego wybierania nie działa, gdy korzystamy z szyby skanera.

### <span id="page-59-0"></span>**Połączenie wychodzące <sup>8</sup>**

Ostatnie 30 numerów, na które telefonowałeś lub wysyłałeś faks zostanie zapisanych w historii połączeń wychodzących. Możesz wybrać jeden z tych numerów, aby zatelefonować, wysłać faks, dodać do numerów Szybkiego Wybierania lub usunąć z historii.

**Naciśnii** 

**Redial/Pause (Powtórz wybieranie/Pauza)**. Możesz również wybrać TEL. WYCH naciskając (**Fax (Faks)**).

- b Naciśnij **a** lub **b**, aby wybrać numer jaki chcesz wywołać. Naciśnij **OK**.
- c Wykonaj jedną z następujących czynności:
	- Aby wysłać faks, naciśnij **a** lub **b**, aby wybrać WYSYŁANIE FAXU. Naciśnij **OK**. Wciśnij **Mono Start (Start Mono)** lub **Colour Start (Start Kolor)**.
	- Jeśli chcesz zapisać numer, naciśnij **a** lub **b**, aby wybrać DODAJ DO SZYB. WYB. Naciśnij **OK**.

(Patrz *[Zapisywanie numerów](#page-60-1)  [Szybkiego Wybierania z listy](#page-60-1)  Połączeń Wychodzących* [na stronie 49.](#page-60-1))

■ **Naciśnij ▲ lub ▼, aby wybrać** KASUJ. Naciśnij **OK**.

Naciśnij **1**, aby potwierdzić.

<span id="page-59-1"></span>d Naciśnij **Stop/Exit (Stop/Zakończ)**.

## **Zapisywanie numerów 8**

Możesz skonfigurować urządzenie do następujących rodzajów uproszczonego wybierania: Szybkie Wybieranie lub Grupowe i Grupy do rozsyłania faksów. Gdy wybierzesz numer szybkiego wybierania, na wyświetlaczu LCD wyświetli się nazwa, jeśli ją zachowano, lub numer telefonu/faksu.

### **Informacja**

W przypadku przerwy w zasilaniu, numery Szybkiego Wybierania, zapisane w pamięci nie zostaną utracone.

Wybieranie i zapisywanie numerów

### **Zapisywanie pauzy <sup>8</sup>**

#### Naciśnij

#### **Redial/Pause (Powtórz wybieranie/Pauza)**,

aby wstawić 3, 5-sekundową pauzę pomiędzy numerami. Jeśli wybierasz numer

zagraniczny, możesz nacisnąć

**Redial/Pause (Powtórz wybieranie/Pauza)** tyle razy ile chcesz, aby zwiększyć długość przerwy.

### <span id="page-60-0"></span>**Zapisywanie numerów funkcji Szybkie Wybieranie <sup>8</sup>**

Możesz zapisać do 80 2-cyfrowych lokalizacji numerów z nazwą i każda nazwa może mieć dwa numery. Wybierając będziesz musiał nacisnąć tylko kilka przycisków (Na przykład: **Speed Dial (Szybkie wybieranie)**, 2 cyfrowy numer i **Mono Start (Start Mono)** lub **Colour Start (Start Kolor)**).

**Naciśnij Speed Dial (Szybkie wybieranie)**.

- b Naciśnij **a** lub **b**, aby wybra<sup>ć</sup> USTAW SZYB.WYB.. Naciśnij **OK**.
- <span id="page-60-2"></span>c Naciśnij **a** lub **b**, aby wybrać lokalizacj<sup>ę</sup> Szybkiego Wybierania w której chcesz zapisać numer. Naciśnij **OK**.
- 4 Wykonaj jedną z następujących czynności:
	- Wprowadź nazwę za pomocą klawiatury wybierania (do 16 znaków). Naciśnij **OK**.

(Aby ułatwić wprowadzanie liter, zobacz *[Wprowadzanie tekstu](#page-154-0)* [na stronie 143](#page-154-0).)

- Aby zapisać numer bez nazwy, naciśnij **OK**.
- **5** Wprowadź numer telefonu lub faksu (do 20 cyfr). Naciśnij **OK**.
- **6** Wykonaj jedną z następujących czynności:
	- Wprowadź drugi numer faksu lub telefonu (do 20 cyfr). Naciśnij **OK**.
	- Jeśli nie chcesz wprowadzać drugiego numeru, naciśnij **OK**.
- Wykonaj jedną z następujących czynności:
	- Aby zachować kolejny numer szybkiego wybierania, przejdź do kroku $\bullet$ .
	- Aby zakończyć ustawianie, naciśnij **Stop/Exit (Stop/Zakończ)**.

#### <span id="page-60-1"></span>**Zapisywanie numerów Szybkiego Wybierania z listy Połączeń Wychodzących 8**

Możesz również zapisywać numery Szybkiego Wybierania z historii połączeń wychodzących.

1 Naciśnij **Redial/Pause (Powtórz wybieranie/Pauza)**. Możesz również wybrać TEL. WYCH

naciskając (**Fax (Faks)**).

- b Naciśnij **a** lub **b**, aby wybrać nazwę lub numer, który chcesz zapisać. Naciśnij **OK**.
- c Naciśnij **a** lub **b**, aby wybra<sup>ć</sup> DODAJ DO SZYB. WYB. Naciśnij **OK**.
- Naciśnij **▲** lub ▼, aby wybrać lokalizacje Szybkiego Wybierania w której chcesz zapisać numer. Naciśnij **OK**.
- e Wykonaj jedną z następujących czynności:
	- Wprowadź nazwę za pomocą klawiatury wybierania (do 16 znaków).

Naciśnij **OK**.

(Aby ułatwić wprowadzanie liter, zobacz *[Wprowadzanie tekstu](#page-154-0)* [na stronie 143.](#page-154-0))

- Aby zapisać numer bez nazwy, naciśnij **OK**.
- f Naciśnij **OK**, aby potwierdzić numer faksu lub telefonu.

Rozdział 8

- g Wykonaj jedną z następujących czynności:
	- Wprowadź drugi numer faksu lub telefonu (do 20 cyfr). Naciśnij **OK**.
	- Jeśli nie chcesz wprowadzać drugiego numeru, naciśnij **OK**.

h Naciśnij **Stop/Exit (Stop/Zakończ)**.

### **Zmiana nazw lub numerów Szybkiego Wybierania 8**

Możesz zmienić nazwę Szybkiego Wybierania lub zapisany numer.

**Speed Dial (Szybkie wybieranie)**. b Naciśnij **a** lub **b**, aby wybra<sup>ć</sup>

**Naciśnij** 

- USTAW SZYB.WYB.. Naciśnij **OK**.
- **6** Naciśnij ▲ lub ▼, aby wybrać 2-cyfrową lokalizację numeru, którą chcesz zmienić. Naciśnij **OK**.
- 4 Wykonaj jedną z następujących czynności:
	- **Naciśnij ▲ lub ▼, aby wybrać** ZMIANA. Naciśnij **OK**.
	- Naciśnij **a** lub **b**, aby wybrać KASUJ. Naciśnij **OK**.

Naciśnij **1**, aby potwierdzić.

Przejdź do kroku @.

### **Informacja**

*Jak zmienić zapisaną nazwę lub numer:*

Jeśli chcesz zmienić znak, naciśnij ◀ lub ▶, aby ustawić kursor pod znakiem, który chcesz zmienić, a następnie naciśnij **Clear/Back (Wyczyść/Cofnij)**. Wpisz nowy znak.

- 5 Wykonaj jedną z następujących czynności:
	- Wprowadź nazwę za pomocą klawiatury wybierania (do 16 znaków).

Naciśnij **OK**.

(Patrz *[Wprowadzanie tekstu](#page-154-0)* [na stronie 143.](#page-154-0))

■ Jeśli nie chcesz zmieniać nazwy, naciśnij **OK**.

6 Wykonaj jedną z następujących czynności:

> Wprowadź nowy numer telefonu lub faksu (do 20 cyfr).

Naciśnij **OK**.

- Jeśli nie chcesz zmieniać numeru, naciśnij **OK**.
- g Wykonaj jedną z następujących czynności:
	- Wprowadź drugi nowy numer faksu lub telefonu (do 20 cyfr).

Naciśnij **OK**.

- Jeśli nie chcesz zmieniać numeru, naciśnij **OK**.
- <span id="page-61-0"></span>h Naciśnij **Stop/Exit (Stop/Zakończ)**.

### **Ustawianie Grup do Rozsyłania <sup>8</sup>**

Grupy, które można zapisać w lokalizacjach numerów Szybkiego Wybierania, umożliwiają wysyłanie tego samego faksu na wiele numerów, naciskając jedynie **Speed Dial (Szybkie wybieranie)**, dwucyfrową lokalizację oraz **Mono Start (Start Mono)**. W pierwszej kolejności należy zapisać numer każdego z faksów jako numer Szybkiego Wybierania. Następnie można połączyć je w Grupę. Dla każdej grupy określany jest numer Szybkiego Wybierania. Można skonfigurować do 6 grup lub przypisać do 158 numerów lub do 198 numerów do jednej dużej Grupy, jeśli w każdej lokalizacji znajdują się dwa numery.

(Patrz *[Zapisywanie numerów funkcji Szybkie](#page-60-0)  Wybieranie* [na stronie 49](#page-60-0) i *[Rozsy](#page-43-3)łanie (czarno-białe tylko)* [na stronie 32.](#page-43-3))

**Naciśnij** 

**Speed Dial (Szybkie wybieranie)**.

- b Naciśnij **a** lub **b**, aby wybra<sup>ć</sup> USTAW. GRUP. Naciśnij **OK**.
- **63** Naciśnij ▲ lub ▼, aby wybrać GRUPA1, GRUPA2, GRUPA3, GRUPA4, GRUPA5 lub GRUPA6 dla nazwy Grupy w której chcesz zapisać numery faksów. Naciśnij **OK**.
- d Naciśnij **a** lub **b**, aby wybrać 2-cyfrow<sup>ą</sup> lokalizację, w której chcesz dodać Grupę. Naciśnij **OK**.
- <span id="page-62-0"></span>**b** Naciśnij **▲** lub ▼, aby wybrać DODAJ NUMER. Naciśnij **OK**.
- <span id="page-62-1"></span>**b** Naciśnij ▲ lub ▼, aby wybrać numer, który chcesz dodać. Naciśnij **OK**. (Patrz *[Wyszukiwanie](#page-58-3)* na stronie 47.)
- 7 Gdy zakończysz dodawanie numerów prz[e](#page-62-0)z powtarzanie kroków  $\boldsymbol{\Theta}$  i  $\boldsymbol{\Theta}$ , naciśnij **a** lub **b**, aby wybrać ZAKOŃCZONE. Naciśnij **OK**.

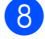

h Naciśnij **Stop/Exit (Stop/Zakończ)**.

### **Informacja**

Możesz wydrukować listę wszystkich numerów Szybkiego Wybierania. Numery Group będą zaznaczone w kolumnie GROUP. (Patrz *Raporty* [na stronie 62](#page-73-0).)

#### **Zmiana nazwy Grupy**

- **Naciśnij Speed Dial (Szybkie wybieranie)**.
- b Naciśnij **a** lub **b**, aby wybra<sup>ć</sup> USTAW. GRUP. Naciśnij **OK**.
- c Naciśnij **a** lub **b**, aby wybrać nazw<sup>ę</sup> grupy, którą chcesz zmienić. Naciśnij **OK**.
- d Naciśnij **a** lub **b**, aby wybra<sup>ć</sup> ZMIANA NAZWY GRUPY. Naciśnij **OK**.

#### **Informacja**

*Jak zmienić zapisaną nazwę lub numer:*

Jeśli chcesz zmienić znak, naciśnij ◀ lub ▶, aby ustawić kursor pod znakiem, który chcesz zmienić, a następnie naciśnij **Clear/Back (Wyczyść/Cofnij)**. Wpisz nowy znak.

5 Wprowadź nową nazwę za pomocą klawiatury wybierania (do 16 znaków). Naciśnij **OK**. (Patrz *[Wprowadzanie tekstu](#page-154-0)* [na stronie 143.](#page-154-0) Na przykład wpisz NOWI KLIENCI.)

- f Naciśnij **a** lub **b**, aby wybra<sup>ć</sup> ZAKOŃCZONE. Naciśnij **OK**.
- 

g Naciśnij **Stop/Exit (Stop/Zakończ)**.

#### **Kasowanie Grupy 8**

- 1 Naciśnij **Speed Dial (Szybkie wybieranie)**. **b** Naciśnij **▲** lub ▼, aby wybrać
	- USTAW. GRUP. Naciśnij **OK**.
- **3** Naciśnij **▲** lub ▼, aby wybrać Grupę, którą chcesz skasować. Naciśnij **OK**.
- <sup>4</sup> Naciśnij **▲** lub ▼, aby wybrać KASUJ. Naciśnij **OK**. Naciśnij **1**, aby potwierdzić.
- **b** Naciśnij **▲** lub ▼, aby wybrać ZAKOŃCZONE. Naciśnij **OK**.
- 

f Naciśnij **Stop/Exit (Stop/Zakończ)**.

#### **Kasowanie pojedynczego numeru z danej Grupy <sup>8</sup>**

- **Naciśnij Speed Dial (Szybkie wybieranie)**.
- b Naciśnij **a** lub **b**, aby wybra<sup>ć</sup> USTAW. GRUP. Naciśnij **OK**.
- **3** Naciśnij ▲ lub ▼, aby wybrać Grupę, którą chcesz zmienić. Naciśnij **OK**.
- d Naciśnij **a** lub **b**, aby wybrać numer, który chcesz usunąć. Naciśnij **OK**. Naciśnij **1**, aby potwierdzić.
- **b** Naciśnij **▲** lub ▼, aby wybrać ZAKOŃCZONE. Naciśnij **OK**.
- f Naciśnij **Stop/Exit (Stop/Zakończ)**.

### **Łączenie numerów Szybkiego Wybierania <sup>8</sup>**

W przypadku niektórych rozmów długodystansowych przydatna jest możliwość wybrania jednego z wielu operatorów. Ich stawki różnić się będą w zależności od czasu połączenia i lokalizacji docelowej. Aby korzystać z niskich stawek, można zapisać kody dostępu operatorów długodystansowych i numery kart kredytowych jako numery szybkiego wybierania. Długie sekwencje wybierania tego typu można zapisać dzieląc je i konfigurując w dowolnej kombinacji jako oddzielne numery Szybkiego Wybierania. Można nawet dołączyć cyfry wybierane ręcznie przy użyciu klawiszy wybierania. (Patrz *[Zapisywanie numerów funkcji Szybkie](#page-60-0)  Wybieranie* [na stronie 49](#page-60-0).)

Na przykład, niech numer '555' będzie przypisany do lokalizacji Szybkiego Wybierania 03, a numer '7000' do lokalizacji 02. Możesz ich obu użyć do wybierania '555-7000' po naciśnięciu następujących klawiszy:

- 1 Naciśnij **Speed Dial (Szybkie wybieranie)**.
- b Naciśnij **a** lub **b**, aby wybra<sup>ć</sup> SZUKAJ. Naciśnij **OK**.

**3** Wprowadź **03**.

#### **Informacja**

Jeśli w jednej lokalizacji Szybkiego Wybierania zapisałeś 2 numery, będziesz musiał wybrać numer, na który chcesz wysłać faks.

- d Naciśnij **a** lub **b**, aby wybra<sup>ć</sup> WYB.SKRÓCONE. Naciśnij **OK**.
- **b** Naciśnij **▲** lub ▼, aby wybrać SZUKAJ. Naciśnij **OK**.
- f Wprowad<sup>ź</sup> **<sup>02</sup>**.

#### g Wciśnij **Mono Start (Start Mono)** lub **Colour Start (Start Kolor)**. Wybierzesz '555-7000'.

Aby tymczasowo zmienić numer, można zastąpić jego część ręcznie wprowadzanymi cyframi, przy użyciu klawiszy wybierania. Na przykład, aby zmienić numer na 555-7001, naciśnij **Speed Dial (Szybkie wybieranie)** wybierz SZUKAJ, naciśnij **03**, a następnie naciśnij **7001** przy użyciu klawiatury.

### *I* Informacja

Jeśli podczas wybierania konieczne jest oczekiwanie na kolejny ton wybierania lub sygnał, w numerze należy umieścić pauzę przy użyciu klawisza

**Redial/Pause (Powtórz wybieranie/Pauza)**. Każde jego naciśnięcie powoduje wydłużenie pauzy o 3,5 sekundy.

**8**

## <span id="page-65-0"></span>**Zaawansowane operacje faksu (Tylko czarno-białe) <sup>9</sup>**

#### **Jednocześnie można korzystać tylko z jednej z zaawansowanych funkcji faksu:**

- Przekazywanie faksów
- Zapisywanie faksów
- Odbiór faksów na komputerze
- Wyłączony

**9**

Możesz zmienić swój wybór w dowolnym czasie. Jeśli w czasie dokonywania zmiany zaawansowanych funkcji faksu w pamięci urządzenia znajdują się jeszcze odebrane faksy, na wyświetlaczu LCD pojawi się pytanie. (Patrz *[Zmiana zaawansowanych](#page-68-0)  funkcji faksu* [na stronie 57](#page-68-0).)

## **Przekazywanie faksów <sup>9</sup>**

Po wybraniu opcji Przekazywanie faksów, urządzenie zapisuje odebrane faksy w pamięci. Następnie urządzenie wybiera wprowadzony numer i przekazuje faks.

- a Naciśnij **Menu**.
- b Naciśnij **a** lub **b**, aby wybra<sup>ć</sup> FAX. Naciśnij **OK**.
- **3** Naciśnij **▲** lub ▼, aby wybrać ZAAWAN. USTAW. FAX. Naciśnij **OK**.
- 4 Naciśnij **▲** lub ▼, aby wybrać PRZEKAZ/ZAPISZ. Naciśnij **OK**.
- **b** Naciśnij **▲** lub ▼, aby wybrać PRZEKAZ FAXU. Naciśnij **OK**.
- 6 Wprowadź numer, na który będą przekazywane faksy (do 20 cyfr). Naciśnij **OK**.

#### g Naciśnij **a** lub **b**, aby wybra<sup>ć</sup> DRUK BACKUP:WŁ. lub DRUK BACKUP:WYŁ.. Naciśnij **OK**.

### **Informacja**

- Po wybraniu DRUK BACKUP:WŁ., urządzenie wydrukuje również faks na twoim urządzeniu, abyś miał jego kopię. Jest to funkcja bezpieczeństwa na wypadek awarii zasilania przed przekazaniem faksu lub problemu z urządzeniem odbierającym.
- Gdy przekazywanie faksów jest włączone, twoje urządzenie będzie odbierać do pamięci tylko faksy czarno-białe. Faksy kolorowe nie będą odbierane, chyba, że urządzenie wysyłające przekonwertuje je na czarno-białe przed wysłaniem.

h Naciśnij **Stop/Exit (Stop/Zakończ)**.

## **Zapisywanie faksów <sup>9</sup>**

Jeśli wybrano opcję Zapisywanie faksów, urządzenie zapisuje odebrane faksy w pamięci. Można pobrać je z innej lokalizacji przy użyciu poleceń zdalnego pobierania.

Jeśli wybrano opcję Zapisywanie faksów, urządzenie będzie automatycznie drukować kopię bezpieczeństwa.

- a Naciśnij **Menu**.
- b Naciśnij **a** lub **b**, aby wybra<sup>ć</sup> FAX. Naciśnij **OK**.
- **3** Naciśnij **▲** lub ▼, aby wybrać ZAAWAN. USTAW. FAX. Naciśnij **OK**.
- d Naciśnij **a** lub **b**, aby wybra<sup>ć</sup> PRZEKAZ/ZAPISZ. Naciśnij **OK**.
- **b** Naciśnij **▲** lub ▼, aby wybrać REJESTR DOK.. Naciśnij **OK**.
- f Naciśnij **Stop/Exit (Stop/Zakończ)**.

#### **Informacja**

Jeśli włączono funkcję Zapisywanie Faksów, twoje urządzenie nie może odbierać faksów kolorowychchyba, że urządzenie wysyłające przekonwertuje je na faksyczarno-białe.

## <span id="page-66-0"></span>**Odbiór faksów na komputerze <sup>9</sup>**

Jeśli wybrano opcję Odbieranie faksów na komputerze, urządzenie zapisze odebrany faks w pamięci, a następnie automatycznie prześle go do komputera PC. Taki faks można na komputerze przeglądać i zapisać.

Nawet jeśli masz wyłączony komputer (na przykład w nocy lub w weekend), twoje urządzenie odbierze i zachowa faksy w swojej pamięci. Liczba odebranych faksów, zachowanych w pamięci, zostanie wyświetlona w lewym dolnym rogu wyświetlacza LCD.

Po włączeniu komputera i uruchomieniu oprogramowania PC-FAX Receiving, urządzenie prześle automatycznie twoje faksy do komputera.

Aby przesłać odebrane faksy do komputera, na komputerze musi być zainstalowane oprogramowanie PC-FAX Receving.

Jeśli wybierzesz DRUK BACKUP:WŁ. urządzenie dodatkowo wydrukuje faks.

a Naciśnij **Menu**.

**9**

- b Naciśnij **a** lub **b**, aby wybra<sup>ć</sup> FAX. Naciśnij **OK**.
- c Naciśnij **a** lub **b**, aby wybra<sup>ć</sup> ZAAWAN. USTAW. FAX. Naciśnij **OK**.
- d Naciśnij **a** lub **b**, aby wybra<sup>ć</sup> PRZEKAZ/ZAPISZ. Naciśnij **OK**.
- e Naciśnij **a** lub **b**, aby wybra<sup>ć</sup> ODBIÓR PC FAX. Naciśnij **OK**.

f Naciśnij **a** lub **b**, aby wybra<sup>ć</sup> <USB> lub komputer PC, który ma odebrać faksy. Naciśnij **OK**.

- g Naciśnij **a** lub **b**, aby wybra<sup>ć</sup> DRUK BACKUP:WŁ. lub DRUK BACKUP:WYŁ.. Naciśnij **OK**.
- h Naciśnij **Stop/Exit (Stop/Zakończ)**.

### **Informacja**

- Oprogramowanie PC Fax Receive nie jest obsługiwane przez system Mac OS®.
- Przed skonfigurowaniem programu PC Fax Receive na komputerze PC, należy zainstalować na nim oprogramowanie MFL-Pro Suite. Należy upewnić się, że PC jest podłączony do linii i włączony.
- Jeśli wyświetlony zostanie komunikat błędu i urządzenie nie drukuje faksów z pamięci, ustawienie to umożliwia przesłanie faksów do komputera. (Aby poznać szczegóły zobacz *[Komunikaty](#page-124-0)  błędu* [na stronie 113](#page-124-0).)
- Gdy program PC Fax Receive jest włączony na komputerze, tylkoczarnobiałe faksy mogą być odbierane do pamięci i wysyłane do komputera. Faksy kolorowe będą odbierane w czasie rzeczywistym i drukowane w kolorze.

### **Zmiana komputera docelowego 9**

- a Naciśnij **Menu**.
- **2** Naciśnij **▲** lub ▼, aby wybrać FAX. Naciśnij **OK**.
- c Naciśnij **a** lub **b**, aby wybra<sup>ć</sup> ZAAWAN. USTAW. FAX. Naciśnij **OK**.
- d Naciśnij **a** lub **b**, aby wybra<sup>ć</sup> PRZEKAZ/ZAPISZ. Naciśnij **OK**.
- **b** Naciśnij **▲** lub ▼, aby wybrać ODBIÓR PC FAX. Naciśnij **OK**.
- Naciśnij **▲** lub ▼, aby wybrać ZMIANA. Naciśnij **OK**.
- g Naciśnij **a** lub **b**, aby wybra<sup>ć</sup> <USB> lub komputer PC, który ma odebrać faksy. Naciśnij **OK**.
- **8** Naciśnij **▲** lub ▼, aby wybrać DRUK BACKUP:WŁ. lub DRUK BACKUP:WYŁ.. Naciśnij **OK**.
	- i Naciśnij **Stop/Exit (Stop/Zakończ)**.

## **Wyłączanie zaawansowanych funkcji faksu <sup>9</sup>**

**1** Naciśnij Menu.

- b Naciśnij **a** lub **b**, aby wybra<sup>ć</sup> FAX. Naciśnij **OK**.
- **3** Naciśnij **▲** lub ▼, aby wybrać ZAAWAN. USTAW. FAX. Naciśnij **OK**.
- d Naciśnij **a** lub **b**, aby wybra<sup>ć</sup> PRZEKAZ/ZAPISZ. Naciśnij **OK**.
- **b** Naciśnij ▲ lub ▼, aby wybrać WYŁ. Naciśnij **OK**.

f Naciśnij **Stop/Exit (Stop/Wyjdź).**

#### **Informacja**

Na wyświetlaczu LCD pojawi się więcej opcji jeśli w pamięci urządzenia znajdują się nadal odebrane faksy.

(Patrz *[Zmiana zaawansowanych funkcji](#page-68-0)  faksu* [na stronie 57.](#page-68-0))

## <span id="page-68-0"></span>**Zmiana zaawansowanych funkcji faksu <sup>9</sup>**

Jeśli podczas zmiany zaawansowanych funkcji faksu w pamięci urządzenia znajdują się jeszcze odebrane faksy, na wyświetlaczu LCD pojawiają się następujące pytania:

- KAS.WSZYS.DOK.?
	- TAK  $\rightarrow$  WCIŚNIJ 1
	- $NIE$   $\rightarrow$  WCIŚNIJ 2
- **DRUK. CAŁY FAX?** 
	- $TAK \rightarrow WCTŚNTJ 1$
	- $NIE$   $\rightarrow$  WCIŚNIJ 2
	- Jeśli naciśniesz **1**, faksy znajdujące się w pamięci zostaną skasowane lub wydrukowane przed wprowadzeniem zmian w ustawieniach. Jeśli kopia zapasowa została już wydrukowana, nie będzie ona drukowana ponownie.
	- Jeśli naciśniesz **2**, faksy znajdujące się w pamięci nie zostaną skasowane, ani wydrukowane, a ustawienie pozostanie niezmienione.

Jeśli odebrane faksy pozostały w urządzeniu po zmianie ustawień na ODBIÓR PC FAX z innej opcji [PRZEKAZ FAXU,

REJESTR DOK.], naciśnij **a** lub **b**, aby wybrać komputer.

Na wyświetlaczu pojawi się następujący komunikat:

- SŁAĆ FAX DO PC?
	- TAK WCIŚNIJ 1
	- $NIE$   $\rightarrow$  WCIŚNIJ 2
	- Jeśli naciśniesz **1**, faksy znajdujące się w pamięci zostaną przesłane do komputera przed zastosowaniem zmian. Zostaniesz poproszony o włączenie Drukowania Kopii Zapasowej. (Aby poznać szczegóły zobacz *[Odbiór faksów na](#page-66-0)  komputerze* [na stronie 55.](#page-66-0))
	- Jeśli naciśniesz **2**, faksy znajdujące się w pamięci nie zostaną skasowane, ani przesłane do komputera PC, a ustawienie pozostanie niezmienione.

## **Zdalne Pobieranie**

Aby pobrać faksy, można połączyć się z urządzeniem z dowolnego telefonu z wybieraniem tonowym lub urządzenia faksowego, a następnie użyć kodu zdalnego dostępu i poleceń zdalnych, aby pobrać wiadomości faksowe.

### **Konfigurowanie Kodu Zdalnego dostępu <sup>9</sup>**

Kod zdalnego dostępu umożliwia dostęp do funkcji zdalnego pobierania, gdy znajdujesz się z dala od urządzenia. Zanim będziesz mógł korzystać ze zdalnego dostępu i funkcji pobierania, musisz ustawić swój własny kod. Domyślny kod, ustawiony fabrycznie to: nieaktywny kod (---\*).

- **1** Naciśnij Menu.
- b Naciśnij **a** lub **b**, aby wybra<sup>ć</sup> FAX. Naciśnij **OK**.
- **b** Naciśnij **▲** lub ▼, aby wybrać ZAAWAN. USTAW. FAX. Naciśnij **OK**.
- 4 Naciśnij **▲** lub ▼, aby wybrać ZDALNY DOSTĘP. Naciśnij **OK**.
- <span id="page-69-0"></span>**5** Wprowadź trzy-cyfrowy kod składający się z cyfr **0**-**9**, **l**, lub **#**. Naciśnij **OK**. (Wstępnie ustawionego znaku '\*' nie można zmienić.)

#### **Informacja**

Nie używaj takiego samego kodu, jak kod Zdalnej Aktywacji (**l 5 1**) lub Kod Zdalnej Dezaktywacji (**# 5 1**). (Patrz *[Uruchamianie](#page-55-0)  [z telefonu wewn](#page-55-0)ętrznego* na stronie 44.)

f Naciśnij **Stop/Exit (Stop/Zakończ)**.

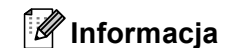

Możesz zmienić swój kod w dowolnym czasie poprzez wprowadzenie nowego kodu. Jeśli chcesz dezaktywować swój kod, naciśnij **Clear/Back (Wyczyść/Cofnij)** w kroku  $\bigcirc$ , aby przywrócić kod ni[e](#page-69-0)aktywny (---**l**) i naciśnij **OK**.

### **Korzystanie z Kodu Zdalnego Dostępu <sup>9</sup>**

- **Wybierz swój numer faksu z telefonu lub** innego urządzenia faksowego z wybieraniem tonowym.
- 2 Po odebraniu połączenia przez urządzenie natychmiast wprowadź kod zdalnego dostępu (3 cyfry oraz **l**) za jednym razem.
- c Urządzenie sygnalizuje, jeśli odebrał<sup>o</sup> wiadomości:
	- **1długi dźwięk Odebrane faksy**
	- **Brak sygnału Brak wiadomości**
- Jeśli urządzenie emituje dwa krótkie sygnały dźwiękowe, wprowadź polecenie.

Jeśli czas oczekiwania na polecenie przekroczy 30 sekund, urządzenie rozłączy się.

Po wprowadzeniu niepoprawnego polecenia, urządzenie odtworzy 3 dźwięki.

- e Naciśnij **<sup>9</sup> <sup>0</sup>**, aby wyłączyć Zdalny Dostęp po zakończeniu.
- 6 Rozłącz się.

### **Informacja**

Jeśli urządzenie jest ustawione na tryb RĘCZNY, aby użyć funkcji zdalnego pobierania, należy zaczekać ok. 2 minuty od rozpoczęcia dzwonienia, a następnie wprowadzić kod zdalnego dostępu w ciągu 30 sekund.

### **Zdalne polecenia faksów <sup>9</sup>**

Aby uzyskać dostęp do urządzenia ze zdalnej lokalizacji, należy wykonać poniższe polecenia. Po nawiązaniu połączenia z urządzeniem i wprowadzeniu kodu zdalnego dostępu (3 cyfry i **l**), system odtworzy dwa krótkie dźwięki, po których należy wprowadzić polecenie zdalne.

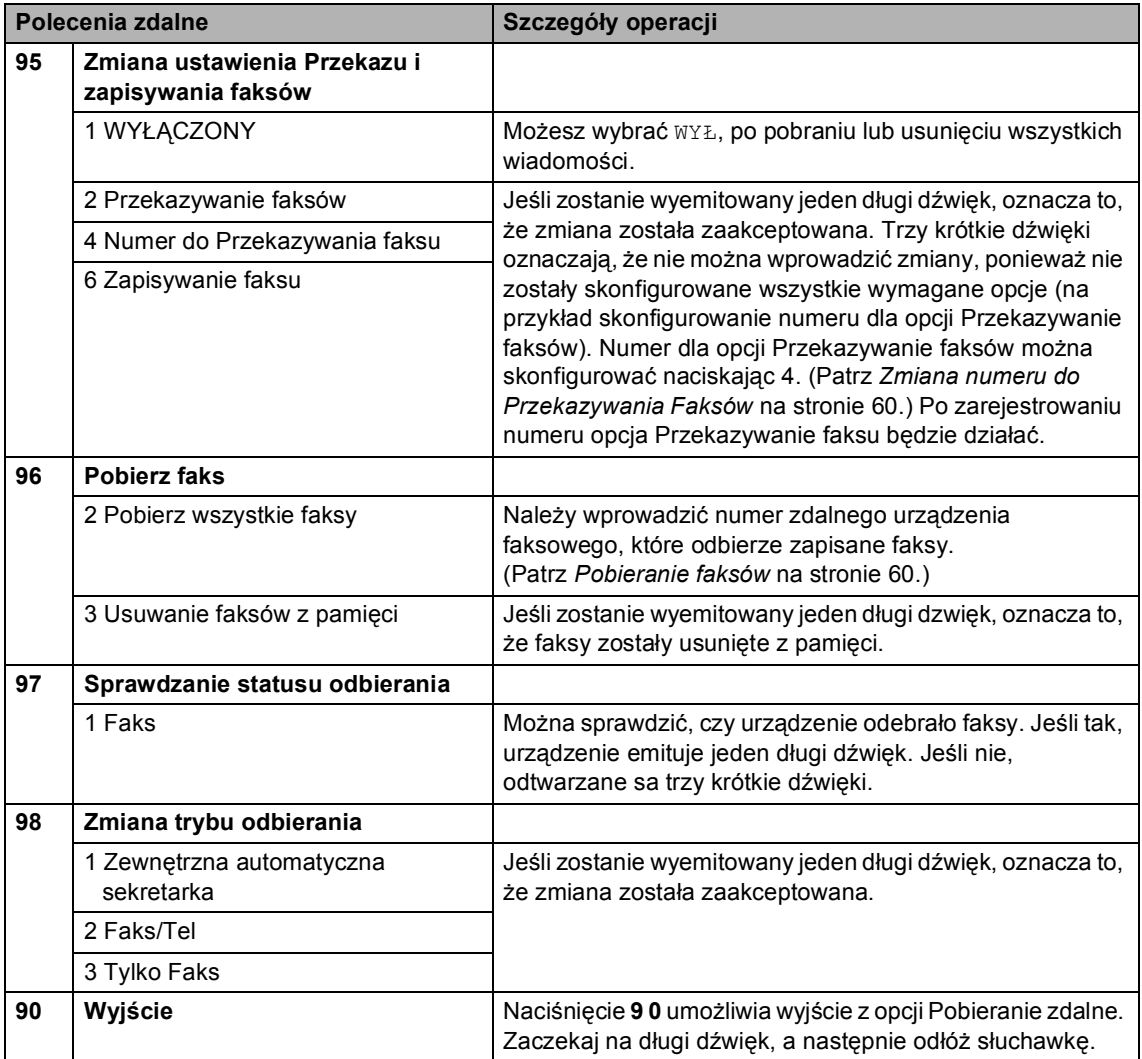

### <span id="page-71-1"></span>**Pobieranie faksów <sup>9</sup>**

Można nawiązać połączenie z urządzeniem z dowolnego telefonu z wybieraniem tonowym, a następnie przesłać faksy do wskazanego urządzenia faksowego. Przed skorzystaniem z funkcji musisz włączyć funkcję Zapisywania Faksów.

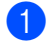

**1** Wybierz numer swojego faksu.

- **Po odebraniu połączenia przez** urządzenie natychmiast wprowadź kod zdalnego dostępu (3 cyfry oraz **l**) za jednym razem. Jeśli zostanie odtworzony jeden długi dźwięk oznacza to, że masz oczekujące wiadomości.
- **3** Po usłyszeniu dwóch krótkich dźwięków, naciśnij **962**.
- 4 Zaczekaj na długi dźwięk, a następnie użyj klawiszy wybierania do wprowadzenia numeru zdalnego faksu (do 20 cyfr), do którego zostaną przesłane zapisane faksy **# #**.

#### **Informacja**

Nie możesz używać \* i # jako wybieranych numerów. Znaku **#** można jednak użyć, żeby utworzyć pauzę.

**5** Rozłącz się po usłyszeniu sygnału dźwiękowego. Twoje urządzenie zadzwoni do zdalnego urządzenia faksowego, które wydrukuje twoje wiadomości faksowe.

### <span id="page-71-0"></span>**Zmiana numeru do Przekazywania Faksów <sup>9</sup>**

Domyślny numer przekazywania faksów można zmienić za pomocą innego telefonu lub urządzenia faksowego z wybieraniem tonowym.

- Wybierz numer swojego faksu.
- Po odebraniu połączenia przez urządzenie natychmiast wprowadź kod zdalnego dostępu (3 cyfry oraz **l**) za jednym razem. Jeśli zostanie odtworzony jeden długi dźwięk oznacza to, że masz oczekujące wiadomości.
- **3** Po usłyszeniu dwóch krótkich dźwięków, naciśnij **954**.
- Zaczekaj na długi dźwięk, a następnie użyj klawiszy wybierania do wprowadzenia numeru zdalnego faksu (do 20 cyfr), do którego zostaną przesłane zapisane faksy **# #**.

#### **Informacja**

Nie możesz używać \* i # jako wybieranych numerów. Znaku **#** można jednak użyć, żeby utworzyć pauzę.

e Naciśnij **<sup>9</sup> <sup>0</sup>** po zakończeniu.

Rozłącz się po usłyszeniu sygnału dźwiękowego.
**10 Drukowanie raportów <sup>10</sup>**

# **Raporty faksów**

Musisz skonfigurować Raport Weryfikacji Transmisji i Okres Dziennika przy użyciu klawiszy **Menu**.

# **Raport Weryfikacji Transmisji**

Raportu weryfikacji transmisji można użyć jako dowodu, że faks został wysłany. Raport ten zawiera datę i godzinę transmisji oraz określa czy transmisja powiodła się (OK). Jeśli wybierzesz WŁ. lub WŁ.+OBRAZ, oznacza to, że raport jest drukowany po każdym wysłanym faksie.

Jeśli do tego samego miejsca jest wysyłanych wiele faksów, do określenia faksów do ponownego wysłania konieczna jest nie tylko znajomość numerów zadań. Wybierając WŁ.+OBRAZ lub WYŁ+OBRAZ możesz wydrukować sekcję pierwszej strony faksu, która pomoże ci zapamiętać.

Jeśli włączony jest raport weryfikacji WYŁ lub WYŁ+OBRAZ, raport będzie drukowany tylko w przypadku błędu transmisji, z BŁĘDEM w kolumnie WYNIKÓW.

- a Naciśnij **Menu**.
- **b Naciśnij ▲ lub ▼, aby wybrać FAX.** Naciśnij **OK**.
- **6** Naciśnij **▲** lub ▼, aby wybrać USTAW. RAPORTU. Naciśnij **OK**.
- d Naciśnij **a** lub **b**, aby wybra<sup>ć</sup> RAPORT TRANS.. Naciśnij **OK**.
- **b** Naciśnij ▲ lub ▼, aby wybrać WŁ., WŁ.+OBRAZ, WYŁ lub WYŁ+OBRAZ. Naciśnij **OK**.
- 
- f Naciśnij **Stop/Exit (Stop/Zakończ)**.

### **Dziennik faksów (raport aktywności) <sup>10</sup>**

Urządzenie można skonfigurować do drukowania dziennika z określoną częstotliwością (co 50 faksów, co 6, 12 lub 24 godziny, co 2 lub 7dni). Jeśli dla okresu podano wartość WYŁ, raport można wydrukować wykonując kroki podane w sekcji *Jak drukować raporty* [na stronie 62](#page-73-0). Ustawienie domyślne to CO 50 FAKSÓW.

a Naciśnij **Menu**.

- b Naciśnij **a** lub **b**, aby wybra<sup>ć</sup> FAX. Naciśnij **OK**.
- c Naciśnij **a** lub **b**, aby wybra<sup>ć</sup> USTAW. RAPORTU. Naciśnij **OK**.
- Naciśnij ▲ lub ▼, aby wybrać JOURNAL. Naciśnij **OK**.
- e Naciśnij **a** lub **b**, aby wybra<sup>ć</sup> częstotliwość. Naciśnij **OK**. (Jeśli wybierzesz 7 dni, na wyświetlaczu LCD pojawi się prośba o wybranie pierwszego dnia, od którego będą liczone okresy 7-dniowe.)

**10**

■ 6, 12, 24 godziny, 2 lub 7 dni

Urządzenie wydrukuje raport w wybranym czasie, a następnie skasuje wszystkie zadania z pamięci. Gdy pamięć urządzenia zapełni się 200 zadaniami zanim minie wybrany okres czasu, urządzenie wydrukuje Dziennik wcześniej, a następnie skasuje wszystkie zadania z pamięci. Jeśli chcesz wydrukować dodatkowy raport przed ustalonym terminem, możesz go wydrukować nie kasując zadań z pamięci.

■ Co 50 faksów

Urządzenie wydrukuje Dziennik po zapisaniu przez nie 50 zadań.

6 Wprowadź godzinę rozpoczęcia drukowania w formacie 24-godzinnym. Naciśnij **OK**.

(Na przykład: wprowadź 19:45 dla 7:45 po południu.)

g Naciśnij **Stop/Exit (Stop/Zakończ)**.

# **Raporty**

Dostępne są następujące raporty:

**WERYF.RAPORT** 

Drukuje raport weryfikacji transmisji dla ostatniej transmisji.

**POMOC** 

Drukuje Pomoc, zawierającą informacje dotyczące szybkiego programowania urządzenia.

SZYBK. WYBIER.

Wyświetla nazwy i numery zapisane w pamięci szybkiego wybierania, w kolejności alfabetycznej lub numerycznej.

**DZIENNIK FAXU** 

Zawiera listę informacji o ostatnich faksach przychodzących i wychodzących. (TX oznacza wysłane.) (RX oznacza odebrane.)

USTAW.UŻYTKOW.

Prezentuje twoje ustawienia.

**KONFIG SIECI** 

Prezentuje twoje ustawienia sieciowe.

### <span id="page-73-0"></span>**Jak drukować raporty <sup>10</sup>**

- a Naciśnij **Menu**. **2** Naciśnij **▲** lub ▼, aby wybrać DRUK RAPORTÓW. Naciśnij **OK**. **3** Naciśnij **▲** lub ▼, aby wybrać raport. Naciśnij **OK**.
	- d Naciśnij **Mono Start (Start Mono)**.
- e Naciśnij **Stop/Exit (Stop/Zakończ)**.

**11 Polling <sup>11</sup>**

# **Przegląd funkcji Pollingu**

Polling umożliwia skonfigurowanie urządzenia tak, aby inni mogli odbierać faksy od ciebie i płacili za to połączenie. Umożliwia to również łączenie się z innym urządzeniem i odbieranie z niego faksu w taki sposób, że ty płacisz za połączenie. Aby funkcja Pollingu działała, musi być skonfigurowana na obu urządzeniach. Nie wszystkie urządzenia obsługują tę funkcję.

# **Odbieranie przez Polling**

Funkcja odbierania przez Polling umożliwia połączenie z innym faksem w celu odebrania faksu.

### **Konfiguracja odbierania przez Polling**

- 
- **a** Naciśnij **(***Fax* **(Faks)**).
	- b Naciśnij **a** lub **b**, aby wybra<sup>ć</sup> POLLING ODB.. Naciśnij **OK**.
- c Naciśnij **a** lub **b**, aby wybra<sup>ć</sup> STANDARD. Naciśnij **OK**.
- 4 Wprowadź numer faksu z którego będziesz się łączył w funkcji polling.
- **6** Wciśnij Mono Start (Start Mono) lub **Colour Start (Start Kolor)**.

# **Konfiguracja odbierania przez Polling z kodem bezpieczeństwa <sup>11</sup>**

Polling bezpieczny umożliwia ograniczanie listy osób, które mogą pobierać dokumenty dostępne do pobrania.

Polling bezpieczny działa tylko z urządzeniami faksowymi Brother. Jeśli chcesz odebrać faks z zabezpieczonego urządzenia Brother, musisz wprowadzić kod bezpieczeństwa.

- a Naciśnij (**Fax (Faks)**).
- b Naciśnij **a** lub **b**, aby wybra<sup>ć</sup> POLLING ODB.. Naciśnij **OK**.
- c Naciśnij **a** lub **b**, aby wybra<sup>ć</sup> ZABEZP.. Naciśnij **OK**.
- Wprowadź cztero-cyfrowy kod bezpieczeństwa. Jest to kod bezpieczeństwa identyczny z kodem bezpieczeństwa urządzenia faksowego, z którym się łączysz. Naciśnij **OK**.
- **5** Wprowadź numer faksu z którego będziesz się łączył w funkcji polling.
	- f Wciśnij **Mono Start (Start Mono)** lub **Colour Start (Start Kolor)**.

# **Konfigurowanie do odbierania przez Polling ze zwłoką <sup>11</sup>**

Polling ze zwłoką umożliwia ustawienie urządzenia tak, aby rozpoczęło odbieranie przez Polling w późniejszym czasie. Możesz ustawić *tylko 1* operację Pollingu ze zwłoką.

- a Naciśnij (**Fax (Faks)**).
- b Naciśnij **a** lub **b**, aby wybra<sup>ć</sup> POLLING ODB.. Naciśnij **OK**.
- Naciśnij **▲** lub ▼, aby wybrać TIMER. Naciśnij **OK**.
- 4 Wprowadź godzinę (w formacie 24-godzinnym) rozpoczęcia pollingu. (Na przykład, wprowadź 19:45 dla godziny 7:45 po południu.) Naciśnij **OK**.
- **b** Wprowadź numer faksu z którego będziesz się łączył w funkcji polling.
- **6** Wciśnij Mono Start (Start Mono) lub **Colour Start (Start Kolor)**. O zaprogramowanej godzinie urządzenie nawiąże połączenie w celu pobrania faksu.

# **Polling sekwencyjny (tylko czarno-białe) <sup>11</sup>**

Polling sekwencyjny umożliwia żądanie pobierania dokumentów z kilku urządzeń faksowych w pojedynczej operacji.

a Naciśnij (**Fax (Faks)**).

b Naciśnij **a** lub **b**, aby wybra<sup>ć</sup> POLLING ODB..

- Naciśnij **OK**.
- c Naciśnij **a** lub **b**, aby wybra<sup>ć</sup> STANDARD, ZABEZP. lub TIMER. Naciśnij **OK**.
- 4 Wykonaj jedną z następujących czynności:
	- Jeśli wybierzesz STANDARD, przejdź do kroku $\bullet$  $\bullet$  $\bullet$ .
	- Po wybraniu ZABEZP., wprowadź cztero-cyfrowy kod, naciśnij **OK**, prz[e](#page-75-0)jdź do kroku  $\spadesuit$ .
	- Po wybraniu TIMER, wprowadź godzinę (w formacie 24-godzinnym) rozpoczęcia odbierania przez Polling i naciśnij **OK**, prz[e](#page-75-0)jdź do kroku **o**.
- <span id="page-75-0"></span>**b** Naciśnij **▲** lub ▼, aby wybrać NADAWANIE. Naciśnij **OK**.
- <span id="page-75-1"></span>**6** Naciśnij **▲** lub ▼, aby wybrać DODAJ NUMER. Naciśnij **OK**.
- <span id="page-75-2"></span>g Wprowadź numer przy użyciu funkcji Szybkiego Wybierania, Grup lub klawiatury wybierania. Naciśnij **OK**.
- 8 Powtórz kroki @ i @ z których chcesz pobierać faksy przez Polling, a następnie naciśnij **a** lub **b**, aby wybrać ZAKOŃCZONE. Naciśnij **OK**.
- **8** Naciśnij Mono Start (Start Mono). Urządzenie odbiera dokument kolejno z każdego numeru lub Grupy.

Naciśnij **Stop/Exit (Stop/Zakończ)**, gdy urządzenie wybiera, aby anulować proces Pollingu.

Aby anulować wszystkie zadania sekwencyjnego odbierania przez Polling, zobacz *[Sprawdzanie iusuwanie](#page-46-0)  oczekujących zadań* [na stronie 35](#page-46-0).

# **Wysyłanie przez Polling (tylko czarno-białe) <sup>11</sup>**

Wysyłanie przez Polling umożliwia skonfigurowanie urządzenia tak, aby oczekiwało z dokumentem tak, by inne urządzenie faksowe mogło z nim nawiązać połączenie i pobrać dokument.

Dokument zostanie zapisany i może być pobierany przez inne urządzenie faksowe, aż do momentu usunięcia z pamięci. (Patrz *[Sprawdzanie iusuwanie oczekuj](#page-46-0)ących zadań* [na stronie 35](#page-46-0).)

# **Konfiguracja odbierania przez Polling**

- a Naciśnij (**Fax (Faks)**).
- b <sup>W</sup>łóż dokument.
- **3** Naciśnij **▲** lub ▼, aby wybrać POLL.NAD.. Naciśnij **OK**.
- Naciśnij **▲** lub ▼, aby wybrać STANDARD. Naciśnij **OK**.
- **b** Naciśnij **▲** lub ▼, aby wybrać dowolne ustawienia. Naciśnij **OK**.

Po zaakceptowaniu ustawienia, możesz przystąpić do modyfikacji kolejnych ustawień.

#### **6** Naciśnij **Mono Start (Start Mono)**.

#### Polling

### **Konfigurowanie wysyłania przez Polling z kodem bezpieczeństwa <sup>11</sup>**

Polling bezpieczny umożliwia ograniczanie listy osób, które mogą pobierać dokumenty dostępne do pobrania.

Polling bezpieczny działa tylko z urządzeniami faksowymi Brother. Jeśli inna osoba będzie chciała odebrać faks z twojego urządzenia, będzie musiała wprowadzić kod bezpieczeństwa.

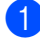

a Naciśnij (**Fax (Faks)**).

2 Włóż dokument.

- **€** Naciśnij **▲** lub **▼**, aby wybrać POLL.NAD.. Naciśnij **OK**.
- d Naciśnij **a** lub **b**, aby wybra<sup>ć</sup> ZABEZP.. Naciśnij **OK**.
- 6 Wprowadź cztero-cyfrowy kod bezpieczeństwa. Naciśnij **OK**.
- f Naciśnij **a** lub **b**, aby wybrać dowolne ustawienia. Naciśnij **OK**. Po zaakceptowaniu ustawienia, możesz przystąpić do modyfikacji kolejnych ustawień.
- 

g Naciśnij **Mono Start (Start Mono)**.

Rozdział 11

# **Sekcja III**

 $\blacktriangleright$ 

# **Kopiowanie**

**[Robienie kopii](#page-79-0)** 68

<span id="page-79-0"></span>**12 Robienie kopii 12**

# **Jak kopiować <sup>12</sup>**

# **Włączanie trybu kopiowania <sup>12</sup>**

Gdy chcesz wykonać kopię, naciśnij

**(Copy (Kopiuj)**, aby podświetlić go na zielono.

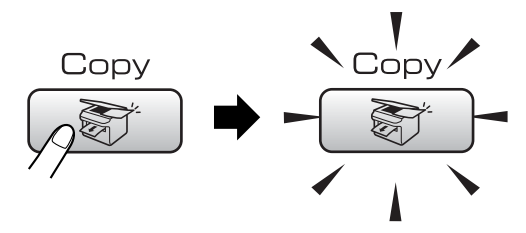

Wyświetlacz LCD pokazuje następujący ekran:

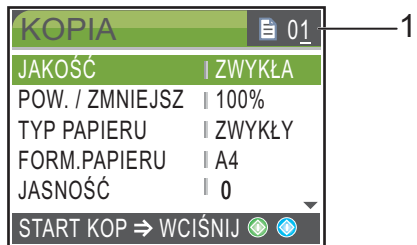

#### **1 Liczba kopii**

Możesz wprowadzić liczbę kopii przy użyciu klawiatury wybierania.

#### Naciśnij **a** lub **b**, aby przewinąć **Copy (Kopiuj)** opcje klawiszy.

- **JAKOŚĆ (Patrz [Strona 69](#page-80-0).)**
- **POW.** / ZMNIEJSZ (Patrz [Strona 70](#page-81-0).)
- **TYP PAPIERU (Patrz [Strona 72](#page-83-0).)**
- FORM. PAPIERU (Patrz [Strona 72](#page-83-1).)
- **JASNOŚĆ (Patrz [Strona 71](#page-82-0).)**
- **KONTRAST (Patrz [Strona 72](#page-83-2).)**
- USTAW. KOLORU (Patrz [Strona 72](#page-83-3).)
- **PLIK/SORT (Patrz [Strona 71](#page-82-1).)**
- UKŁAD STRONY (Patrz [Strona 70](#page-81-1).)
- NOWE USTAWIENIA (Patrz [Strona 73](#page-84-0).)
- **RESET USTAWIEŃ (Patrz [Strona 73](#page-84-1).)**

Gdy żądana opcja jest podświetlona, naciśnij **OK**.

# **Informacja**

Ustawieniem domyślnym jest tryb Faksu. Możesz zmienić okres czasu, przez jaki urządzenie pozostaje w trybie Kopiowania po ostatniej operacji kopiowania. (Patrz *Timer trybu* [na stronie 21.](#page-32-0))

# **Robienie pojedynczej kopii <sup>12</sup>**

a Naciśnij (**Copy (Kopiuj)**).

#### Włóż dokument. (Patrz *Ł[adowanie dokumentów](#page-20-0)* [na stronie 9.](#page-20-0))

c Wciśnij **Mono Start (Start Mono)** lub **Colour Start (Start Kolor)**.

# **Robienie wielu kopii**

Można zrobić do 99 kopii.

- a Naciśnij (**Copy (Kopiuj)**).
- Włóż dokument. (Patrz *Ł[adowanie dokumentów](#page-20-0)* [na stronie 9.](#page-20-0))
- Wprowadź ilość kopii, które chcesz wykonać.
- d Wciśnij **Mono Start (Start Mono)** lub **Colour Start (Start Kolor)**.

### **Informacja**

W celu sortowania kopii, naciśnij **a** lub **b**, aby wybrać PLIK/SORT. (Patrz *[Sortowanie kopii w podajniku](#page-82-1)  [automatycznym ADF](#page-82-1)* na stronie 71.)

# **Kończenie kopiowania**

Aby zakończyć kopiowanie, naciśnij **Stop/Exit (Stop/Zakończ)**.

# **Ustawienia kopiowania 12**

Możesz zmienić ustawienia kopiowania tymczasowo dla następnej kopii.

Urządzenie powraca do swojej domyślnej konfiguracji po 60 sekundach, lub gdy timer trybu przywraca tryb pracy urządzenia do trybu faksu. (Patrz *Timer trybu* [na stronie 21](#page-32-0).)

Po zakończeniu wybierania ustawień naciśnij **Mono Start (Start Mono)** lub **Colour Start (Start Kolor)**.

Jeśli chcesz wybrać więcej ustawień, naciśnij **a** lub **b**.

### **Informacja**

Najczęściej używane ustawienia kopiowania można zapisać poprzez ustawienie ich jako domyślne. Ustawienia te będą obowiązywały aż do kolejnej zmiany.

(Patrz *[Zapisywanie zmian jako nowych](#page-84-0)  wartości domyślnych* [na stronie 73.](#page-84-0))

# <span id="page-80-0"></span>**Zmiana prędkości ijakości kopiowania <sup>12</sup>**

Można określić jakość kopii. Domyślnym ustawieniem jest ZWYKŁA.

SZYBKO

Duża szybkość kopiowania i najmniejsze zużycie tuszu. Ustawienie Szybkie umożliwia zaoszczędzenie czasu (dokumenty do korekty, duże dokumenty lub duża liczba kopii).

ZWYKŁA

Tryb normal jest zalecany dla zwykłych wydruków. Dobra jakość kopii przy zachowaniu odpowiedniej szybkości.

**NAJLEPIEJ** 

Tryb ten jest przeznaczony do kopiowania precyzyjnych obrazów, takich jak fotografie. Ustawienie to daje największą rozdzielczość przy najmniejszej szybkości.

- a Naciśnij (**Copy (Kopiuj)**).
- Włóż dokument.
	- Wprowadź ilość kopii, które chcesz wykonać.
- Naciśnij **▲** lub ▼, aby wybrać JAKOŚĆ. Naciśnij **OK**.
- e Naciśnij **a** lub **b**, aby wybra<sup>ć</sup> SZYBKO, ZWYKŁA lub NAJLEPIEJ. Naciśnij **OK**.
- Jeśli nie chcesz zmieniać innych ustawień, naciśnij **Mono Start (Start Mono)** lub **Colour Start (Start Kolor)**.

### <span id="page-81-0"></span>**Powiększanie i zmniejszanie kopiowanego obrazu <sup>12</sup>**

Można wybrać współczynnik powiększania lub zmniejszania.

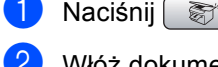

- a Naciśnij (**Copy (Kopiuj)**).
- b <sup>W</sup>łóż dokument.
- Wprowadź ilość kopii, które chcesz wykonać.
- **Naciśnij ▲ lub ▼, aby wybrać** POW. / ZMNIEJSZ. Naciśnij **OK**.
- 5 Wykonaj jedną z następujących czynności:
	- Naciśnij **a** lub **b**, aby wybrać współczynnik powiększenia lub pomniejszenia. Naciśnij **OK**.
	- Naciśnij **▲** lub ▼, aby wybrać WYBÓR(25-400%) powiększenia lub pomniejszenia z zakresu od 25% do 400%. Naciśnij **OK**.

(Na przykład, naciśnij **5 3**, aby wprowadzić 53%.)

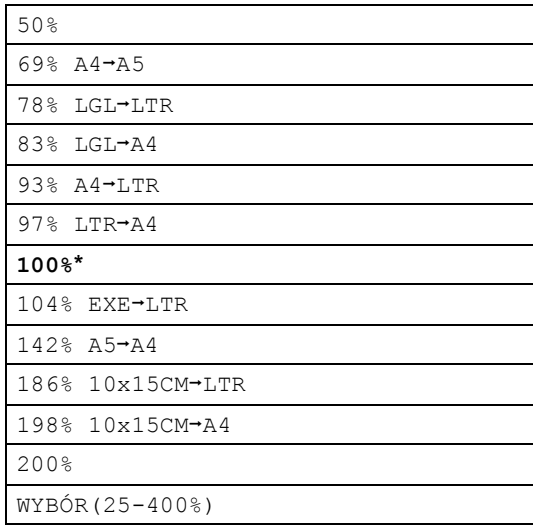

6 Jeśli nie chcesz zmieniać innych ustawień, naciśnij **Mono Start (Start Mono)** lub **Colour Start (Start Kolor)**.

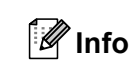

# **Informacja**

Opcje Układu Strony nie są dostępne, jeśli korzystasz z opcji POW. / ZMNIEJSZ.

# <span id="page-81-1"></span>**Wykonywanie N 1 kopii na 1 arkuszu (układ strony) 12**

Funkcja drukowania wielu kopii na 1 arkuszu może pomóc w oszczędzaniu papieru, pozwalając drukować dwie lub cztery strony na jednej stronie.

Możesz również stworzyć plakat. Gdy korzystasz z funkcji tworzenia plakatu, twoje urządzenie podzieli dokument na sekcje, następnie powiększy je tak, aby było możliwe ich połączenie w plakat. Jeśli chcesz wydrukować plakat, korzystaj z szyby skanera.

#### **Ważne**

- Upewnij się, że ustawiony rozmiar papieru to LETTER lub A4.
- Nie możesz korzystać z funkcji Powiększ/Pomniejsz jednocześnie z funkcjami N na 1 lub Plakat.
- Jeśli tworzysz wiele kolorowych, kopiowanie N na 1 nie jest dostępne.
- (P) oznacza Portret, a (L) oznacza Pejzaż.
- Jednocześnie możesz wykonywać jedną kopię plakatu.
- a Naciśnij (**Copy (Kopiuj)**).
- b <sup>W</sup>łóż dokument.
- Wprowadź liczbę kopii, jaką chcesz wykonać.
- Naciśnij **▲** lub ▼, aby wybrać UKŁAD STRONY. Naciśnij **OK**.
- **b** Naciśnij **▲** lub ▼, aby wybrać WYŁ(1W1), 2W1(P), 2W1(L), 4W1(P), 4W1(L) lub POSTER(3X3). Naciśnij **OK**.

**6** Jeśli nie chcesz zmieniać innych ustawień, naciśnij **Mono Start (Start Mono)** lub **Colour Start (Start Kolor)**, aby zeskanować stronę. Jeśli wykonujesz plakat lub umieszczasz dokument w automatycznym podajniku dokumentów, urządzenie skanuje strony i rozpoczyna drukowanie. **Jeśli używasz szyby skanera, przejdź do kroku** [g](#page-82-2)**.**

<span id="page-82-2"></span>

**Z** Po zeskanowaniu strony przez urządzenie, naciśnij **1**, aby zeskanować kolejną stronę.

<span id="page-82-3"></span>8 Umieść następną stronę na szybie skanera. Naciśnij **OK**. Powtórz kroki @ i @ dla każdej ze stron układu strony.

**9** Po zeskanowaniu wszystkich stron, naciśnij **2**, aby zakończyć.

**Umieść dokument stroną zadrukowaną do dołu i w kierunku pokazanym poniżej.**

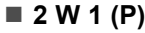

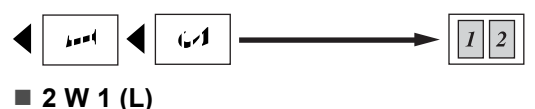

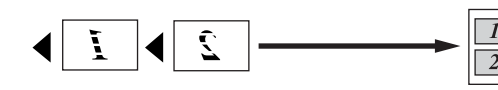

**4 W 1 (P)**

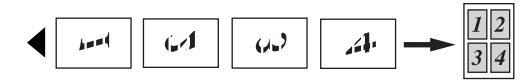

**4 W 1 (L)**

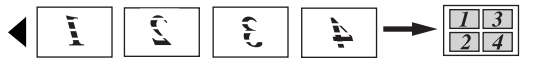

**POSTER (3 x 3)**

Możesz wykonać kopię fotografii w rozmiarze plakatu.

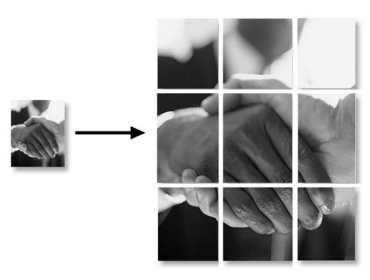

### <span id="page-82-1"></span>**Sortowanie kopii w podajniku automatycznym ADF <sup>12</sup>**

Można sortować wielokrotne kopie. Strony będą układane w sterty w kolejności 123, 123, 123, itd.

- a Naciśnij (**Copy (Kopiuj)**).
- Włóż dokument.
- Wprowadź liczbę kopii, jaką chcesz wykonać.
- d Naciśnij **a** lub **b**, aby wybra<sup>ć</sup> PLIK/SORT. Naciśnij **OK**.
- **b** Naciśnij **▲** lub ▼, aby wybrać SORT. Naciśnij **OK**.
- 6 Jeśli nie chcesz zmieniać innych ustawień, naciśnij **Mono Start (Start Mono)** lub **Colour Start (Start Kolor)**.

#### **Informacja**

Opcje Układu Strony nie są dostępne, jeśli korzystasz z opcji SORT.

### **Regulacja jasności, Kontrast i Kolor <sup>12</sup>**

#### <span id="page-82-0"></span>**Jasność <sup>12</sup>**

Możesz dostosować jasność kopiowania, aby kopie były odpowiednio ciemniejsze lub jaśniejsze.

- a Naciśnij (**Copy (Kopiuj)**).
- Włóż dokument.
- Wprowadź ilość kopii, które chcesz wykonać.
- **Naciśnij ▲ lub ▼, aby wybrać JASNOŚĆ.** Naciśnij **OK**.
- e Naciśnij **d** lub **<sup>c</sup>** , aby uzyskać jaśniejsz<sup>ą</sup> lub ciemniejszą kopię. Naciśnij **OK**.
- 6 Jeśli nie chcesz zmieniać innych ustawień, naciśnij **Mono Start (Start Mono)** lub **Colour Start (Start Kolor)**.

#### <span id="page-83-2"></span>**Kontrast <sup>12</sup>**

Opcja zmiany kontrastu umożliwia otrzymanie kopii o większej ostrości i wyrazistości.

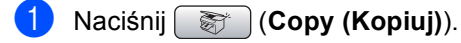

- Włóż dokument.
- Wprowadź ilość kopii, które chcesz wykonać.
- d Naciśnij **a** lub **b**, aby wybra<sup>ć</sup> KONTRAST. Naciśnij **OK**.
- **b** Naciśnij ◀ lub ▶, aby zmienić kontrast. Naciśnij **OK**.
- **6** Jeśli nie chcesz zmieniać innych ustawień, naciśnij **Mono Start (Start Mono)** lub **Colour Start (Start Kolor)**.

#### <span id="page-83-3"></span>**Nasycenie Kolorów <sup>12</sup>**

- - **b** Naciśnij (**Copy (Kopiuj)**).
- b <sup>W</sup>łóż dokument.
- c Wprowadź ilość kopii, które chcesz wykonać.
- d Naciśnij **a** lub **b**, aby wybra<sup>ć</sup> USTAW. KOLORU. Naciśnij **OK**.
- <span id="page-83-4"></span>**b** Naciśnij ▲ lub ▼, aby wybrać CZERWONY, ZIELONY lub NIEBIESKI. Naciśnij **OK**.
- f Naciśnij **d** lub **c**, aby zmienić nasycenie kolorów. Naciśnij **OK**.
- g Wykonaj jedną z następujących czynności:
	- Jeśli chcesz zmienić nasycenie kolorów dla innego koloru, przejdź  $do$   $\bullet$  $\bullet$  $\bullet$ .
	- Jeśli chcesz zmienić inne ustawienia, naciśnij **a** lub **b**, aby wybrać WYJŚCIE. Naciśnij **OK**.
	- Jeśli nie chcesz zmieniać innych ustawień, naciśnij **Mono Start (Start Mono)** lub **Colour Start (Start Kolor)**.

# **Opcje papieru <sup>12</sup>**

#### <span id="page-83-0"></span>**Typ Papieru**

W przypadku kopiowania na papierze specjalnym, aby uzyskać najlepszą jakość wydruku należy wybrać używany rodzaj papieru.

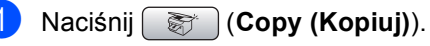

- Włóż dokument.
- **3** Wprowadź ilość kopii, które chcesz wykonać.
- d Naciśnij **a** lub **b**, aby wybra<sup>ć</sup> TYP PAPIERU. Naciśnij **OK**.
- **6** Naciśnij **▲** lub ▼, aby wybrać PAPIER ZWYKŁY, PAPIER INKJET, BROTHER FOTO, INNE FOTO lub FOLIA. Naciśnij **OK**.
- Jeśli nie chcesz zmieniać innych ustawień, naciśnij **Mono Start (Start Mono)** lub **Colour Start (Start Kolor)**.

#### <span id="page-83-1"></span>**Rozmiar papieru**

Jeśli wykonujesz kopię na innym formacie niż A4, będziesz musiał zmienić ustawienia rozmiaru. Można kopiować tylko na papierze o formacie Letter, Legal, A4, A5 lub Fotografie [10 cm  $(S_{\rm Z}) \times 15$  cm  $(W)$ ].

- a Naciśnij (**Copy (Kopiuj)**).
- b <sup>W</sup>łóż dokument.
- Wprowadź ilość kopii, które chcesz wykonać.
- d Naciśnij **a** lub **b**, aby wybra<sup>ć</sup> FORM.PAPIERU. Naciśnij **OK**.
- e Naciśnij **a** lub **b**, aby wybra<sup>ć</sup> LETTER, LEGAL, A4, A5 lub 10X15CM. Naciśnij **OK**.
- 6 Jeśli nie chcesz zmieniać innych ustawień, naciśnij **Mono Start (Start Mono)** lub **Colour Start (Start Kolor)**.

# <span id="page-84-0"></span>**Zapisywanie zmian jako nowych wartości domyślnych**

Ustawienia kopiowania dla JAKOŚĆ, TYP PAPIERU, JASNOŚĆ, KONTRAST i USTAW. KOLORU, których używasz najczęściej możesz zapisać jako wartości domyślne. Ustawienia te będą obowiązywały aż do kolejnej zmiany.

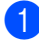

a Naciśnij (**Copy (Kopiuj)**).

- b Naciśnij **a** lub **b**, aby wybrać nowe ustawienie. Naciśnij **OK**. Powtórz ten krok dla każdego ustawienia, które chcesz zmienić.
- **3** Po zmianie ostatniego parametru, naciśnij **a** lub **b**, aby wybrać NOWE USTAWIENIA. Naciśnij **OK**.
- d Naciśnij **1**, aby wybra<sup>ć</sup> TAK.
- e Naciśnij **Stop/Exit (Stop/Zakończ)**.

### <span id="page-84-1"></span>**Przywracanie wszystkich ustawień domyślnych <sup>12</sup>**

Istnieje możliwość przywrócenia wszystkich zmienionych ustawień do ustawień fabrycznych. Ustawienia te będą obowiązywały aż do kolejnej zmiany.

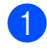

a Naciśnij (**Copy (Kopiuj)**).

b Naciśnij **a** lub **b**, aby wybra<sup>ć</sup> RESET USTAWIEŃ. Naciśnij **OK**.

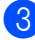

- c Naciśnij **1**, aby wybra<sup>ć</sup> TAK.
- d Naciśnij **Stop/Exit (Stop/Zakończ)**.

# **Komunikat 'Out of Memory'** (Brak pamięci)

Jeśli komunikat BRAK PAMIĘCI pojawia się podczas skanowania, naciśnij **Stop/Exit (Stop/Zakończ)**, aby odwołać **Mono Start (Start Mono)** lub **Colour Start (Start Kolor)**, aby skopiować zeskanowane strony.

Będziesz musiał skasować kilka zadań z pamięci, by móc kontynuować.

Aby zwolnić dodatkową pamięć, wykonaj poniższe czynności:

- Wyłącz Zaawansowane Funkcje Faksu. (Patrz *Wyłą[czanie zaawansowanych](#page-68-0)  funkcji faksu* [na stronie 57.](#page-68-0))
- Wydrukuj faksy, znajdujące się w pamięci. (Patrz *[Drukowanie faksów z pami](#page-52-0)ęci* [na stronie 41.](#page-52-0))

Jeśli otrzymasz komunikat BRAK PAMIĘCI, będziesz mógł wykonywać kopie jeśli najpierw wydrukujesz przychodzące faksy znajdujące się w pamięci, aby zwolnić całą pamięć.

Rozdział 12

# **Sekcja IV**

# **Bezpośrednie drukowanie fotografii**

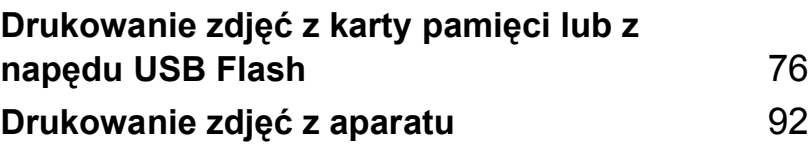

# <span id="page-87-0"></span>**13 Drukowanie zdjęć z karty pamięci lub z napędu USB Flash**

# **Operacje PhotoCapture Center™ Operacji <sup>13</sup>**

# **Drukowanie z karty pamięci bez użycia komputera <sup>13</sup>**

Nawet jeśli twoje urządzenie nie jest podłączone do komputera, możesz drukować fotografie bezpośrednio z karty pamięci aparatu cyfrowego. (Patrz *[Drukowanie](#page-90-0)  obrazów* [na stronie 79.](#page-90-0))

# **Skanowanie na kartę pamięci lub pamięć USB Flash bez użycia komputera <sup>13</sup>**

Możesz skanować dokumenty i zapisywać je bezpośrednio na karcie pamięci lub pamięci USB Flash. (Patrz *[Skanuj do nap](#page-101-0)ędu USB [Flash lub do karty pami](#page-101-0)ęci* na stronie 90.)

# **Operacje PhotoCapture Center™ wykonywane z komputera <sup>13</sup>**

Możesz uzyskać dostęp do karty pamięci lub USB znajdującej się w gnieździe karty pamięci urządzenia za pomocą komputera PC.

# **Korzystanie z kart pamięci lub napędów USB 13**

Twoje urządzenie Brother posiada gniazda dla popularnych kart pamięci używanych w aparatach cyfrowych: CompactFlash®,

Memory Stick<sup>®</sup>, Memory Stick Pro<sup>™</sup>, SecureDigital, MultiMediaCard™, xD-Picture Card™ i napędy USB Flash.

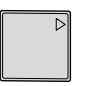

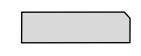

CompactFlash<sup>®</sup> Memory Stick<sup>®</sup> Memory Stick Pro™

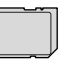

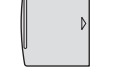

**SecureDigital** MultiMediaCard™

xD-Picture Card™

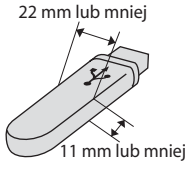

Napęd USB Flash

- Karta miniSD™ może być używana z adapterem miniSD™.
- Karta Memory Stick Duo<sup>™</sup> może być używana z adapterem Memory Stick Duo™.
- Karta Memory Stick Pro Duo<sup>™</sup> może być używana z adapterem Memory Stick Pro Duo™.
- Adaptery nie są dostarczane wraz z urządzeniem. Skontaktuj się z dostawcą części zamiennych by uzyskać informacje o adapterach.

Funkcja PhotoCapture Center™ umożliwia drukowania cyfrowych fotografii z aparatu cyfrowego w wysokiej rozdzielczości, aby uzyskać druk jakości fotograficznej.

# **Struktura folderów kart pamięci lub napędu USB 13**

Twoje urządzenie zaprojektowano tak, aby było zgodne ze standardami plików obrazów, tworzonymi przez nowoczesne aparaty cyfrowe i zapisywanych na kartach pamięci; przeczytaj jednak poniższe punkty, aby uniknąć błędów:

- Plik musi mieć rozszerzenie .JPG (inne rozszerzenia takie jak .JPEG, .TIF, .GIF i tym podobnie nie będą rozpoznane).
- Drukowanie PhotoCapture Center™ należy wykonywać niezależnie od operacji PhotoCapture Center™ z użyciem PC. (Działanie równoczesne nie jest możliwe.)
- Karty IBM Microdrive™ nie są kompatybilne.
- Urządzenie może odczytać z karty lub napędu USB do 999 plików.
- Standard CompactFlash<sup>®</sup> Type II nie jest obsługiwany.
- Ten produkt obsługuje xD-Picture Card™ Type M / Type H.
- Plik DPOF na karcie pamięci musi mieć prawidłowy format. (Patrz *[Drukowanie](#page-96-0)  DPOF* [na stronie 85.](#page-96-0))

Zwróć uwagę:

- Podczas drukowania indeksu miniatur lub obrazów ™, oprogramowanie PhotoCapture Center drukuje wszystkie poprawne obrazy, nawet jeśli część z nich jest uszkodzona. Uszkodzone obrazy nie są drukowane.
- (użytkownicy kart pamięci)

Urządzenie zaprojektowano do odczytu kart sformatowanych przez aparat cyfrowy.

Podczas formatowania, aparat tworzy na karcie specjalny folder, w którym umieszcza obrazy. Jeśli zachodzi konieczność zmodyfikowania na komputerze PC danych znajdujących się na karcie, zalecane jest pozostawienie struktury utworzonej przez aparat. Zalecane jest także używanie do zapisywania zmodyfikowanych lub nowych plików tego samego folderu, co używany przez aparat. Jeśli dane nie zostaną w nim zapisane, urządzenie nie będzie mogło odczytać pliku lub wydrukować obrazu.

■ (użytkownicy pamięci USB Flash)

Urządzenie obsługuje napędy USB Flash sformatowane w systemie Windows®.

# **Jak rozpocząć pracę <sup>13</sup>**

Osadź dobrze kartę pamięci lub napęd USB Flash w odpowiednim gnieździe.

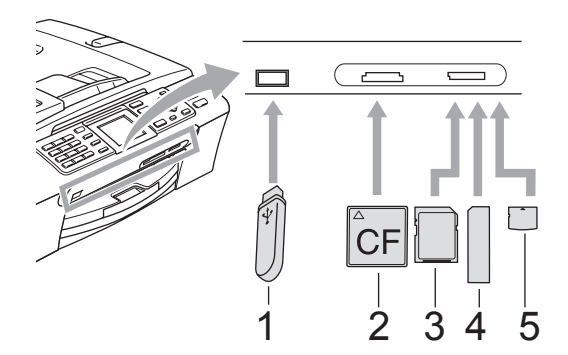

- **1 Napęd USB Flash**
- **2 CompactFlash®**
- **3 SecureDigital, MultiMediaCard™**
- **4 Memory Stick®, Memory Stick Pro™**
- **5 xD-Picture Card™**

#### **UWAGA**

Port USB może być użyty tylko do podłączenia napędu USB Flash, kompatybilnego aparatu PictBridge lub aparatu cyfrowego wyposażonego w pamięć USB o odpowiednim standardzie. Żadne inne urządzenia USB nie mogą być podłączane.

**PhotoCapture (Przechwytywanie obrazu)**

wskazania przycisków:

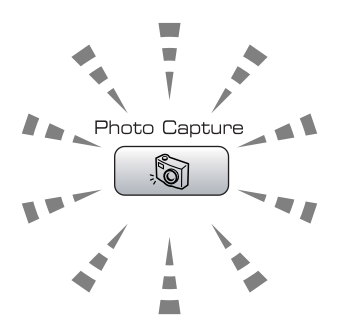

- **PhotoCapture (Przechwytywanie obrazu)** świeci się, karta pamięci lub napęd USB Flash są właściwie umieszczone.
- **PhotoCapture (Przechwytywanie obrazu)** nie świeci się, karta pamięci lub napę USB Flash są niewłaściwie umieszczone.
- **PhotoCapture (Przechwytywanie obrazu)** miga, karta pamięci lub napę USB Flash są odczytywane lub są zapisywane na nich dane.

#### **UWAGA**

NIE odłączaj kabla zasilania ani nie wyciągaj karty pamięci lub napędu USB Flash z gniazda lub z portu USB kiedy urządzenie dokonuje odczytu lub zapisu danych (przycisk

**PhotoCapture (Przechwytywanie obrazu)** miga). **Dane zostaną wtedy utracone, a karta lub napęd USB może ulec uszkodzeniu.**

Urządzenie może odczytywać jednorazowo tylko jeden nośnik, więc nie umieszczaj więcej niż jednego nośnika w gnieździe.

# **Włączanie trybu PhotoCapture**

Po włożeniu karty pamięci lub napędu USB,

naciśnij klawisz [ . s

(**PhotoCapture (Przechwytywanie obrazu)**), aby został podświetlony na zielono, a na wyświetlaczu LCD pojawiły się opcje PhotoCapture .

Wyświetlacz LCD pokazuje następujący ekran:

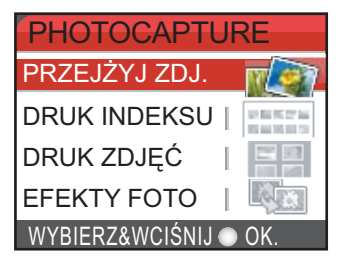

Naciśnij **a** lub **b**, aby przewinąć opcje klawisza PhotoCapture.

- PRZEJŻYJ ZDJ. (Patrz [Strona 79.](#page-90-1))
- DRUK INDEKSU (Patrz [Strona 80.](#page-91-0))
- **DRUK ZDJĘĆ (Patrz [Strona 80.](#page-91-1))**
- E EFEKTY FOTO (Patrz [Strona 81.](#page-92-0))
- SZUKAJ WG.DATY (Patrz [Strona 83.](#page-94-0))
- DRUK WSZ. ZDJ (Patrz [Strona 84.](#page-95-0))
- **POKAZ SLAJDOW (Patrz [Strona 84.](#page-95-1))**
- OZDABIANIE (Patrz [Strona 85.](#page-96-1))

# **Informacja**

Jeśli twój aparat cyfrowy obsługuje drukowanie DPOF, patrz *[Drukowanie](#page-96-0)  DPOF* [na stronie 85.](#page-96-0)

Gdy żądana opcja jest podświetlona, naciśnij **OK**.

# <span id="page-90-4"></span><span id="page-90-0"></span>**Drukowanie obrazów <sup>13</sup>**

# <span id="page-90-1"></span>**Wyświetl zdjęcia <sup>13</sup>**

Możesz obejrzeć swoje fotografie na wyświetlaczu LCD przed ich wydrukowaniem. Jeśli twoje fotografie to duże pliki, może potrwać chwilę zanim każda z fotografii zostanie wyświetlana na wyświetlaczu LCD.

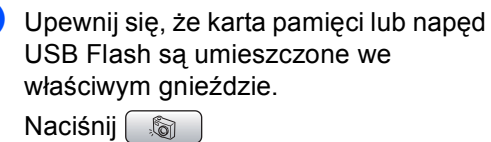

(**PhotoCapture (Przechwytywanie obrazu)**).

- b Naciśnij **a** lub **b**, aby wybra<sup>ć</sup> PRZEJŻYJ ZDJ.. Naciśnij **OK**.
- <span id="page-90-2"></span>

c Naciśnij **d** lub **c**, aby wybrać zdjęcie.

### **Informacja**

Zamiast przewijać zdjęcia, możesz użyć klawiatury wybierania do wprowadzenia numeru zdjęcia z Indeksu miniatur. (Patrz *[Drukowanie indeksu](#page-91-0)  (miniaturek)* [na stronie 80](#page-91-0).)

- <span id="page-90-3"></span>Naciśnij **▲** lub ▼, aby zwiększać lub zmniejszać liczbę kopii.
- **b** Powtórz krok **@** i krok @ aż wybierzesz wszystkie zdjęcia.

#### **Informacja**

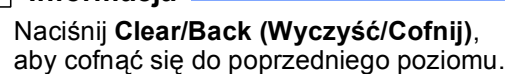

- - Po wybraniu wszystkich fotografii, wykonaj jedną z poniższych czynności:
		- Naciśnij **OK** i zmień ustawienia wydruku. (Patrz [Strona 86](#page-97-0).)
		- Jeśli nie chcesz zmieniać żadnych innych ustawień, naciśnij **Colour Start (Start Kolor)**, aby rozpocząć drukowanie.

#### Rozdział 13

# <span id="page-91-0"></span>**Drukowanie indeksu (miniaturek) <sup>13</sup>**

System PhotoCapture Center™ przypisuje numery do obrazów (np. No.1, No.2, No.3 itd.).

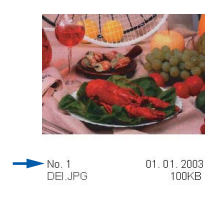

Funkcja PhotoCapture Center™ wykorzystuje te numery do identyfikacji poszczególnych obrazów. Można wydrukować arkusz miniatur (indeks z 5 obrazami w wierszu). W ten sposób można zobaczyć wszystkie obrazy znajdujące się na karcie.

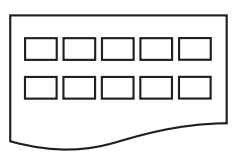

#### **Informacja**

Tylko pliki o nazwie zawierającej nie więcej niż 8 znaków zostaną prawidłowo wydrukowane na arkuszu indeksu.

a Upewnij się, że karta pamięci lub napę<sup>d</sup> USB Flash są umieszczone we właściwym gnieździe.

**Naciśnij** s

(**PhotoCapture (Przechwytywanie obrazu)**).

- b Naciśnij **a** lub **b**, aby wybra<sup>ć</sup> DRUK INDEKSU. Naciśnij **OK**.
- c Naciśnij **a** lub **b**, aby wybrać ustawienia papieru, TYP PAPIERU lub FORM.PAPIERU. Wykonaj jedną z następujących czynności.
	- $\blacksquare$  Jeśli wybierzesz TYP PAPIERU, naciśnij **OK** i naciśnij **a** lub **b**, aby wybrać aktualnie używany rodzaj papieru, PAPIER ZWYKŁY, PAPIER INKJET, BROTHER FOTO lub INNE FOTO.

Naciśnij **OK**.

- **Jeśli wybrałeś** FORM. PAPIERU, naciśnij **OK** i naciśnij **a** lub **b**, aby wybrać aktualnie używany rozmiar papieru, LETTER lub A4. Naciśnij **OK**.
- Jeśli nie chcesz zmieniać żadnych innych ustawień, przej[d](#page-91-2)ź do  $\bullet$ .
- <span id="page-91-2"></span>d Naciśnij **Colour Start (Start Kolor)**, aby drukować.

# <span id="page-91-1"></span>**Drukowanie zdjęć <sup>13</sup>**

Zanim wydrukujesz poszczególny obraz, musisz znać jego numer.

- a Upewnij się, że karta pamięci lub napę<sup>d</sup> USB Flash są umieszczone we właściwym gnieździe. **Naciśnij** | S (**PhotoCapture (Przechwytywanie obrazu)**).
	- b Drukuj Indeks. (Patrz *[Drukowanie](#page-91-0)  [indeksu \(miniaturek\)](#page-91-0)* na stronie 80.)
- **3** Naciśnij **▲** lub ▼, aby wybrać DRUK ZDJĘĆ. Naciśnij **OK**.
- <span id="page-91-3"></span> $\left(4\right)$  Wprowadź numer fotografii ze strony indeksu (miniatur), którą chcesz wydrukować. Naciśnij **OK**.
- **b** Powtórz krok @ aż wprowa[d](#page-91-3)zisz wszystkie numery obrazów, które chcesz wydrukować.

### **Informacja**

- Możesz wprowadzić wszystkie numery za jednym razem, korzystając z klawisza **l** zamiast przecinka i klawisza **#** jako myślnika. Na przykład, wprowadź **1**, **l**, **3**, **l**, **6**, aby wydrukować obrazy No.1, No.3 i No.6. Wprowadź **1**, **#**, **5**, aby wydrukować obrazy od No.1 do No.5.
- Możesz wprowadzić maksymalnie 12 znaków (łącznie z przecinkami) dla numerów obrazów, które chcesz wydrukować.
- Po wybraniu wszystkich numerów obrazów, naciśnij ponownie **OK**.
- Wprowadź liczbę kopii przy użyciu klawiatury wybierania.
- **8** Wykonaj jedną z następujących czynności:
	- Zmień ustawienie drukowania. (Patrz [Strona 86.](#page-97-0))
	- Jeśli nie chcesz zmieniać żadnych innych ustawień, naciśnij **Colour Start (Start Kolor)**, aby rozpocząć drukowanie.

# <span id="page-92-0"></span>**Efekty fotograficzne**

Możesz obejrzeć i edytować swoje fotografie na wyświetlaczu LCD przed ich wydrukowaniem.

# **Informacja**

- Po wprowadzeniu efektu, możesz powiększyć obraz naciskając **l**. Aby powrócić do rozmiaru oryginalnego, naciśnij ponownie **l**.
- Funkcja Efektów fotograficznych jest obsługiwana w technologii Reallusion,

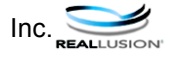

#### **Korekcja automatyczna**

Funkcja Korekcji automatycznej jest dostępna dla większości zdjęć. Urządzenie automatycznie dobiera odpowiedni efekt dla fotografii.

Upewnij się, że karta pamięci lub napęd USB Flash są umieszczone we właściwym gnieździe. **Naciśnij** s

(**PhotoCapture (Przechwytywanie obrazu)**).

- b Naciśnij **a** lub **b**, aby wybra<sup>ć</sup> EFEKTY FOTO. Naciśnij **OK**.
- c Naciśnij **d** lub **c**, aby wybrać zdjęcie. Naciśnij **OK**.
- Naciśnij **▲** lub ▼, aby wybrać AUTOKOREKTA. Naciśnij **OK**.
- **Naciśnij ▲ lub ▼, aby zwiększać lub** zmniejszać liczbę kopii.
- f Wykonaj jedną z następujących czynności.
- Naciśnij **OK** i zmień ustawienia wydruku. (Patrz [Strona 86](#page-97-0).)
- Jeśli nie chcesz zmieniać żadnych innych ustawień, naciśnij **Colour Start (Start Kolor)**, aby rozpocząć drukowanie.

### **Informacja**

Jeśli ZLIKW. CZERW.OCZ. pojawia się na wyświetlaczu LCD, naciśnij #, aby zredukować "czerwone oczy" z fotografii.

#### **Popraw odcienie skóry**

Funkcja Popraw odcienie skóry jest wykorzystywana najczęściej do korekty portretów. Wykrywa kolor ludzkiej skóry na fotografiach i koryguje obraz.

> Upewnij się, że karta pamięci lub napęd USB Flash są umieszczone we właściwym gnieździe.

> Naciśnij (**PhotoCapture (Przechwytywanie obrazu)**).

- b Naciśnij **a** lub **b**, aby wybra<sup>ć</sup> EFEKTY FOTO. Naciśnij **OK**.
- c Naciśnij **d** lub **c**, aby wybrać zdjęcie. Naciśnij **OK**.
- 4 Naciśnij **▲** lub ▼, aby wybrać ZWIĘKSZ. ODCIENA. Naciśnij **OK**.
- **5** Wykonaj jedną z następujących czynności.
	- Naciśnij **OK** jeśli nie chcesz zmieniać żadnych ustawień.
	- Naciśnij **▲** lub ▼, aby ręcznie wyregulować poziom efektu. Naciśnij **OK** po zakończeniu.
	- Naciśnij **▲** lub ▼, aby zwiększać lub zmniejszać liczbę kopii.
	- g Wykonaj jedną z następujących czynności.
		- Naciśnij **OK** i zmień ustawienia wydruku. (Patrz [Strona 86](#page-97-0).)
		- Jeśli nie chcesz zmieniać żadnych innych ustawień, naciśnij **Colour Start (Start Kolor)**, aby rozpocząć drukowanie.

#### **Popraw tło**

Funkcja Enhance Scenery (popraw scenerię) jest najczęściej używana przy korygowaniu zdjęć pejzażów. Podkreśla zieleń i błękit fotografii, aby pejzaż wyglądał żywiej i ostrzej.

**Upewnij się, że karta pamięci lub napęd** USB Flash są umieszczone we właściwym gnieździe. Naciśnij s

(**PhotoCapture (Przechwytywanie obrazu)**).

- **2** Naciśnij **▲** lub ▼, aby wybrać EFEKTY FOTO. Naciśnij **OK**.
- **3** Naciśnij ◀ lub ▶, aby wybrać zdjęcie. Naciśnij **OK**.
- 4 Naciśnij **▲** lub ▼, aby wybrać ULEPSZ. SCENERII. Naciśnij **OK**.
- **5** Wykonaj jedną z następujących czynności.
	- Naciśnij **OK** jeśli nie chcesz zmieniać żadnych ustawień.
	- Naciśnij **▲** lub **▼**, aby ręcznie wyregulować poziom efektu.

Naciśnij **OK** po zakończeniu.

- **6** Naciśnij **▲** lub ▼, aby zwiększać lub zmniejszać liczbę kopii.
	- g Wykonaj jedną z następujących czynności.
		- Naciśnij **OK** i zmień ustawienia wydruku. (Patrz [Strona 86.](#page-97-0))
		- Jeśli nie chcesz zmieniać żadnych innych ustawień, naciśnij **Colour Start (Start Kolor)**, aby rozpocząć drukowanie.

#### **Redukcja "czerwonych oczu" <sup>13</sup>**

Urządzenie wykrywa "czerwone oczy" i usuwa je z obrazu.

#### **Informacja**

W niektórych przypadkach "czerwonych oczu" nie daje się usunąć.

- Gdy twarz jest za mała.
- Gdy twarz jest za bardzo przekręcona do góry, w dół, w lewo lub w prawo.
- a Upewnij się, że karta pamięci lub napę<sup>d</sup> USB Flash są umieszczone we właściwym gnieździe. **Naciśnij** | s (**PhotoCapture (Przechwytywanie obrazu)**).
- b Naciśnij **a** lub **b**, aby wybra<sup>ć</sup> EFEKTY FOTO. Naciśnij **OK**.
- **3** Naciśnij ◀ lub ▶, aby wybrać zdjęcie. Naciśnij **OK**.
- d Naciśnij **a** lub **b**, aby wybra<sup>ć</sup> ZLIKW. CZERW.OCZ.. Naciśnij **OK**.
	- Po zakończeniu operacji ZLIKW. CZERW.OCZ. fotografia ukazuje się na wyświetlaczu. Część skorygowana znajduje się w czerwonej ramce.
	- Gdy operacje nie powiodły się ZLIKW. CZERW.OCZ., ukazuje się NIEMOŻL.DO WYKRYCIA.

#### **Informacja**

#### Naciśnij **#**, aby spróbować ZLIKW. CZERW.OCZ. ponownie.

- Naciśnij **▲** lub ▼, aby zwiększać lub zmniejszać liczbę kopii.
- f Wykonaj jedną z następujących czynności.
	- Naciśnij **OK** i zmień ustawienia wydruku. (Patrz [Strona 86.](#page-97-0))
	- Jeśli nie chcesz zmieniać żadnych innych ustawień, naciśnij **Colour Start (Start Kolor)**, aby rozpocząć drukowanie.

#### **Druk czarno-biały <sup>13</sup>**

Możesz zmienić zdjęcie kolorowe na czarnobiałe.

- **Upewnij się, że karta pamięci lub napęd** USB Flash są umieszczone we właściwym gnieździe. **Naciśnii** a (**PhotoCapture (Przechwytywanie obrazu)**).
- b Naciśnij **a** lub **b**, aby wybra<sup>ć</sup>
	- EFEKTY FOTO. Naciśnij **OK**.
- **3** Naciśnij ◀ lub ▶, aby wybrać zdjęcie. Naciśnij **OK**.
- 4 Naciśnij **▲** lub ▼, aby wybrać MONOCHROMATYCZNY. Naciśnij **OK**.
- **b** Naciśnij ▲ lub **v**, aby zwiększać lub zmniejszać liczbę kopii.
- **6** Wykonaj jedną z następujących czynności.
	- Naciśnij **OK** i zmień ustawienia wydruku. (Patrz [Strona 86.](#page-97-0))
	- Jeśli nie chcesz zmieniać żadnych innych ustawień, naciśnij **Colour Start (Start Kolor)**, aby rozpocząć drukowanie.

#### **Sepia <sup>13</sup>**

Możesz przekonwertować zdjęcia kolorowe na kolor sepii.

a Upewnij się, że karta pamięci lub napę<sup>d</sup> USB Flash są umieszczone we właściwym gnieździe. Naciśnij **S** 

(**PhotoCapture (Przechwytywanie obrazu)**).

- b Naciśnij **a** lub **b**, aby wybra<sup>ć</sup> EFEKTY FOTO. Naciśnij **OK**.
- **8** Naciśnij ◀ lub ▶, aby wybrać zdjęcie. Naciśnij **OK**.
- **Naciśnij ▲ lub ▼, aby wybrać SEPIA.** Naciśnij **OK**.
- e Naciśnij **a** lub b, aby zwiększać lub zmniejszać liczbę kopii.
- Wykonaj jedną z następujących czynności.
	- Naciśnij **OK** i zmień ustawienia wydruku. (Patrz [Strona 86](#page-97-0).)
	- Jeśli nie chcesz zmieniać żadnych innych ustawień, naciśnij **Colour Start (Start Kolor)**, aby rozpocząć drukowanie.

# <span id="page-94-0"></span>**Przeszukuj wg daty <sup>13</sup>**

Możesz wyszukać zdjęcia wg daty wykonania.

- a Upewnij się, że karta pamięci lub napę<sup>d</sup> USB Flash są umieszczone we właściwym gnieździe. Naciśnij ∫ . S (**PhotoCapture (Przechwytywanie obrazu)**).
- b Naciśnij **a** lub **b**, aby wybra<sup>ć</sup> SZUKAJ WG.DATY. Naciśnij **OK**.
- **3** Naciśnij **▲** lub ▼, aby wybrać datę w której chesz wyszukać zdjęć. Naciśnij **OK**.
	- Naciśnij ◀ lub ▶, aby wybrać zdjęcie.

### <span id="page-94-1"></span>**Informacja**

Możesz wyświetlić zdjęcia z innych okresów naciskając **d** lub **c** ciągle. Naciśnij **d**, aby wyświetlić starszą fotografię i **c**, aby wyświetlić nowszą fotografię.

- <span id="page-94-2"></span>Naciśnij **▲** lub ▼, aby zwiększać lub zmniejszać liczbę kopii.
- Powtórz krok @ i krok @ aż wybi[e](#page-94-2)rzesz wszystkie zdjęcia.
- Po wybraniu wszystkich fotografii, wykonaj jedną z poniższych czynności:
	- Naciśnij **OK** i zmień ustawienia wydruku. (Patrz [Strona 86](#page-97-0).)
	- Jeśli nie chcesz zmieniać żadnych innych ustawień, naciśnij **Colour Start (Start Kolor)**, aby rozpocząć drukowanie.

# <span id="page-95-0"></span>**Drukowanie wszystkich zdjęć <sup>13</sup>**

W ten sposób można drukować wszystkie obrazy znajdujące się na karcie pamięci.

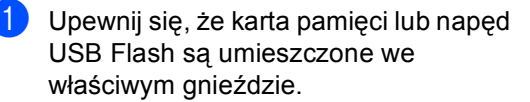

**Naciśnij** ( s (**PhotoCapture (Przechwytywanie obrazu)**).

- **2** Naciśnij **▲** lub ▼, aby wybrać DRUK WSZ. ZDJ. Naciśnij **OK**.
- **3** Wprowadź liczbę kopii przy użyciu klawiatury wybierania.
- Wykonaj jedną z następujących czynności:
	- Zmień ustawienie drukowania. (Patrz [Strona 86](#page-97-0).)
	- Jeśli nie chcesz zmieniać żadnych innych ustawień, naciśnij **Colour Start (Start Kolor)**, aby rozpocząć drukowanie.

### <span id="page-95-1"></span>**Pokaz slajdów <sup>13</sup>**

Możesz obejrzeć swoje fotografie na wyświetlaczu LCD przed ich wydrukowaniem przy użyciu funkcji Pokaz Slajdów. Podczas tej operacji możesz również wybrać dowolne zdjęcie.

a Upewnij się, że karta pamięci lub napę<sup>d</sup> USB Flash są umieszczone we właściwym gnieździe.

**Naciśnij** (a)

(**PhotoCapture (Przechwytywanie obrazu)**).

- **2** Naciśnij **▲** lub ▼, aby wybrać POKAZ SLAJDOW. Naciśnij **OK**.
- c Naciśnij **Stop/Exit (Stop/Zakończ)**, aby zakończyć pokaz slajdów.

#### **Drukowanie zdjęć podczas pokazu slajdów <sup>13</sup>**

- a Naciśnij **OK**, aby zatrzymać jeden obraz podczas pokazu slajdów.
- **2** Naciśnij **▲** lub ▼, aby zwiększać lub zmniejszać liczbę kopii.
	- Wykonaj jedną z następujących czynności:
		- Naciśnij **OK** i zmień ustawienia wydruku. (Patrz [Strona 86.](#page-97-0))
		- Jeśli nie chcesz zmieniać żadnych innych ustawień, naciśnij **Colour Start (Start Kolor)**, aby rozpocząć drukowanie.

# <span id="page-96-1"></span>**Wyrównywanie <sup>13</sup>**

Możesz przyciąć fotografię i wydrukować tylko jej część.

### **Informacja**

Jeśli zdjęcie jest bardzo małe lub ma nieregularne kształty przycięcie zdjęcia może okazać się niemożliwe. Wyświetlacz pokaże OBRAZ ZA MAŁY lub OBRAZ ZA DŁUGI.

**D** Upewnij się, że karta pamięci lub napęd USB Flash są umieszczone we właściwym gnieździe.

Naciśnij

(**PhotoCapture (Przechwytywanie obrazu)**).

- b Naciśnij **a** lub **b**, aby wybra<sup>ć</sup> OZDABIANIE. Naciśnij **OK**.
- **3** Naciśnij ◀ lub ▶, aby wybrać zdjęcie. Naciśnij **OK**.
- 4 Wyreguluj czerwoną ramkę na zdjęciu. Część wewnątrz czerwonej ramki zostanie wydrukowana.
	- Naciśnij \* lub #, aby powiększyć lub zmniejszyć rozmiar ramki.
	- Naciśnij klawisz strzałki, aby zmienić pozycję ramki.
	- Naciśnij 0, aby obrócić ramkę.
	- Naciśnij **OK** po zakończeniu ustawiania ramki.
- **b** Naciśnij ▲ lub ▼, aby zwiększać lub zmniejszać liczbę kopii.
- **6** Wykonaj jedną z następujących czynności:
	- Naciśnij **OK** i zmień ustawienia wydruku. (Patrz [Strona 86.](#page-97-0))
	- Jeśli nie chcesz zmieniać żadnych innych ustawień, naciśnij **Colour Start (Start Kolor)**, aby rozpocząć drukowanie.

# <span id="page-96-0"></span>**Drukowanie DPOF <sup>13</sup>**

Skrót DPOF oznacza Digital Print Order Format.

Główni producenci aparatów cyfrowych (Canon Inc., Eastman Kodak Company, Fuji Photo Film Co. Ltd., Matsushita Electric Industrial Co. Ltd. oraz Sony Corporation.) utworzyli ten standard, aby ułatwić drukowanie obrazów z aparatów cyfrowych.

Jeśli aparat obsługuje drukowanie DPOF, przy użyciu ekranu aparatu można wybrać obrazy i określić liczbę kopii do wydrukowania.

Karta pamięci (CompactFlash®, Memory Stick<sup>®</sup>, Memory Stick Pro™, SecureDigital, MultiMedia Card lub xD-Picture Card) zawierająca dane DPOF umożliwia łatwe drukowanie obrazów.

a Upewnij się, że włożyłeś kartę pamięci do właściwego gniazda.

Naciśnij

(**PhotoCapture (Przechwytywanie obrazu)**). Urządzenie zapyta czy chcesz skonfigurować parametry pod format DPOF.

- b Naciśnij **1**, aby wybra<sup>ć</sup> TAK.
- c Wykonaj jedną z następujących czynności:
	- Zmień ustawienie drukowania. (Patrz [Strona 86](#page-97-0).)
	- Jeśli nie chcesz zmieniać żadnych innych ustawień, naciśnij **Colour Start (Start Kolor)**, aby rozpocząć drukowanie.

# <span id="page-97-0"></span>**PhotoCapture Center™ ustawienia wydruku <sup>13</sup>**

Możesz zmienić ustawienia wydruku czasowo dla kolejnej kopii.

Urządzenie powraca do swojej domyślnej konfiguracji po 3 minutach, lub gdy czasomierz trybu przywraca urządzenie do trybu faksu. (Patrz *Timer trybu* [na stronie 21](#page-32-0).)

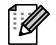

**Informacja**

Możesz zachować ustawienia, których używasz najczęściej, ustawiając je jako ustawienia domyślne. (Patrz *[Ustawianie zmian jako nowych ustawie](#page-100-0)ń domyślnych* na stronie 89.)

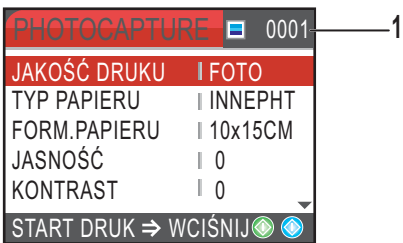

#### **1 Ilość wydruków**

(Dla Przeglądu Zdjęć, Przeszukiwania wg daty, Pokazu slajdów)

Możesz przeglądać całkowitą pulę zdjęć do drukowania.

(Dla funkcji Drukuj Wszystkie (Print All Photos), Print Photos, Efekty fotograficzne, Przycinanie) Możesz zobaczyć liczbę kopii, którą chcesz wydrukować.

(Dla druku DPOF) To się nie pojawia.

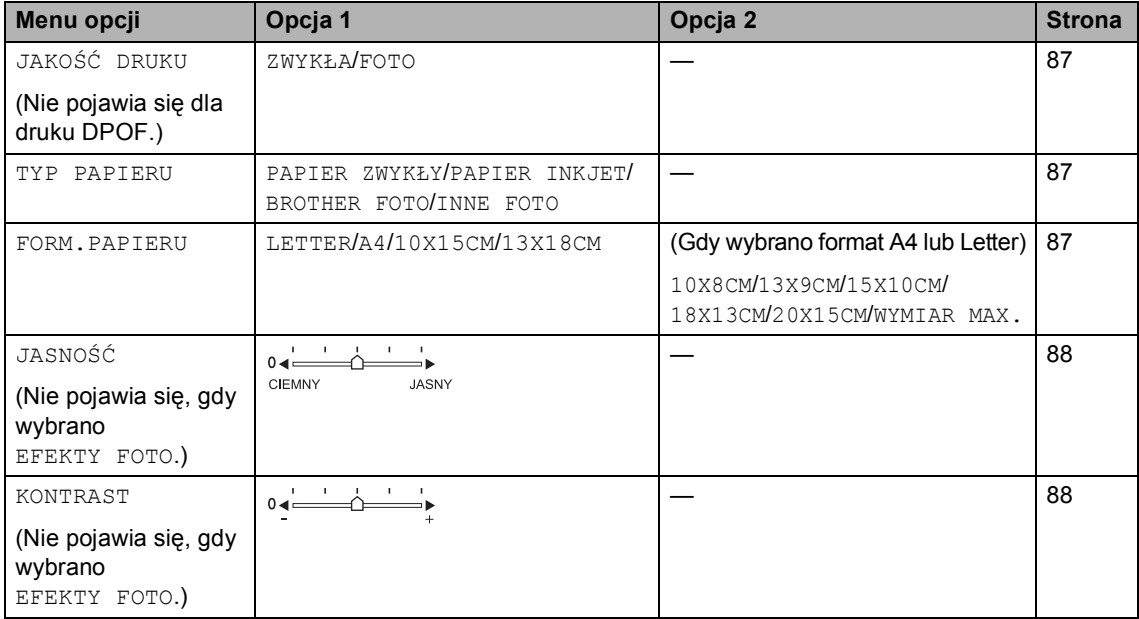

Drukowanie zdjęć z karty pamięci lub z napędu USB Flash

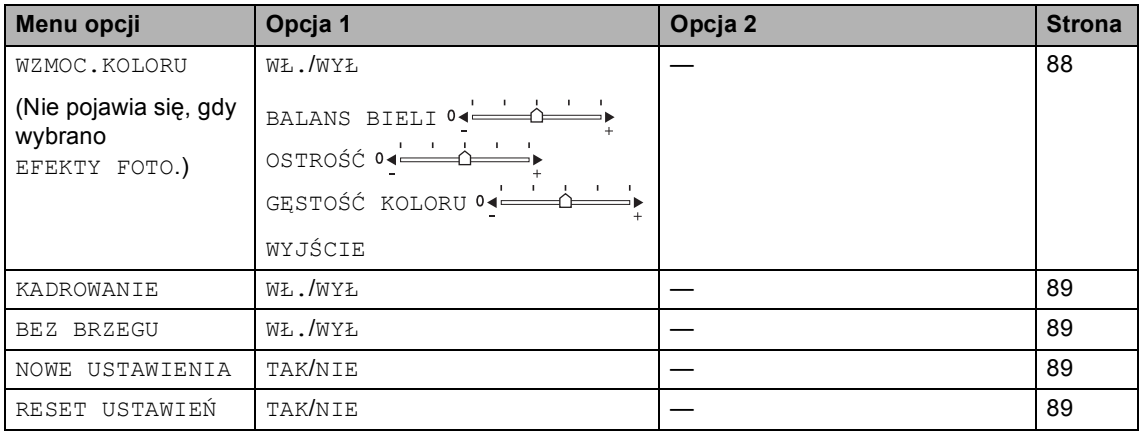

# <span id="page-98-0"></span>**Druk Prędkość i Jakość <sup>13</sup>**

- a Naciśnij **a** lub **b**, aby wybra<sup>ć</sup> JAKOŚĆ DRUKU. Naciśnij **OK**.
- **b** Naciśnij ▲ lub ▼, aby wybrać ZWYKŁA lub FOTO. Naciśnij **OK**.
- **3** Jeśli nie chcesz zmieniać ustawień, naciśnij **Colour Start (Start Kolor)**, aby rozpocząć drukowanie.

# **Opcje papieru <sup>13</sup>**

#### <span id="page-98-1"></span>**Rodzaj papieru 13**

- **b** Naciśnij **▲** lub ▼, aby wybrać TYP PAPIERU. Naciśnij **OK**.
- **b** Naciśnij **▲** lub ▼, aby wybrać rozmiar papieru, z którego korzystasz, PAPIER ZWYKŁY, PAPIER INKJET, BROTHER FOTO lub INNE FOTO. Naciśnij **OK**.
- **3** Jeśli nie chcesz zmieniać ustawień, naciśnij **Colour Start (Start Kolor)**, aby rozpocząć drukowanie.

#### <span id="page-98-2"></span>**Rodzaj i format papieru 13**

- a Naciśnij **a** lub **b**, aby wybra<sup>ć</sup> FORM.PAPIERU. Naciśnij **OK**.
- b Naciśnij **a** lub **b**, aby wybrać rozmiar papieru, z którego korzystasz, LETTER, 10X15CM, 13X18CM lub A4. Naciśnij **OK**.
- **3** Jeśli wybrałeś format Letter lub A4, naciśnij **a** lub **b**, aby wybrać rozmiar wydruku. Naciśnij **OK**.

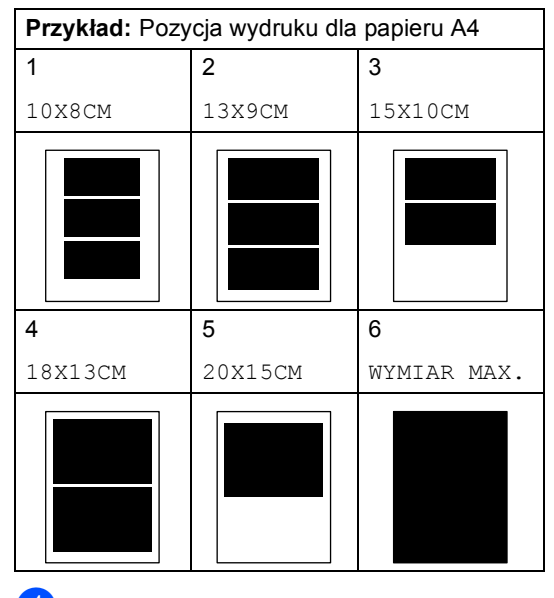

4 Jeśli nie chcesz zmieniać ustawień, naciśnij **Colour Start (Start Kolor)**, aby rozpocząć drukowanie.

# **Regulacja Jasności, Kontrastu i Koloru <sup>13</sup>**

#### <span id="page-99-0"></span>**Jasność <sup>13</sup>**

- a Naciśnij **a** lub **b**, aby wybra<sup>ć</sup> JASNOŚĆ. Naciśnij **OK**.
- b Naciśnij **d** lub **c**, aby uzyskać jaśniejsz<sup>ą</sup> lub ciemniejszą kopię. Naciśnij **OK**.
- Jeśli nie chcesz zmieniać ustawień, naciśnij **Colour Start (Start Kolor)**, aby rozpocząć drukowanie.

#### <span id="page-99-1"></span>**Kontrast <sup>13</sup>**

Istnieje możliwość regulacji kontrastu. Większy kontrast zwiększy ostrość i ożywi kolory obrazu.

- a Naciśnij **a** lub **b**, aby wybra<sup>ć</sup> KONTRAST. Naciśnij **OK**.
- b Naciśnij **d** lub **c**, aby zmniejszyć lub zwiększyć kontrast. Naciśnij **OK**.
- **C** Jeśli nie chcesz zmieniać ustawień, naciśnij **Colour Start (Start Kolor)**, aby rozpocząć drukowanie.

#### <span id="page-99-2"></span>**Popraw Kolor**

Możesz włączyć funkcję wzmacniania kolorów, aby wydrukować obrazy o żywszych barwach. Czas drukowania będzie dłuższy.

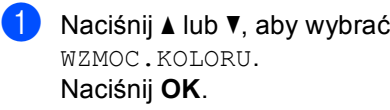

- b Wykonaj jedną z następujących czynności:
	- Jeśli chcesz dostosować Balans Bieli, Ostrość, lub Gęstość Koloru, naciśnij **d** lub **c**, aby wybrać WŁ., a następnie przejdź do  $\bigcirc$  $\bigcirc$  $\bigcirc$ .
	- Jeśli nie chcesz dostosowywać, naciśnij **d** lub **c**, aby wybrać WYŁ. Naciśnij **OK**, a następnie przejdź  $do$   $\odot$ .
- <span id="page-99-3"></span>c Naciśnij **a** lub **<sup>b</sup>** , aby wybra<sup>ć</sup> BALANS BIELI, OSTROŚĆ lub GĘSTOŚĆ KOLORU. Naciśnij **OK**.
- d Naciśnij **d** lub **c**, aby dostosować poziom ustawień. Naciśnij **OK**.
- **b** Wykonaj jedną z następujących czynności:
	- Jeśli chcesz dostosować stopień wzmocnienia kolorów, naciśnij **a** lub **b** , aby wybrać inną opcję.
	- Jeśli chcesz dostosować inne ustawienia, naciśnij **a** lub **b** , aby wybrać WYJŚCIE, a następnie naciśnij **OK**.
- <span id="page-99-4"></span>Jeśli nie chcesz zmieniać ustawień, naciśnij **Colour Start (Start Kolor)**, aby rozpocząć drukowanie.

# **Informacja**

• **Balans bieli** 

Ustawienie to reguluje odcienie bieli na obrazie. Oświetlenie, ustawienia aparatu i inne czynniki mogą mieć wpływ na wygląd bieli. Białe obszary zdjęcia mogą być nieznacznie różowe, żółtawe lub w innych odcieniach. Korzystając z ustawienia można zredukować występowanie niepożądanych odcieni bieli.

• **Ostrość**

To ustawienie wzmacnia szczegóły obrazu, podobnie do soczewki w aparacie fotograficznym. IJeśli obraz nie jest całkowicie ostry i detale nie są dobrze widoczne, należy dostosować ostrość.

• **Gęstość Kolorów**

To ustawienie dostosowuje całkowitą ilość koloru na obrazie. Można zwiększyć lub zmniejszyć gęstość koloru w obrazie, aby poprawić rozmyty lub blady obraz.

# <span id="page-100-1"></span>**Przycinanie**

Jeśli fotografia jest zbyt długa lub zbyt szeroka i nie mieści się w wolnej przestrzeni wybranego układu strony, część obrazu zostanie automatycznie obcięta.

Domyślnym ustawieniem jest WŁ.. Aby wydrukować cały obraz, należy zmienić to ustawienie na WYŁ.

a Naciśnij **a** lub **b**, aby wybra<sup>ć</sup> KADROWANIE. Naciśnij **OK**.

- b Naciśnij **a** lub **b**, aby wybra<sup>ć</sup> WY<sup>Ł</sup> (lub WŁ.). Naciśnij **OK**.
- Jeśli nie chcesz zmieniać ustawień, naciśnij **Colour Start (Start Kolor)**, aby rozpocząć drukowanie.

**KADROWANIE: WŁ. <sup>13</sup>**

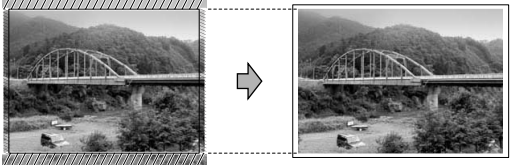

#### **KADROWANIE: WYŁ <sup>13</sup>**

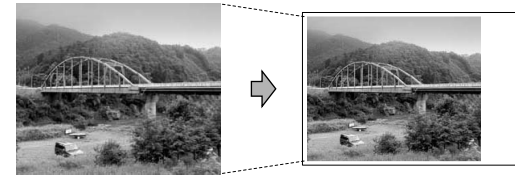

# <span id="page-100-2"></span>**Drukowanie bez marginesu <sup>13</sup>**

Ta funkcja rozszerza drukowany obszar na brzegi papieru. Drukowanie będzie nieco wolniejsze.

- a Naciśnij **a** lub **b**, aby wybra<sup>ć</sup> BEZ BRZEGU. Naciśnij **OK**.
- b Naciśnij **a** lub **b**, aby wybra<sup>ć</sup> WY<sup>Ł</sup> (lub WŁ.). Naciśnij **OK**.
- <sup>c</sup> Jeśli nie chcesz zmieniać ustawień, naciśnij **Colour Start (Start Kolor)**, aby rozpocząć drukowanie.

# <span id="page-100-0"></span>**Ustawianie zmian jako nowych ustawień domyślnych <sup>13</sup>**

Możesz zapisać ustawienia, których używasz najczęściej, ustawiając je jako ustawienia domyślne. Ustawienia te będą obowiązywały aż do kolejnej zmiany.

- a Naciśnij **a** lub **b**, aby wybrać nowe ustawienie. Naciśnij **OK**. Powtórz ten krok dla każdego ustawienia, które chcesz zmienić.
	- Po zmianie ostatniego parametru, naciśnij **a** lub **b**, aby wybrać NOWE USTAWIENIA. Naciśnij **OK**.
	- c Naciśnij **1**, aby wybra<sup>ć</sup> TAK.
- d Naciśnij **Stop/Exit (Stop/Zakończ)**.

# <span id="page-100-3"></span>**Przywracanie wszystkich ustawień domyślnych <sup>13</sup>**

Istnieje możliwość przywrócenia wszystkich zmienionych ustawień do ustawień fabrycznych. Ustawienia te będą obowiązywały aż do kolejnej zmiany.

a Naciśnij **a** lub **b**, aby wybra<sup>ć</sup> RESET USTAWIEŃ. Naciśnij **OK**.

- b Naciśnij **1**, aby wybra<sup>ć</sup> TAK.
	- c Naciśnij **Stop/Exit (Stop/Zakończ)**.

# <span id="page-101-0"></span>**Skanuj do napędu USB Flash lub do karty pamięci 13**

# **Włączanie trybu skanowania <sup>13</sup>**

Jeśli chcesz skanować na kartę lub pamięć USB, naciśnij (**Scan (Skanuj)**).

Wyświetlacz LCD pokazuje następujący ekran:

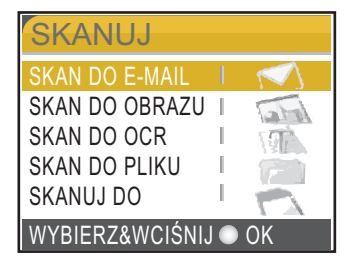

Naciśnij **a** lub **b**, aby wybrać SKANUJ DO.

#### Naciśnij **OK**.

Jeśli nie jesteś podłączony do komputera, na wyświetlaczu LCD pojawi się tylko wybór Scan to Media (Skanuj na nośnik pamięci).

# **Jak skanować bezpośrednio na kartę pamięci lub napęd USB Flash 13**

Możesz skanować czarno-białe i kolorowe dokumenty zapisując bezpośrednio na kartę pamięci lub w pamięci USB Flash. Dokumenty czarno-białe zostaną zapisane w formacie PDF (\*.PDF) lub TIFF (\*.TIF) . Dokumenty kolorowe można zapisać w postaci plików PDF (\*.PDF) lub JPEG (\*.JPG). Ustawienie fabryczne to 150DPI KOLOR, a formatem domyślnym jest PDF. Urządzenie tworzy automatycznie nazwy plików na podstawie bieżącej daty.(Szczegóły znajdują się w Podręczniku Szybkiej Instalacji.) Na przykład, piąty obraz zeskanowany 1 czerwca 2007r. miałby nazwę 01060705.PDF. Można zmieniać kolor i jakość pliku.

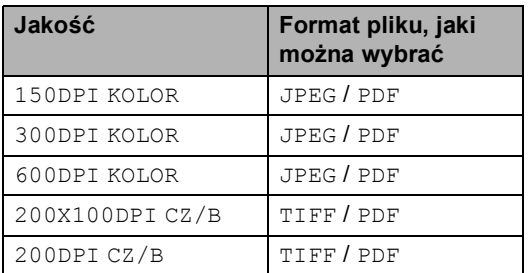

**1** Umieść kartę CompactFlash<sup>®</sup>, Memory Stick<sup>®</sup>, Memory Stick Pro™, SecureDigital, MultiMediaCard™, xD-Picture Card™ lub napęd USB w urządzeniu.

### **OSTRZEŻENIE**

Nie wyciągaj karty pamięci, gdy klawisz PhotoCapture mruga **PhotoCapture (Przechwytywanie obrazu)**, aby uniknąć uszkodzenia karty lub danych zapisanych na karcie.

- Włóż dokument.
- c Naciśnij (**Scan (Skanuj)**).
- Naciśnij **▲** lub ▼, aby wybrać SKANUJ DO. Naciśnij **OK**.
- e Wykonaj jedną z następujących czynności.
	- $\blacksquare$  Aby zmienić jakość, przejdź do kroku  $\blacksquare$ .
	- Naciśnij **Mono Start (Start Mono)** lub **Colour Start (Start Kolor)**, aby zacząć skanowanie bez zmiany ustawień dodatkowych.

```
f Naciśnij a lub b, aby wybrać
150DPI KOLOR, 300DPI KOLOR, 
600DPI KOLOR, 200X100DPI CZ/B
lub 200DPI CZ/B.
Naciśnij OK.
```
- g Wykonaj jedną z następujących czynności.
	- Aby zmienić rodzaj pliku, przejdź do  $k$ roku $\odot$ .
	- Naciśnij **Mono Start (Start Mono)** lub **Colour Start (Start Kolor)**, aby zacząć skanowanie bez zmiany ustawień dodatkowych.
- <span id="page-102-0"></span>**8** Naciśnij ▲ lub ▼, aby wybrać JPEG, PDF lub TIFF. Naciśnij **OK**.

# **Informacja**

- Jeśli wybierzesz kolor w ustawieniach rozdzielczości, nie możesz wybrać TIFF.
- Jeśli wybierzesz czarno-biały w ustawieniach rozdzielczości, nie możesz wybrać JPEG.
- **9** Wykonaj jedną z następujących czynności.
	- Aby zmienić nazwę pliku, przejdź do kroku **®**.
	- Naciśnij **Mono Start (Start Mono)** lub **Colour Start (Start Kolor)**, aby zacząć skanowanie bez zmiany ustawień dodatkowych.
- <span id="page-102-1"></span>**10** Nazwa pliku jest przydzielana automatycznie, możesz jednak ustawić własną nazwę pliku przy użyciu klawiatury wybierania. Możesz zmienić tylko pierwsze 6 pozycji nazwy. Naciśnij **OK**.

### **Informacja**

Naciśnij **Clear/Back (Wyczyść/Cofnij)**, aby skasować aktualną nazwę.

**k Wciśnij Mono Start (Start Mono)** lub **Colour Start (Start Kolor)**.

# **Komunikaty błędów 13**

Gdy tylko zaznajomisz się z rodzajami błędów, jakie mogą wystąpić podczas korzystania z PhotoCapture Center™, możesz łatwo zidentyfikować i rozwiązać wiele z nich.

HUB NIEMOŻL. DO UŻYCIA

Ten komunikat pojawi się, gdy włożysz kartę pamięci lub napęd USB Flash do interfejsu na urządzeniu.

BŁĄD S.MEDIA

Ten komunikat pojawi się, gdy włożysz kartę pamięci, która jest albo nieprawidłowa, albo niesformatowana, lub jeśli jest problem z gniazdem karty. Aby naprawić błąd, wyjmij kartę pamięci.

**BRAK PLIKU** 

Ten komunikat pojawi się jeśli będziesz próbować uzyskać dostęp do karty pamięci znajdującej się w gnieździe, która nie zawiera żadnego pliku JPG.

**BRAK PAMIĘCI** 

Ten komunikat pojawi się, jeśli będziesz pracować z obrazami, które są zbyt duże dla pamięci urządzenia. Ten komunikat pojawi się, jeśli na karcie pamięci lub w pamięci napędu USB Flash nie ma dość miejsca na zapisanie zeskanowanego dokumentu.

KARTA JEST PEŁNA

Ten komunikat pojawi się, jeśli próbujesz zapisać na kartę lub do napędu USB więcej niż 999 plików.

NIEOBSŁ.URZĄDZ.

Komunikat ten pojawi się jeśli napęd USB lub karta pamięci nie jest obsługiwana przez urządzenie. Szczegóły dostępne w serwisie internetowym: [http://solutions.brother.com.](http://solutions.brother.com)

Ten komunikat pojawia się również jeśli podłączymy zepsuty nośnik do intrerfejsu USB.

<span id="page-103-0"></span>**14 Drukowanie zdjęć z aparatu <sup>14</sup>**

# <span id="page-103-3"></span>**Drukowanie zdjęć bezpośrednio z aparatu z funkcją PictBridge <sup>14</sup>**

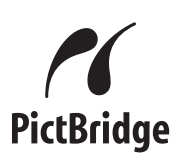

Funkcja PhotoCapture Center™ umożliwia drukowania cyfrowych fotografii z twojego aparatu cyfrowego w wysokiej rozdzielczości, aby uzyskać druk jakości fotograficznej.

Urządzenie i aparat cyfrowy muszą być połączone przy użyciu odpowiedniego kabla USB. Patrz *[Drukowanie zdj](#page-104-0)ęć z aparatu bez [systemu PictBridge](#page-104-0)* na stronie 93.

# **Wymagania PictBridge <sup>14</sup>**

Aby uniknąć błędów, zapamiętaj następujące zalecenia:

- Urządzenie oraz aparat cyfrowy muszą być podłączone za pomocą odpowiedniego kabla USB.
- Plik musi mieć rozszerzenie .JPG (inne rozszerzenia takie jak .JPEG, .TIF, .GIF i tym podobnie nie zostaną rozpoznane).
- Operacje™ PhotoCapture Center™ nie są dostępne podczas korzystania z funkcji PictBridge.

# **Ustawienia aparatu cyfrowego 14**

Upewnij się, że twój aparat cyfrowy jest w trybie PictBridge. Następujące ustawienia trybu PictBridge mogą być dostępne z aparatu cyfrowego obsługującego standard PictBridge.

Niektóre ustawienia, wymienione poniżej mogą nie być dostępne dla twojego aparatu cyfrowego zgodnego ze standardem PictBridge.

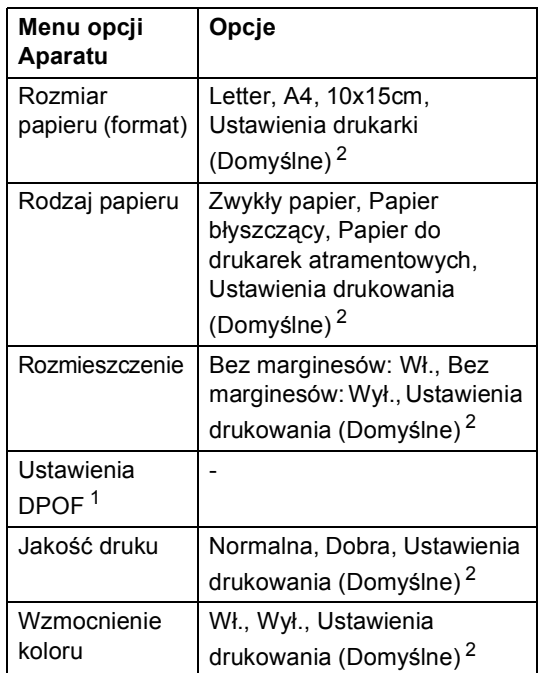

- <span id="page-103-2"></span><sup>1</sup> Aby uzyskać więcej szczegółów zobacz *[Drukowanie](#page-104-1)  [z aparatu z DPOF](#page-104-1)* na stronie 93.
- <span id="page-103-1"></span> $2^2$  Jeśli aparat ustawiono tak, aby korzystał z ustawień drukarki (Ustawienie domyślne), urządzenie będzie drukować fotografię przy użyciu poniższych ustawień.

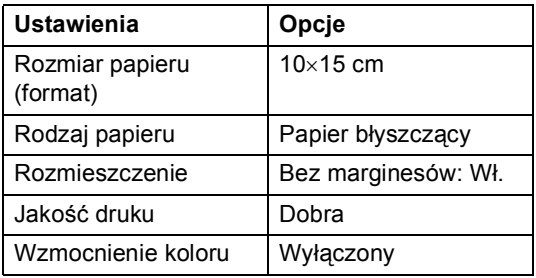

- Gdy aparat nie ma opcji menu, to ustawienie jest również używane.
- Nazwy i dostępność każdego z ustawień zależy od specyfikacji danego aparatu.

Zapoznaj się z dokumentacją dostarczoną z twoim aparatem cyfrowym, aby uzyskać więcej szczegółowych informacji dotyczących zmiany ustawień PictBridge.

# **Drukowanie obrazów <sup>14</sup>**

#### **Informacja**

Przed podłączeniem aparatu cyfrowego usuń z urządzenia wszelkie karty pamięci lub napędy USB Flash.

**1** Upewnij się, że aparat jest wyłączony. Podłącz aparat to portu USB (1) urządzenia za pomocą kabla USB.

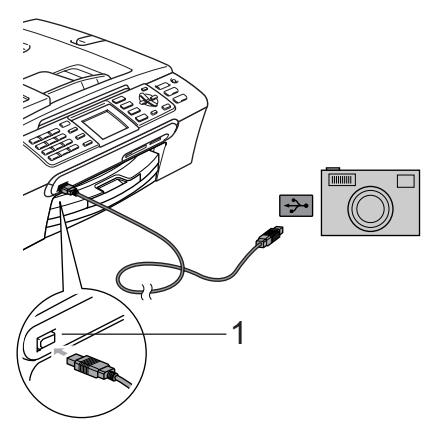

#### **1 Port USB**

Włącz aparat.

Gdy urządzenie rozpozna aparat na wyświetlaczu LCD pojawia się KAMERA PODŁ..

**3** Wybierz zdjęcie, które chcesz drukować wg instrukcji twojego aparatu. Gdy urządzenie rozpocznie druk zdjęcia, na wyświetlaczu pojawi się DRUKOWANIE.

#### **OSTRZEŻENIE**

Aby zapobiec uszkodzeniu, nie podłączaj innych urządzeń niż aparat cyfrowy lub pamięć USB Flash do interfejsu USB urządzenia.

### <span id="page-104-1"></span>**Drukowanie z aparatu z DPOF14**

Skrót DPOF oznacza Digital Print Order Format.

Główni producenci aparatów cyfrowych (Canon Inc., Eastman Kodak Company, Fuji Photo Film Co. Ltd., Matsushita Electric Industrial Co. Ltd. oraz Sony Corporation.) utworzyli ten standard, aby ułatwić drukowanie obrazów z aparatów cyfrowych.

Jeśli aparat obsługuje drukowanie DPOF, przy użyciu ekranu aparatu można wybrać obrazy i określić liczbę kopii do wydrukowania.

# <span id="page-104-0"></span>**Drukowanie zdjęć z aparatu bez systemu PictBridge**

Jeśli aparat obsługuje standard Pamięci Masowej, aparat możesz podłączyć w trybie zapisywania. To pozwala na drukowanie zdjęć z aparatu.

Jeśli chcesz drukować zdjęcia w trybie PictBridge, zobacz *[Drukowanie zdj](#page-103-3)ęć bezpoś[rednio z aparatu z funkcj](#page-103-3)ą PictBridge* [na stronie 92.](#page-103-3)

### **Informacja**

Nazwa, dostępność, i tryb działania będą różne w zależności od modelu aparatu. Szczegółowych wskazówek, takich jak przełączanie się z trybu PictBridge na tryb pamięci masowej USB, szukaj w dokumentacji dołączonej do aparatu.

# **Drukowanie obrazów <sup>14</sup>**

# **Informacja**

Przed podłączeniem aparatu cyfrowego usuń z urządzenia wszelkie karty pamięci lub napędy USB Flash.

**D** Upewnij się, że aparat jest wyłączony. Podłącz aparat to portu USB (1) urządzenia za pomocą kabla USB.

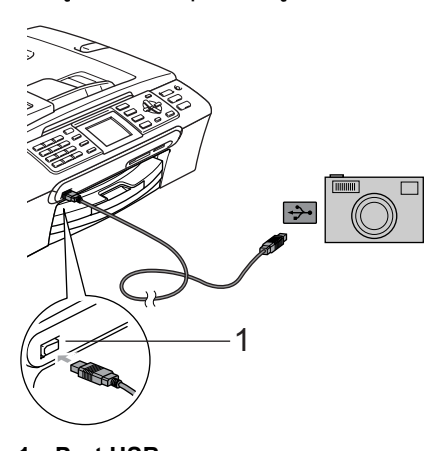

# **Komunikaty błędów 14**

Gdy tylko zaznajomisz się z typami błędów, jakie mogą wystąpić podczas drukowania z aparatu możesz łatwo zidentyfikować i rozwiązać wiele z nich.

**BRAK PAMIĘCI** 

Ten komunikat pojawi się, jeśli będziesz pracować z obrazami, które są zbyt duże dla pamięci urządzenia.

NIEOBSŁ.URZĄDZ.

Komunikat ten pojawi się jeśli podłączysz aparat bez systemu PictBridge i bez standardu Pamięci Masowej USB. Komunikat ten pojawia się również jeśli podłączysz uszkodzone urządzenie bezpośrednio do interfejsu USB.

Szczegóły rozwiązania dostępne w *Komunikaty błędu* [na stronie 113](#page-124-0).

**Port USB** 

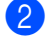

Włącz aparat.

Postępuj zgodnie z instrukcją w *[Drukowanie obrazów](#page-90-4)* na stronie 79.

#### **OSTRZEŻENIE**

Aby zapobiec uszkodzeniu, nie podłączaj innych urządzeń niż aparat cyfrowy lub pamięć USB Flash do interfejsu USB urządzenia.

# **Sekcja V**

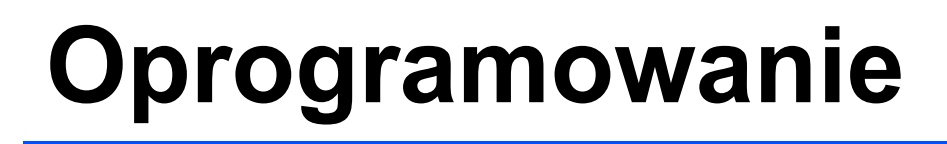

**[Funkcje oprogramowania i sieci](#page-107-0)** 96

<span id="page-107-0"></span>**15 Funkcje oprogramowania i sieci 15**

Na płycie CD-ROM znajduje się Podręcznik Użytkownika Oprogramowania i Podręcznik Użytkownika Sieci opisujący funkcje dostępne po podłączeniu urządzenia do komputera (na przykład drukowanie i skanowanie).

#### **Jak czytać Podręcznik Użytkownika w formacie HTML**

Oto krótka instrukcja jak korzystać z Podręcznika Użytkownika w formacie HTML.

(Dla systemu Windows®)

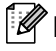

#### **Informacja**

Jeśli nie zainstalowałeś oprogramowania, zobacz *[Przegl](#page-14-0)ądanie [dokumentacji](#page-14-0)* na stronie 3.

**Z** menu Start, wybierz Brother, MFC-**XXXX** (gdzie XXXX oznacza numer modelu) z grupy programów, następnie kliknij **Podręczniki Użytkownika w formacie HTML**.

b Kliknij na **INSTRUKCJA OPROGRAMOWANIA** (lub **INSTRUKCJA OBSŁUGI DLA SIECI**) z górnego menu.

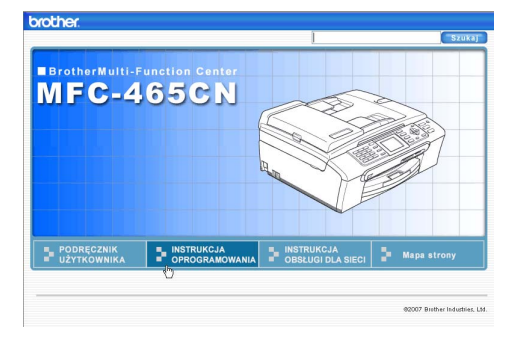

Z listy znajdującej się po lewej stronie okna wybierz nagłówek, który chciałbyś przeczytać.

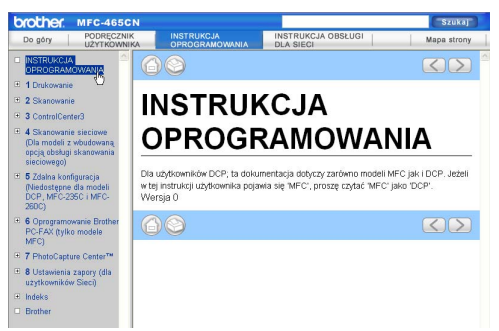

#### (Dla Macintosh®)

- **Upewnij się, że twój komputer** Macintosh® jest włączony. Włóż płytę CD z oprogramowaniem Brother do napędu CD-ROM.
- 2 Kliknij dwukrotnie na ikonę **Documentation**.
- **3** Kliknij dwukrotnie na folder języka, a następnie dwukrotnie na plik u góry strony.
- d Kliknij na **INSTRUKCJA OPROGRAMOWANIA** (lub **INSTRUKCJA OBSŁUGI DLA SIECI**) w górnym menu, a następnie kliknij na nagłówek, którego tekst chcesz przeczytać po lewej stronie okna.

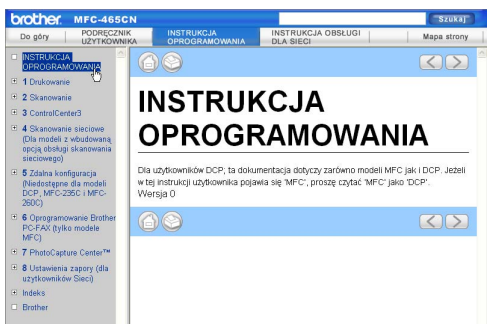
# **Sekcja VI**

# $Z$ ałączniki

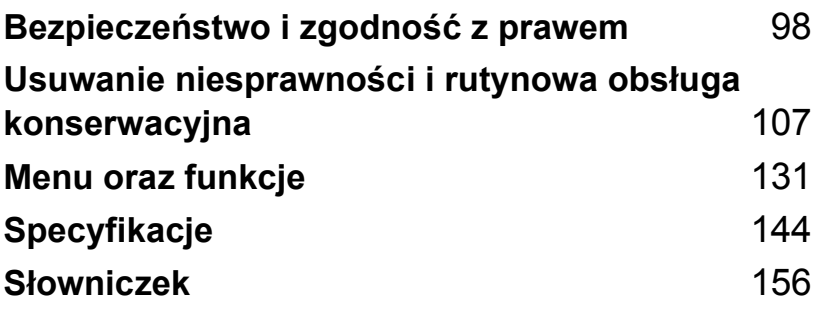

# <span id="page-109-0"></span>**A Bezpieczeństwo i zgodność z prawem <sup>A</sup>**

# **Wybór miejsca**

Połóż urządzenie na płaskiej, stabilnej powierzchni, wolnej od drgań i wstrząsów, na przykład na biurku. Ustaw urządzenie w pobliżu gniazdka telefonicznego oraz standardowego, uziemionego gniazdka elektrycznego. Wybierz miejsce w którym temperatura wynosi pomiędzy 10°C i 35°C.

# **UWAGA**

- Unikaj umieszczania urządzenia w miejscu o dużym nasileniu ruchu.
- Unikaj umieszczania urządzenia na dywanie.
- NIE ustawiaj urządzenia przy grzejnikach, klimatyzatorach, lodówkach, sprzęcie medycznym ani w pobliżu chemikaliów lub wody.
- NIE wystawiaj urządzenia na bezpośrednie działanie promieni słonecznych, nadmiernego ciepła, wilgoci lub pyłu.
- NIE podłączaj urządzenia do gniazdek elektrycznych sterowanych wyłącznikami ściennymi lub automatycznymi wyłącznikami czasowymi.
- Przerwa w zasilaniu może wykasować informacje z pamięci urządzenia.
- Nie podłączaj urządzenia do gniazdek elektrycznych obwodu, do którego podłączone są duże urządzenia mogące spowodować przerwę w dostawie prądu.
- Unikaj źródeł zakłóceń takich, jak głośniki lub stacje bazowe telefonów bezprzewodowych.

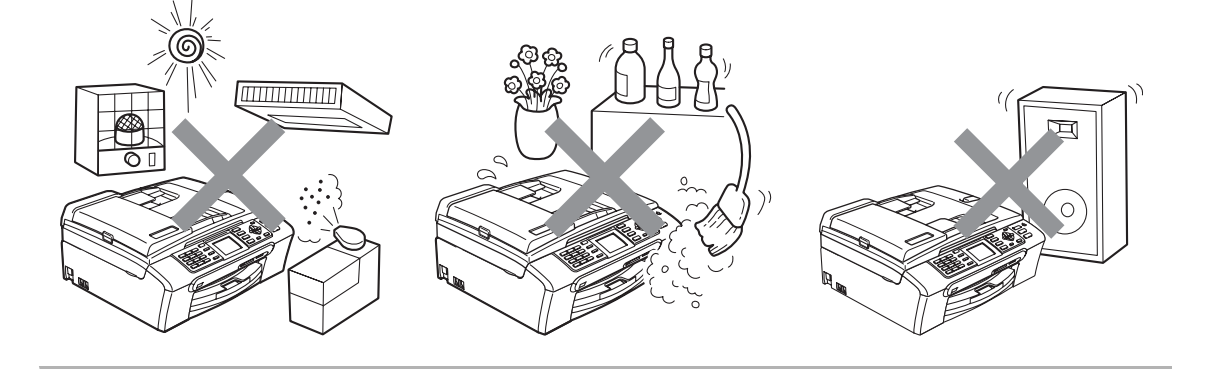

# **Aby zagwarantować bezpieczeństwo obsługi**   $urz$ *a*dzenia

Zachowaj te instrukcje do późniejszego wykorzystania i przeczytaj je przed przystąpieniem do jakichkolwiek prac konserwacyjnych.

**OSTRZEŻENIE**

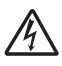

Wewnątrz urządzenia znajdują się elektrody wysokiego napięcia. Zanim rozpoczniesz czyszczenie urządzenia upewnij się, że odłączyłeś najpierw przewód linii telefonicznej, a następnie przewód zasilania z gniazdka elektrycznego. Zapobiegniesz w ten sposób porażeniu elektrycznemu.

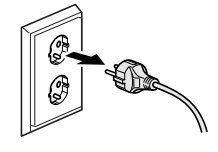

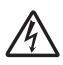

NIE dotykaj wtyczki wilgotną ręką. Może to spowodować porażenie elektryczne.

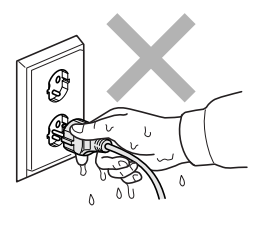

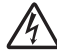

NIE ciągnij za kabel zasilający. Może to spowodować porażenie elektryczne.

NIE kładź rąk na krawędzi urządzenia pod pokrywą dokumentów lub pokrywą skanera. Może to spowodować obrażenia.

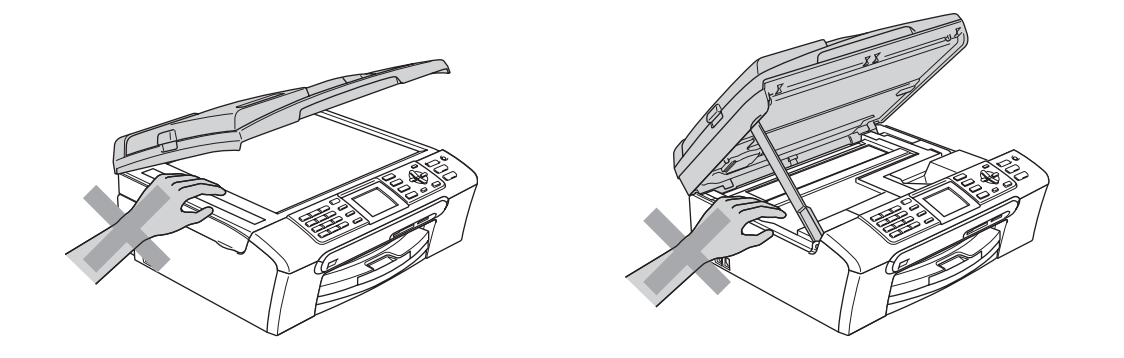

NIE kładź rąk na krawędzi podajnika papieru pod pokrywą tacy papieru. Może to spowodować obrażenia.

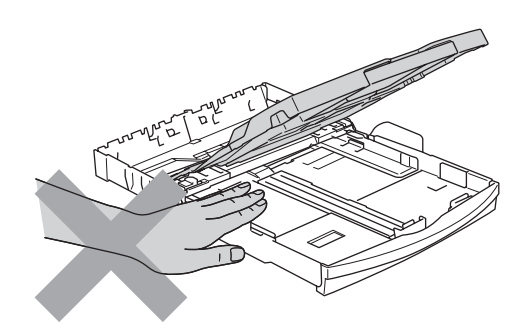

NIE dotykaj rolki podawania papieru. Może to spowodować obrażenia.

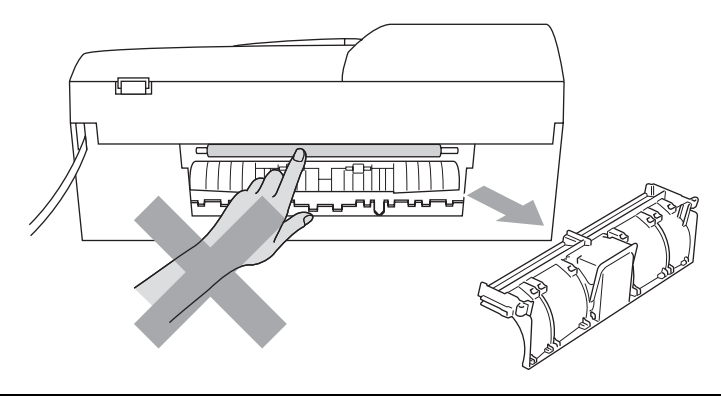

# NIE dotykaj miejsc zaznaczonych na rysunku. Może to spowodować obrażenia. **A**

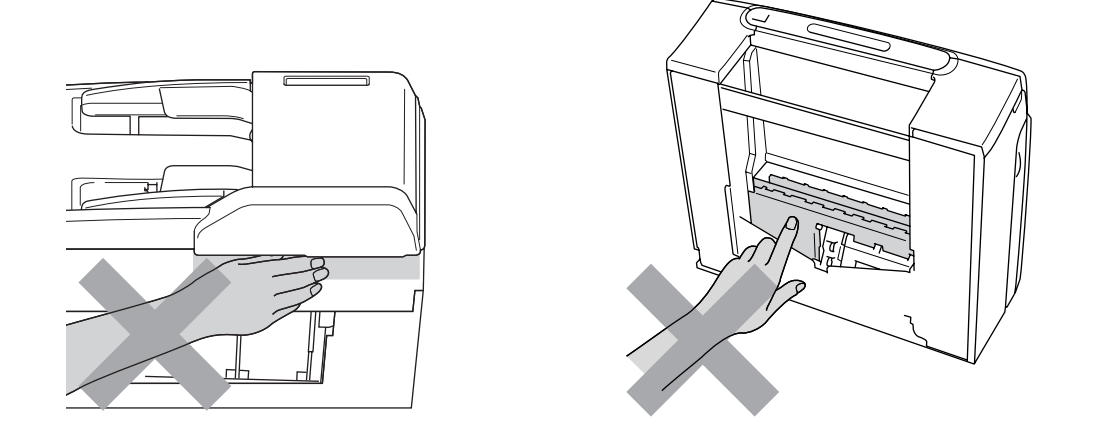

Jeśli chcesz przenieść urządzenie, chwyć podstawę rękami z obu stron, tak jak pokazano na rysunku. NIE przenoś urządzenia trzymając za pokrywę skanera.

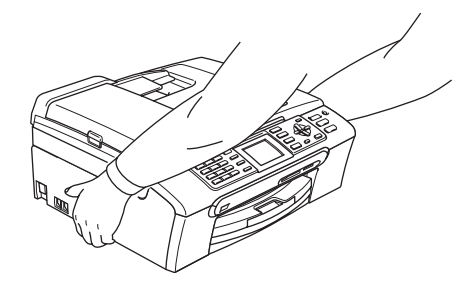

NIE używaj substancji łatwopalnych ani żadnych płynów w aerozolu do czyszczenia urządzenia od wewnątrz i z zewnątrz. Może to spowodować pożar lub porażenie elektryczne.

Jeśli urządzenie nagrzewa się, wydziela dym lub silny zapach, natychmiast je wyłącz i odłącz od gniazdka elektrycznego. Zadzwoń do przedstawiciela firmy Brother lub działu obsługi klienta.

Jeśli do wewnątrz urządzenia dostaną się metalowe przedmioty, woda lub inne ciecze, natychmiast wyłącz i odłącz urządzenie od gniazdka elektrycznego. Zadzwoń do przedstawiciela firmy Brother lub działu obsługi klienta.

# **OSTRZEŻENIE**

- Zachowaj ostrożność podczas instalowania lub modyfikowania linii telefonicznych. Nigdy nie dotykaj przewodów telefonicznych ani końcówek, które nie są izolowane dopóki linia telefoniczna nie będzie odłączona od gniazdka ściennego. Nigdy nie instaluj przewodów telefonicznych podczas burzy. Nigdy nie instaluj gniazdka ściennego podczas wilgotnej pogody.
- To urządzenie musi być instalowane w pobliżu łatwo dostępnego gniazdka elektrycznego. W przypadku zagrożenia należy odłączyć kabel zasilający z gniazdka elektrycznego, aby całkowicie odciąć zasilanie.
- Zawsze upewnij się, że wtyczka jest dokładnie włożona do gniazdka.

## **OSTRZEŻENIE**

### **WAŻNE INSTRUKCJE BEZPIECZEŃSTWA**

Podczas używania urządzeń telefonicznych należy zawsze przestrzegać podstawowych zaleceń bezpieczeństwa w celu zredukowania ryzyka pożaru, porażenia elektrycznego i obrażeń ludzi, w tym:

- 1 NIE używaj urządzenia w pobliżu wody, na przykład przy wannie, umywalce, zlewozmywaku kuchennym lub pralce, w wilgotnej piwnicy lub przy basenie pływackim.
- 2 Unikaj używania tego produktu podczas burzy. Istnieje możliwość porażenia przez piorun.
- 3 NIE używaj tego produktu do zgłaszania wycieku gazu w sąsiedztwie tego wycieku.

# **Ważne środki ostrożności <sup>A</sup>**

- 1 Przeczytaj wszystkie te instrukcje.
- 2 Zachowaj je do późniejszego wykorzystania.
- 3 Przestrzegaj wszystkich ostrzeżeń i instrukcji umieszczonych na urządzeniu.
- 4 Przed przystąpieniem do czyszczenia wnętrza urządzenia odłącz je od gniazdka ściennego. NIE używaj płynnych ani aerozolowych środków czyszczących. Do czyszczenia używaj zwilżonej szmatki.
- 5 NIE używaj tego urządzenia w pobliżu wody.
- 6 NIE umieszczaj tego urządzenia na niestabilnym wózku, podstawce lub stole. Urządzenie może spaść, co spowoduje jego poważne uszkodzenia.
- 7 Szczeliny oraz otwory na pokrywie z tyłu i na spodzie są otworami wentylacyjnymi. Aby zapewnić poprawne działanie urządzenia oraz chronić je przed przegrzaniem, otwory te nie mogą zostać zablokowane lub przykryte. Te otwory nie powinny być nigdy blokowane przez umieszczanie urządzenia na łóżku, tapczanie, dywanie lub na innej podobnej powierzchni. To urządzenie nigdy nie powinno być umieszczane przy lub nad kaloryferem lub grzejnikiem. To urządzenie nigdy nie powinno być umieszczany w zabudowie, o ile nie jest ona dostatecznie wentylowana.
- 8 To urządzenie powinno być zasilane z takiego źródła zasilania, jakie określono na etykiecie. Jeżeli nie jesteś pewien, jakiego typu zasilanie jest dostępne, skontaktuj się z dealerem lub z miejscowym przedsiębiorstwem energetycznym.

**A**

- 9 Używaj tylko kabla zasilającego dostarczonego z urządzeniem.
- 10 To urządzenie jest wyposażone w trójstykową wtyczkę z uziemieniem. Ta wtyczka będzie pasować tylko do gniazdka z uziemieniem. Jest to zabezpieczenie. Jeżeli nie możesz włączyć wtyczki do gniazdka, wezwij elektryka, by wymienił przestarzałe gniazdko. NIE używaj uziemionej wtyczki w inny sposób.
- 11 NIE pozwól, aby cokolwiek leżało na kablu zasilającym. NIE umieszczaj urządzenia tam, gdzie ludzie będą przechodzić przez kabel.
- 12 NIE umieszczaj przed urządzeniem niczego, co będzie blokowało odbiór faksów. NIE kładź niczego w sposób blokujący odbiór faksów.
- 13 Zanim podniesiesz wydrukowane strony odczekaj, aż całkowicie wysuną się z urządzenia.
- 14 Odłącz urządzenie z gniazdka elektrycznego i zgłoś się do autoryzowanego serwisu firmy Brother w następujących przypadkach:
	- Gdy kabel zasilający jest uszkodzony lub postrzępiony.
	- Jeżeli do urządzenia wlała się ciecz.
	- Jeżeli urządzenie zostało wystawione na działanie deszczu lub wody.
	- Jeżeli mimo zastosowania się do instrukcji obsługi urządzenie nie pracuje prawidłowo, dokonaj tylko tych regulacji, które zostały opisane w instrukcji obsługi. Niepoprawne wyregulowanie innych regulatorów może spowodować uszkodzenie, a przywrócenie normalnego działania urządzenia będzie prawdopodobnie wymagać dużego wkładu pracy wykwalifikowanego technika.
	- Jeżeli urządzenie zostało upuszczone lub została uszkodzona obudowa.
	- Jeżeli w pracy urządzenia widoczna jest wyraźna zmiana, sygnalizująca potrzebę obsługi serwisowej.
- 15 W celu ochrony urządzenia przed przepięciami, zalecamy używanie zabezpieczeń przeciwprzepięciowych (listwa przeciwprzepięciowa).
- 16 W celu zmniejszenia ryzyka pożaru, porażenia elektrycznego i obrażeń cielesnych należy stosować się do następujących zaleceń:
	- NIE używaj tego urządzenia w pobliżu urządzeń, i w pomieszczeniach w których panuje wilgoć, przy basenie pływackim ani w mokrej piwnicy.
	- NIE używaj urządzenia podczas burzy (istnieje niewielkie ryzyko porażenia elektrycznego) ani do zgłaszania wycieku gazu w sąsiedztwie wycieku.

# **WAŻNE – Dla twojego bezpieczeństwa <sup>A</sup>**

W celu zapewnienia bezpiecznej pracy, dostarczona wtyczka trójstykowa musi być włączana tylko do standardowego trójstykowego gniazdka elektrycznego, które jest prawidłowo uziemione poprzez normalną domową sieć przewodów.

Fakt, że urządzenie działa zadowalająco, nie oznacza, że zasilanie jest uziemione i że instalacja jest całkowicie bezpieczna. Dla bezpieczeństwa, w razie jakichkolwiek wątpliwości co do skutecznego uziemienia zasilania, wezwij wykwalifikowanego elektryka.

# **Połączenie z siecią LAN <sup>A</sup>**

# **UWAGA**

NIE podłączaj urządzenia do sieci LAN w których występują skoki napięcia.

# **Zakłócenia radiowe**

Urządzenie odpowiada normie EN55022 (CISPR publikacja 22)/Klasa B.Podłączając urządzenie do komputera, używaj kabla USB, którego długość nie przekracza 2 metrów.

# **Dyrektywa UE 2002/96/WE oraz norma EN50419 <sup>A</sup>**

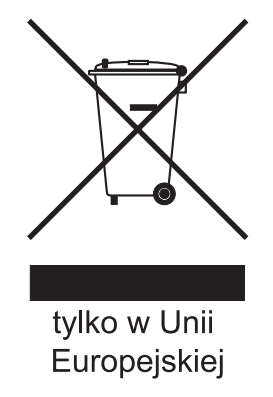

To urządzenie oznakowane jest specjalnym symbolem odzysku. Po okresie użytkowania trzeba je zwrócic do odpowiedniego punktu zbiórki i nie wolno umieszczać go razem z nieposortowanymi odpadami. Takie działanie przyniesie korzyść dla środowiska. (tylko w Unii Europejskiej)

# **Prawne ograniczenia kopiowania**

Przestępstwem jest wykonywanie kopii (reprodukcji) niektórych pozycji lub dokumentów z zamiarem dokonania oszustwa. Niniejszy wykaz powinien służyć wyłącznie do celów informacyjnych, a nie jako wyczerpująca lista pozycji. W razie wątpliwości co do poszczególnych dokumentów, zalecamy skontaktowanie się z odpowiednimi władzami.

Poniżej podajemy przykłady dokumentów, które nie mogą być kopiowane:

- Pieniądze
- Obligacje i inne papiery wartościowe
- Certyfikaty depozytowe
- Dokumenty dotyczących służby w siłach zbrojnych oraz dokumenty poborowe.
- Paszporty
- Znaczki pocztowe (stemplowane i niestemplowane)
- Dokumenty imigracyjne
- Dokumenty opieki społecznej
- Czeki lub projekty stworzone przez agencje rządowe
- Dokumenty tożsamości, odznaki lub insygnia
- Licencje oraz certyfikaty uprawniające do prowadzenia pojazdów silnikowych

Prace podlegające prawom autorskim nie mogą być kopiowane. Rozdziały pracy podlegającej prawom autorskim mogą być kopiowane tylko z przeznaczeniem do legalnego rozprowadzania. Wielokrotne kopiowanie może wskazywać na nieprawidłowe wykorzystywanie.

Prace artystyczne powinny być traktowane jak inne dokumenty podlegające ustawie o prawie autorskim.

Licencje i certyfikaty upoważniające do prowadzenia pojazdów silnikowych nie mogą być kopiowane zgodnie z lokalnym prawem.

# **Znaki towarowe**

Logo Brother jest zarejestrowanym znakiem towarowym firmy Brother Industries, Ltd.

Brother jest zarejestrowanym znakiem towarowym firmy Brother Industries, Ltd.

Multi-Function Link jest zarejestrowanym znakiem towarowym firmy Brother International Corporation.

© 2007 Brother Industries, Ltd. Wszelkie prawa zastrzeżone.

Microsoft oraz Windows są zarejestrowanymi znakami towarowymi firmy Microsoft Corporation w USA i w innych krajach.

Windows Vista jest zarejestrowanym znakiem towarowym albo znakiem towarowym firmy Microsoft Corporation w Stanach Zjednoczonych oraz/lub w innych krajach.

Macintosh oraz True Type są zarejestrowanymi znakami towarowymi firmy Apple Inc.

Nuance, logo Nuance, PaperPort i ScanSoft są znakami towarowymi lub zarejestrowanymi znakami towarowymi firmy Nuance Communications Inc. lub jej przedsiębiorstw powiązanych w Stanach Zjednoczonych oraz/lub w innych krajach.

PageManager jest zarejestrowanym znakiem towarowym firmy NewSoft Technology Corporation.

Microdrive jest znakiem towarowym firmy International Business Machine Corporation.

CompactFlash jest zarejestrowanym znakiem towarowym firmy SanDisk Corporation.

Memory Stick jest zarejestrowanym znakiem towarowym firmy Sony Corporation.

SanDisk jest licencjobiorcą znaków towarowych SD oraz miniSD.

MultiMediaCard jest znakiem towarowym firmy Infineon Technologies, używanym na licencji przez MultiMediaCard Association.

xD-Picture Card jest znakiem towarowym firm Fujifilm Co. Ltd., Toshiba Corporation oraz Olympus Optical Co. Ltd.

PictBridge jest znakiem towarowym.

Memory Stick Pro, Memory Stick Pro Duo, Memory Stick Duo oraz MagicGate są znakami towarowymi firmy Sony Corporation.

FaceFilter Studio jest znakiem towarowym firmy Reallusion, Inc.

Każda firma, której oprogramowanie wymieniono w tym podręczniku posiada Umowę Licencji Oprogramowania dotyczącą programów będących jej własnością.

**Wszystkie inne marki oraz nazwy produktów opisane w niniejszym Podręczniku użytkownika oraz Podręczniku Użytkownika oprogramowania są zarejestrowanymi znakami towarowymi poszczególnych firm.**

# **B**

# <span id="page-118-0"></span>**Usuwanie niesprawności i rutynowa obsługa konserwacyjna <sup>B</sup>**

# **Usuwanie niesprawności B**

Jeśli występują problemy z urządzeniem, skorzystaj z tabeli poniżej i wykonaj wskazane działania w celu rozwiązania problemów.

Większość problemów możesz rozwiązać sam. Jeśli potrzebujesz dodatkowej pomocy, Brother Solutions Center oferuje najnowszą wersję najczęściej zadawanych pytań (FAQ) oraz wskazówek jak rozwiązywać problemy. Odwiedź naszą stronę internetową: <http://solutions.brother.com>.

# **Jeżeli masz problemy z urządzeniem <sup>B</sup>**

## **Drukowanie**

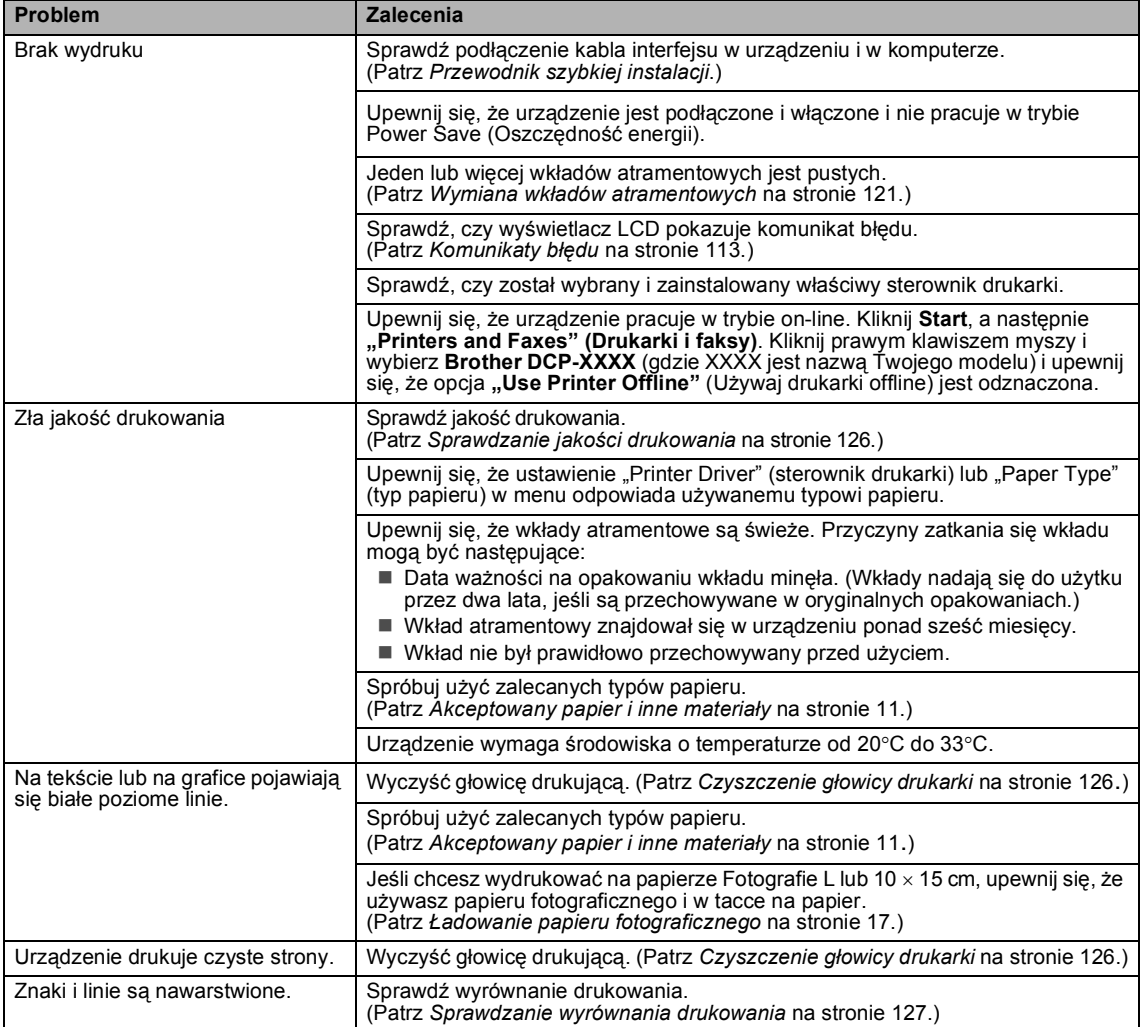

# **Drukowanie (Ciąg dalszy)**

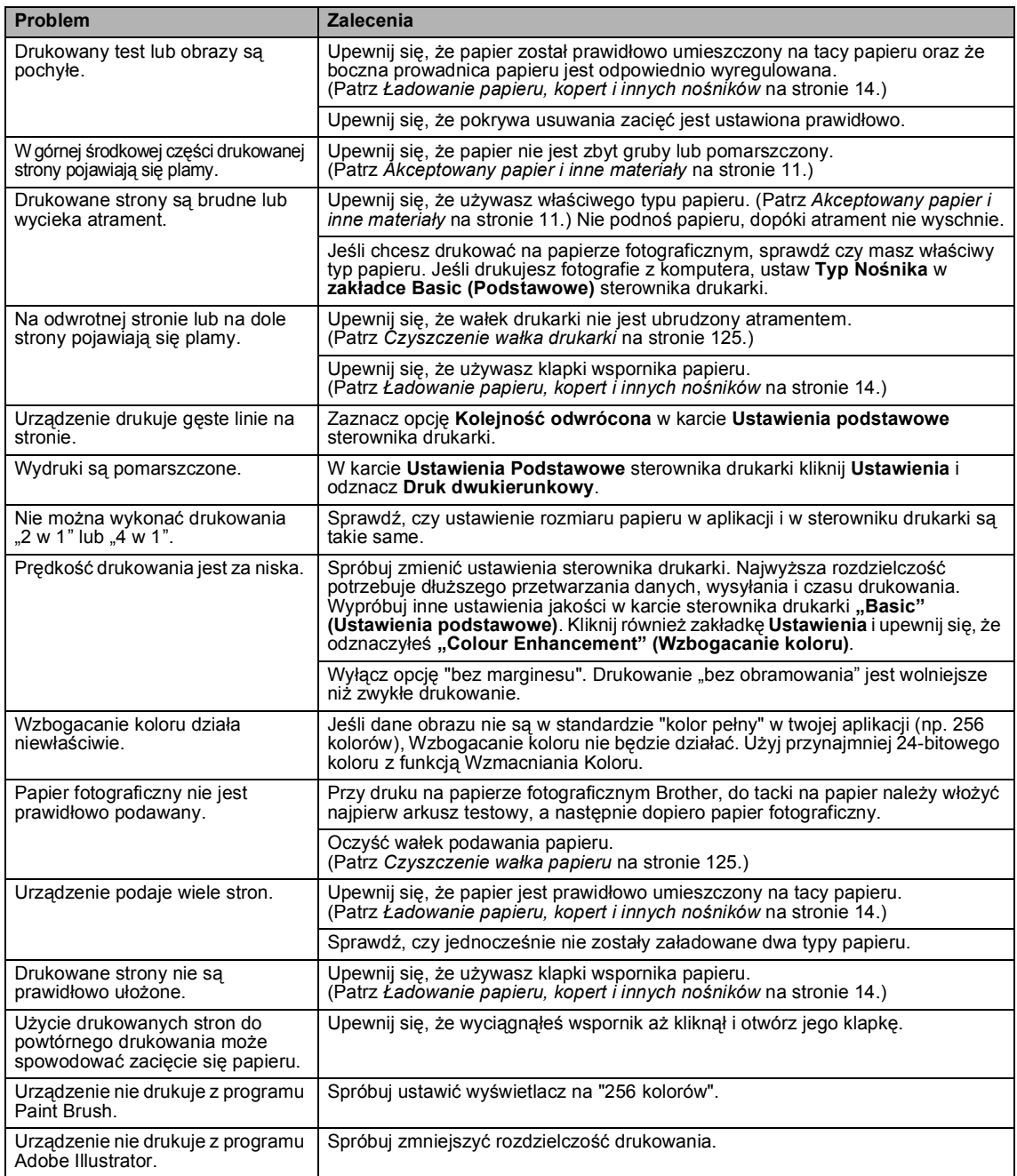

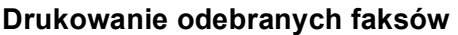

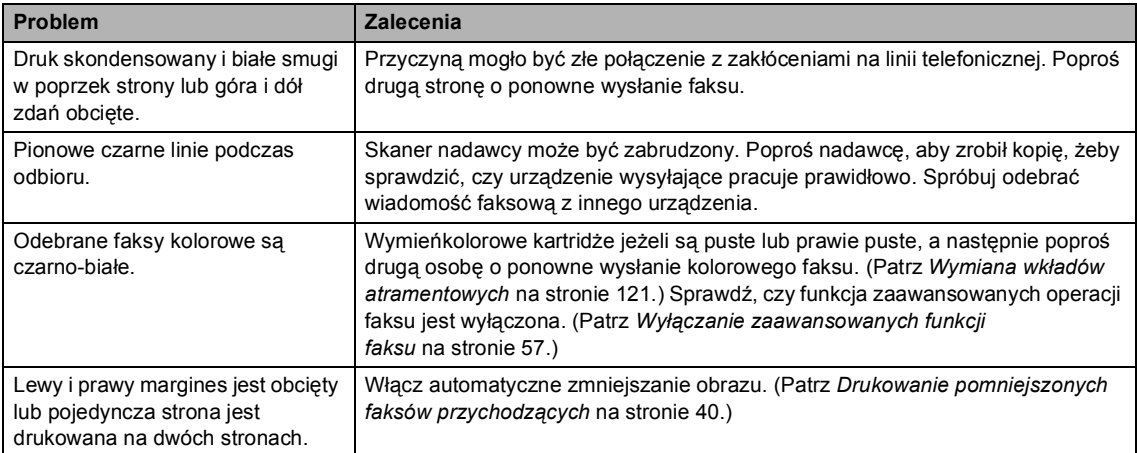

# **Linia telefoniczna lub połączenia**

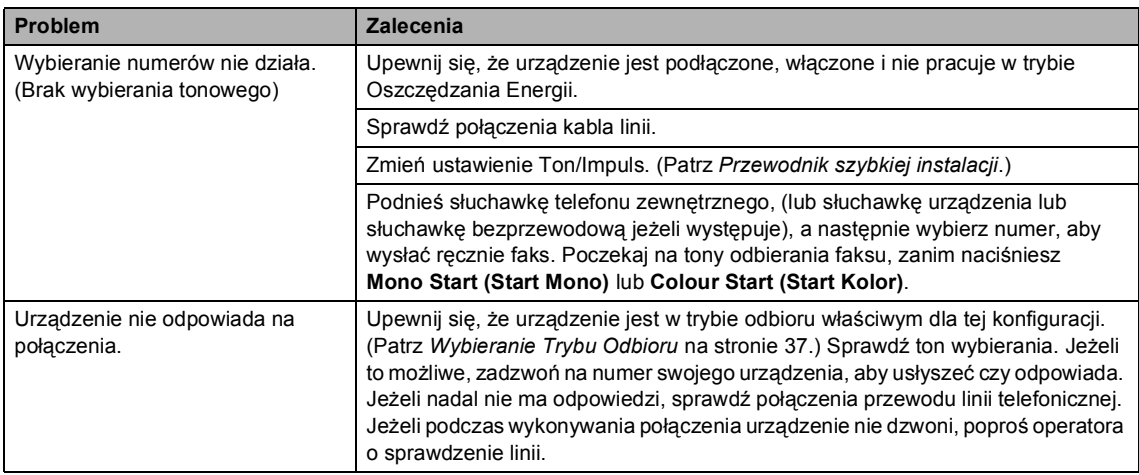

# **Odbieranie faksów**

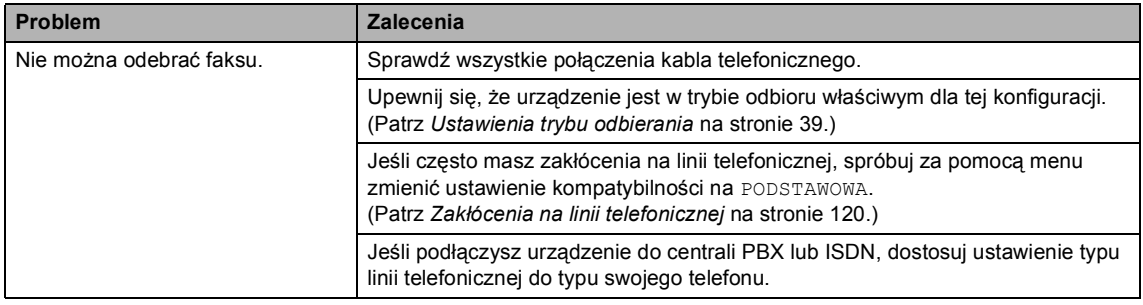

# **Wysyłanie faksów**

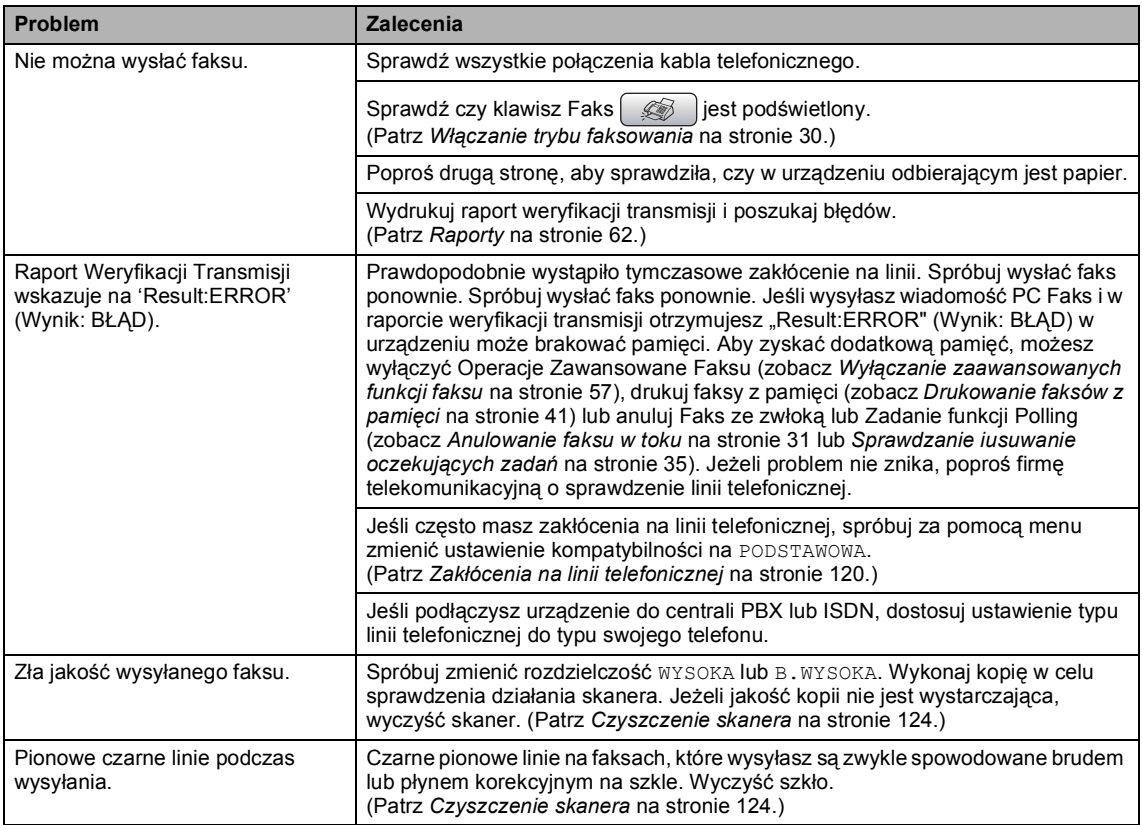

# **Obsługa połączeń przychodzących**

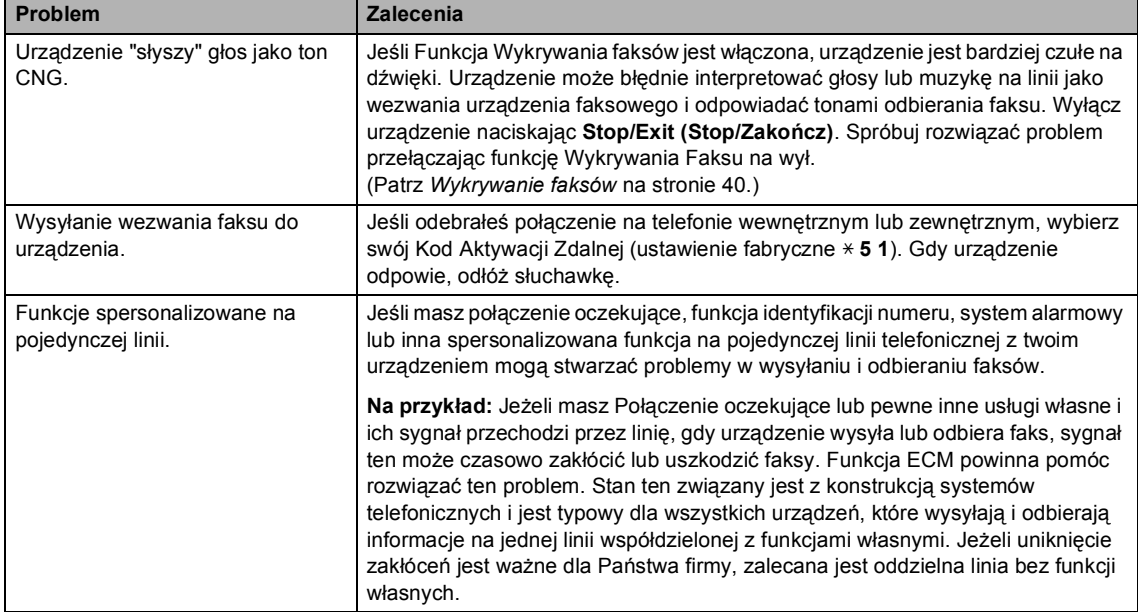

## **Problemy z kopiowaniem**

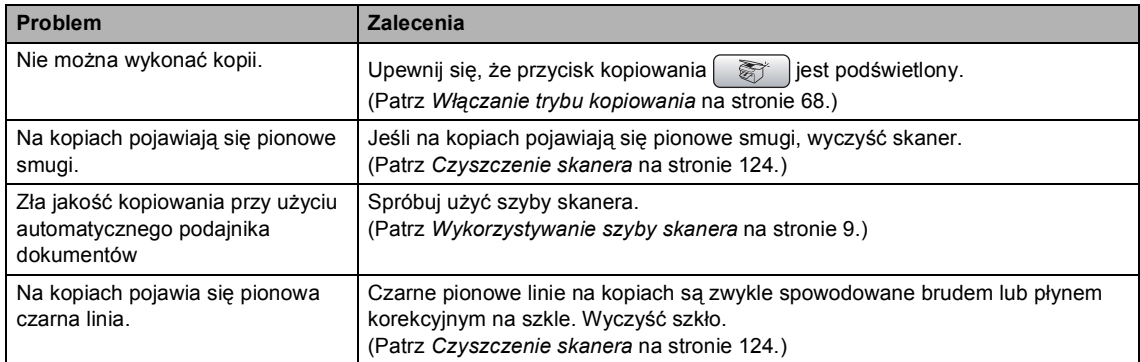

## **Problemy ze skanowaniem**

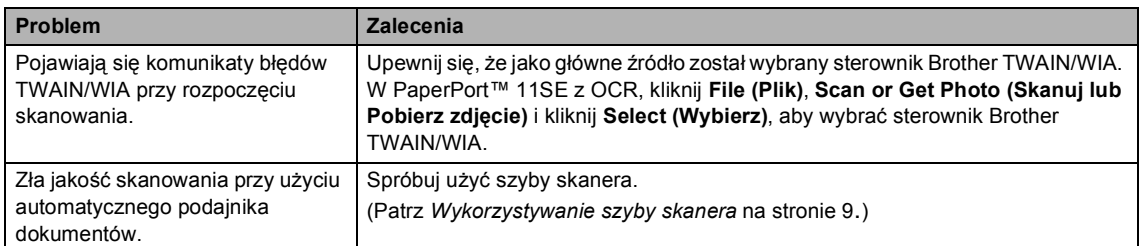

## **Problemy z oprogramowaniem**

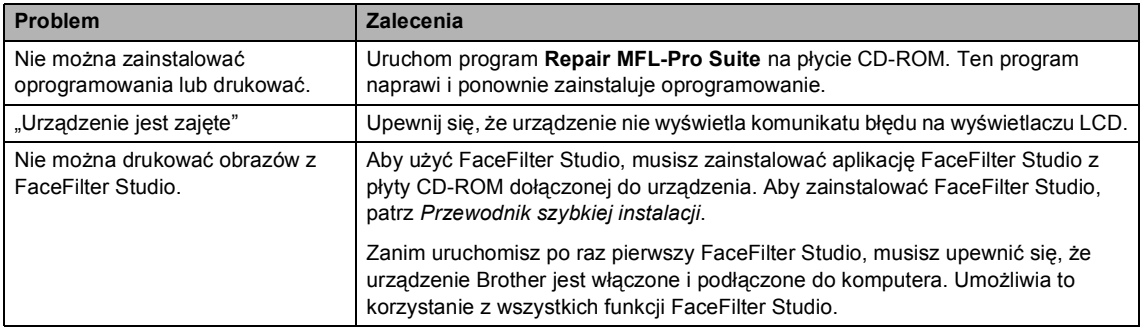

# **Problemy z PhotoCapture Center™**

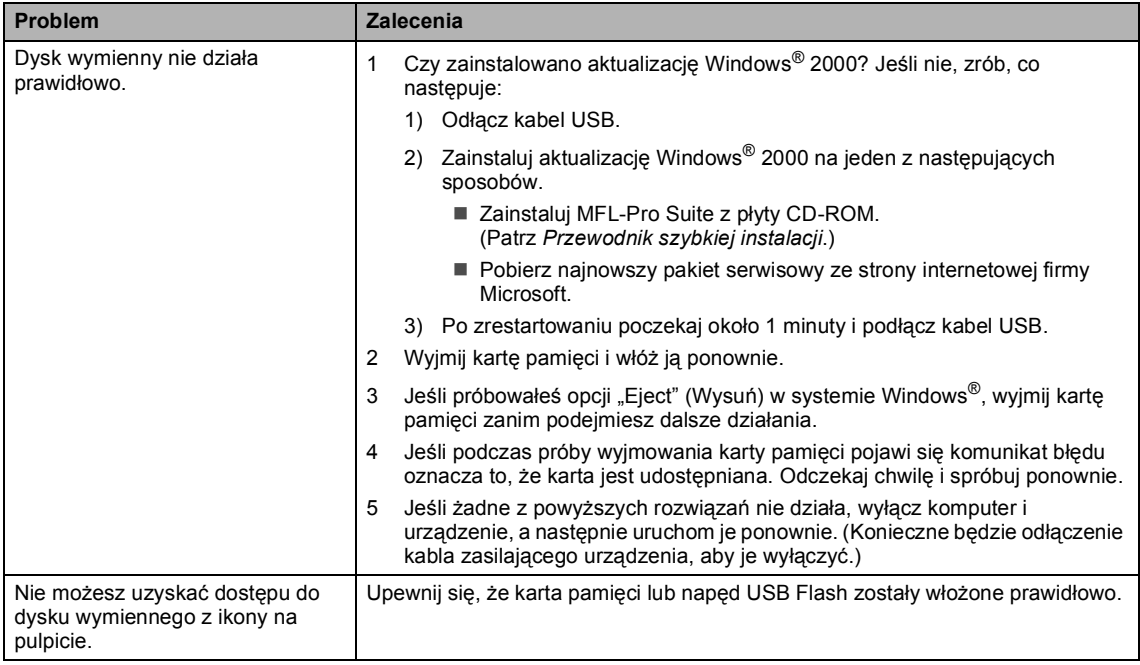

# **Problemy z siecią**

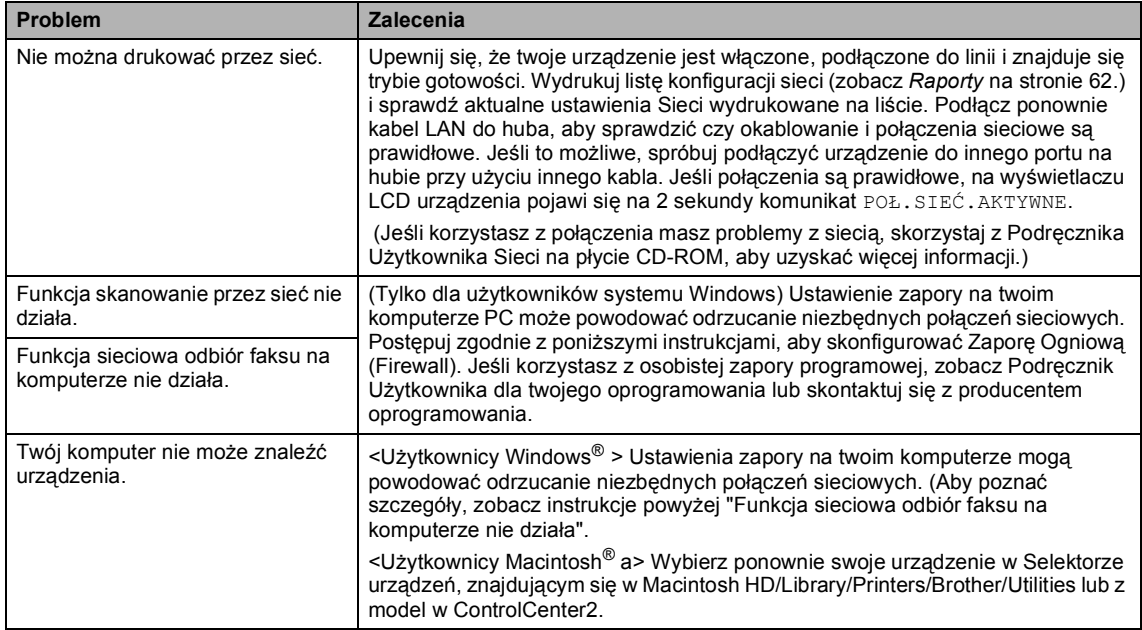

# <span id="page-124-0"></span>**Komunikaty błędu <sup>B</sup>**

Podanie jak w przypadku każdego skomplikowanego urządzenia biurowego, mogą wystąpić problemy. W takim przypadku twoje urządzenie identyfikuje problem i wyświetla odpowiedni komunikat błędu. Najczęściej występujące komunikaty przedstawiono poniżej.

Większość problemów można rozwiązać samodzielnie. Jeśli potrzebna jest dodatkowa pomoc, Brother Solutions Center oferuje najnowszą wersję zestawu najczęściej zadawanych pytań (FAQ) i wskazówek dotyczących rozwiązywania problemów.

Odwiedź naszą stronę internetową:<http://solutions.brother.com>.

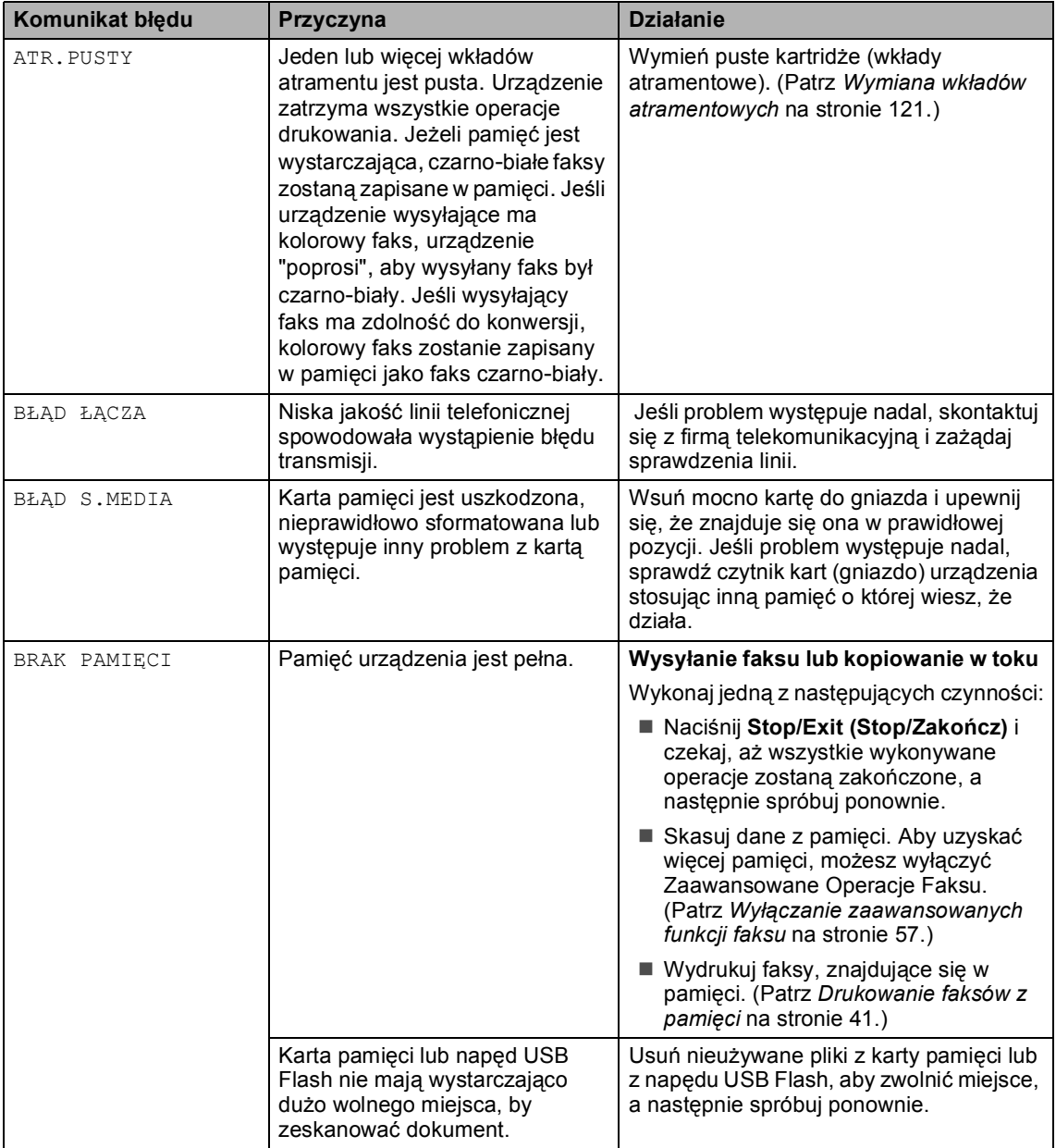

**B**

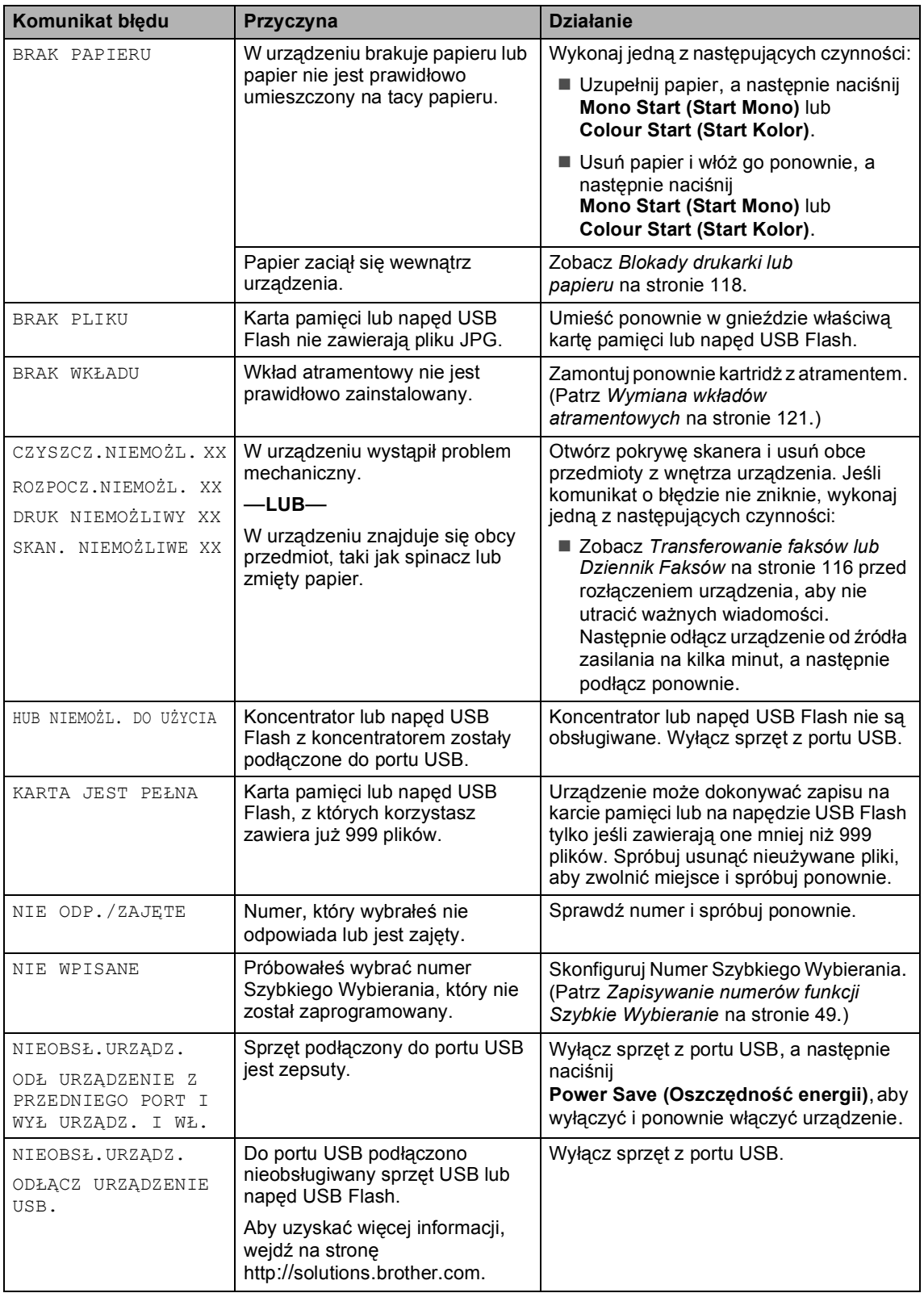

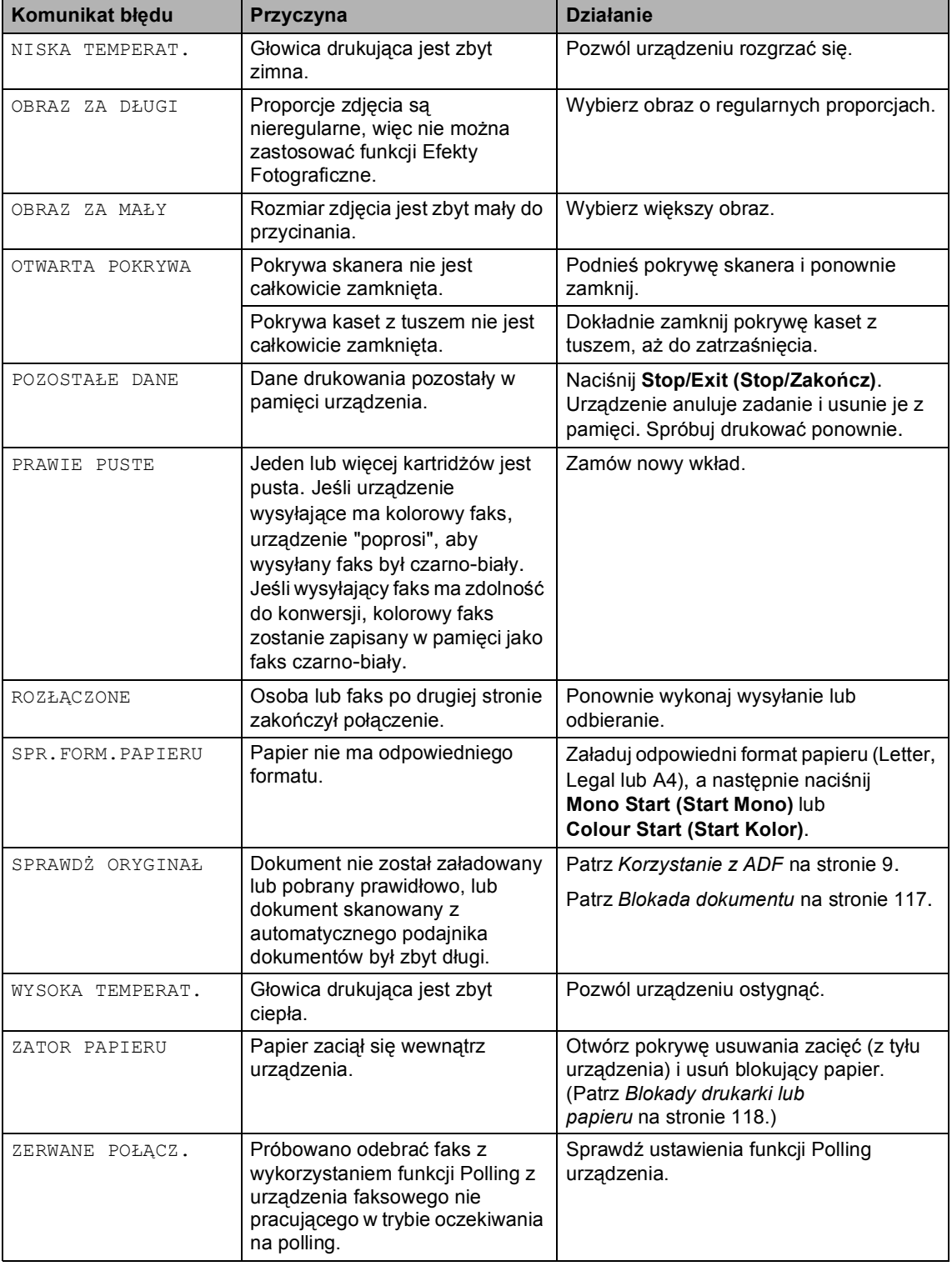

# **Błąd animacji <sup>B</sup>**

Animacja błędu przedstawia instrukcje krok po kroku co robić, gdy następuje blokada papieru lub kartridże są puste. Możesz odczytać kroki instrukcji w swoim własnym tempie naciskając **c**, aby zobaczyć następny krok i **d**, aby przejść do tyłu. Jeśli nie naciśniesz przycisku po 1 minucie, animacja włącza automatycznie się ponownie od początku.

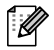

# **Informacja**

Możesz nacisnąć **d**, **c** lub **OK**, aby przerwać automatyczną animację i powrócić do trybu "krok po kroku".

# <span id="page-127-0"></span>**Transferowanie faksów lub Dziennik Faksów <sup>B</sup>**

Jeśli na wyświetlaczu LCD zobaczysz poniższy ekran:

- CZYSZCZ.NIEMOŻL. XX
- ROZPOCZ.NIEMOŻL. XX
- DRUK NIEMOŻLIWY XX
- SKAN. NIEMOŻLIWE XX

Zalecamy przetransferowanie faksów do innego faksu lub komputera. (Zobacz *[Transferowanie faksów do innego urz](#page-127-1)ądzenia faksującego* [na stronie 116](#page-127-1) lub *[Transfer](#page-127-2)  [faksów do komputera](#page-127-2)* na stronie 116.)

Możesz również przetransferować Dziennik Faksów, aby zobaczyć czy są faksy, które wymagają transferu. (Patrz *[Transfer](#page-128-1)  [Dzienników faksów do innego](#page-128-1)  urządzenia* [na stronie 117.](#page-128-1))

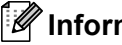

# **Informacja**

Jeśli w dalszym ciągu pojawia się komunikat błędu na wyświetlaczu, po przetransferowaniu faksów, odłącz urządzenie od źródła zasilania na kilka minut i podłącz je ponownie.

## <span id="page-127-1"></span>**Transferowanie faksów do innego urządzenia faksującego <sup>B</sup>**

Jeśli nie ustawiłeś ID swojej Stacji, nie możesz teraz wprowadzić trybu transferu faksu.

- a Naciśnij **Stop/Exit (Stop/Zakończ)**, aby tymczasowo wyłączyć błąd.
- b Naciśnij **Menu**.
- c Naciśnij **a** lub **b**, aby wybra<sup>ć</sup> SERWIS. Naciśnij **OK**.
- d Naciśnij **a** lub **b**, aby wybra<sup>ć</sup> PRZEKAZ DANYCH. Naciśnij **OK**.
- e Naciśnij **a** lub **b**, aby wybra<sup>ć</sup> PRZEKAZ FAKSU. Naciśnij **OK**.
- **6** Wykonaj jedną z następujących czynności:
	- Jeśli ekran LCD pokazuje BRAK DANYCH, że pamięć urządzenia nie posiada faksów.
		- Naciśnij **Stop/Exit (Stop/Zakończ)**.
	- Wprowadź numer, na który będą przekazywane faksy.
- g Naciśnij **Mono Start (Start Mono)**.

## <span id="page-127-2"></span>**Transfer faksów do komputera**

Możesz przetransferować faksy z pamięci urządzenia do komputera.

- a Naciśnij **Stop/Exit (Stop/Zakończ)**, aby tymczasowo wyłączyć błąd.
- b Sprawdź czy zainstalowałe<sup>ś</sup> **MFL-Pro Suite** na komputerze, a następnie włącz aplikację odbioru faksu na PC **odbierania programu PC-FAX**.
- **3** Upewnij się, że włączyłeś funkcję odbiór faksu na komputerze na urządzeniu. (Patrz *[Odbiór faksów na](#page-66-0)  komputerze* [na stronie 55](#page-66-0).) Jeśli w pamięci urządzenia znajdują się jeszcze odebrane faksy, na wyświetlaczu LCD pojawi się pytanie czy przetransferować faksy do komputera.
- 4 Wykonaj jedną z następujących czynności:
	- Aby przetransferować wszystkie faksy, naciśnij **1**. Zostaniesz zapytany o to czy urządzenie ma wydrukować dodatkowe kopie zapasowe faksów.
	- Aby wyjść z funkcji i zostawić faksy w pamięci, naciśnij **2**.

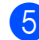

e Naciśnij **Stop/Exit (Stop/Zakończ)**.

## <span id="page-128-1"></span>**Transfer Dzienników faksów do innego urządzenia B**

Jeśli nie ustawiłeś ID swojej Stacji, nie możesz teraz wprowadzić trybu transferu faksu.

a Naciśnij **Stop/Exit (Stop/Zakończ)**, aby tymczasowo wyłączyć błąd.

- b Naciśnij **Menu**.
- **3** Naciśnij ▲ lub ▼, aby wybrać SERWIS. Naciśnij **OK**.
- 4 Naciśnij **▲** lub ▼, aby wybrać PRZEKAZ DANYCH. Naciśnij **OK**.
- **b** Naciśnij **▲** lub ▼, aby wybrać PRZEKAZ RAP.. Naciśnij **OK**.
- **6** Wprowadź numer faksu do który ma być wysłany Dziennik Faksu.
	- g Naciśnij **Mono Start (Start Mono)**.

# <span id="page-128-0"></span>**Blokada dokumentu**

Dokumenty mogą utknąć w podajniku automatycznym jeśli nie zostały prawidłowo włożone, lub gdy są zbyt długie. Żeby usunąć blokadę dokumentu postępuj wg poniższych instrukcii.

### **Dokument zablokował się na górze podajnika automatycznego B**

- a Wyjmij z podajnika papier, który nie jest zablokowany.
- **Otwórz pokrywę podajnika.** 
	- Pociągnij zablokowany dokument do góry, a następnie w lewo.

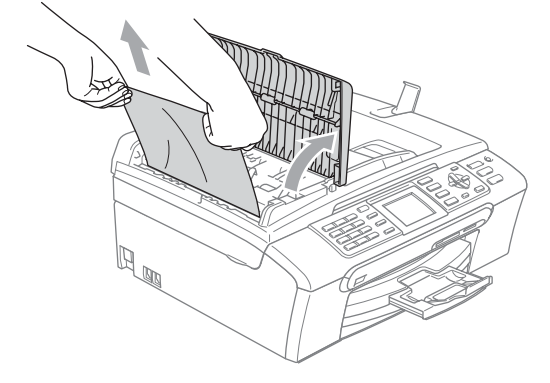

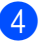

- Zamknij pokrywę podajnika ADF.
- e Naciśnij **Stop/Exit (Stop/Zakończ)**.

## **Informacja**

Aby unikać blokad papieru, należy starannie zamykać pokrywę podajnika dociskając ją w środku.

## **Dokument zablokowany w podajniku**  papieru

- **1** Wyjmij z podajnika papier, który nie jest zablokowany.
- **2** Podnieś pokrywę dokumentu.
- **3** Pociągnij zablokowany dokument do tyłu, a następnie w lewo.

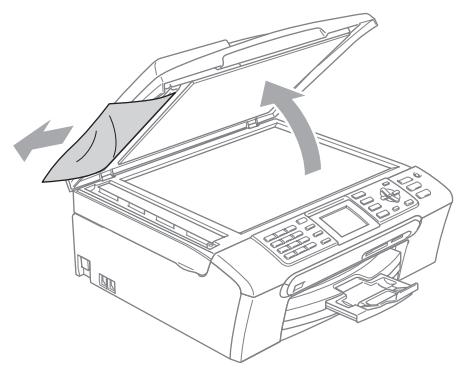

- 4 Zamknij pokrywę dokumentu.
- e Naciśnij **Stop/Exit (Stop/Zakończ)**.

# <span id="page-129-0"></span>**Blokady drukarki lub papieru <sup>B</sup>**

Wyciągnij zablokowany papier w zależności od miejsca blokady. Aby rozwiązać problem, otwórz i zamknij pokrywę skanera.

Wyciągnij tackę na papier (1) z urządzenia.

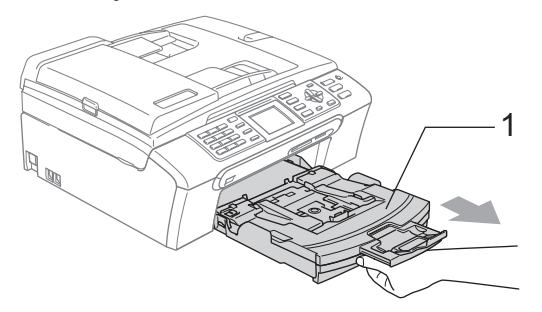

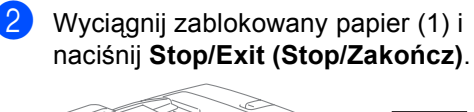

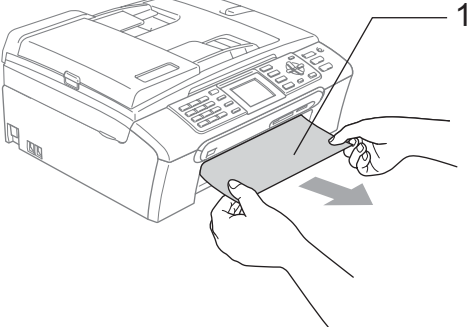

■ Jeśli nie możemy wyjąć zablokowanego papieru od przodu, lub też komunikat o błędzie nadal pojawia się na wyświetlaczu po usunięciu blokady, prosimy przejść do następnego kroku.

**3** Zdejmij Pokrywę Likwidowania Blokad (1) z tyłu urządzenia. Wyciągnij zablokowany papier z urządzenia.

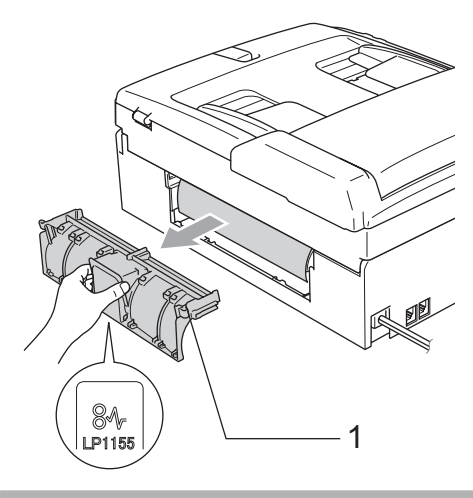

# **UWAGA**

Na ilustracji przedstawiono NIEWŁAŚCIWE ułożenie pokrywy usuwania zacięć. W ten sposób można uszkodzić pokrywę i spowodować zacięcie papieru.

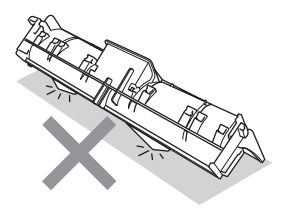

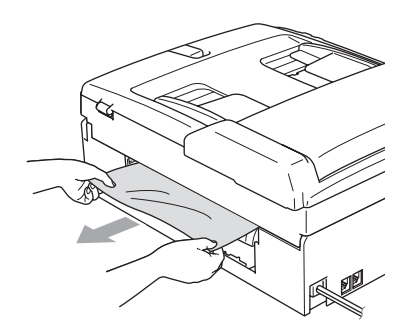

Załóż z powrotem pokrywę usuwania zacięć. Upewnij się, że pokrywa jest właściwie założona.

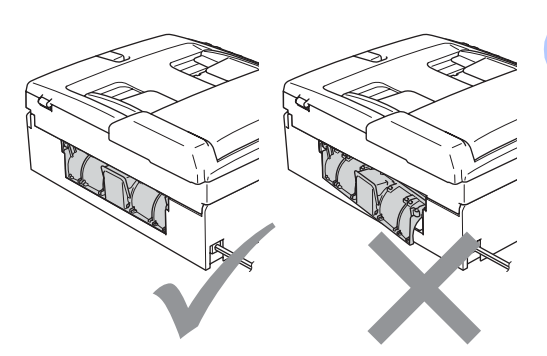

e Obiema rękami chwyć za plastikowe uchwyty po obu stronach urządzenia, aby podnieść pokrywę skanera do momentu, kiedy zablokuje się bezpiecznie w położeniu otwartym. Upewnij się, że w urządzeniu nie pozostał żaden zacięty papier. Sprawdź *oba* końce kartki.

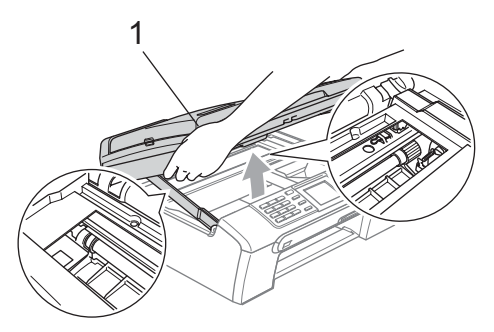

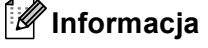

Jeśli papier zablokował się pod głowicą drukującą, odłącz urządzenie od zasilania, aby umożliwić przesunięcie głowicy i usunięcie papieru.

**B**

Podnieś pokrywę skanera, aby zwolnić blokadę (1). Lekko naciśnij podporę pokrywy skanera (2) i zamknij pokrywę skanera (3).

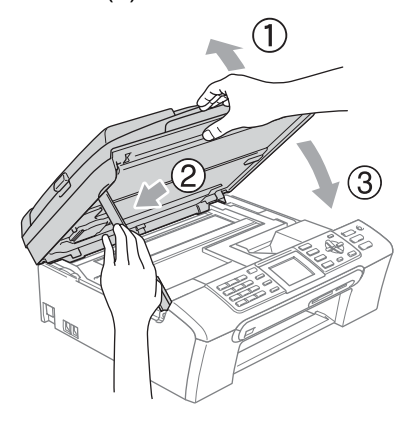

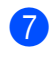

Wsuń mocno tacę na papier do urządzenia.

# **Informacja**

Trzymając tacę papieru na miejscu, wyciągnij podporę papieru, aż do zatrzaśnięcia.

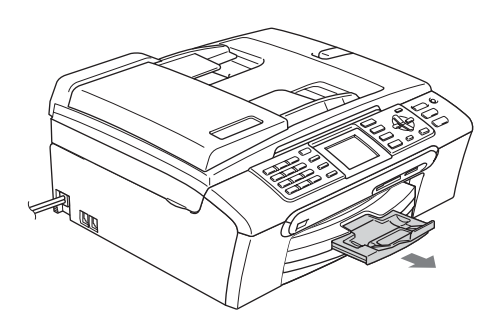

# **Wykrywanie Wybierania Tonowego**

Gdy wysyłasz faks automatycznie, domyślnie twoje urządzenie będzie czekać ustaloną ilość czasu przed rozpoczęciem wybierania numeru. Zmieniając ustawienie Tonu wybierania na WYKRYWANIE możesz sprawić, aby urządzenie zaczęło wybierać zaraz po wykryciu tonu wybierania. To ustawienie pozwala zaoszczędzić niewielką ilość czasu przy wysyłaniu faksu do wielu różnych numerów. Jeśli po zmianie tego ustawienia zaczniesz mieć problemy z wybieraniem, powinieneś zmienić to ustawienie ponownie na ustawienie fabryczne BRAK WYKRYWANIA.

- a Naciśnij **Menu**.
	-

b Naciśnij **a** lub **b**, aby wybra<sup>ć</sup> WSTĘPNE USTAW.. Naciśnij **OK**.

- c Naciśnij **a** lub **b**, aby wybra<sup>ć</sup> WYBIERANIE TON. Naciśnij **OK**.
- d Naciśnij **a** lub **b**, aby wybra<sup>ć</sup> WYKRYWANIE lub BRAK WYKRYWANIA. Naciśnij **OK**.
- e Naciśnij **Stop/Exit (Stop/Zakończ)**.

# <span id="page-131-0"></span>**Zakłócenia na linii telefonicznej <sup>B</sup>**

Jeśli masz problemy z wysłaniem lub odbieraniem faksu spowodowane możliwymi zakłóceniami na linii telefonicznej, zalecamy dopasować korekcję, aby urządzenie mogło zmniejszać szybkość modemu dla operacji faksowych.

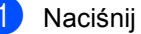

a Naciśnij **Menu**.

b Naciśnij **a** lub **b**, aby wybra<sup>ć</sup> FAX. Naciśnij **OK**.

**3** Naciśnij **▲** lub ▼, aby wybrać RÓŻNE. Naciśnij **OK**.

Naciśnij **▲** lub ▼, aby wybrać KOMPATYBILNOŚĆ. Naciśnij **OK**.

**b** Naciśnij **A** lub  $\blacktriangledown$ , aby wybrać NORMALNA (lub PODSTAWOWA).

- **PODSTAWOWA obniżą prędkość** modemu do 9600 bps. Jeśli zakłócenia są tylko okresowym problemem twojej linii telefonicznej, możesz używać tego ustawienia tylko w razie potrzeby.
- NORMALNA szybkość modemu na poziomie 14400 bps. (ustawienie fabryczne)

Naciśnij **OK**.

f Naciśnij **Stop/Exit (Stop/Zakończ)**.

# **Informacja**

Jeśli w opcji kompatybilność wybierzesz wartość PODSTAWOWA, funkcja ECM jest dostępna tylko dla kolorowych faksów (wysyłanie).

# **Rutynowa obsługa konserwacyjna <sup>B</sup>**

# <span id="page-132-0"></span>**Wymiana wkładów atramentowych <sup>B</sup>**

Twoje urządzenie jest wyposażone w licznik kropek tuszu. Licznik kropek tuszu automatycznie monitoruje poziom atramentu w każdej z 4 kaset. Gdy urządzenie wykryje, ze kaseta z tuszem (kartridż) wyczerpuje się, wyświetli odpowiedni komunikat na wyświetlaczu LCD.

Komunikat na wyświetlaczu LCD poinformuje cię, która kaseta się wyczerpuje lub wymaga wymiany. Upewnij się, że postępujesz zgodnie z poleceniami wyświetlanymi na wyświetlaczu, aby wymienić kasety z tuszem w prawidłowej kolejności.

Mimo, ze urządzenie informuje, że kaseta z tuszem jest pusta, może w niej jeszcze znajdować się niewielka ilość tuszu. Jest to konieczne, aby zachować niewielką ilość tuszu w kasecie z tuszem, aby zapobiec wysuszeniu przez powietrze i uszkodzeniu zespołu głowicy drukującej.

Otwórz pokrywę wkładu atramentowego. Jeśli jedna lub więcej kaset z tuszem jest pusta, na przykład czarny, na wyświetlaczu pojawi się komunikat ATR. PUSTY İ BK CZARNY.

b Pociągnij dźwignię zwalniania blokady w dół i wyjmij kasetę z tuszem dla koloru wskazanego na wyświetlaczu LCD.

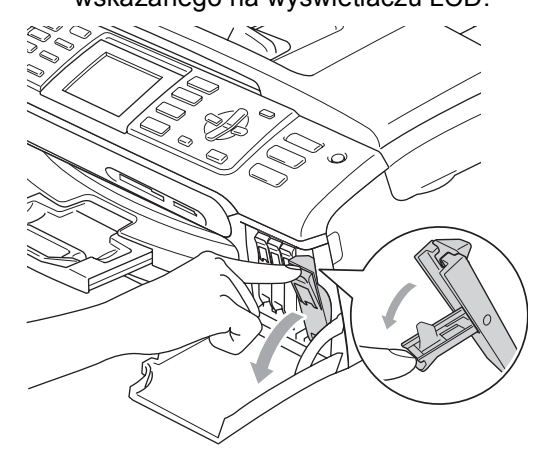

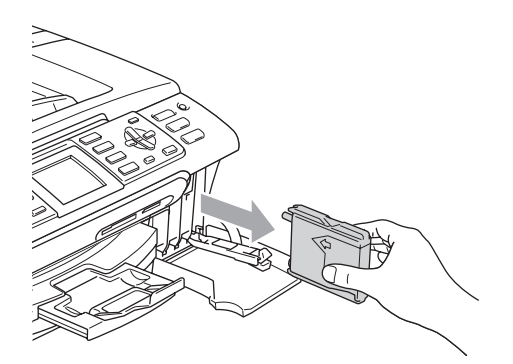

# **Informacja**

Jeżeli osłona kasety oderwie się podczas otwierania opakowania, nie oznacza to jej uszkodzenia.

**5** Każdy kolor ma swoją prawidłową pozycję. Włóż kasetę z tuszem w kierunku strzałki, znajdującej się na etykiecie.

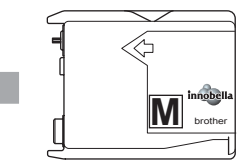

- **3** Otwórz nową torebkę z wkładem atramentowym dla koloru pokazanego na wyświetlaczu LCD, a następnie wyjmij wkład.
- 4 Zdejmij żółtą osłonę ochronną (1).

1

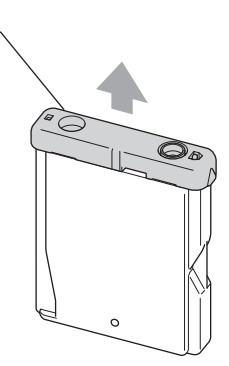

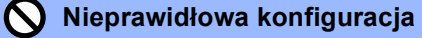

NIE dotykaj obszaru pokazanego na poniższej ilustracji.

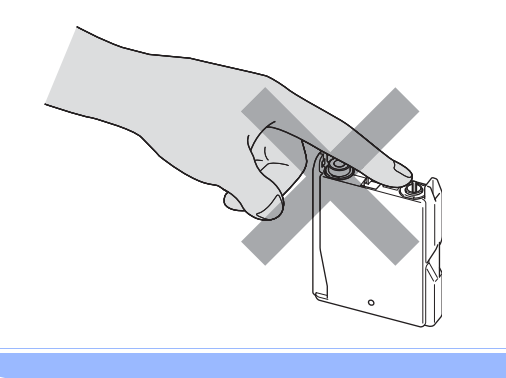

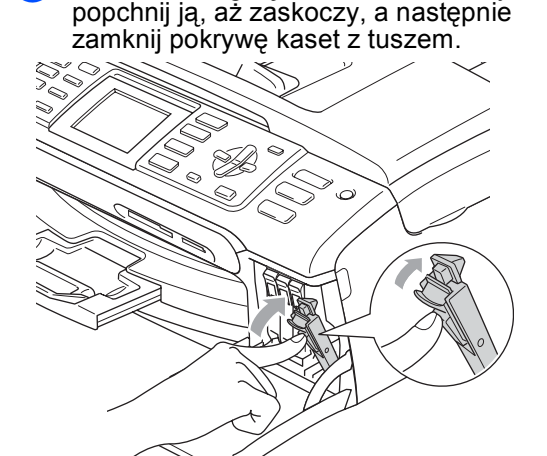

**6** Podnieś dźwignię zwalniania blokady i

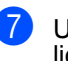

Urządzenie automatycznie zresetuje licznik wkładu.

# **Informacja**

- Jeśli wymieniłeś kasetę z tuszem, na wyświetlaczu LCD może się pojawić prośba o weryfikację czy wymieniona kaseta była fabrycznie nowa. (Na przykład, CZY WYMIENIŁEŚ CZARNY) Dla każdej nowej kasety, jaką zainstalujesz, naciśnij **1** (TAK), aby automatycznie zresetować licznik kropek tuszu dla danego koloru. Jeśli kaseta z tuszem, jaką zainstalowałeś nie jest fabrycznie nowa, naciśnij **2** (NIE).
- Jeśli wyświetlacz pokazuje komunikat BRAK WKŁADU po zainstalowaniu kasety, sprawdź czy kasety z tuszem zostały zainstalowane poprawnie.

# **OSTRZEŻENIE**

Jeżeli atrament dostanie się do oczu, należy natychmiast przemyć je wodą, a jeśli wystąpi podrażnienie, udać się do lekarza.

# **UWAGA**

NIE wyjmuj kaset z tuszem jeśli nie musisz ich wymienić. W przeciwnym razie, może się zmniejszyć ilość tuszu i urządzenie nie będzie znało ilości tuszu, jaka pozostała w kasecie.

NIE dotykaj gniazd kaset. Tusz może poplamić skórę.

Jeżeli tusz zabrudzi skórę lub ubranie, należy przemyć je natychmiast wodą z mydłem lub innym detergentem.

Jeśli pomieszasz kolory, po zmianie gniazda i przed rozpoczęciem drukowania należy kilkakrotnie wykonać procedurę czyszczenia głowicy.

Po otwarciu kasety z tuszem należy zainstalować ją w MFC i zużyć w ciągu 6 miesięcy od zainstalowania. Należy stosować wyłącznie nierozpakowane kasety z tuszem, na których widnieje data ważności.

Nie wolno rozkładać lub rozmontowywać kasety z tuszem, ponieważ może dojść do wycieku tuszu na zewnątrz.

Wielofunkcyjne urządzenia firmy Brother są przeznaczone do pracy z atramentem o specjalnej specyfikacji i działają optymalnie, jeżeli używa się oryginalnych wkładów atramentowych marki Brother. Firma Brother nie może zagwarantować takiego optymalnego działania, jeżeli używane są atramenty lub wkłady atramentowe o innych specyfikacjach. Dlatego też firma Brother nie zaleca stosowania wkładów innych niż oryginalne wkłady marki Brother ani też ponownego napełniania pustych wkładów atramentem z innych źródeł. Jeżeli uszkodzenie głowicy drukującej lub innej części urządzenia jest spowodowane używaniem produktów innego producenta, wszelkie wynikające z tego naprawy nie są objęte gwarancją.

# **Czyszczenie obudowy urządzenia B**

# **UWAGA**

Korzystaj neutralnych detergentów. Czyszczenie przy użyciu płynów lotnych, takich jak rozcieńczalnik lub benzyna uszkodzi powierzchnię urządzenia.

NIE używaj materiałów czyszczących zawierających amoniak.

 NIE używaj alkoholu izopropylowego do czyszczenia panelu sterowania. Może to spowodować uszkodzenie panelu.

### **Wyczyść obudowę urządzenia w następujący sposób: <sup>B</sup>**

Wyciągnij tacę na papier (1) z urządzenia.

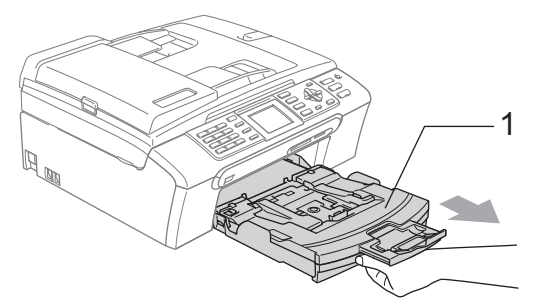

2 Wytrzyj tacę na papier za pomocą miękkiej szmatki, aby usunąć kurz.

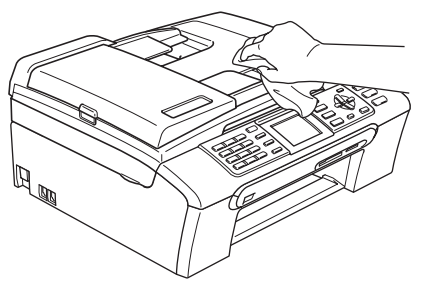

- 3 Usuń wszystko co utknęło w tacy na papier.
- 4 Wytrzyj tacę papieru za pomocą miękkiej szmatki, aby usunąć kurz.

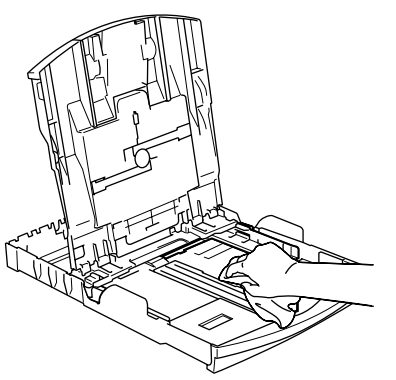

5 Wsuń mocno tacę papieru ponownie do urządzenia.

# <span id="page-135-0"></span>**Czyszczenie skanera <sup>B</sup>**

Podnieś pokrywę dokumentu.(1). Wyczyść szybę skanera (2) i biały plastik (3) -przy użyciu alkoholu izopropylowego i miękkiej ściereczki nie pozostawiającej włókien.

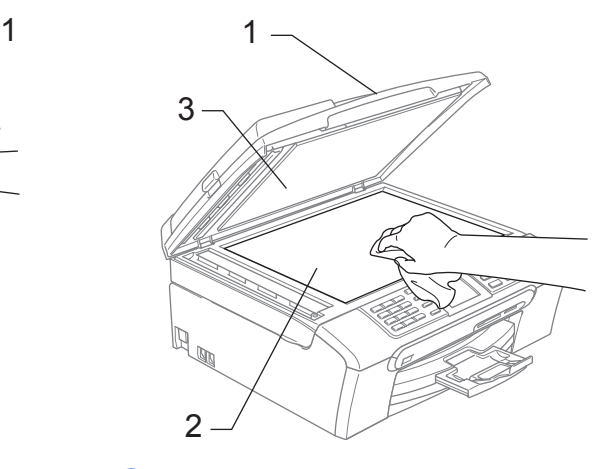

W podajniku ADF biały wałek (1) i szklany pasek (2) należy wyczyścić miękką ściereczką i niepalnym płynem do mycia szkła.

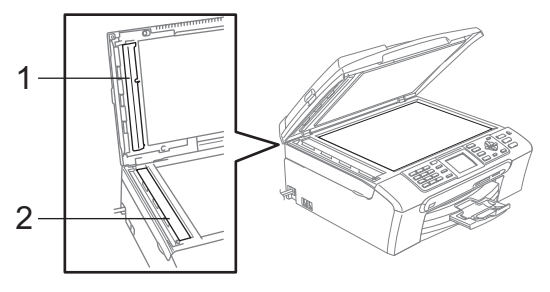

# **Informacja**

Oprócz czyszczenia paska szkła środkiem niepalnym do czyszczenia szkła należy przejechać po pasku palcem, aby stwierdzić czy nie ma na nim złogów. W przypadku wyczucia złogów, należy oczyścić ponownie szkło koncentrując się na tym obszarze. Czyszczenie czasami trzeba powtarzać nawet 3 czy 4 razy. W ramach testu wykonaj jedną kopię po każdym czyszczeniu.

# <span id="page-136-0"></span>**Czyszczenie wałka drukarki <sup>B</sup>**

## **OSTRZEŻENIE**

Pamięta, aby wyłączyć urządzenie z gniazdka zasilającego przed czyszczeniem płytek urządzenia (1).

Jeśli na płytce urządzenia znajduje się atrament, należy go zetrzeć *suchą*, miękką ściereczką.

- **b** Obiema rękami chwyć za plastikowe uchwyty po obu stronach urządzenia, aby podnieść pokrywę skanera do momentu, kiedy zablokuje się bezpiecznie w położeniu otwartym.
	- Czyszczenie płytki urządzenia (1).

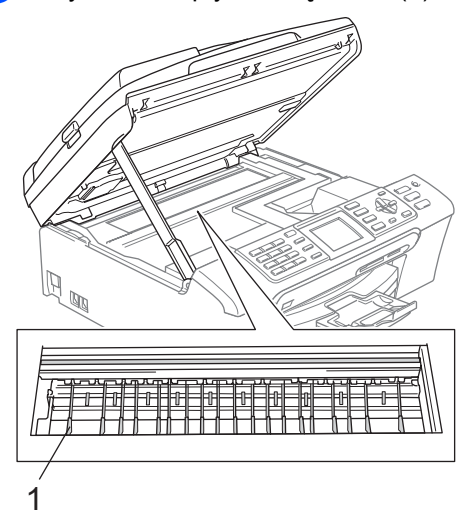

# <span id="page-136-1"></span>**Czyszczenie wałka papieru <sup>B</sup>**

- Wyciągnij wałek papieru z urządzenia.
- Wyciągnij wtyczkę urządzenia z gniazdka zasilającego i zdejmij pokrywę do likwidowania blokad papieru (1).

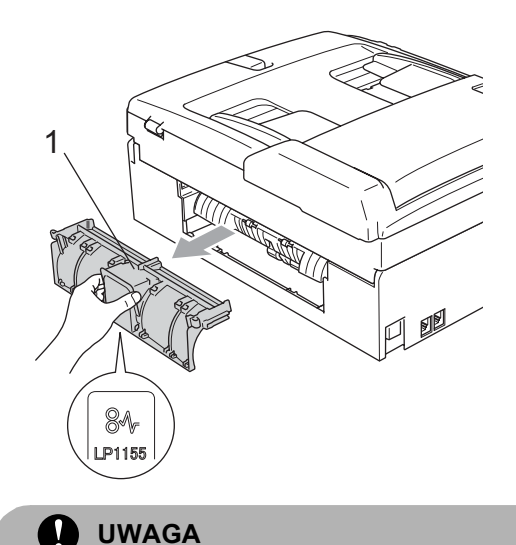

Na ilustracji przedstawiono NIEWŁAŚCIWE ułożenie pokrywy usuwania zacięć. W ten sposób można uszkodzić pokrywę i spowodować zacięcie papieru.

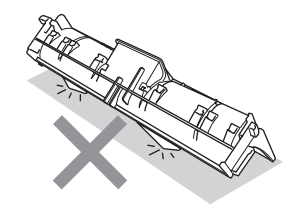

3 Wyczyść wałek drukarki (1) alkoholem izopropylowym na bawełnianym waciku.

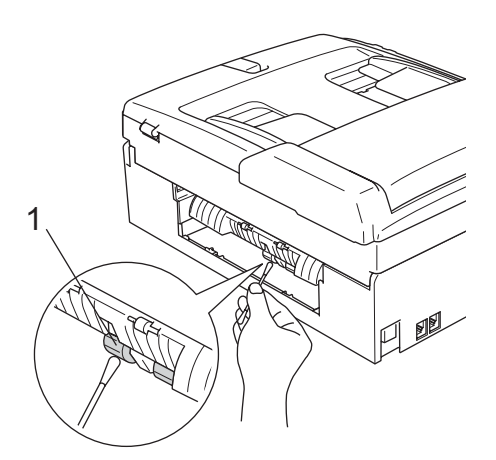

- 4 Załóż z powrotem pokrywę usuwania zacięć. Upewnij się, że pokrywa jest właściwie założona.
- e Wsuń mocno tacę papieru ponownie do urządzenia.
- Podłącz ponownie kabel zasilający.

# <span id="page-137-1"></span>**Czyszczenie głowicy drukarkiB**

Aby zapewnić wysoką jakość wydruków, urządzenie regularnie czyści głowicę drukującą. W razie potrzeby, proces czyszczenia można uruchomić ręcznie.

Głowicę i kasety z tuszem należy wyczyścić, jeśli w tekście lub na grafice pojawiają się poziome linie. Czyszczenie można wykonać tylko dla koloru czarnego, trzechkolorów w tym samym czasie

(turkusowy/żółty/karmazynowy), lub wszystkich 4 kolorów jednocześnie.

Czyszczenie głowicy zużywa atrament. Zbyt częste czyszczenie powoduje nadmierne, niepotrzebne zużycie atramentu.

# **UWAGA**

NIE DOTYKAJ głowicy drukującej. Dotykanie głowicy drukującej może spowodować jej trwałe uszkodzenie i unieważnić gwarancję na nią.

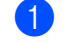

**Naciśnii Ink Management (Zarządzanie atramentem)**.

b Naciśnij **a** lub **b**, aby wybra<sup>ć</sup> CZYSZCZENIE. Naciśnij **OK**.

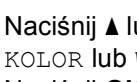

c Naciśnij **a** lub **b**, aby wybra<sup>ć</sup> CZARNY, KOLOR lub WSZYSTKIE. Naciśnij **OK**. Urządzenie czyści głowicę drukującą. Po zakończeniu czyszczenia urządzenie automatycznie przejdzie w tryb czuwania.

# **Informacja**

Jeśli wyczyszczono głowicę drukującą co najmniej pięć razy, a jakość drukowania się nie poprawiła, skontaktuj się z przedstawicielem firmy Brother.

# <span id="page-137-0"></span>**Sprawdzanie jakości drukowania <sup>B</sup>**

Jeśli tekst i kolory na wydrukach są wyblakłe lub w paski,kolory i tekst wydają się być słabe, niektóre z dysz mogą być zatkane. Można to sprawdzić przez wydrukowanie arkusza sprawdzania jakości wydruku i obejrzenie próbki.

**Naciśnii Ink Management (Zarządzanie atramentem)**.

- b Naciśnij **a** lub **b**, aby wybra<sup>ć</sup> WYDRUK TESTOWY. Naciśnij **OK**.
- c Naciśnij **a** lub **b**, aby wybra<sup>ć</sup> JAKOŚĆ DRUKU. Naciśnij **OK**.

d Naciśnij **Colour Start (Start Kolor)**. Urządzenie drukuje arkusz sprawdzania jakości drukowania.

<span id="page-137-2"></span>e Sprawdź jakość czterech bloków koloru na kartce.

**126**

- **6** Na wyświetlaczu LCD pojawi się pytanie czy jakość wydruku jest OK. Wykonaj jedną z następujących czynności:
	- Jeśli wszystkie linie są wyraźne i widoczne, naciśnij **1** (TAK), aby zakończyć sprawdzanie jakości wydruku.
	- Jeśli brakuje linii krótkich, tak jak pokazano to poniżej, naciśnij **2**, aby wybrać NIE.

OK Jakość słaba

美麗 <u>mana</u>

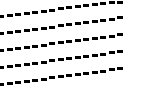

- g Wyświetlacz LCD zapyta, czy jakość drukowania dla czarnego i trzech kolorów jest OK. Naciśnij **1** (TAK) lub **2** (NIE).
- **8** Wyświetlacz LCD zapyta, czy chcesz rozpocząć czyszczenie. Naciśnij **1** (TAK). Urządzenie rozpoczyna czyszczenie głowicy drukującej.
- **9** Po zakończonym czyszczeniu, naciśnij **Colour Start (Start Kolor)**. Urządzenie rozpoczyna ponowne drukowanie arkusza sprawdzania jakości drukowania i przechodzi do kroku $\bullet$  $\bullet$  $\bullet$ .
- j Naciśnij **Stop/Exit (Stop/Zakończ)**. Jeśli powtórzysz tą procedurę co najmniej pięć razy i jakość nie poprawi się, wymień wkład atramentowy dla zablokowanego koloru.

Po wymianie wkładu sprawdź jakość drukowania. Jeśli problem nadal występuje, powtórz czyszczenie i procedury testowe co najmniej pięć razy po zainstalowaniu nowego wkładu atramentowego. Jeśli wciąż brakuje atramentu, skontaktuj się z przedstawicielem firmy Brother.

# **UWAGA**

NIE DOTYKAJ głowicy drukującej. Dotykanie głowicy drukującej może spowodować jej trwałe uszkodzenie i unieważnić gwarancję na nią.

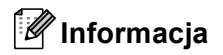

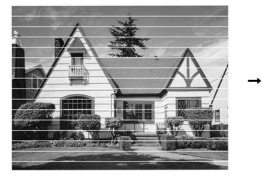

Gdy dysza głowicy drukującej jest zatkana, wydrukowana próbka wygląda tak.

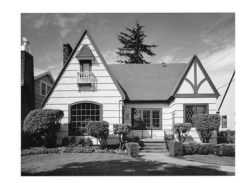

**B**

Po oczyszczeniu dyszy głowicy drukującej znikają linie poziome.

# <span id="page-138-0"></span>**Sprawdzanie wyrównania drukowania <sup>B</sup>**

Może zajść potrzeba dopasowania wyrównania wydruku po transporcie urządzenia, jeśli drukowany tekst jest rozmazany lub tusz wygląda na wyblakły.

**Naciśnij Ink Management (Zarządzanie atramentem)**.

b Naciśnij **a** lub **b**, aby wybra<sup>ć</sup> WYDRUK TESTOWY. Naciśnij **OK**.

c Naciśnij **a** lub **b**, aby wybra<sup>ć</sup> USTAW. W LINII. Naciśnij **OK**.

- d Wciśnij **Mono Start (Start Mono)** lub **Colour Start (Start Kolor)**. Urządzenie rozpoczyna drukowanie arkusza sprawdzania wyrównania.
- **5** Sprawdź wydruki testowe 600 dpi i 1200 dpi, aby zobaczyć, czy numer 5 jest najbardziej zbliżony do 0.
- 6 Wykonaj jedną z następujących czynności:
	- Jeśli próbki numer 5 dla rozdzielczości 600 dpi i 1200 dpi pasują najlepiej, naciśnij **1** (TAK), aby zakończyć kontrolę wyrównania.
	- Jeśli inny numer wydruku testowego lepiej odpowiada 600 dpi lub 1200 dpi, naciśnij **2** (NIE) , aby go wybrać.
- g Dla rozdzielczości 600 dpi, naciśnij numer wydruku testowego, który najlepiej pasuje do próbki numer 0 (1-8).
- h Dla rozdzielczości 1200 dpi, naciśnij numer wydruku testowego, który najlepiej pasuje do próbki numer 0 (1-8).
	- i Naciśnij **Stop/Exit (Stop/Zakończ)**.

# **Sprawdzanie poziomu atramentu**

Wprawdzie na wyświetlaczu LCD wyświetlana jest ikona wskazująca poziom atramentu, możesz użyć klawiszy

**Ink Management (Zarządzanie atramente m)**, aby wyświetlić duży wykres pokazujący ilość atramentu jaka pozostała w każdej z kaset.

**Naciśnij** 

**Ink Management (Zarządzanie atramentem)**.

- b Naciśnij **a** lub **b**, aby wybra<sup>ć</sup> POZIOM ATRAM.. Naciśnij **OK**. Wyświetlacz LCD wskazuje poziom atramentu.
- c Naciśnij **Stop/Exit (Stop/Zakończ)**.

## **Informacja**

Poziom atramentu można sprawdzać z komputera.

# **Informacje o urządzeniu**

# **Sprawdzanie numeru seryjnego**

Na wyświetlaczu można zobaczyć numer seryjny urządzenia.

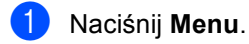

- Naciśnij **A** lub **V**, aby wybrać SPECYF.APARATU. Naciśnij **OK**.
- Naciśnij ▲ lub ▼, aby wybrać NR SERYJNY. Naciśnij **OK**.

d Naciśnij **Stop/Exit (Stop/Zakończ)**.

# **Pakowanie i transport urządzenia <sup>B</sup>**

Podczas transportu urządzenia użyj materiału dostarczonego z urządzeniem. Nieodpowiednie opakowanie urządzenia może spowodować utratę gwarancji.

# **UWAGA**

Ważne jest, aby umożliwić urządzeniu "zaparkowanie" głowicy drukującej po zakończonym drukowaniu. Przed wyłączeniem urządzenia z zasilania posłuchaj uważnie, czy ustały wszystkie mechaniczne odgłosy. Niedopuszczenie do zaparkowania głowicy może spowodować problemy z drukowaniem lub uszkodzenie głowicy.

- Otwórz pokrywę wkładu atramentowego.
- Pociągnij drążki zwalniające blokadę i wyjmij wszystkie wkłady atramentowe. (Patrz *[Wymiana wk](#page-132-0)ładów [atramentowych](#page-132-0)* na stronie 121.)
- 3 Zainstaluj żółty element ochronny, unieś każdą z dźwigni zwalniania blokady i naciśnij ją, aż zaskoczy, a następnie zamknij pokrywę kaset z atramentem.

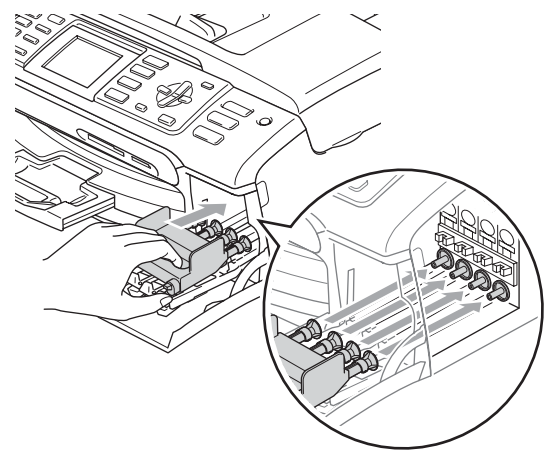

## **UWAGA**

Jeśli nie możesz znaleźć żółtych elementów ochronnych, NIE wyjmuj wkładów atramentowych przed transportem. Ważne jest, aby urządzenie było transportowane z żółtymi częściami ochronnymi lub z wkładami atramentowymi w prawidłowej pozycji. Transport bez nich może spowodować uszkodzenie urządzenia i unieważnienie gwarancji.

- 4 Odłącz urządzenie od telefonicznego gniazdka w ścianie i wyjmij kabel telefoniczny z urządzenia.
- **b** Odłącz kabel zasilania od gniazdka elektrycznego i od urządzenia.
- 6 Obiema rękami chwyć za plastikowe uchwyty po obu stronach urządzenia, aby podnieść pokrywę skanera do momentu, kiedy zablokuje się bezpiecznie w położeniu otwartym. Następnie odłącz kabel interfejsu z urządzenia, jeżeli jest podłączony.
- 7 Podnieś pokrywę (1) aż zablokuje się w pozycji otwartej. Lekko naciśnij podporę pokrywy skanera (2) i zamknij pokrywę skanera (3).

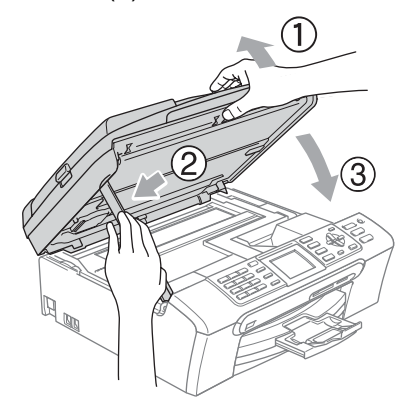

Włóż urządzenie do torby i umieść w oryginalnym opakowaniu, korzystając z oryginalnych materiałów do pakowania.

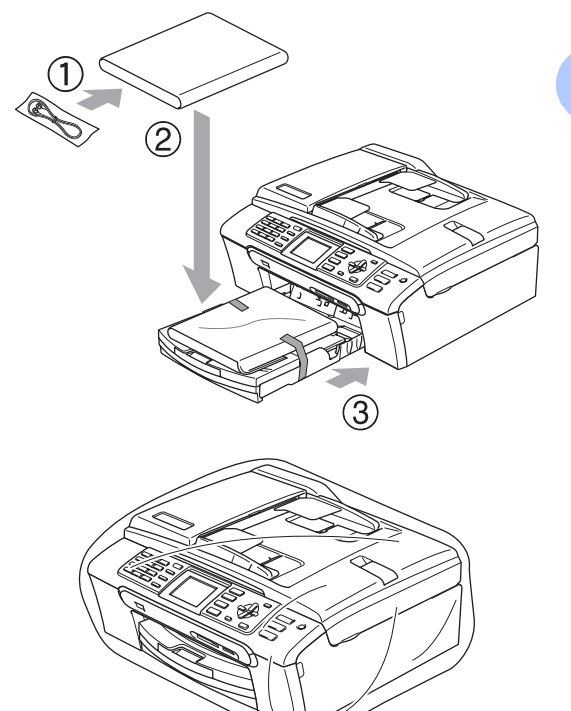

9 Zapakuj materiały drukowane w oryginalne opakowanie, jak pokazano poniżej. Nie pakować zużytych kaset z tuszem do kartonu.

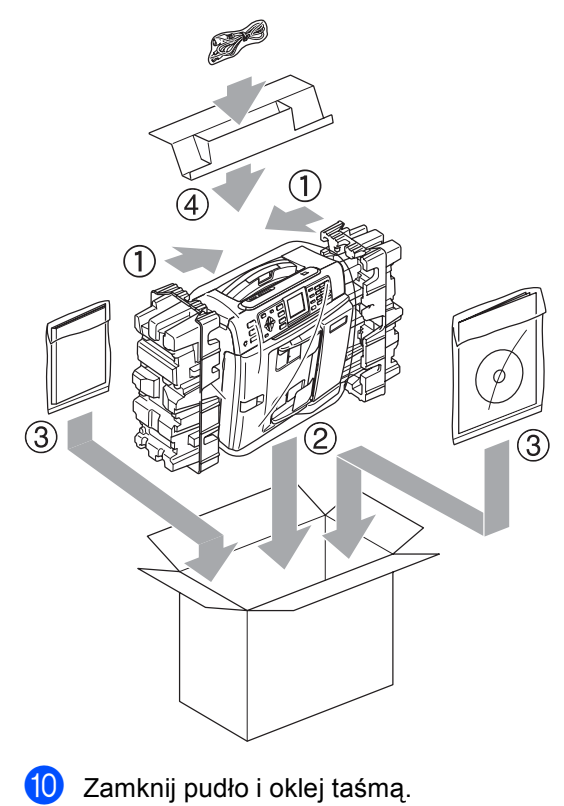

**130**

**C**

# <span id="page-142-0"></span>**Menu oraz funkcje**

# **Programowanie na**   $w$ **y** świetlaczu

Urządzenie pozwala na łatwe programowanie z wyświetlacza LCD za pomocą przycisków menu. Łatwe w użyciu programowanie pozwala na pełne wykorzystanie wszystkich opcji menu urządzenia.

Ponieważ programowanie odbywa się na wyświetlaczu LCD, stworzyliśmy zestaw dostępnych na wyświetlaczu instrukcji, które pomagają użytkownikowi krok po kroku zaprogramować urządzenie. Wystarczy postępować zgodnie z instrukcją, która prowadzi użytkownika przez opcje programowania i menu.

# **Tabela Menu**

Możesz zaprogramować swoje urządzenie korzystając z tabeli Menu, która rozpoczyna się na stronie [132](#page-143-0). Strony te przedstawiają opcje menu.

# **Zapisywanie do pamięci <sup>C</sup>**

Nawet w przypadku awarii zasilania, nie stracisz ustawień które wybrałeś korzystając z klawisza Menu, ponieważ są one na stałe zapisane w pamięci. Również, nie stracisz twoich ustawień w trybie PhotoCapture, Faks i Kopiowanie jeśli wybrałeś NOWE USTAWIENIA. Jedynie data i czas będą mogły wymagać ponownego ustawienia.

# **Tryb i menu klawiszy**

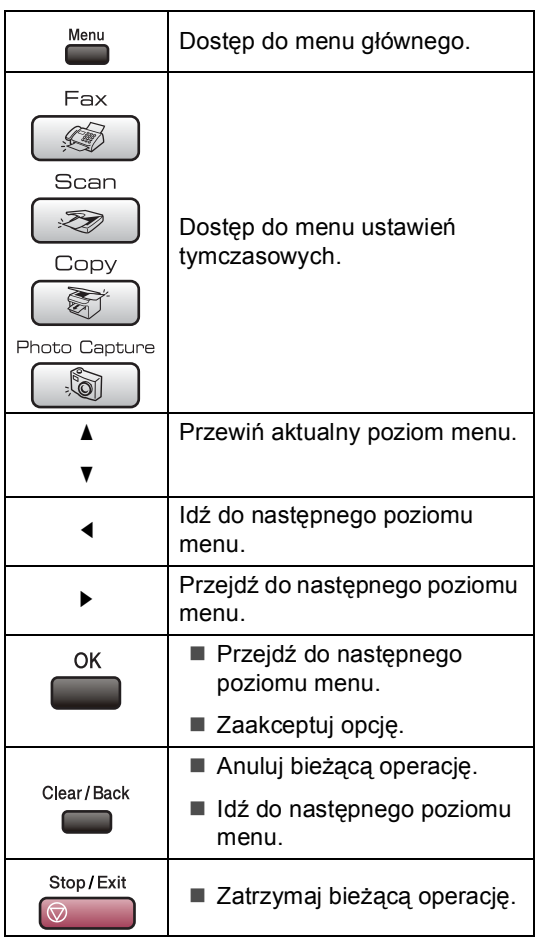

**C**

# <span id="page-143-0"></span>**Tabela Menu**

Tabela menu pomaga zrozumieć wybory menu oraz opcje, znajdujące się w oprogramowaniu urządzenia. Ustawienia fabryczne są wytłuszczone i oznaczone gwiazdką.

# **Menu** (Menu)

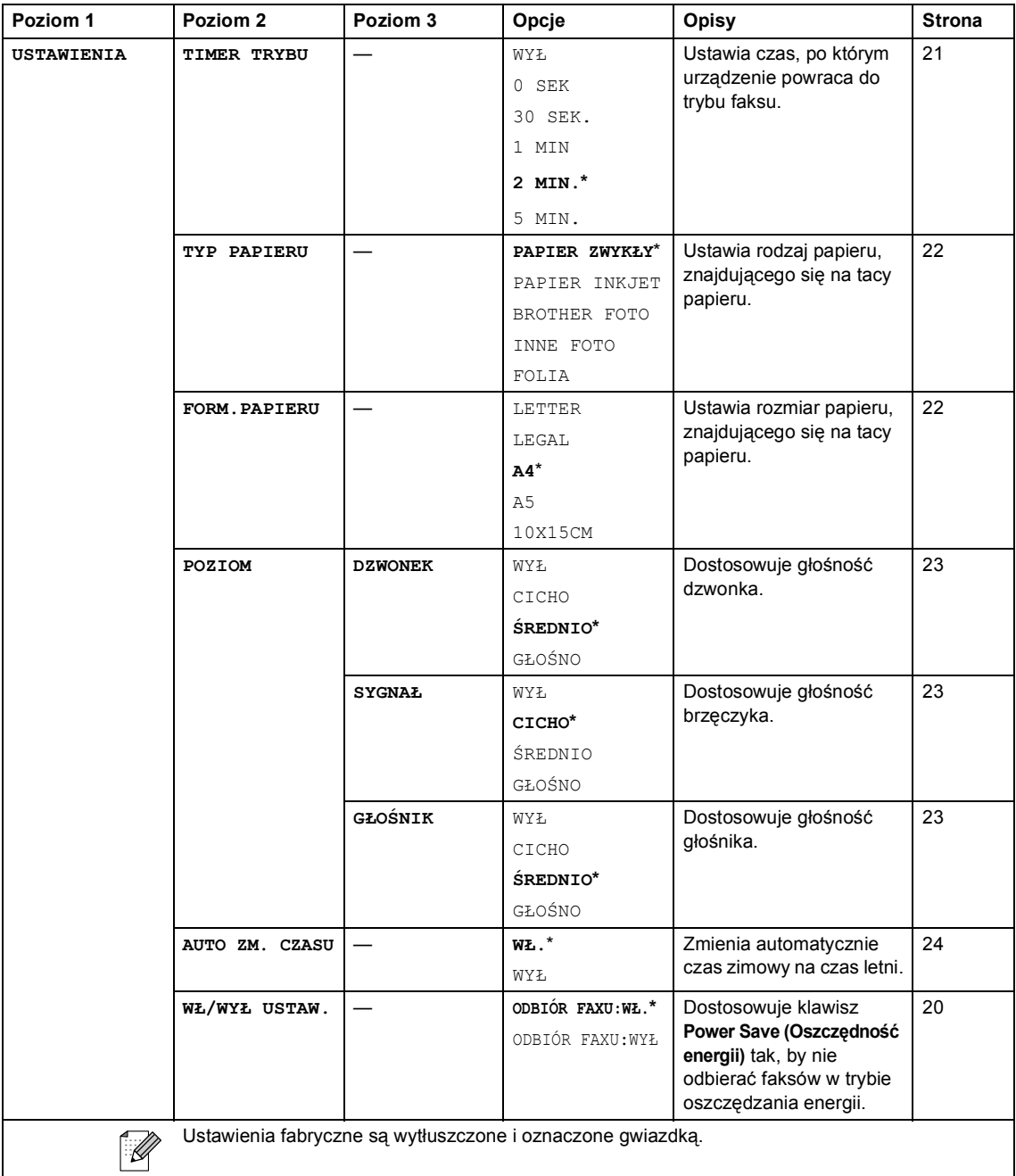
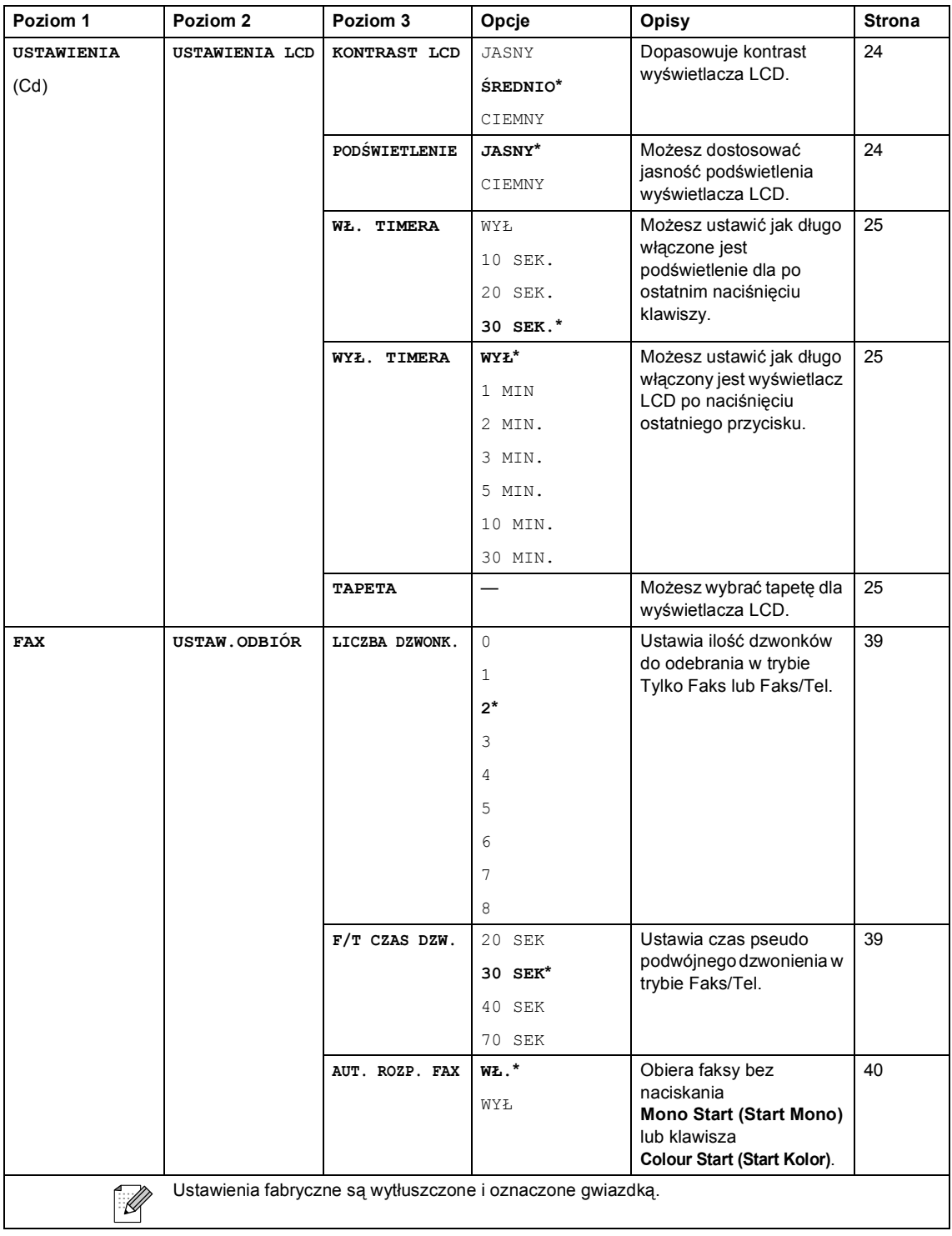

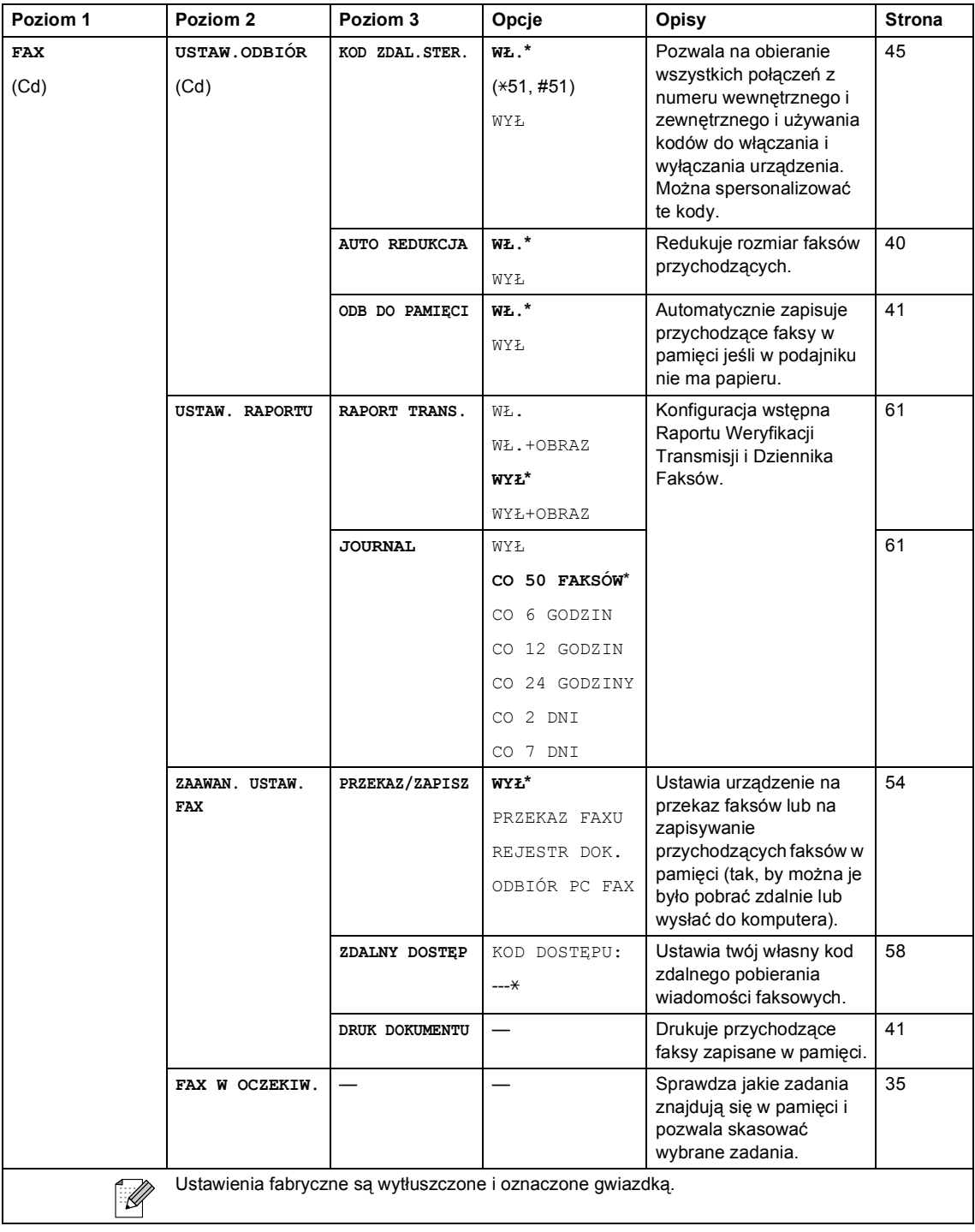

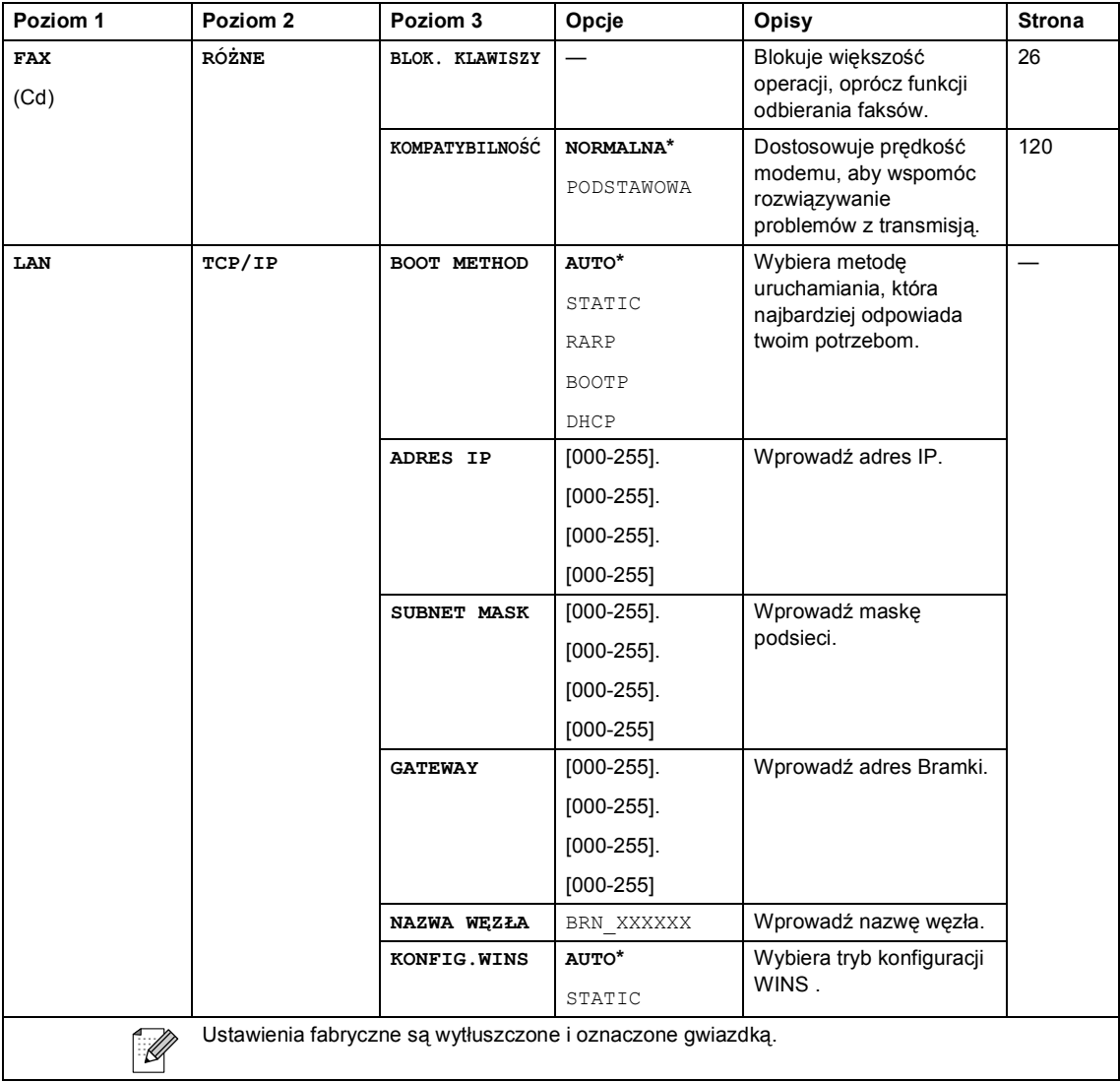

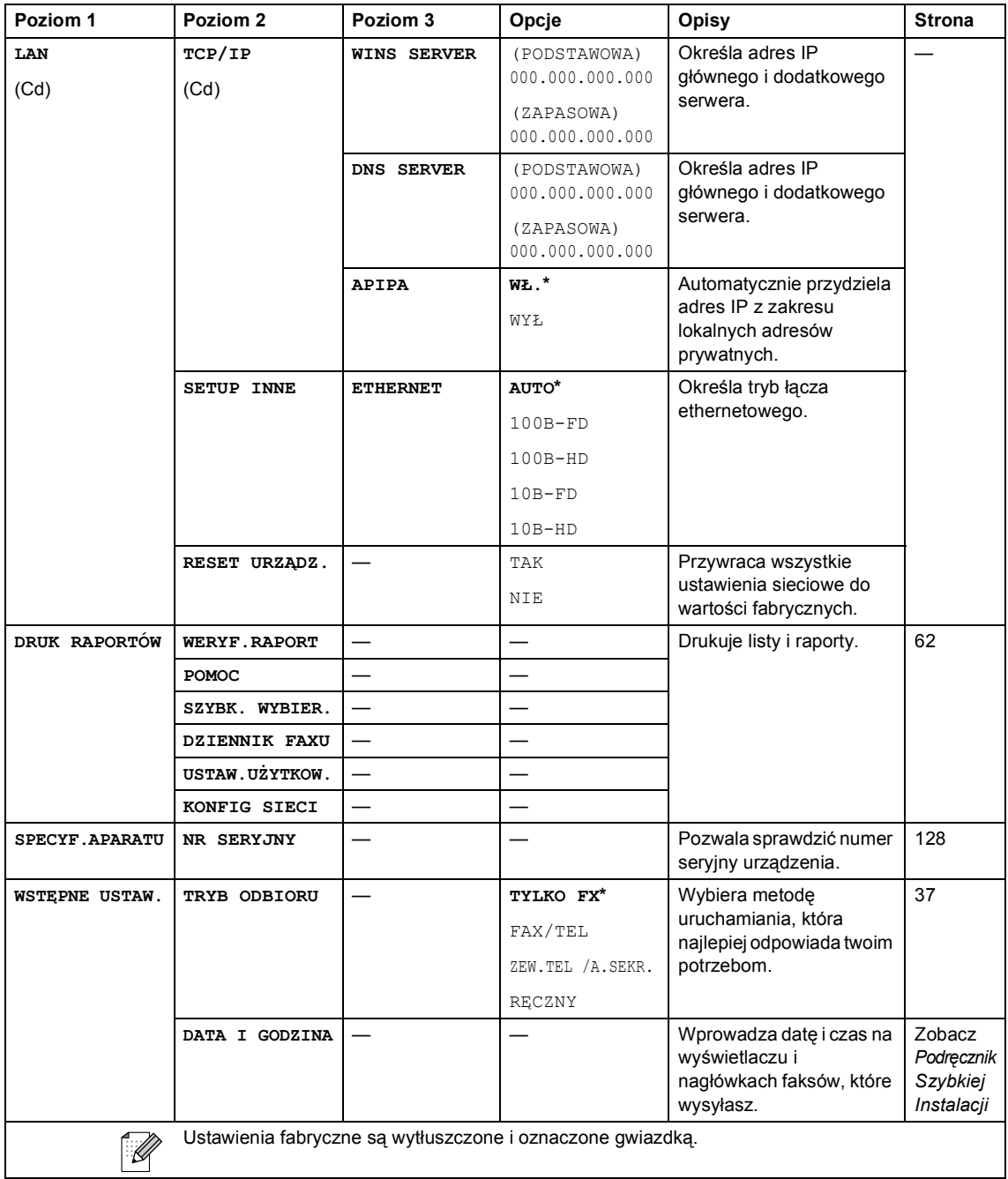

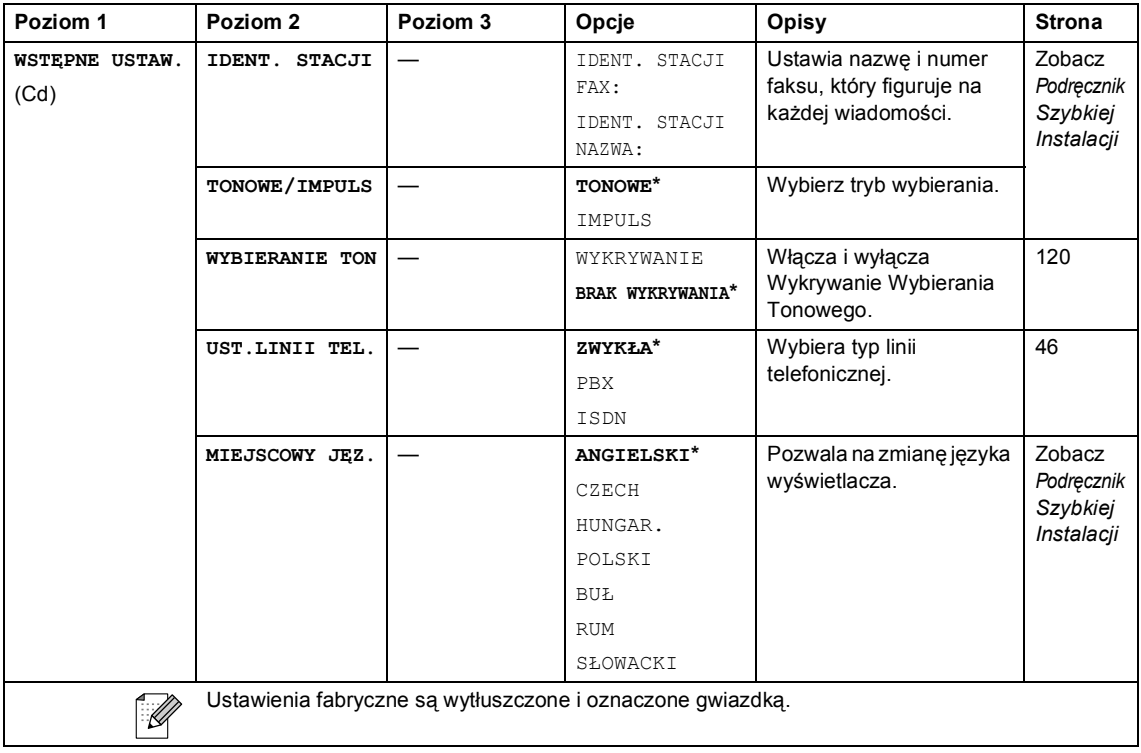

### **Faks ( )**

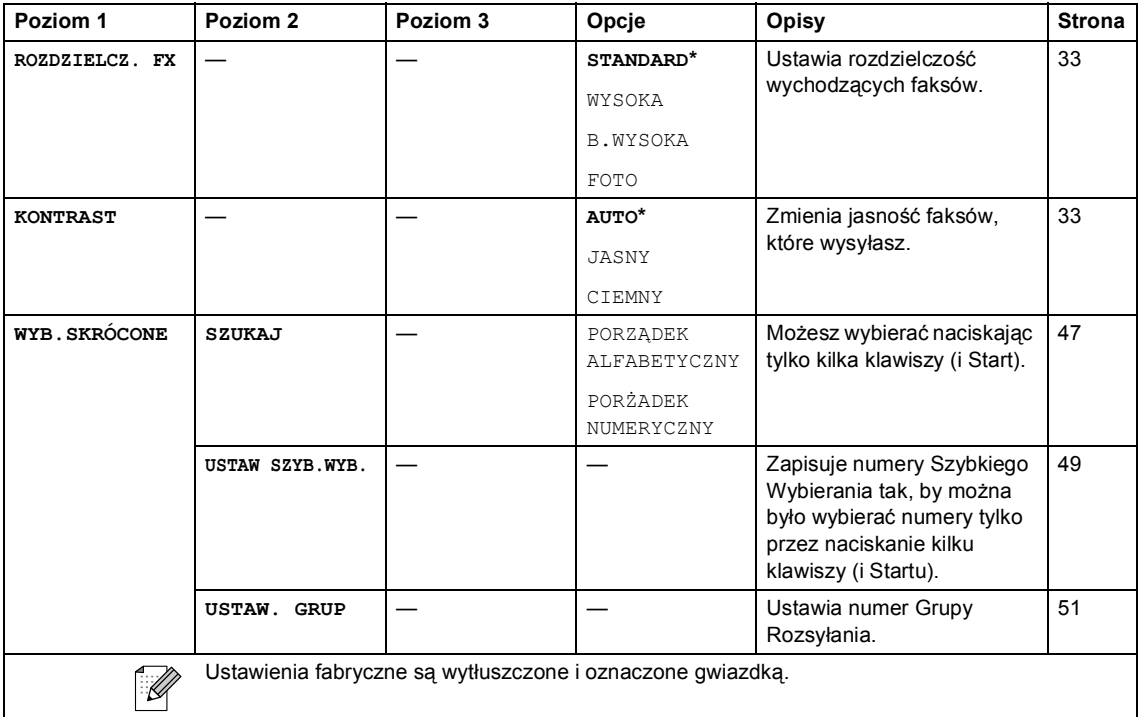

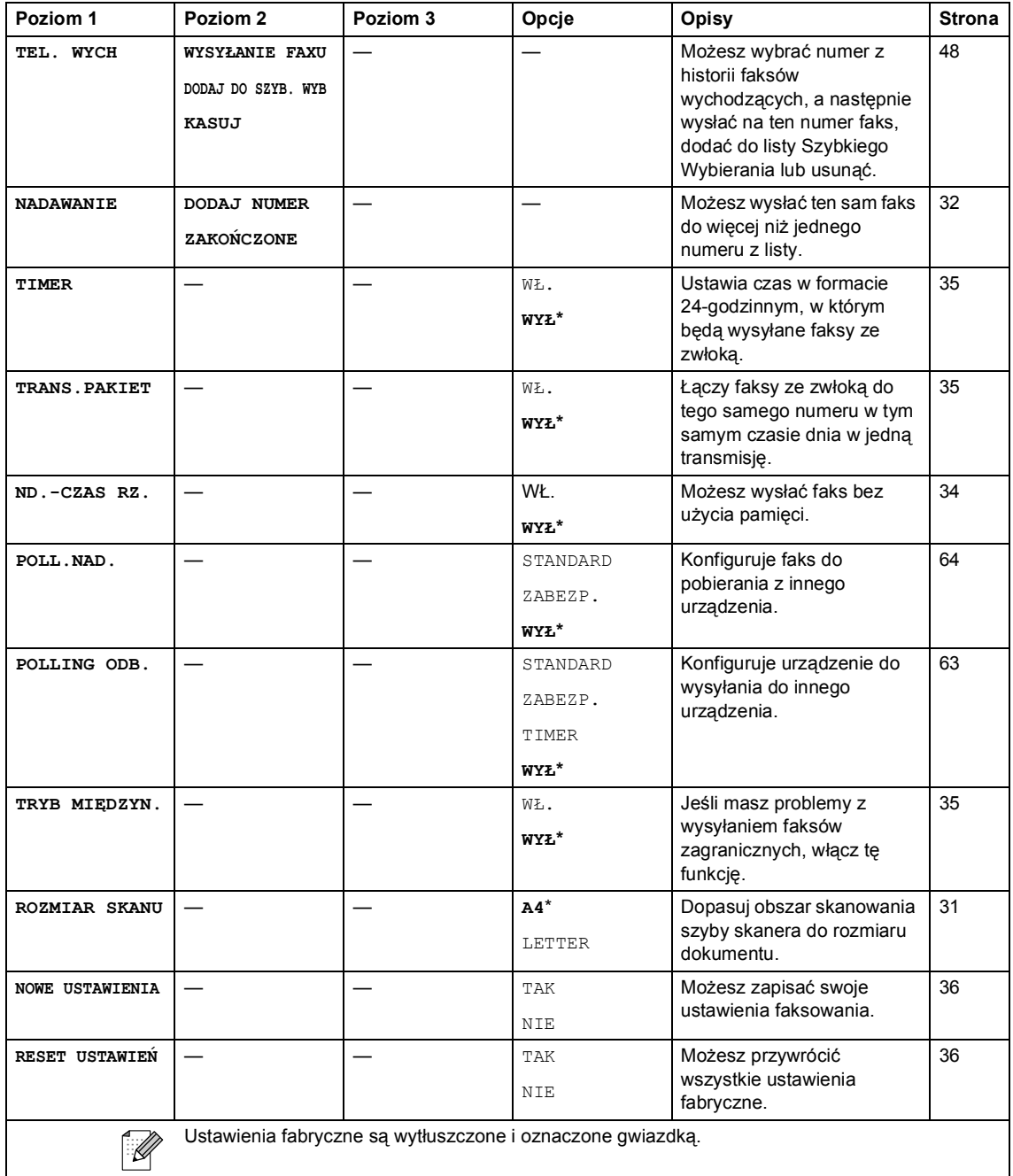

### **Skanuj** ( $\qquad \qquad \textcircled{\raisebox{1.5pt}{\scriptsize$\circ$}}$ )

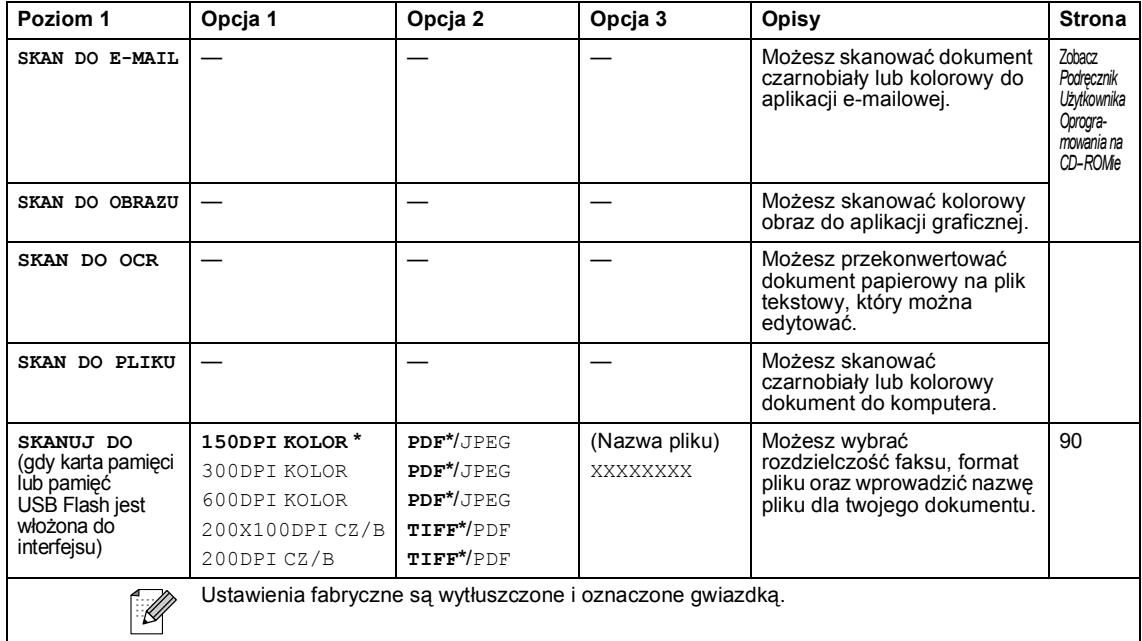

### **Kopiowanie (** $\circled{(*)}$ **)**

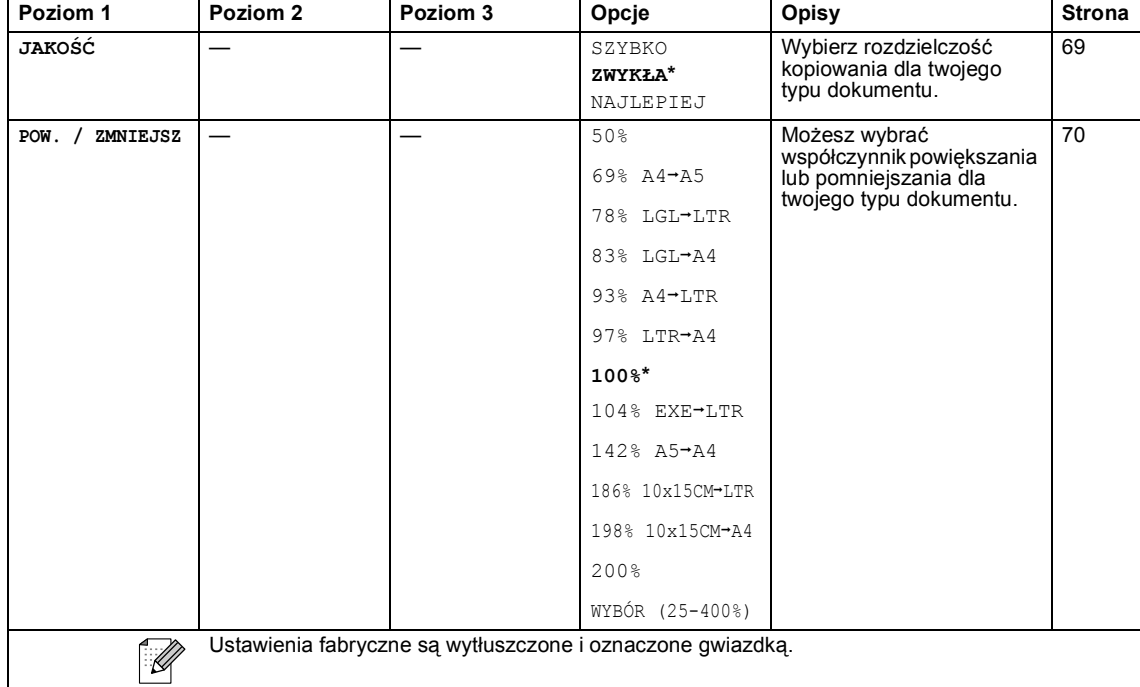

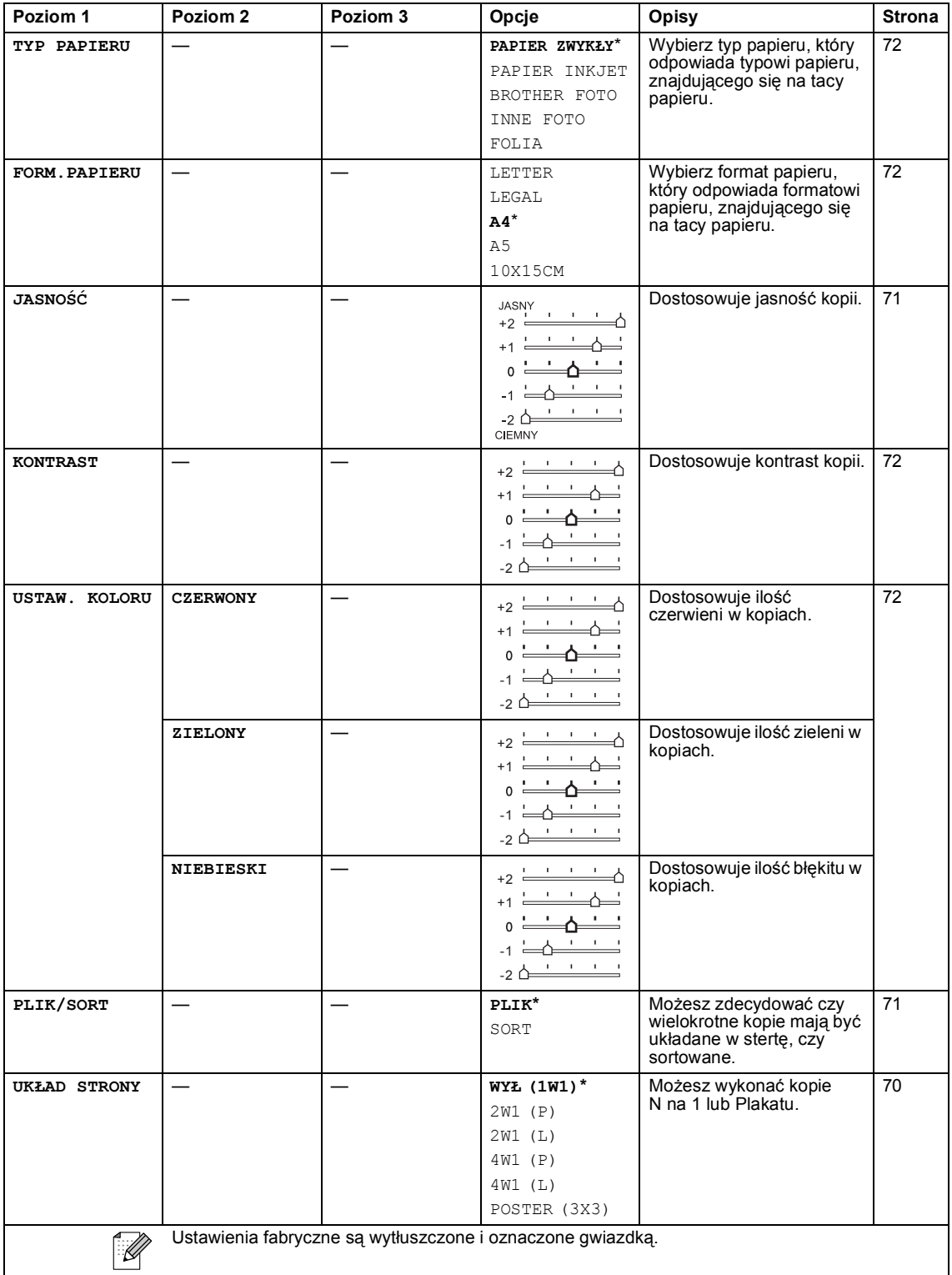

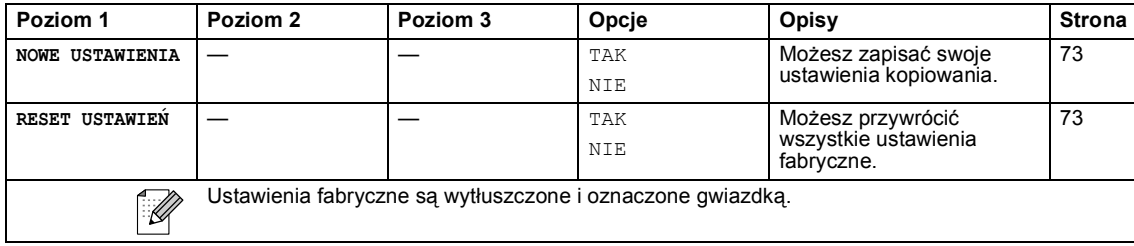

**PhotoCapture (6)** 

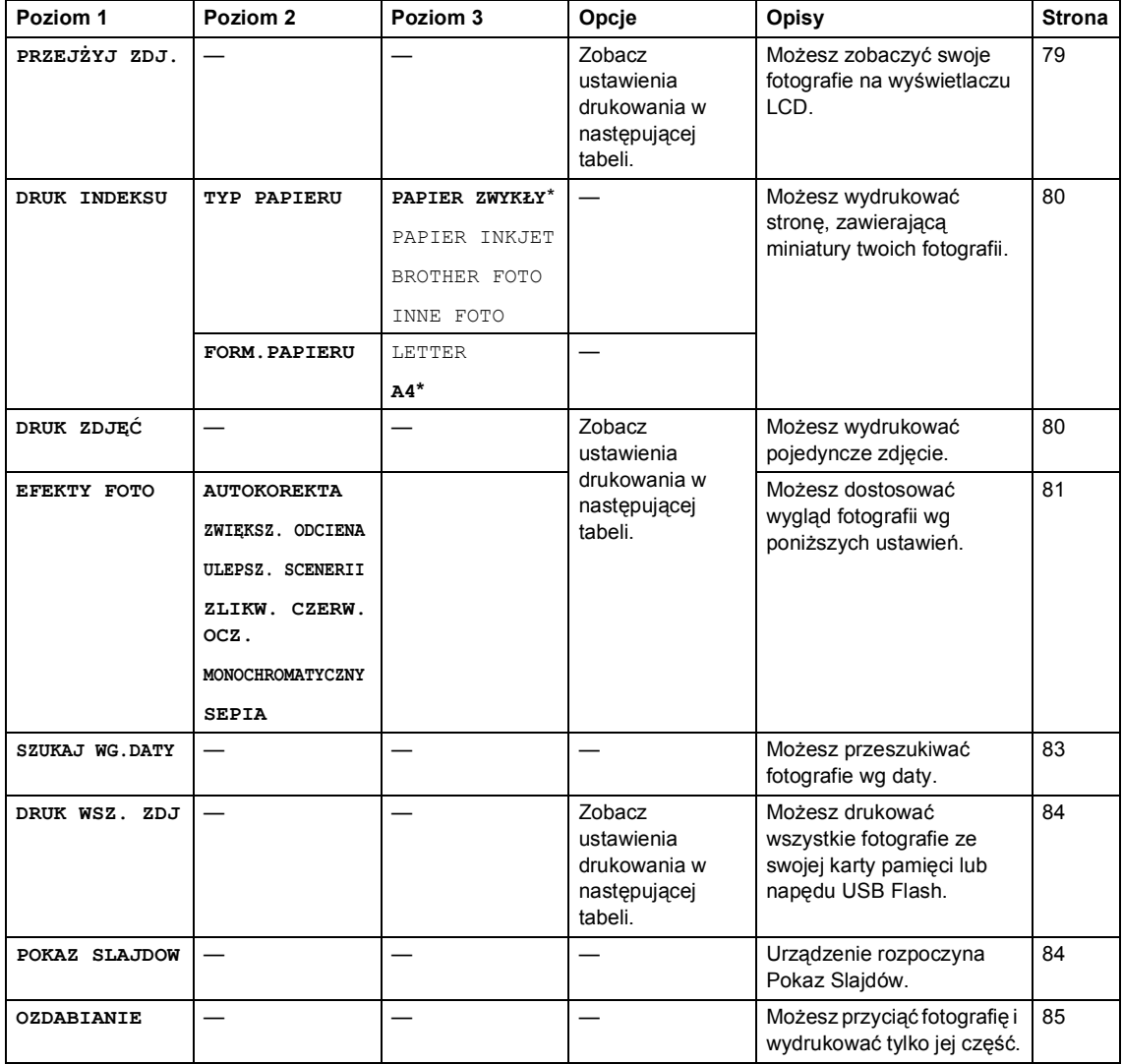

#### **Ustawienia Drukowania**

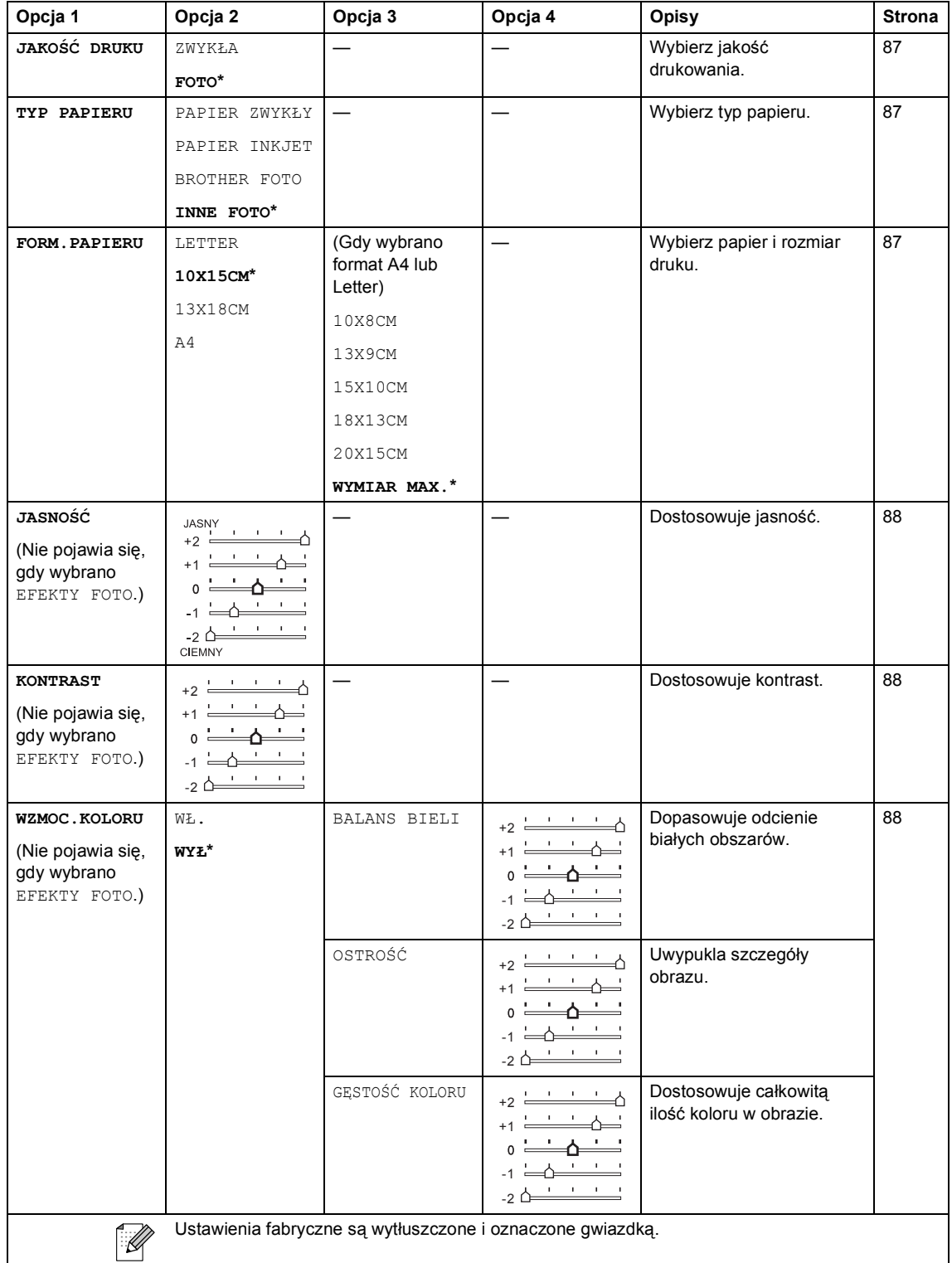

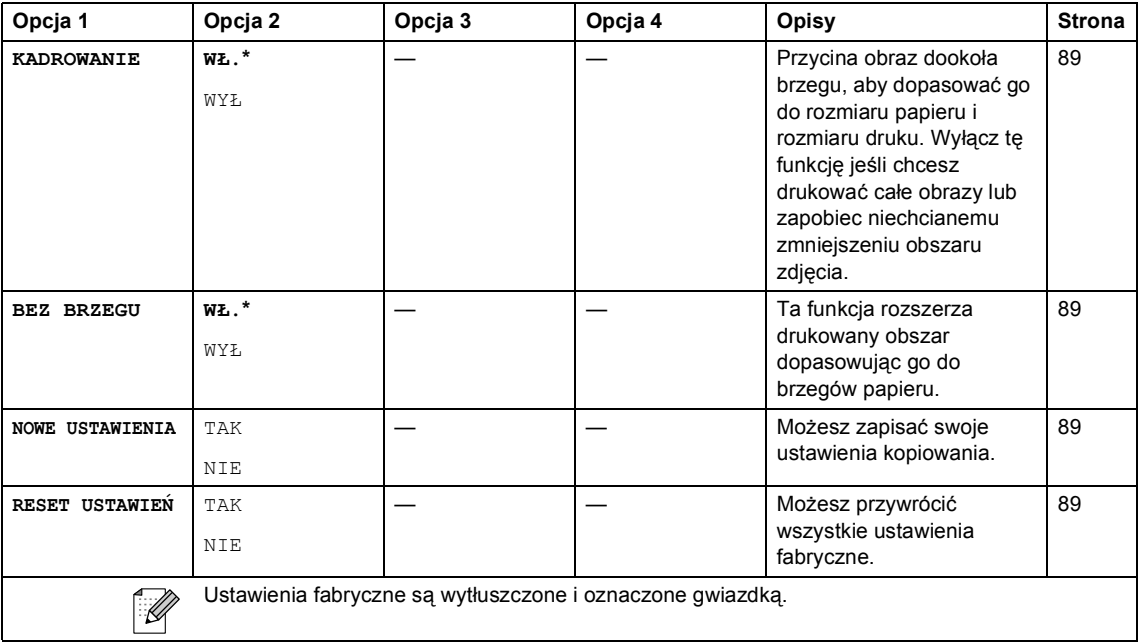

### <span id="page-154-0"></span>**Wprowadzanie tekstu**

Przy ustawianiu niektórych opcji, takich jak identyfikator stacji, wymagane jest wprowadzenie tekstu. Na większości klawiszy są nadrukowane 3 lub 4 litery. Klawisze 0, # i \* nie są drukowane ponieważ są używane do znaków specjalnych.

Przyciskając określony klawisz na klawiaturze, można wybrać żądany znak.

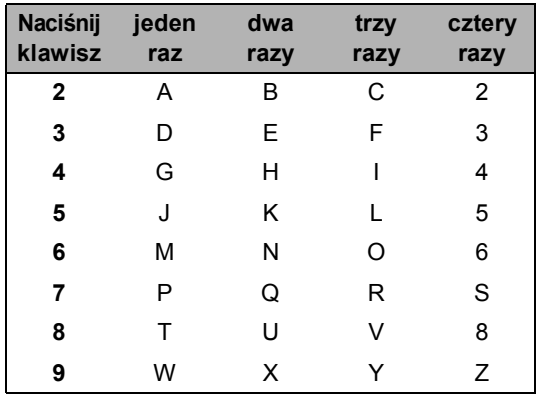

### **Wprowadzanie spacji <sup>C</sup>**

Aby wprowadzić spację w numerze faksu, naciśnij **c** jeden raz pomiędzy cyframi. Aby wprowadzić spację, naciśnij **c** dwukrotnie pomiędzy znakami.

#### **Wprowadzanie poprawek**

Jeśli wprowadzona została nieprawidłowa litera i chcemy ją zmienić, należy nacisnąć **d**, aby przesunąć kursor nad nieprawidłowy znak. Następnie naciśnij **Clear/Back (Wyczyść/Cofnij)**. Wprowadź ponownie odpowiedni znak. Możesz również cofnąć ten proces i wprowadzić nowe litery.

#### **Powtarzanie liter**

Jeśli musimy wprowadzić literę, która jest na tym samym klawiszu co poprzednia, należy nacisnąć **c**, aby przesunąć kursor w prawo przed ponownym naciśnięciem klawisza.

### <span id="page-154-1"></span>**Znaki specjalne i symbole**

Naciśnij l, **#** lub **0**, kilkakrotnie aż wyświetli się znak specjalny lub żądany symbol.

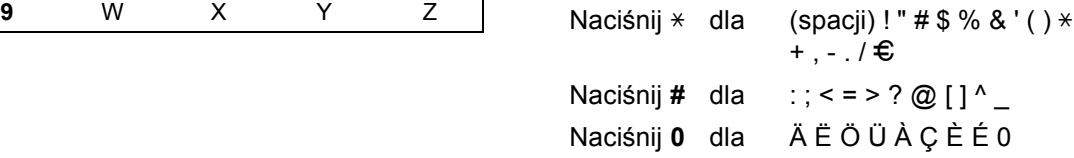

**D**

# **Specyfikacje**

## **Ogólnie <sup>D</sup>**

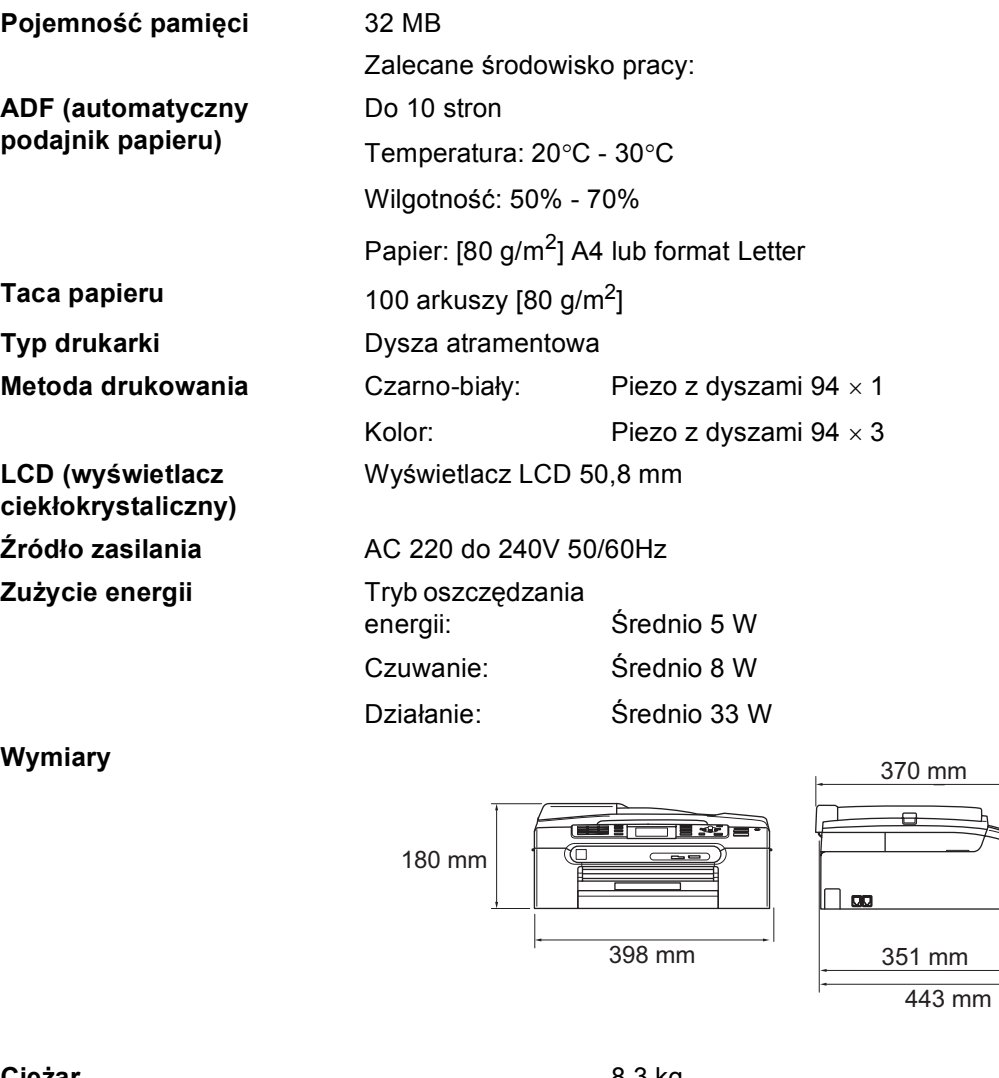

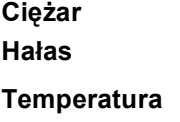

**Hałas** Działanie: 50 dB lub mniej [1](#page-155-0) Działanie: Najlepsza jakość drukowania: **Wilgotność** Działanie: Najlepsza jakość drukowania:

**Ciężar** 8,3 kg od 10 do 35°C od 20 do 33°C 20 do 80% (bez kondensacji)

20 do 80% (bez kondensacji)

<span id="page-155-0"></span><sup>1</sup> Zależy od warunków drukowania.

## <span id="page-156-4"></span>**Medium drukarki**

**Papier wejściowy Taca papieru**

■ Typ papieru:

Zwykły papier, papier do drukarek atramentowych (papier powlekany), papier błyszczący [2](#page-156-0), folie [1](#page-156-1) [2](#page-156-0) i koperty

Format papieru:

Letter, Legal, Executive, A4, A5, A6, JIS B5, koperty (rozmiar handlowy No.10, DL, C5, Monarch, JE4), Fotografie 2L, Karty pocztowe [3.](#page-156-2)

Szerokość: 89 mm (3,5 cala) - 216 mm (8,5 cala)

Wysokość: 127 mm (5,0 cali) - 356 mm (14,0 cali)

Więcej szczegółów w *[Waga papieru, grubo](#page-24-0)ść i pojemność* [na stronie 13](#page-24-0).

■ Maksymalna pojemność tacy na papier: ok. 100 arkuszy 80  $g/m^2$  - zwykły papier

#### **Taca na papier fotograficzny**

Typ papieru:

Zwykły papier, papier do drukarek atramentowych (powlekany papier) i papier błyszczący [2](#page-156-0)

Format papieru:

Fotografie 10×15 cm i Fotografie L

Szerokość: 89 mm (3,5 cala) - 101,6 mm (4,0 cala)

Wysokość: 127 mm (5,0 cali) - 152,4 mm (6,0 cala)

- Maksymalna pojemność tacy na papier: ok. 20 arkuszy **Wylot papieru** Maksymalnie do 50 arkuszy A4 zwykłego papieru (dostarczanie dotacy stroną zadrukowaną do góry) [2](#page-156-0)
- 
- <span id="page-156-3"></span><span id="page-156-1"></span><sup>1</sup> Należy używać wyłącznie folii zalecanych dla drukarek atramentowych.

<span id="page-156-2"></span><sup>3</sup> Patrz *[Typ i rozmiar papieru dla ka](#page-23-0)żdej operacji* na stronie 12.

#### **145**

**D**

<span id="page-156-0"></span><sup>2</sup> Dla folii i papieru błyszczącego zalecamy usunięcie zadrukowanych stron z tacki wyjściowej natychmiast po zejściu z urządzenia, aby uniknąć smug.

## <span id="page-157-3"></span>**Faks <sup>D</sup>**

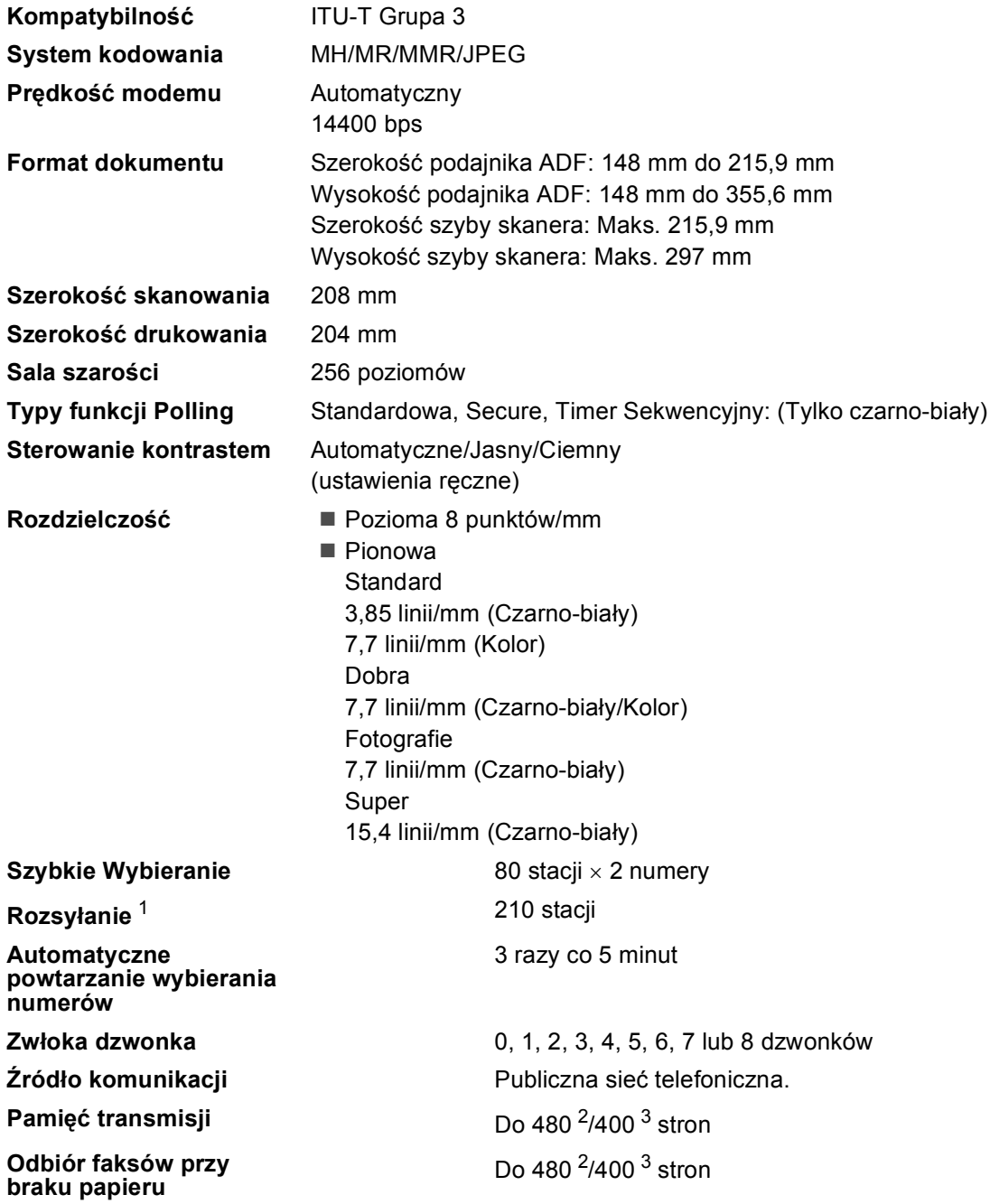

<span id="page-157-0"></span><sup>1</sup> Tylko czarno-biały

<span id="page-157-1"></span><sup>2</sup> "Strony" odnoszą się do standardu 'Brother Standard Chart Nr 1' (typowy list biznesowy Rozdzielczość standardowa,<br>kod MMR). Specyfikacje i materiały mogę ulec zmianie bez uprzedzenia.

<span id="page-157-2"></span><sup>3</sup> "Strony" odnoszą się do standardu 'ITU-T Standard Chart Nr. 1' (typowy list biznesowy, Rozdzielczość standardowa, kod MMR). Specyfikacje i materiały mogę ulec zmianie bez uprzedzenia.

**D**

## <span id="page-158-1"></span>**Kopiowanie**

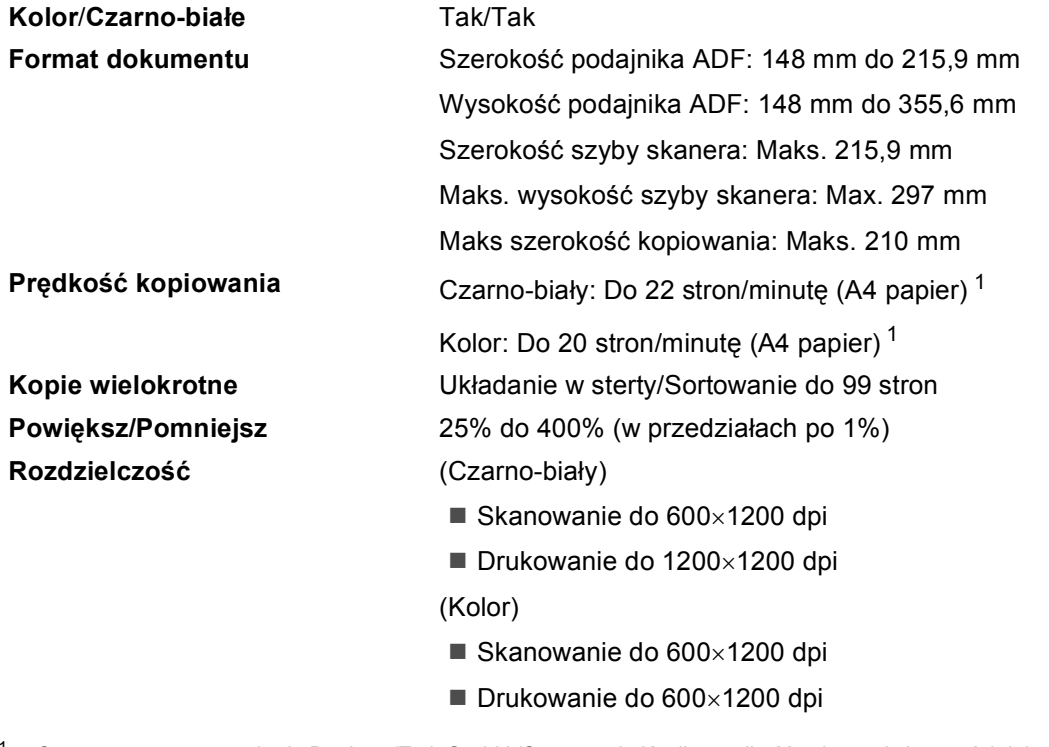

<span id="page-158-0"></span><sup>1</sup> Oparty na wzorze standardu Brother. (Tryb Szybki /Stertowanie Kopii - prędkość zależy od złożoności dokumentu.

## <span id="page-159-6"></span>**PhotoCapture Center™**

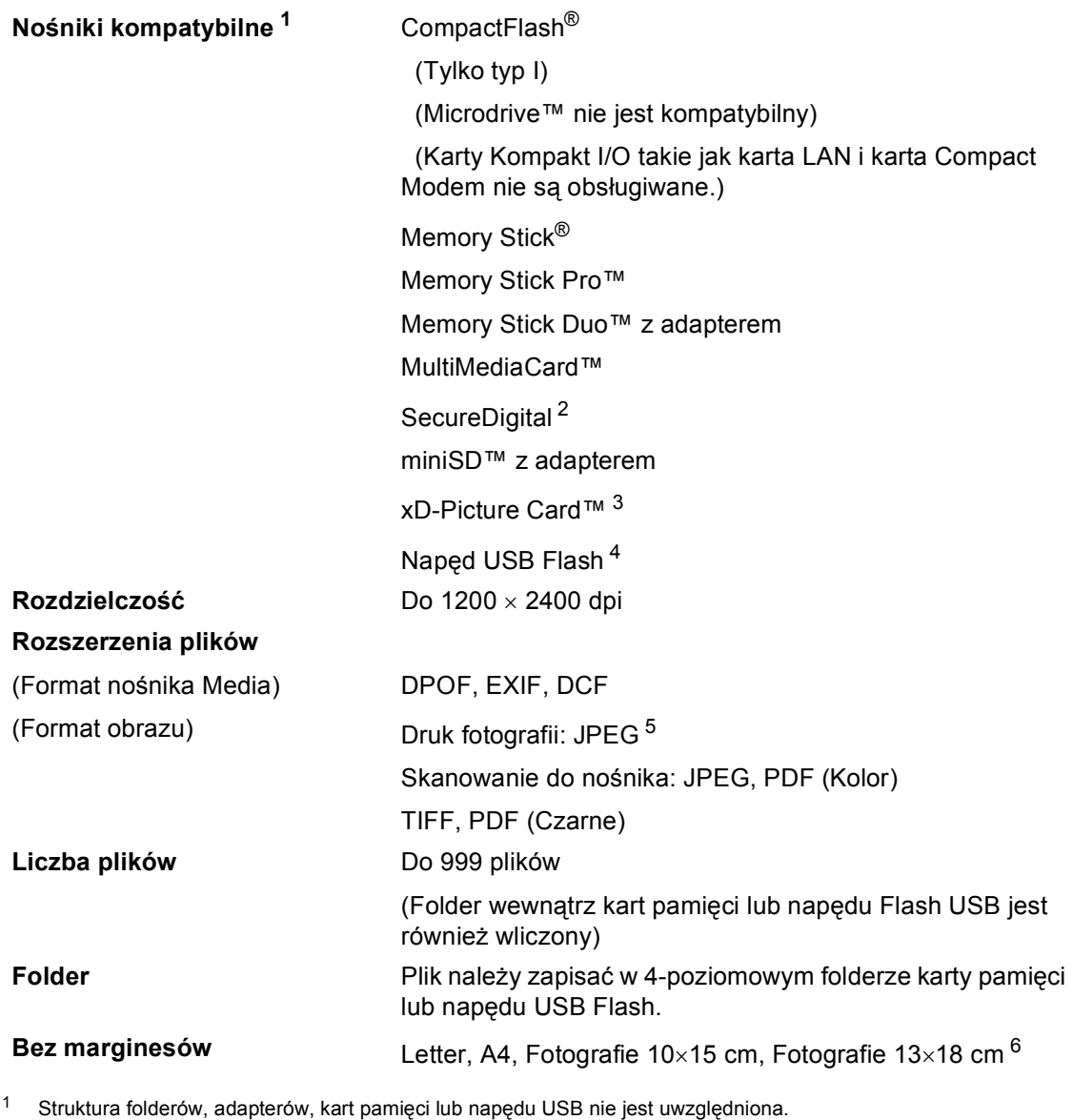

- <span id="page-159-1"></span><span id="page-159-0"></span><sup>2</sup> SecureDigital (SD&MMC) : 16MB do 2GB SecureDigital High Capacity (SDHC) : 4GB do 8GB
- <span id="page-159-2"></span><sup>3</sup> Konwencjonalna karta xD-Picture Card™ od 16MB do 512MB xD-Picture Card™ Type M od 256MB do 2GB xD-Picture Card™ Type H od 256MB do 2GB
- <span id="page-159-3"></span><sup>4</sup> USB 2.0 Standard Pamięć Masowa USB standard od 16 MB do 8 GB Obsługiwane formaty: FAT12/FAT16/FAT32
- <span id="page-159-4"></span><sup>5</sup> Progresywny format JPEG nie jest obsługiwany.
- <span id="page-159-5"></span><sup>6</sup> Patrz *[Typ i rozmiar papieru dla ka](#page-23-0)żdej operacji* na stronie 12.

## **PictBridge**

**Kompatybilność** Obsługuje standard Camera & Imaging Products Association PictBridge CIPA DC-001. Odwiedź<http://www.cipa.jp/pictbridge>aby uzyskać więcej informacji. **Interfejs** Port USB

## <span id="page-161-2"></span>**Skaner**

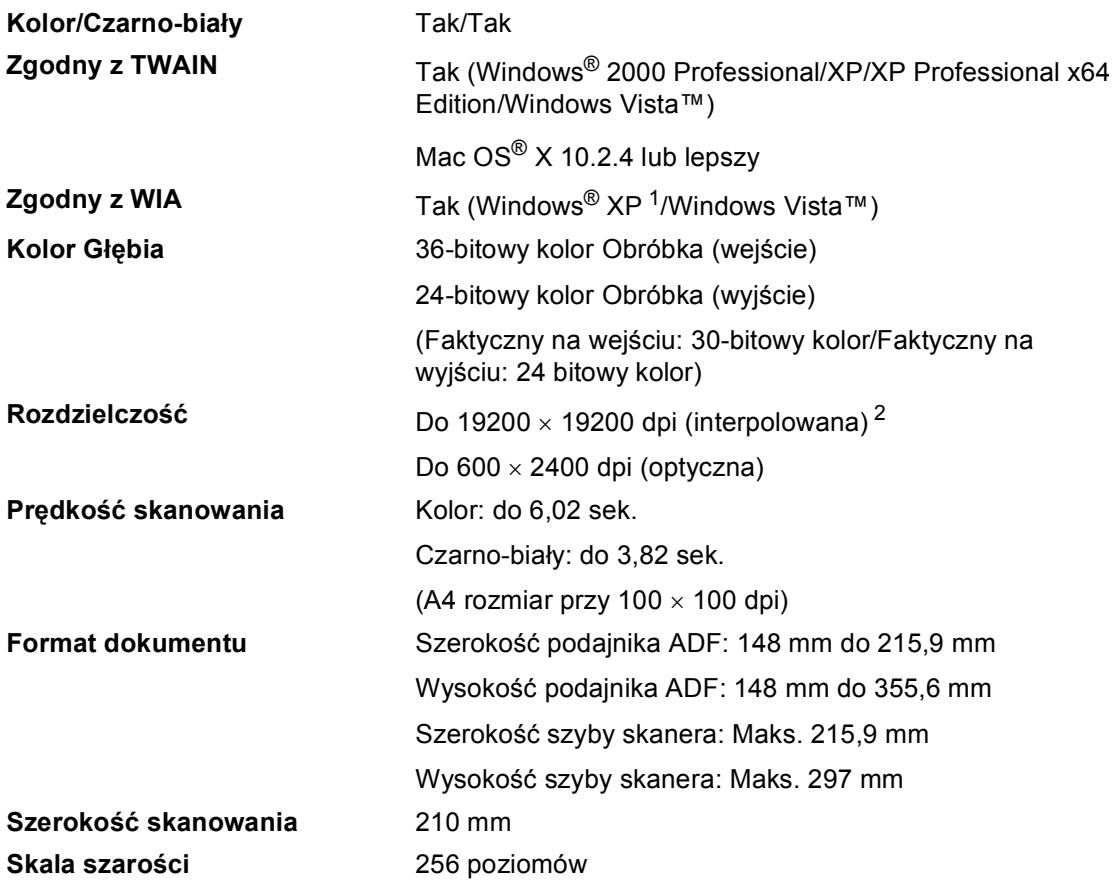

<span id="page-161-3"></span><span id="page-161-0"></span><sup>1</sup> Windows<sup>®</sup> XP w tym Podręczniku Użytkownika to Windows<sup>®</sup> XP Home Edition, Windows<sup>®</sup> XP Professional, i Windows® XP Professional x64 Edition.

<span id="page-161-1"></span><sup>2</sup> Maksimum skanowanie 1200 × 1200 dpi przy użyciu WIA Driver dla Windows® XP i Windows Vista™ (rozdzielczość 19200 × 19200 dpi można wybrać przy użyciu narzędzi skanera)

## <span id="page-162-3"></span>**Drukarka <sup>D</sup>**

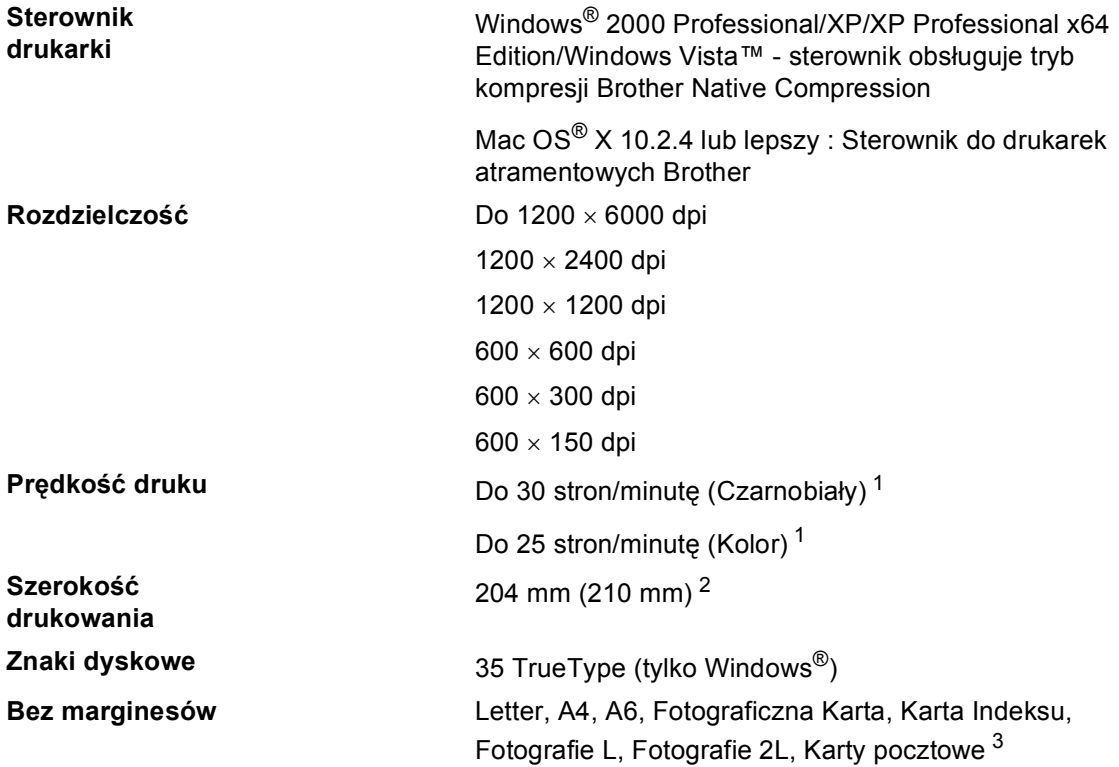

<span id="page-162-0"></span><sup>1</sup> Oparty na wzorze standardu Brother. Format A4 w trybie szkicowania.

<span id="page-162-1"></span><sup>2</sup> Gdy funkcję druku bez marginesów ustawimy na On (Wł.).

<span id="page-162-2"></span><sup>3</sup> Patrz *[Typ i rozmiar papieru dla ka](#page-23-0)żdej operacji* na stronie 12.

## **Interfejsy**

**USB** Kabel interfejsu USB 2.0 nie dłuższy niż 2,0 m. [1](#page-163-0) [2](#page-163-1)

### **Kabel sieci LAN [3](#page-163-2)** Kabel Ethernet UTP kategorii 5 lub lepszej.

- <span id="page-163-0"></span><sup>1</sup> Twoje urządzenie ma interfejs USB 2.0 (pełna prędkość). Interfejs ten jest kompatybilny z Hi-Speed USB 2.0; jednak maksymalny transfer danych wynosi 12 Mbit/s. Urządzenie można również podłączyć do komputera z interfejsem USB 1.1.
- <span id="page-163-1"></span><sup>2</sup> Porty USB innych systemów nie są obsługiwane przez system Macintosh<sup>®</sup>.
- <span id="page-163-2"></span><sup>3</sup> Zobacz *Podręcznik Użytkownika Sieci* aby zapoznać się ze szczegółową specyfikacją sieci.

## <span id="page-164-6"></span>**Wymagania komputera**

<span id="page-164-5"></span><span id="page-164-4"></span><span id="page-164-3"></span><span id="page-164-2"></span><span id="page-164-1"></span><span id="page-164-0"></span>OS X 10.2.4-10.3.8 Presto!® PageManager® jest dostępny do pobrania z Brother Solutions

Center.

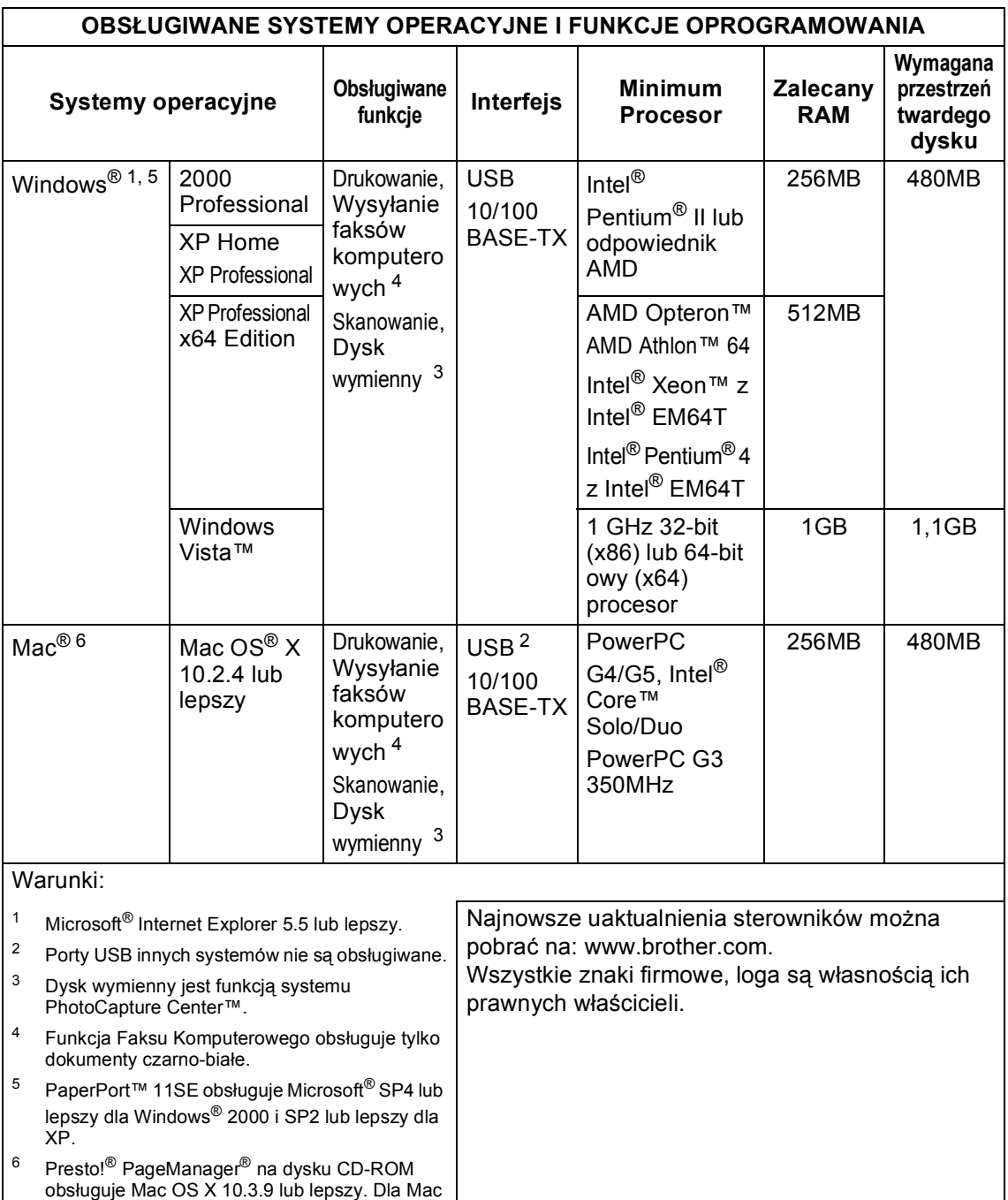

## <span id="page-165-1"></span>**Materiały eksploatacyjne**

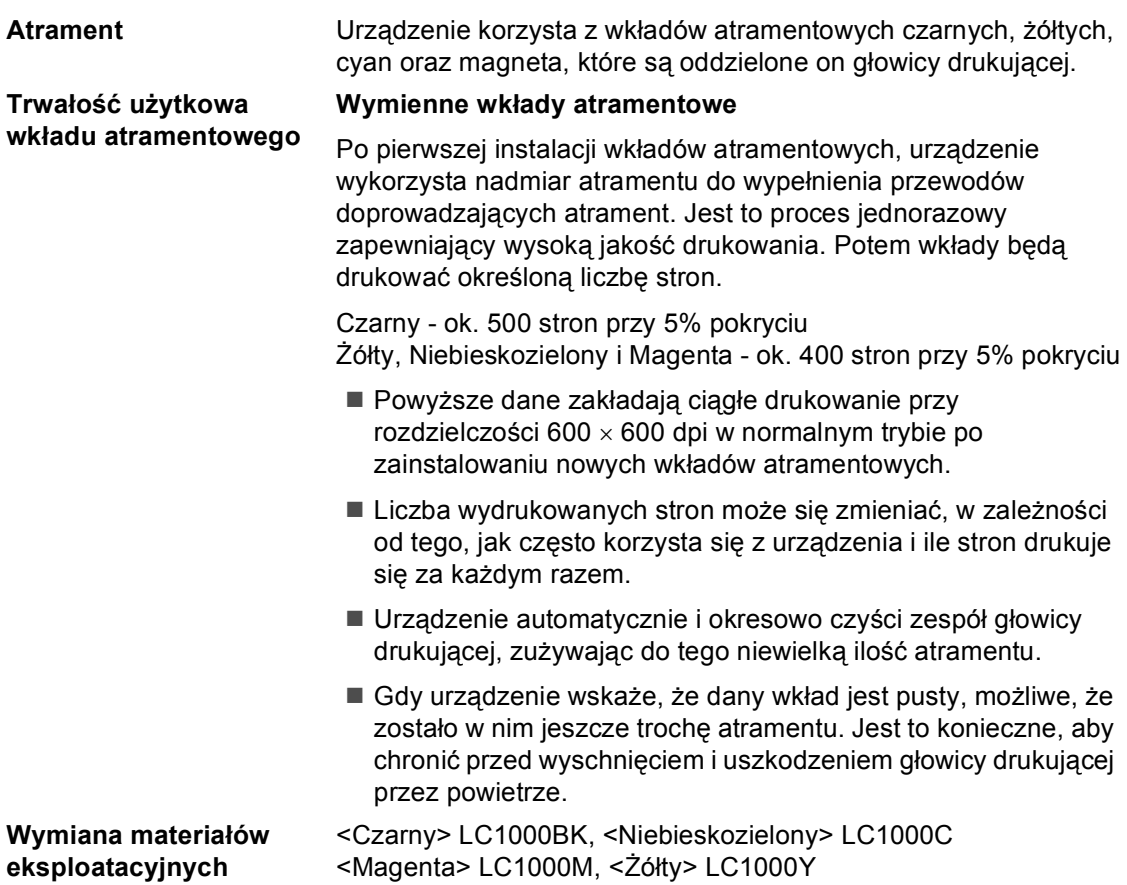

#### <span id="page-165-0"></span>**Co to jest Innobella™?**

Innobella™ jest gamą materiałów eksploatacyjnych oferowanych przez firmę Brother. Nazwa "Innobella™" pochodzi od wyrazu innowacja i "Bella" (co oznacza po włosku piękny) i jest przykładem innowacyjnej technologii zapewniającej piękny i trwały efekt drukowania.

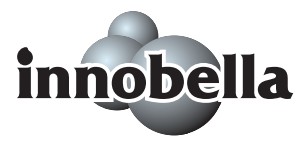

Przy drukowaniu zdjęć aby uzyskać wysoką jakość, Brother zaleca stosowanie błyszczącego papieru Innobella™ (seria BP61GL). Doskonałe odbitki powstają łatwiej dzięki stosowaniu papieru i atramentu Innobella™.

## $Sieć (LAN)$

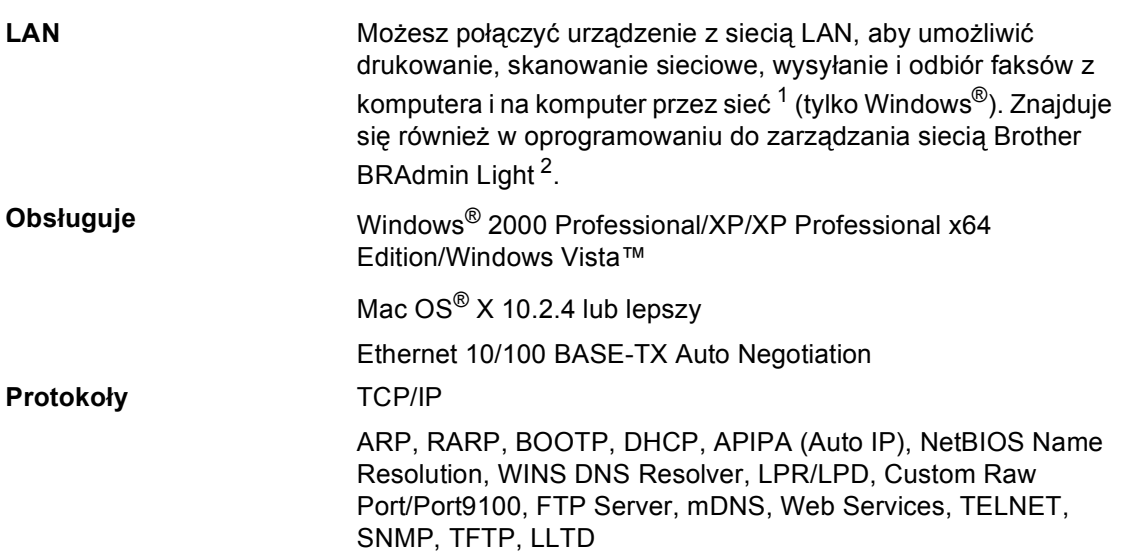

<span id="page-166-0"></span><sup>1</sup> Zobacz tabelę wymagań dla komputera [Strona 153](#page-164-6).

<span id="page-166-1"></span><sup>2</sup> Gdy potrzebujemy bardziej zawansowanego zarządzania drukarki, możemy skorzystać z najnowszej wersji programu Brother BRAdmin Professional, który jest dostępny do pobrania ze strony: [http://solutions.brother.com.](http://solutions.brother.com)

**D**

 $S$ **łowniczek** 

To jest pełne zestawienie funkcji i terminów, które się pojawiają się w instrukcjach obsługi Brother. Dostępność tych funkcji zależy od modelu jaki zakupiłeś.

#### **ADF (automatyczny podajnik papieru)**

Dokument można umieścić w podajniku ADF i skanować automatycznie strona po stronie.

#### **Automatyczna transmij faksów**

**E**

Wysyłanie faksów bez podnoszenia słuchawki telefonu zewnętrznego.

#### **Automatyczne powtarzanie wybierania numerów**

Funkcja, która umożliwia ponowne wybieranie ostatniego numeru po 5 minutach jeśli nie został dostarczony, ponieważ linia była zajęta.

#### **Automatyczne zmniejszanie**

Redukuje rozmiar faksów przychodzących.

#### **Błąd komunikacji (Błąd komunikacji)**

Błąd podczas wysyłania lub odbierania, zazwyczaj spowodowany zakłóceniami na linii.

#### **Czas dzwonienia F/T**

Okres dzwonienia urządzenia firmy Brother (gdy Tryb Odbioru ustawiony jest na tryb Faks/Tel), który powiadamia, aby odebrać połączenie głosowe.

#### **Dostęp do zdalnego pobierania**

Funkcja umożliwiająca zdalny dostęp do urządzenia z telefonu z wybieraniem tonowym.

#### **Dziennik faksów**

Zawiera listę informacji o 200 ostatnich faksach przychodzących i wychodzących. TX oznacza Transmitować. RX oznacza Odbierać.

#### **ECM (Tryb korekcji błędów)**

Wykrywa błędy podczas transmisji i odsyła strony faksu obarczone błędem.

#### **Faksy wysyłane ze zwłoką**

Funkcja umożliwia wysyłkę faksu po określonej zwłoce.

#### **Funkcja Polling**

Wykonywanie połączeń faksowych do urządzenia w celu pobrania oczekujących wiadomości faksowych.

#### **Głośność brzęczyka**

Głośność dźwięku emitowanego po naciśnięciu klawiszy lub w chwili gdy system wykryje błąd.

#### **Głośność dzwonka**

Ustawianie głośności dzwonka urządzenia.

#### **Grupa kompatybilna**

Zdolność komunikacji jednego faksu z innym. Kompatybilność jest gwarantowana w obrębie Grup ITU-T.

#### **Impuls**

Forma obrotowego wybierania numeru na linii telefonicznej.

#### **Innobella™**

Innobella™ jest gamą materiałów eksploatacyjnych oferowanych przez firmę Brother. W celu uzyskania optymalne wyniki, firma Brother zaleca stosowanie materiałów eksploatacyjnych (papieru i atramentu) Innobella™.

#### **Jasność**

Zmiana jasności rozjaśnia lub przyciemnia cały obraz.

#### **Kod zdalnego dostępu**

Twój własny 4-cyfrowy kod (---\*), który umożliwia nawiązanie połączenia z urządzeniem ze zdalnej lokalizacji.

#### **Kod zdalnej aktywacji**

Wybierz kod (**l 5 1**), gdy odbierasz połączenie faksowe na linii wewnętrznej lub zewnętrznej.

#### **Kod Zdalnej Dezaktywacji (Tylko dla trybu Faks/Tel)**

Gdy urządzenie odbiera połączenie głosowe emituje tzw. "pseudo-podwójny" dzwonek. Możesz odebrać telefon wewnętrzny przyciskając ten kod (**# 5 1**).

#### **Kontrast**

Ustawienia kompensujące ciemne lub jasne tło dokumentów, rozjaśniające lub ściemniające dokumenty w zależności od potrzeby.

#### **LCD (Wyświetlacz ciekłokrystaliczny)**

Ekran wyświetlacza LCD na urządzeniu pokazuje interaktywne wiadomości podczas programowania na Ekranie oraz pokazuje czas i datę, gdy urządzenie znajduje się w trybie gotowości do pracy.

#### **Lista pomocy**

Wydruk kompletnej tabeli menu, którą możesz użyć do programowania urządzenia, gdy nie dysponujesz Podręcznikiem Użytkownika.

#### **Lista szybkiego wybierania**

Wykaz nazwisk lub numerów zapisanych w pamięci Szybkiego Wybierania, w kolejności numerycznej.

#### **Manualna obsługa faksu**

Gdy podniesiemy słuchawkę telefonu zewnętrznego, możemy usłyszeć sygnał odbierania faksu przed naciśnięciem **Mono Start (Start Mono)** lub **Colour Start (Start Kolor)**, aby rozpocząć wysyłanie faksu.

#### **Metoda kodowania**

Metoda kodowania informacji zawartej w dokumencie. Wszystkie faksy muszą wykorzystywać minimum standardu Modified Huffman (MH). Urządzenie może wykonać większą kompresję, Modified Read (MR), Modified Modified Read (MMR) i JPEG, jeśli urządzenie odbiorcze dysponuje tymi samymi funkcjami.

#### **Numer grupy**

Kombinacja numerów Szybkiego Wybierania zapisanych w lokalizacji Szybkiego Wybierania do Rozsyłania.

#### **Numer identyfikacyjny stacji**

Zapisane informacje, które pojawiają się na górze faksowanych stron. Zawiera nazwę wysyłającego oraz numer faksu.

#### **OCR (optyczne rozpoznawanie znaków)**

Znajdujące się w zestawie z oprogramowanie ScanSoft™ PaperPort™ 11SE z OCR lub Presto!<sup>®</sup> PageManager<sup>®</sup> konwertuje tekst graficzny na tekst edytowalny.

#### **Odbiór faksów przy braku papieru**

Funkcja umożliwia odbiór faksów do pamięci przy braku papieru.

#### **Okres dziennika**

Zaprogramowany okres pomiędzy automatycznie drukowanymi Dziennikami Faksowania. Możesz drukować Dziennik Faksów na żądanie bez przerywania normalnego cyklu.

#### **Pauza**

Pozwala na 3,5 sekundową zwłokę w sekwencji wybierania zapisaną w numerach Szybkiego Wybierania. Naciśnij

**Redial/Pause (Powtórz wybieranie/Pauza)** tyle razy ile wymaga długość pauzy.

#### **PhotoCapture Center™**

Umożliwia drukowanie zdjęć cyfrowych z aparatu cyfrowego z dużą rozdzielczością zapewniając odpowiednią jakość fotografii.

#### **PictBridge**

Umożliwia drukowanie zdjęć cyfrowych bezpośrednio z aparatu cyfrowego z dużą rozdzielczością zapewniając odpowiednią jakość fotografii.

#### **Podwójny dostęp**

Urządzenie może skanować wychodzące faksy lub zadania zgodne z harmonogramem i zapisywać w pamięci, w tym samym czasie wysyłając faks z pamięci lub drukując faks przychodzący.

#### **Pozostałe zadania**

Możesz sprawdzić, które zadania pozostają w pamięci i skasować je indywidualnie.

#### **Przekazywanie faksów**

Wysyła faks odebrany i zapisany w pamięci na inny uprzednio zaprogramowany numer faksu.

#### **Raport Xmit**

#### **(Raport Weryfikacji Transmisji )**

Wykaz zawierający wszystkie wysyłane faksy wraz z datą, godziną i numerem.

#### **Rozdzielczość**

Ilość pionowych i poziomych linii na jednostkę powierzchni. Patrz: Standardowa, Dobra, Bardzo Dobra i Fotograficzna.

#### **Rozdzielczość Bardzo Dobra (Tylko czarno-białe)**

 $392 \times 203$  dpi. Ustawienie optymalne dla małych druków i grafiki.

#### **Rozdzielczość dobra**

Rozdzielczość wynosi 203 × 196 dpi. Jest to wartość rozdzielczości używana do małych wydruków i wykresów.

#### **Rozdzielczość Fotograficzna (Tylko czarno-białe)**

Rozdzielczość wykorzystująca różne odcienie szarości doskonale podkreślająca jakość fotografii.

#### **Rozdzielczość Standardowa**

 $203 \times 97$  dpi. Używana do transmisji tekstów i zwykłych grafik.

#### **Rozsyłanie**

Możesz wysłać ten sam faks do więcej niż jednego numeru z listy.

#### **Skalaszarości**

Odcienie szarości dostępne przy kopiowaniu, skanowaniu i faksowaniu fotografii.

#### **Skanowanie**

Proces wysyłania obrazu elektronicznego z papieru na komputer.

#### **Skanowanie do nośnika danych**

Można skanować czarno-białe lub kolorowe dokumenty do kart pamięci lub do napędu USB Flash. Obrazy czarnobiałe mogą być w formacie TIFF lub PDF, i kolorowe obrazy mogą być w formacie PDF lub JPEG.

#### **Szybkie Wybieranie**

Numer zaprogramowany dla łatwego wybierania. Musisz nacisnąć **Speed Dial (Szybkie wybieranie)**, kod dwucyfrowy, i **Mono Start (Start Mono)** lub **Colour Start (Start Kolor)**, aby rozpocząć proces wybierania.

#### **TAD (automatyczna sekretarka)**

Do urządzenia można podłączyć zewnętrzną sekretarkę automatyczną.

#### **Telefon wewnętrzny**

Telefon wykorzystujący tę samą linię co faks, ale podłączony do oddzielnego gniazdka w ścianie.

#### **Telefon zewnętrzny**

Automatyczna sekretarka lub telefon podłączony do urządzenia.

#### **Ton**

Forma wybierania na linii telefonicznej umożliwiającej stosowanie telefonów typu Touch Tone (z wybieraniem tonowym).

#### **Tony CNG**

Tony specjalne (sygnał dźwiękowy) wysyłane przez faks podczas automatycznej transmisji, aby poinformować urządzenie odbiorcze o nadchodzącym faksie.

**E**

#### **Tony faksu**

Sygnały wysyłane przy wysyłaniu i odbieraniu faksów.

#### **Transmisja**

Proces wysyłania faksów linią telefoniczną z urządzenia wysyłającego do urządzenia odbiorczego.

#### **Transmisja w Czasie Rzeczywistym**

Gdy pamięć jest pełna, możesz wysyłać faksy w czasie rzeczywistym.

#### **Transmisja zbiorcza**

(Tylko faksy czarno-białe) Jest to funkcja oszczędzająca koszty, wszystkie faksy ze zwłoką do tego samego numeru są wysyłane w czasie jednej transmisji.

#### **Tryb Faks/Tel**

W tym trybie pracy można odbierać faksy i telefony. Tego trybu pracy nie należy używać jeśli korzystamy z automatycznej sekretarki (TAD).

#### **Tryb Menu**

Tryb programowania zmian w ustawieniach urządzenia.

#### **Tryb Zamorski**

Dokonuje stosownych zmian tonów faksu na liniach zagranicznych w celu dostosowania ustawień do występujących zakłoceń.

#### **Ustawienia tymczasowe**

Możesz wybrać niektóre opcje dla każdej transmisji faksu oraz kopii bez wprowadzania zmian w ustawieniach domyślnych.

#### **Ustawienia Użytkownika**

Drukowany raport, który przedstawia aktualne ustawienia urządzenia.

#### **Wydruk kopii zapasowej**

Twoje urządzenie drukuje kopię każdego z faksów dostarczanego i zapisywanego w pamięci. Jest to funkcja zabezpieczająca przed utratą komunikatów podczas awarii zasilania.

#### **Wykrywanie faksu**

Umożliwia urządzeniu odpowiedź na tony CNG jeśli przerwiemy faks odbierając połączenie jako głosowe.

#### **Wyszukiwanie**

Wykaz nazwisk lub numerów zapisanych w pamięci Szybkiego Wybierania, w kolejności numerycznej.

#### **Wzmacnianie koloru**

Dostosowuje kolor w obrazie, co w konsekwencji daje lepszą jakość wydruku poprzez poprawę ostrości, balansu bieli i gęstości kolorów.

#### **Zapisywanie faksów**

Możesz zapisywać odebrane faksy w pamięci urządzenia.

#### **Zwłoka dzwonka**

Liczba dzwonków przed którym urządzenie odbiera połączenie w trybach TYLKO FX i FAX/TEL.

**159**

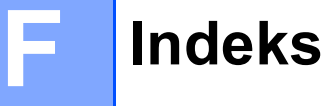

## **A**

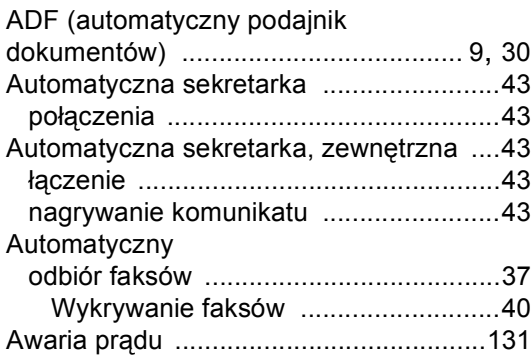

### **B**

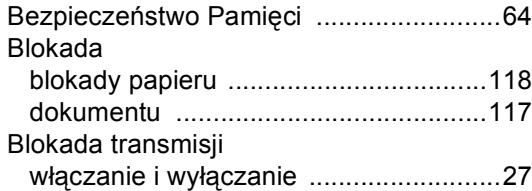

## **C** <u>C</u>

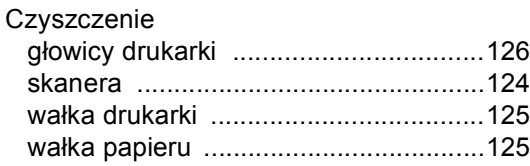

## **D**

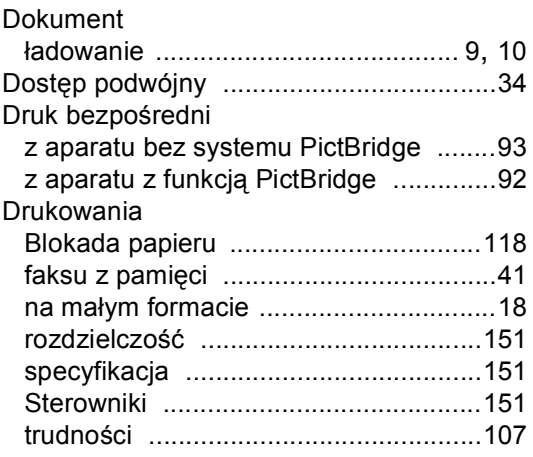

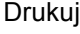

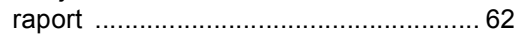

## **F**

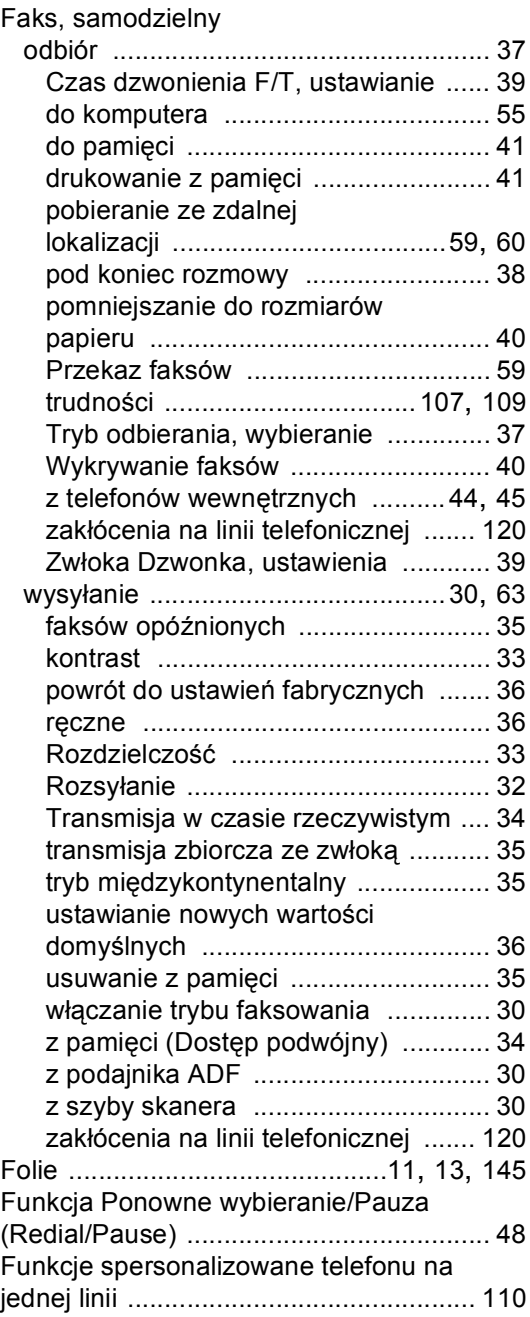

## **G**

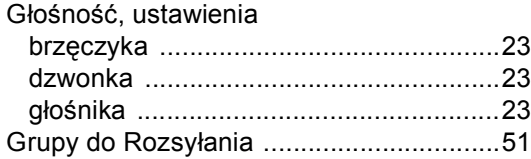

### **I**

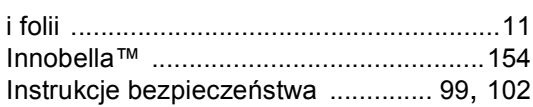

## **K**

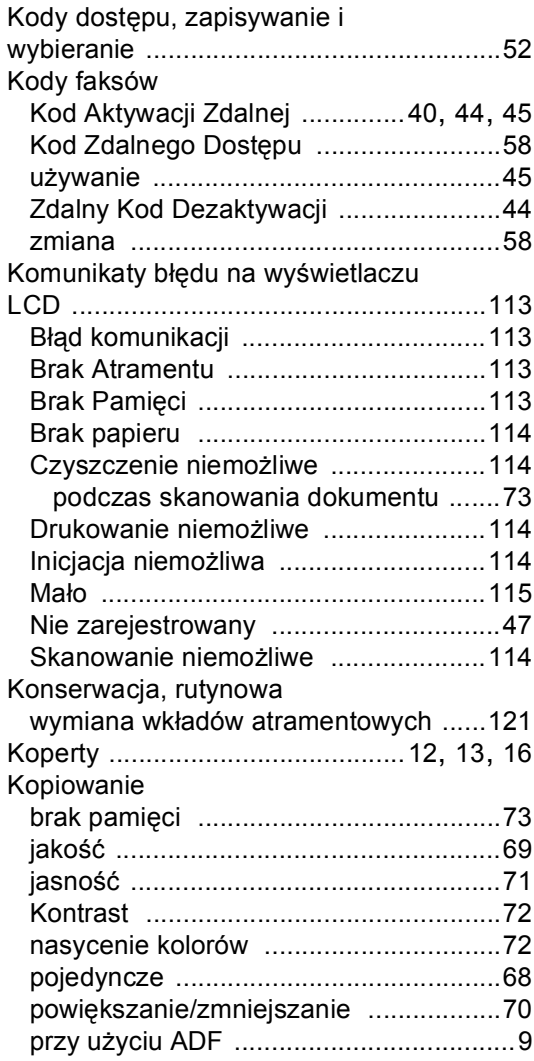

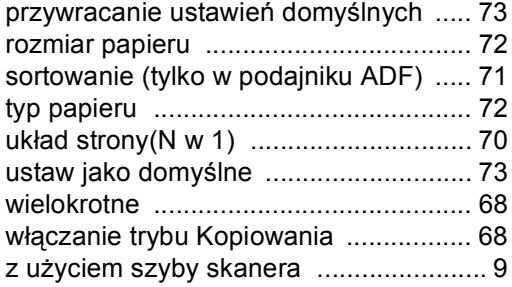

### **L**

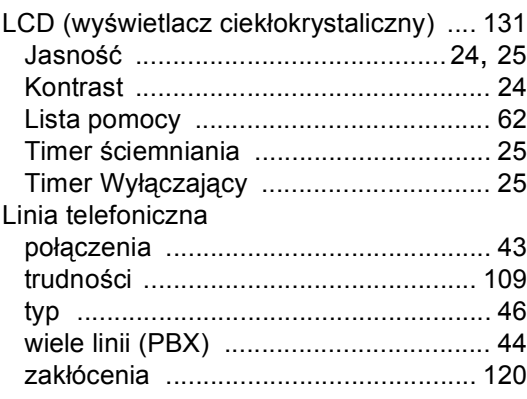

### **Ł**

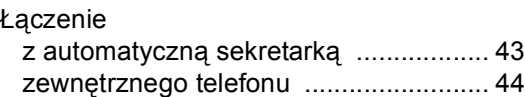

### **M**

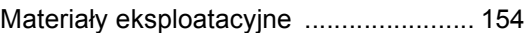

### **N**

Numer seryjny jak znaleźć[.................................................](#page-1-0) Zobacz wewnątrz pokrywy przedniej

### **O**

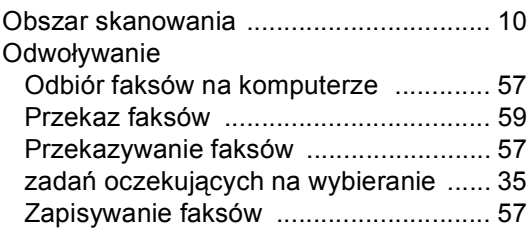

### **P**

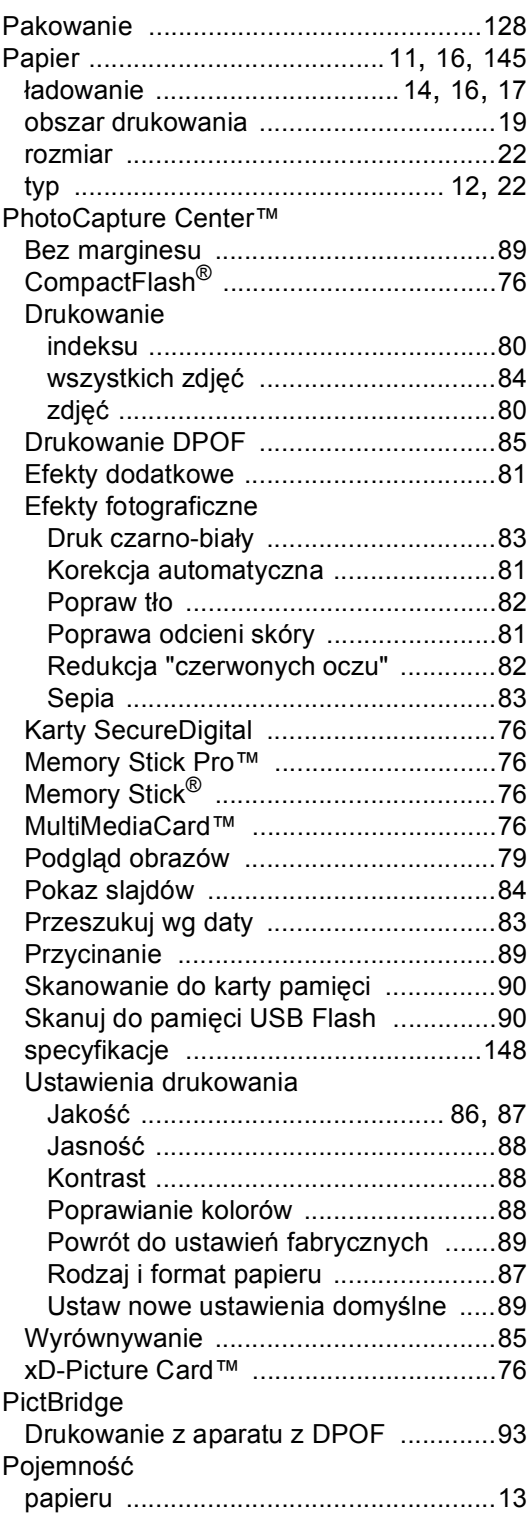

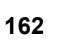

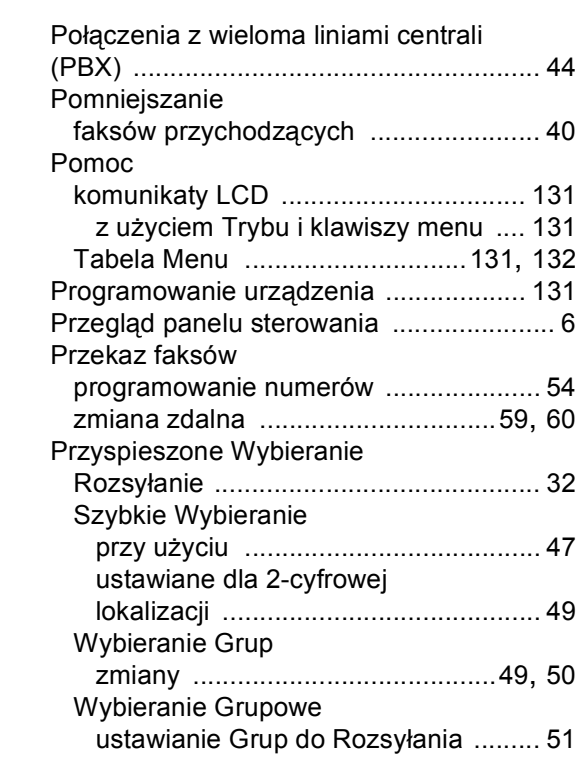

## **R**

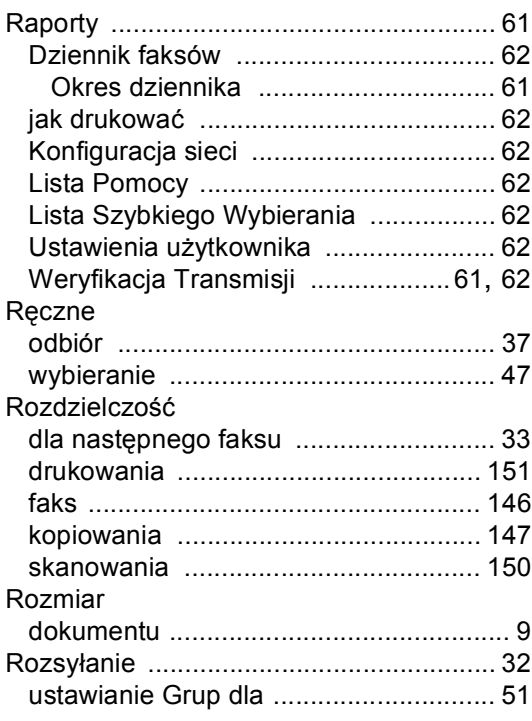

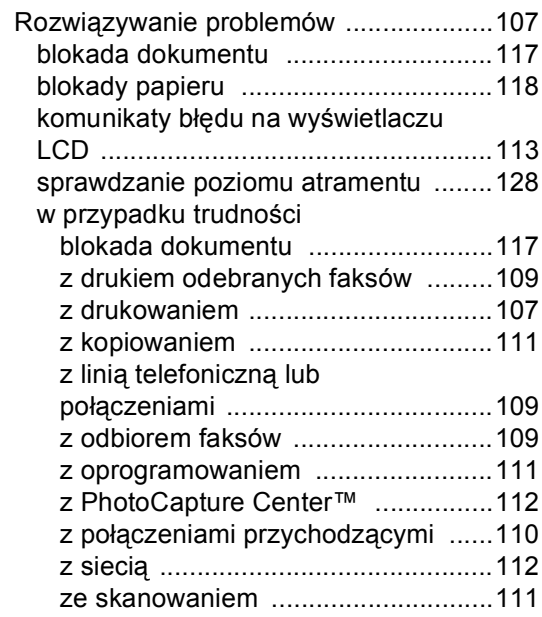

### **S**

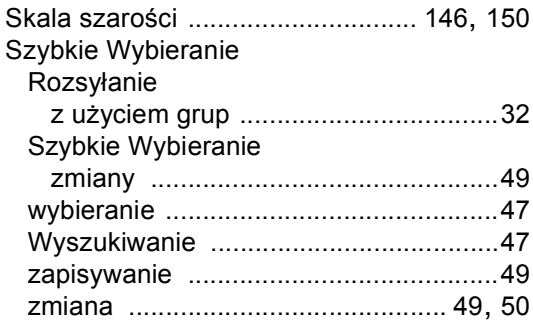

## **T** <u>In the contract of the contract of</u>

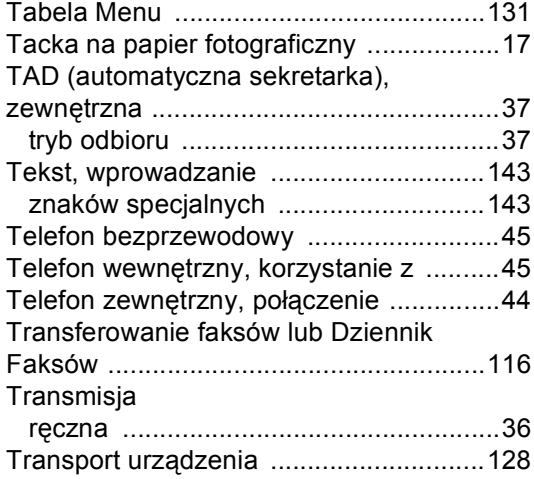

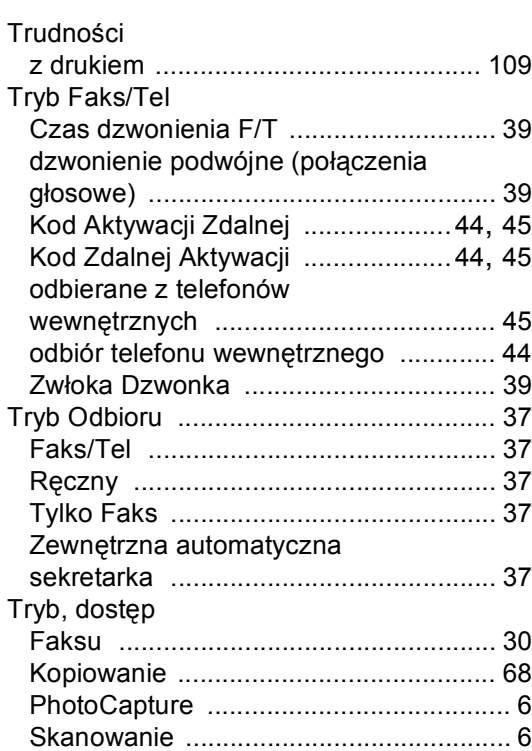

### **W**

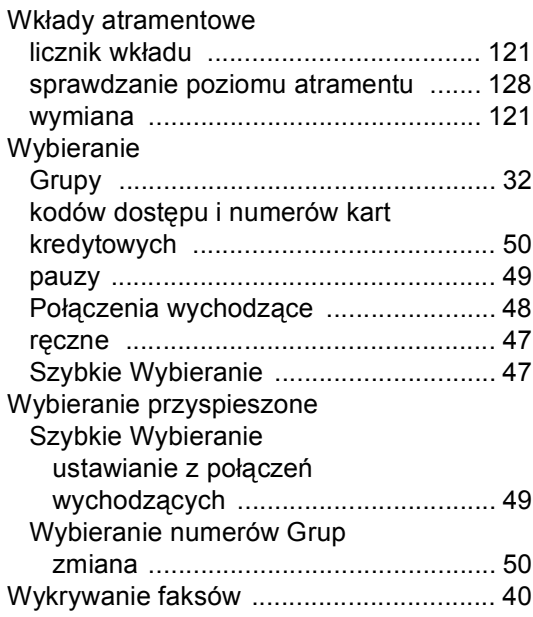

## **Z**

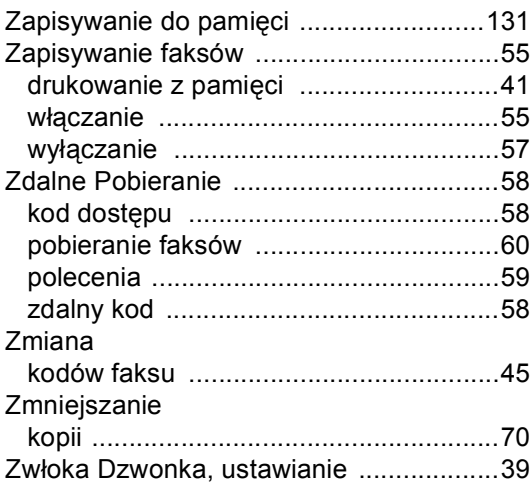

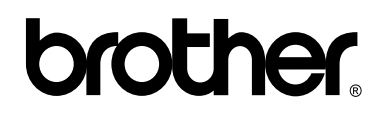

### **Odwiedź naszą stronę w Internecie <http://www.brother.com>**

To urządzenie jest dopuszczone do użycia tylko w kraju, w którym zostało zakupione. Lokalne filie firmy Brother lub ich przedstawiciele obsługują tylko urządzenia zakupione w ich krajach.